# <span id="page-0-0"></span>**Dell™ OptiPlex™ 740 Руководство пользователя**

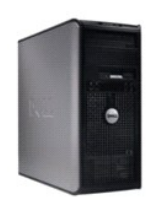

**[Компьютер с корпусом](file:///C:/data/systems/op740/ru/UG/mtindex.htm) Mini-Tower**

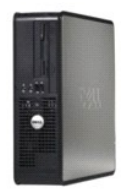

**[Настольный компьютер](file:///C:/data/systems/op740/ru/UG/dtindex.htm)**

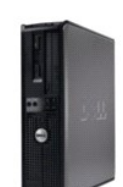

**[Компактный компьютер](file:///C:/data/systems/op740/ru/UG/sfindex.htm)**

## <span id="page-1-2"></span>**Расширенные возможности**

**Dell™ OptiPlex™ 740 Руководство пользователя** 

- [Управление технологиями](#page-1-0) LegacySelect
- [Управляемость](#page-1-1)
- [Безопасность](#page-2-0)
- [Защита с помощью пароля](#page-3-0)
- Модуль [TPM \(Trusted Platform Module\)](#page-5-0)
- [Настройка системы](#page-6-0)
- Загрузка с USB-[устройства](#page-11-1)
- [Удаление забытых паролей](#page-12-0)
- [Настройки перемычек](#page-11-0) • [Сброс настроек](#page-13-0) CMOS
- **Технология HyperTransport™ и технология двойного процессора**
- [Управление питанием](#page-13-2)
- [О конфигурациях](#page-14-0) RAID
- **[Включение технологии Cool 'n' Quiet™](#page-19-0)**

#### <span id="page-1-0"></span>**Управление технологиями LegacySelect**

С помощью технологии LegacySelect можно выполнять полную (legacy-full) или частичную (legacy-reduced) поддержку старых архитектур либо вовсе<br>отказаться от их поддержки (legacy-free). Технология основана типовых платформа factory integration.

Texнология LegacySelect позволяет администраторам удаленно включать или отключать разъемы и устройства, включая разъемы последовательных<br>портов и портов USB, разъем параллельного порта, дисковод гибких дисков, слоты PCI и ресурсы. Чтобы изменения вступили в силу, необходимо перезапустить компьютер.

#### <span id="page-1-1"></span>**Управляемость**

#### **Формат стандартов предупреждений**

ASF (Alert Standard Format) - это стандарт управления DMTF (Desktop Management Task Force), определяющий технологию получения предупреждений, не зависящих от операционной системы (низкоуровневых предупреждений). Он предназначен для выдачи сообщений об угрозе безопасности системы<br>и об ошибках, когда компьютер выключен или находится в режиме ожидания. ASF призван предупреждений.

Компьютер Dell поддерживает следующие возможности предупреждений ASF версии 1.03 и 2.0 и дистанционного управления.

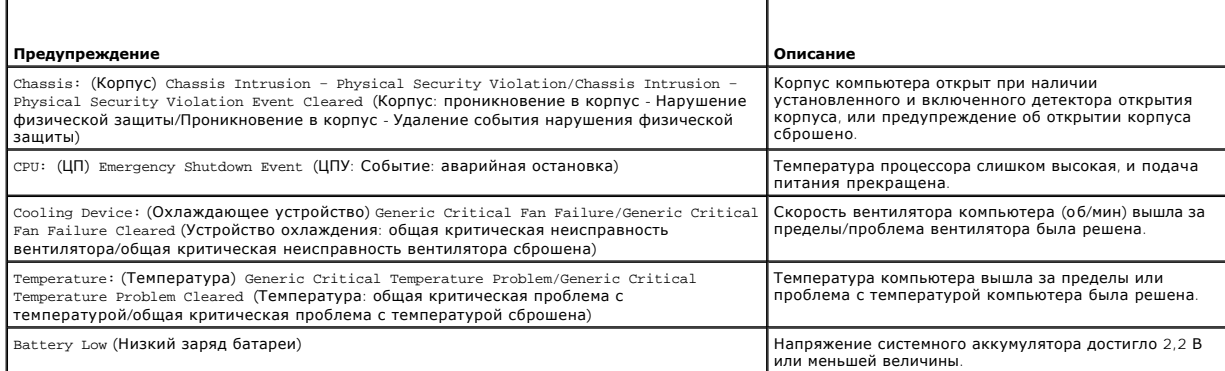

Подробную информацию о реализации ASF компанией Dell см. *ASF User's Guide* (Руководство пользователя по ASF) и *ASF Administrator's Guide* (Руководство администратора ASF) на веб-сайте поддержки Dell Support по адресу: **support.euro.dell.com**.

## **Dell OpenManage™ IT Assistant**

Программа IT Assistant предназначена для настройки, управления и наблюдения за компьютерами и другими устройствами в корпоративных сетях. Она управляет свойствами, настройками, событиями (предупреждениями) и безопасностью компьютеров, на которых установлены стандартные программы управления. Эта программа соответствует промышленным стандартам SNMP, DMI и CIM.

На компьютерах Dell установлена программа Dell OpenManage Client Instrumentation, которая основана на стандартах DMI и CIM. Для получения<br>дополнительной информации о программе IT Assistant см. *Dell OpenManage IT Assistan* 

## <span id="page-2-1"></span>**Dell OpenManage Client Instrumentation**

Программа Dell OpenManage Client Instrumentation позволяет программам дистанционного управления, таким как IT Assistant, делать следующее.

- l Получать доступ к информации о компьютере, такой как количество процессоров и работающая операционная система.
- l Отображать состояние компьютера, например прослушивать предупреждающие сообщения о перегреве, отправляемые датчиком температуры, а также предупреждения о сбоях жесткого диска, отправляемые устройствами хранения данных.
- l Изменять состояния компьютера, например обновлять BIOS или удаленно его выключать.

Под управляемым понимается компьютер, на котором установлена программа Dell OpenManage Client Instrumentation, настроенная на сетевое<br>взаимодействие с программой IT Assistant. Для получения дополнительной информации о про поддержки Dell по адресу: **support.dell.com**.

## <span id="page-2-0"></span>**Безопасность**

#### **Обнаружение вскрытия корпуса**

**ПРИМЕЧАНИЕ.** Если установлен пароль администратора, то его потребуется ввести для сброса значения параметра **Chassis Intrusion** (Защита корпуса от вскрытия).

Эта функция, если она установлена и включена, позволяет обнаружить несанкционированное открытие корпуса и предупредить об этом пользователя. Изменение настройки **Chassis Intrusion** (Защита корпуса от вскрытия).

- 1. Войдите в программу настройки системы (см. раздел [Вход в программу настройки системы](#page-6-1)).
- 2. Нажмите клавишу со стрелкой вниз для перехода к пункту **Security** (Защита).
- 3. Нажмите клавишу <Enter> для доступа к всплывающему меню пункта **Security** (Защита).
- 4. Нажмите клавишу со стрелкой вниз для перехода к параметру **Chassis Intrusion** (Защита корпуса от вскрытия).
- 5. Нажмите клавишу <Enter> для выбора значения параметра.
- 6. Снова нажмите клавишу <Enter> после обновления значения параметра.
- 7. Выйдите из программы настройки системы и сохраните изменения.

#### **Значения параметра**

l **On** (Включено). если крышка компьютера открыта, значение параметра меняется на **Detected** (Обнаружено), а при следующем запуске компьютера в процессе загрузки отображается следующее сообщение:

Alert! Cover was previously removed. (Внимание! Крышка была снята).

Чтобы сбросить значение **Detected** (Обнаружено), войдите в программу настройки системы (см. раздел [Вход в программу настройки системы](#page-6-1)). Для параметра**Chassis Intrusion** (Защита корпуса от вскрытия) с помощью клавиш со стрелками влево или вправо выберите значение Reset (Сброс), а<br>затем установите новое значение параметра: **On** (Вкл.), **On-Silent** (Включено-Ожи

- Do-Silent (Включено-Ожидание) (значение по умолчанию). если крышка компьютера открыта, значение параметра меняется на Detected<br>Обнаружено).Но, в отличие от предыдущего режима, во время следующей загрузки компьютера предуп
- l **Off** (Выключено). контроль вскрытия не выполняется, сообщения не отображаются.

#### **Кольцо для навесного замка и гнездо защитного кабеля**

Для защиты компьютера можно использовать следующие способы.

l Навесной замок в сочетании с защитным кабелем или без него.

Навесной замок без защитного троса не позволяет открывать корпус компьютера.

Защитный трос, используемый вместе с навесным замком, обматывается вокруг неподвижного объекта и препятствует краже компьютера.

l Серийное блокировочное устройство, вставленное в отверстие для защитного троса на задней панели компьютера.

**ПРИМЕЧАНИЕ.** Прежде чем покупать блокировочное устройство, убедитесь, что оно подходит к гнезду защитного кабеля на компьютере.

<span id="page-3-2"></span>Такие устройства обычно состоят из сегмента стального многожильного троса и замка с ключом. Инструкции по установке см. в документации по защитному устройству.

#### <span id="page-3-0"></span>**Защита с помощью пароля**

**ВНИМАНИЕ**. Хотя пароли обеспечивает защиту находящихся в системе данных, они не защищены от неумелого использования. Если для данных<br>требуется дополнительная защита, необходимо самостоятельно установить и использовать до шифрования данных.

#### **Системный пароль**

**ВНИМАНИЕ**. Если компьютер оставляется работающим без присмотра и системный пароль не назначен, или в случае, если компьютер не<br>заблокирован, любой может отключить пароль при помощи изменения установки перемьщки и получит Θ заблокирован, любой может отключить пароль при помощи изменения установки перемычки и получить доступ к данным, хранящимся на жестком диске.

#### **Значения параметра**

Нельзя изменить существующий системный пароль или создать новый, если параметр имеет одно из следующих значений.

- l **Set** (Установлено). системный пароль назначен.
- l **Disabled** (Выключено). системный пароль отключен с помощью перемычки на системной плате.

Системный пароль может быть задан только при следующем значении параметра:

l **Not Set** (Не установлено). системный пароль не назначен, а перемычка на системной плате установлена во включенное положение (по умолчанию).

#### <span id="page-3-1"></span>**Назначение системного пароля**

**ПРИМЕЧАНИЕ.** Чтобы выйти из поля, не вводя системный пароль, нажмите или сочетание клавиш <Shift> для перехода в другое поле или <Esc> до выполнения шага 5.

- 1. Войдите в программу настройки системы и убедитесь, что для параметра **Password Status** (Состояние пароля) установлено значение **Unlocked** (Разблокировано).
- 2. Выделите раздел **System Password** (Системный пароль) и нажмите клавишу со стрелкой влево или со стрелкой вправо.

Название пункта меню изменится на **Enter Password** (Ввести пароль), за которым в квадратных скобках отобразится пустое 32-символьное поле.

3. Наберите на клавиатуре новый системный пароль.

Можно ввести до 32 символов. Для стирания символа при вводе пароля нажмите клавишу <Backspace> или клавишу со стрелкой влево. Регистр символов пароля не учитывается.

Некоторые комбинации клавиш недопустимы. При вводе такой комбинации подается звуковой сигнал.

При каждом нажатии клавиши символа (или клавиши пробела) в поле появляется символ шаблона.

4. Нажмите <Enter>.

Если новый системный пароль содержит менее 32 символов, все поле будет заполнено символами шаблона. После этого название пункта изменится на **Verify Password** (Проверка пароля), за которым в квадратных скобках появится другое пустое поле 32-символьное поле.

5. Чтобы подтвердить свой пароль, следует ввести его второй раз и нажать клавишу <Enter>.

Для пароля устанавливается значение **Set** (Установлено).

6. Выйдите из программы настройки системы.

Пароль вступает в силу после перезагрузки компьютера.

#### **Ввод системного пароля**

При запуске или перезагрузке компьютера на экране появится следующая строка.

Если для параметра **Password Status** (Состояние пароля) установлено значение **Locked** (Заблокирован):

Type the password and press <Enter>. (Введите пароль и нажмите клавишу ENTER).

<span id="page-4-1"></span>Если назначен пароль администратора, компьютер принимает его как альтернативный системный пароль.

Если системный пароль введен неправильно или не полностью, появится следующее сообщение:

\*\* Incorrect password. \*\* (Неверный пароль).

Если системный пароль повторно введен неправильно или не полностью, это сообщение появится снова. При третьей и последующей попытках ввода неправильного или неполного пароля выводится следующее сообщение:

\*\* Incorrect password. \*\* (Неверный пароль).

Number of unsuccessful password attempts: 3 (Число неудачных попыток ввода пароля: 3).

System halted! Must power down. (Система остановлена! Выключите питание).

Даже после повторного включения компьютера это сообщение повторяется при каждом вводе неправильного или неполного системного пароля.

**ПРИМЕЧАНИЕ**. Для защиты компьютера от несанкционированного доступа рекомендуется использовать параметр Password Status (Состояние<br>пароля) в сочетании с System Password (Системный пароль) и Admin Password (Пароль админист

#### **Удаление или изменение существующего системного пароля**

- 1. Войдите в программу настройки системы (см. раздел [Вход в программу настройки системы](#page-6-1)).
- 2. Выделите **System Password** (Системный пароль) и нажмите клавишу <Enter>.
- 3. После появления запроса введите системный пароль.
- 4. Дважды нажмите клавишу <Enter> для удаления существующего системного пароля. Значение параметра изменится на **Not Set** (Не установлено).

Если отображается **Not Set** (Не установлено), то системный пароль удален. Если значение **Not Set** (Не установлено) не отображается, нажмите клавишу <Esc>, а затем с помощью клавиш со стрелками влево и вправо выделите пункт **Save/Exit** (Сохранить/Выйти) и нажмите <Enter>, чтобы<br>перезагрузить компьютер и сохранить изменения. Затем повторите действия шагов 3 и 4

- 5. Чтобы назначить новый пароль, выполните процедуру, описанную в разделе [Назначение системного пароля](#page-3-1).
- 6. Выйдите из программы настройки системы.

#### **Пароль администратора**

#### **Значения параметра**

Изменить или ввести новый пароль администратора невозможно, если отображается одно из следующих значений.

- l **Set** (Установлено). назначен пароль администратора.
- l **Disabled** (Отключено). перемычка для функции пароля администратора на системной плате установлена в выключенное положение.

Пароль администратора можно назначить, только если отображается следующее значение параметра.

l **Not Set** (Не установлено). пароль администратора не назначен, а перемычка для функции системного пароля установлена во включенное положение (по умолчанию).

#### <span id="page-4-0"></span>**Назначение пароля администратора**

**ПРИМЕЧАНИЕ.** Чтобы выйти из поля, не вводя пароль администратора, нажмите клавишу или комбинацию клавиш <Shift> для перехода к другому полю или нажмите клавишу <Esc> перед выполнением шага 3.

Пароль **администратора** может совпадать с системным паролем.

**ПРИМЕЧАНИЕ.** Если пароли отличаются, пароль администратора можно использовать как альтернативный системный пароль. Однако системный пароль нельзя использовать вместо пароля администратора.

- 1. Войдите в программу настройки системы и убедитесь, что для параметра **Admin Password** (Пароль администратора) установлено значение **Not Set** (Не установлено) (см. раздел **[Вход в программу настройки системы](#page-6-1)**)
- 2. Выберите параметр **Admin Password** (Пароль администратора) и нажмите клавишу со стрелкой влево или со стрелкой вправо.

Появится запрос на ввод и подтверждение пароля. При вводе запрещенного символа компьютером подается звуковой сигнал.

<span id="page-5-1"></span>3. Введите пароль и подтвердите его.

После проверки пароля для параметра **Admin Password** (Пароль администратора) установится значение **Set** (Установлено). При последующем запуске программы настройки системы компьютер запросит пароль администратора.

4. Выйдите из программы настройки системы.

Изменение параметра **Admin Password** (Пароль администратора) вступает в силу немедленно (перезагрузка не требуется).

#### **Работа на компьютере с назначенным паролем администратора**

[При входе в программу настройки системы параметр](#page-6-1) **Admin Password** (Пароль администратора) выделяется, запрашивая ввод пароля (см. раздел Вход в программу настройки системы).

Если пароль введен неправильно, настройки системы будут доступны только для просмотра, но не для изменения.

**ПРИМЕЧАНИЕ.** Параметры **Password Status** (Состояние пароля) и **Admin Password** (Пароль администратора) позволяют защитить системный пароль от несанкционированного изменени

#### **Удаление или изменение существующего пароля администратора**

Чтобы изменить пароль администратора, необходимо знать существующий пароль.

- 1. Войдите в программу настройки системы (см. раздел [Вход в программу настройки системы](#page-6-1)).
- 2. Введите пароль администратора в строке.
- 3. Выделите **Admin Password** (Пароль администратора) и удалите существующий пароль администратора с помощью клавиши со стрелкой влево или со стрелкой вправо.

Значение параметра изменится на **Not Set** (Не установлено).

Для назначения нового пароля администратора выполните действия, указанные в разделе Назначение пароля администратор

4. Выйдите из программы настройки системы.

#### **Отключение забытого пароля и задание нового**

Описание сброса системного пароля и/или пароля администратора см. в разделе [Удаление забытых паролей](#page-12-0).

## <span id="page-5-0"></span>**Модуль TPM (Trusted Platform Module)**

**ПРИМЕЧАНИЕ**. Модуль TPM поддерживает шифрование только в том случае, если операционная система поддерживает модуль TPM.<br>Дополнительную информацию см. в документации и файлах справки, которые прилагаются к программному об

TPM - это аппаратная функция безопасности, которую можно использовать для создания ключей шифрования, генерируемых компьютером, и управления ими. При совместном использовании с программным обеспечением защиты модуль TPM усиливает защиту существующей сети и<br>компьютеров путем включения функций защиты файлов и электронной почты. Функцию TPM можно включ настройки системы.

**ВНИМАНИЕ.** Для защиты данных TPM и ключей шифрования выполните процедуры архивации, приведенные в файле справки EMBASSY Security Center в разделе «Archive and Restore» (Архивация и восстановление). Если резервные копии будут неполными, утеряны или повреждены, то<br>корпорация Dell не сможет помочь в восстановлении зашифрованных данных, если это потреб

#### **Включение модуля TPM**

- 1. Включите программное обеспечение TPM.
	- a. Перезагрузите компьютер и нажмите клавишу <F2> во время самотестирования при включении питания, чтобы открыть программу настройки системы.
	- b. Выберите пункт **Security** (Безопасность), затем **TPM Security** (Безопасность TPM) и нажмите клавишу <Enter>.
	- c. В меню **TPM Security** (Безопасность TPM) выберите значение **On** (Вкл).
	- d. Нажмите клавишу <Esc> для выхода из программы настройки.
	- e. При появлении соответствующего запроса выберите **Save/Exit** (Сохранить и выйти).
- 2. Активизируйте программу настройки TPM.
- <span id="page-6-2"></span>a. Перезагрузите компьютер и нажмите клавишу <F2> во время самотестирования при включении питания, чтобы открыть программу настройки системы.
- b. Выберите пункт **Security** (Безопасность), затем **TPM Activation** (Активация TPM) и нажмите клавишу <Enter>.
- c. В меню **TPM Activation** (Активация TPM) выберите значение **Activate** (Активировать) и нажмите клавишу <Enter>.

**ВНИМАНИЕ.** Активация TPM выполняется только один раз.

После активации компьютер автоматически перезагружается или появляется запрос на перезагрузку компьютера.

## <span id="page-6-0"></span>**Настройка системы**

#### **Обзор**

Программу настройки системы можно применять для следующих целей:

- l Изменение информации о конфигурации системы после установки, замены или извлечения оборудования в компьютере.
- l Установка и изменение значений параметров, задаваемых пользователем, например пароля пользователя.
- l Определение текущего объема памяти и задание типа жесткого диска.

<span id="page-6-1"></span>Перед работой с программой настройки системы рекомендуется записать информацию с экрана настройки системы для дальнейшего использования.

#### **Вход в программу настройки системы**

- 1. Включите (или перезагрузите) компьютер.
- 2. При появлении синего логотипа DELL™ требуется дождаться отображения запроса нажать клавишу F2.
- 3. Сразу после появления запроса нажать клавишу <F2> нажмите ее.
	- **ПРИМЕЧАНИЕ**. Запрос нажать клавишу F2 указывает на то, что клавиатура инициализирована. Запрос может появиться очень быстро,<br>поэтому нужно следить за его появлением на дисплее, а затем сразу нажимать клавишу <F2>. Если н
- 4. Если клавиша нажата с опозданием и появился логотип операционной системы, дождитесь появления рабочего стола Microsoft® Windows®, затем выключите компьютер (см. раздел [Выключение компьютера](file:///C:/data/systems/op740/ru/UG/begin.htm#wp1134130)) и повторите попытку.

#### **Экран настройки системы**

На экранах настройки системы выводится информация о текущей или изменяемой конфигурации компьютера. Информация на экране разделена на<br>четыре части: меню в верхней части экрана, основное окно, поле справки справа и список

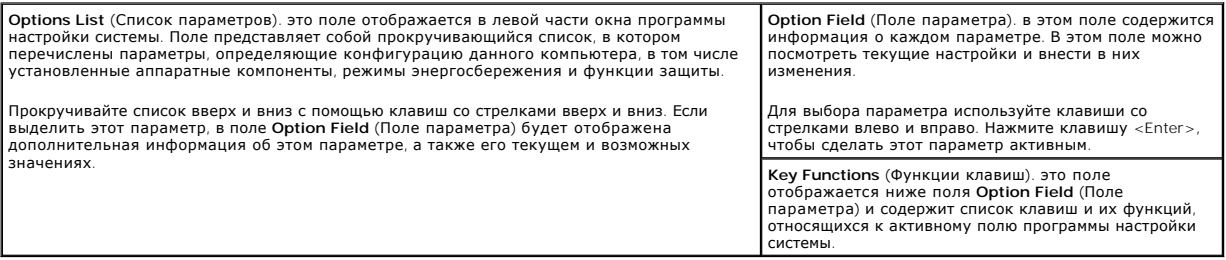

#### <span id="page-6-3"></span>**Параметры настройки системы**

**И ПРИМЕЧАНИЕ**. Не все элементы, описанные в этом разделе, могут присутствовать на экране. Это зависит от компьютера и установленных устройств.

**System (Система)**

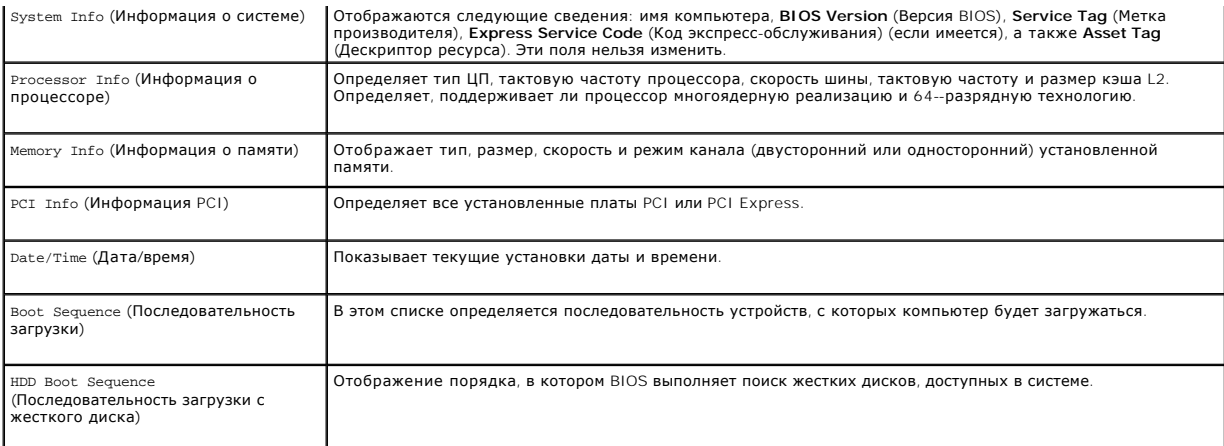

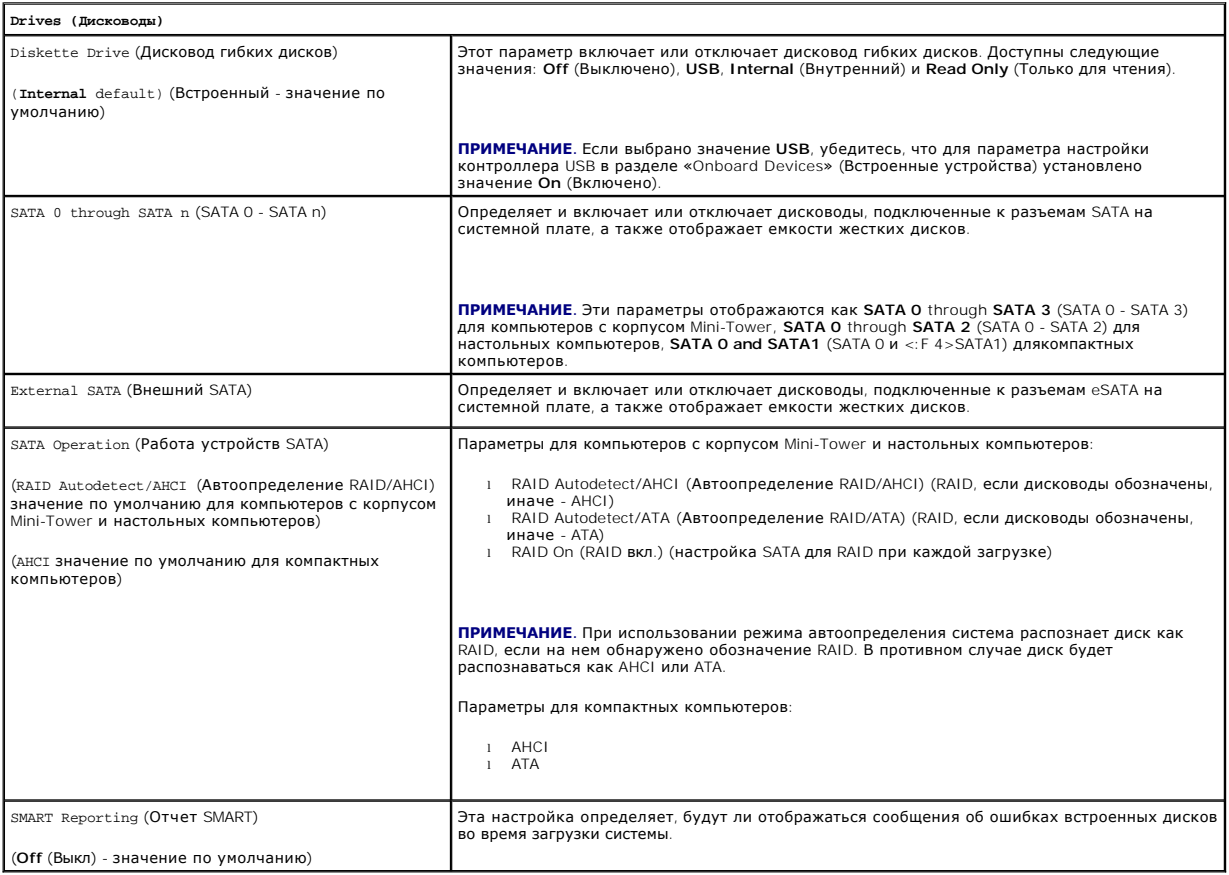

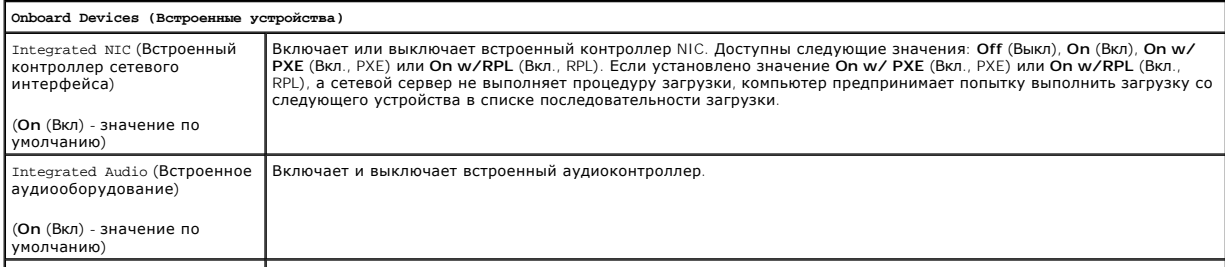

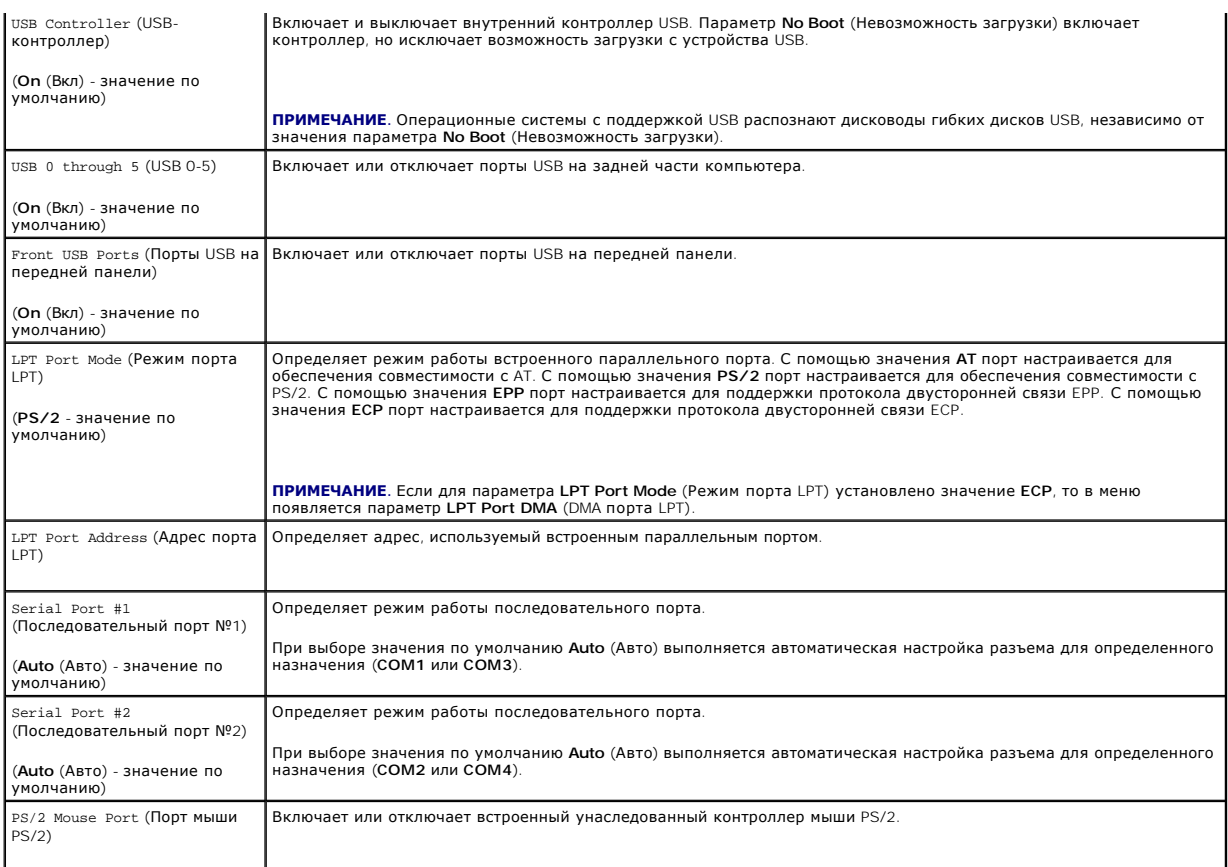

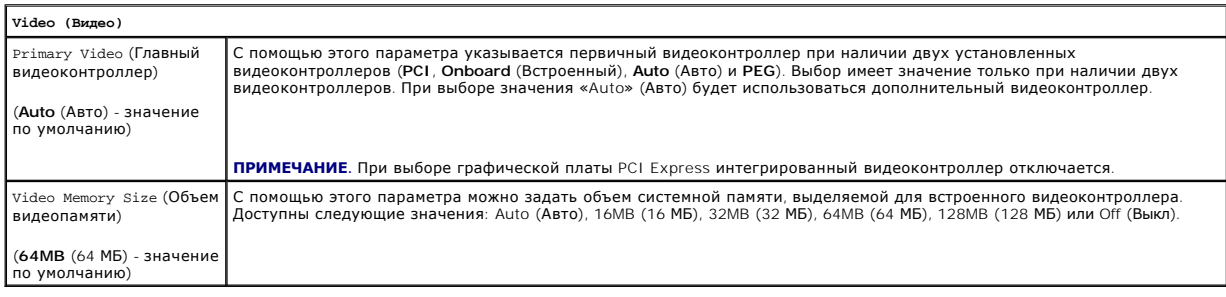

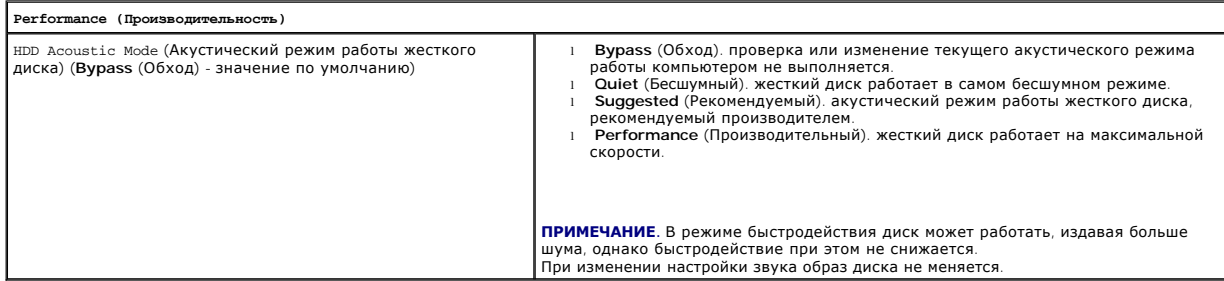

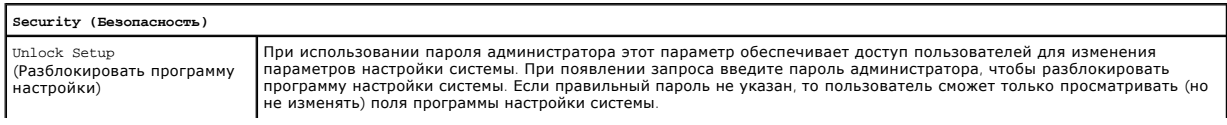

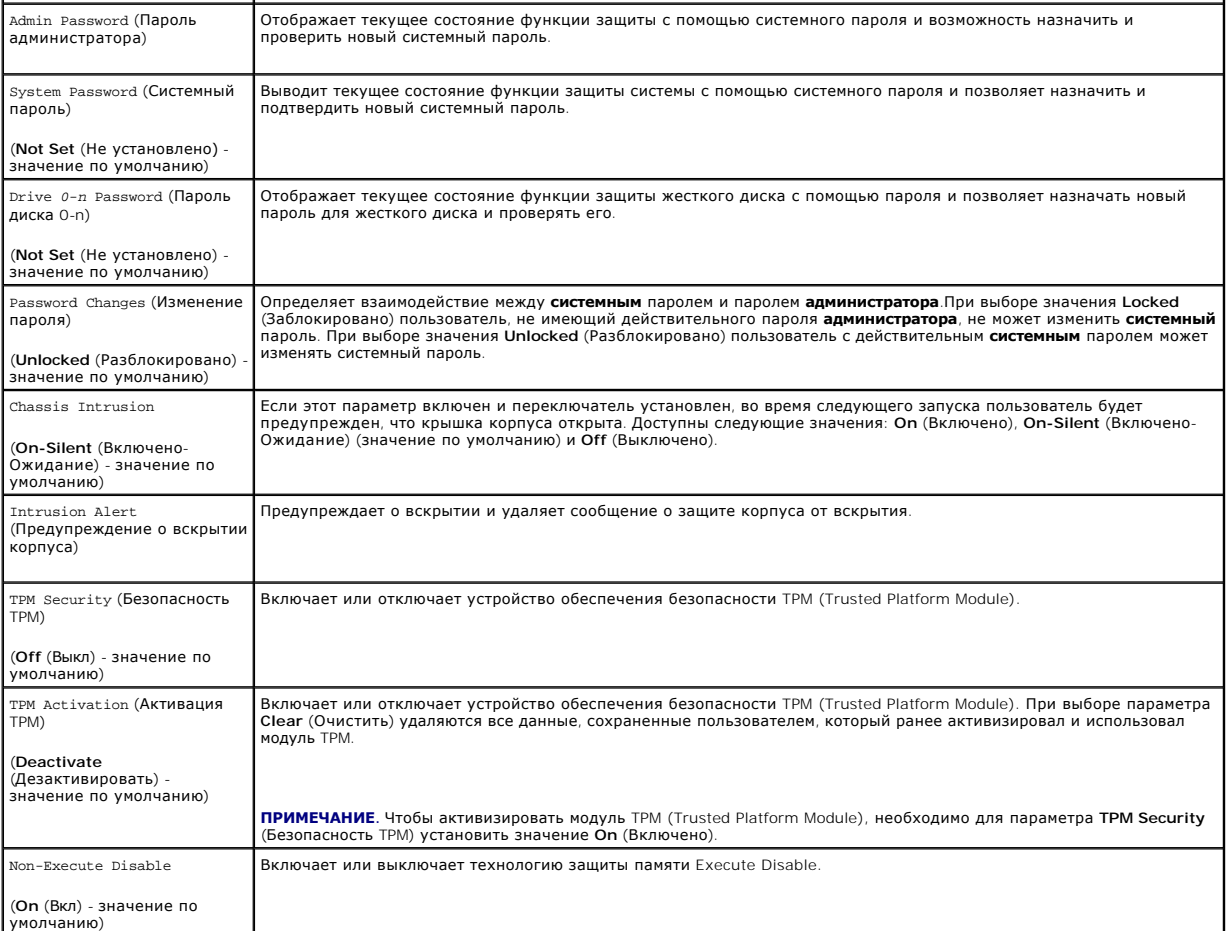

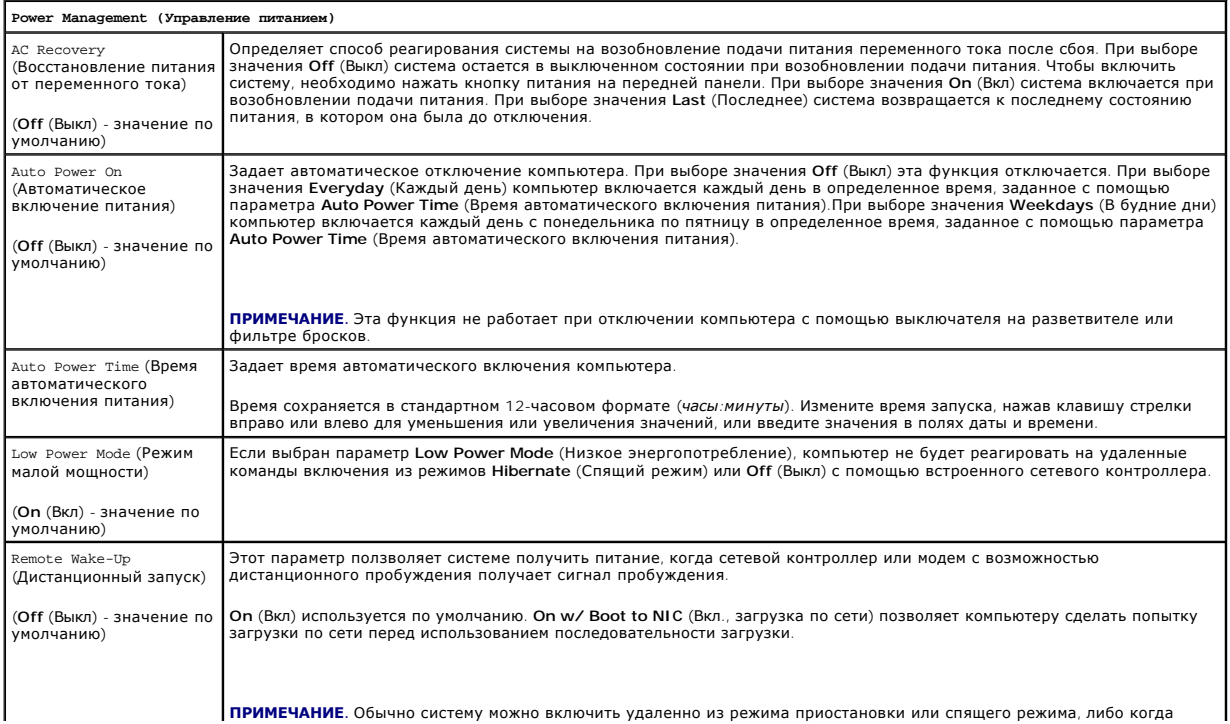

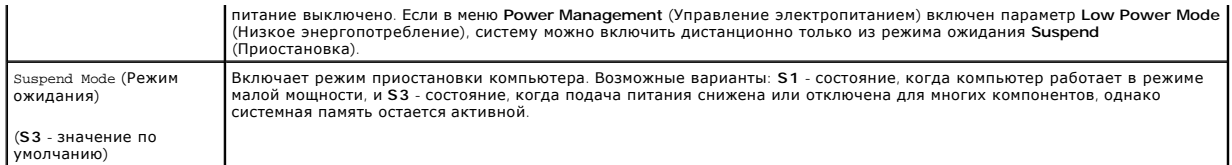

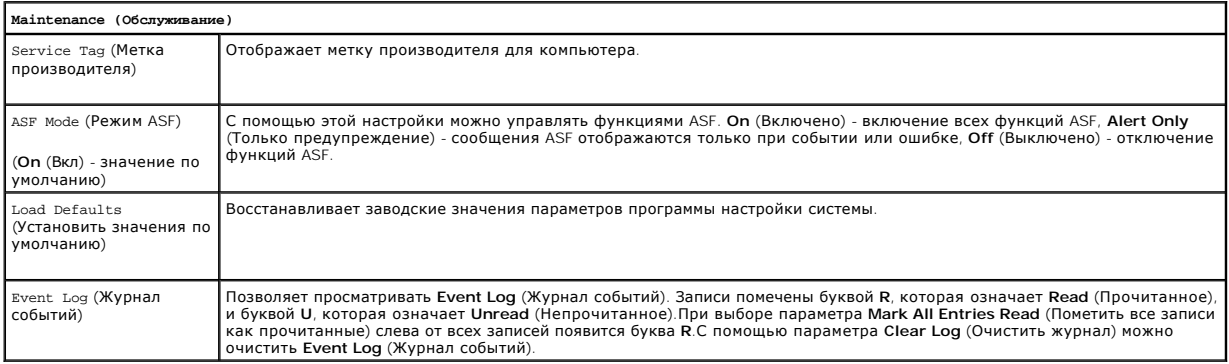

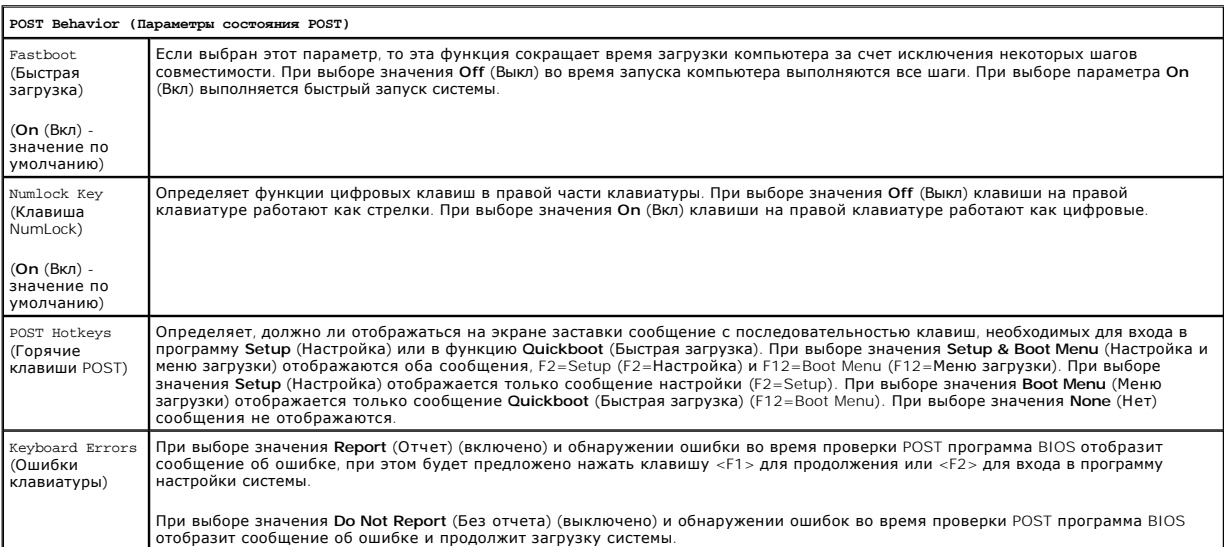

**ПРИМЕЧАНИЕ**. Чтобы можно было загружаться с USB-устройства, оно должно быть загрузочным. Чтобы проверить, является ли устройство<br>загрузочным, см. документацию к устройству.

## **Изменение последовательности текущей загрузки**

Эту функцию можно использовать, например, для загрузки компьютера с USB-устройства, такого как дисковод гибких дисков, ключ памяти или дисковода CD-RW.

**ПРИМЕЧАНИЕ**. При загрузке компьютера с дисковода гибких дисков USB сначала в программе настройки системы необходимо выбрать для<br>параметра Diskette Drive (Дисковод гибких дисков) значение Off (Выкл) (см. раздел <u>Настройка</u>

- 1. При загрузке с USB-устройства подсоедините его к USB-разъему (для компьютеров с корпусом Mini-Tower см. раздел [Вид спереди](file:///C:/data/systems/op740/ru/UG/tower.htm#wp1054449), для настольных компьютеров см. раздел [Вид спереди](file:///C:/data/systems/op740/ru/UG/desktop.htm#wp1053778)).
- 2. Включите (или перезагрузите) компьютер.
- 3. При появлении в правом верхнем углу экрана сообщения F2 = Setup, F12 = Boot Menu (F2 = Настройка, F12 = Меню загрузки) нажмите клавишу <F12>.

Если клавиша нажата с опозданием и появился экран с логотипом операционной системы, дождитесь появления рабочего стола Microsoft<br>Windows, затем выключите компьютер (см. раздел <u>Выключение компьютера</u>) и повторите попытку.

<span id="page-11-2"></span>4. С помощью стрелок выберите **Continue** (Продолжить).

Появится меню **Boot Device Menu** (Загрузочные устройства) со списком всех имеющихся в системе загрузочных устройств.

5. С помощью клавиш со стрелками выберите требуемое устройство (только для текущей загрузки).

**ПРИМЕЧАНИЕ**. Чтобы можно было загружаться с USB-устройства, оно должно быть загрузочным. Чтобы проверить, является ли устройство<br>загрузочным, см. документацию к устройству.

## **Изменение последовательности последующих загрузок**

- 1. Войдите в программу настройки системы (см. раздел [Вход в программу настройки системы](#page-6-1)).
- 2. С помощью клавиш со стрелками влево и вправо выделите пункт меню **Boot** (Загрузка), затем нажмите клавишу <Enter>, чтобы открыть меню.

**ПРИМЕЧАНИЕ.** Запишите текущую последовательность загрузки на случай, если потребуется восстановить ее.

- 3. С помощью клавиш со стрелками вверх и вниз выделите требуемый параметр **Boot Device** (Загрузочное устройство) (доступные параметры: **1st 4th Boot Device** (Загрузочные устройства 1- 4)).
- 4. Для перемещения по списку устройств используйте клавиши со стрелкой вверх и вниз.
- 5. Нажмите клавишу <Enter> для выбора порядка загрузки устройства: **1st**, **2nd**, **3rd**, or **4th Boot Device** (Загрузочные устройства 1-4) (как требуется).

## <span id="page-11-1"></span>**Загрузка с USB-устройства**

**ПРИМЕЧАНИЕ.** Чтобы можно было загружаться с USB-устройства, оно должно быть загрузочным. Чтобы проверить это, см. документацию по устройству.

#### **Ключ памяти**

- 1. Вставьте ключ памяти в USB-порт и перезагрузите компьютер.
- 2. При появлении в правом верхнем углу экрана сообщения F12 = Boot Menu (F12 = Меню загрузки), нажмите клавишу <F12>.

BIOS обнаружит это устройство и добавит опцию устройства USB в меню загрузки.

3. В меню загрузки выберите номер рядом с USB-устройством.

Компьютер загрузится с USB-устройства.

#### **Дисковод гибких дисков**

- 1. В программе настройки системы установите для параметра **Diskette Drive** (Дисковод гибких дисков) значение **USB**.
- 2. Сохраните изменения и выйдите из программы настройки системы.
- 3. Подключите USB-дисковод гибких дисков, вставьте загрузочную дискету и перезагрузите систему.

# <span id="page-11-0"></span>**Настройки перемычек**

#### **Компьютеры с корпусом Mini-Tower, настольные компьютеры и компактные компьютеры**

**ПРИМЕЧАНИЕ.** Изображена системная плата для корпуса Mini-Tower, но расположение перемычек одинаково для всех компьютеров.

<span id="page-12-1"></span>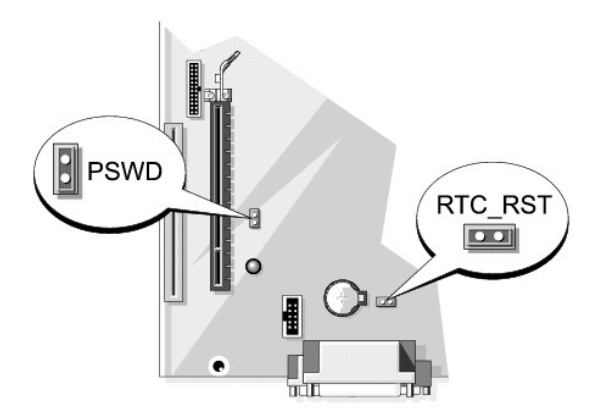

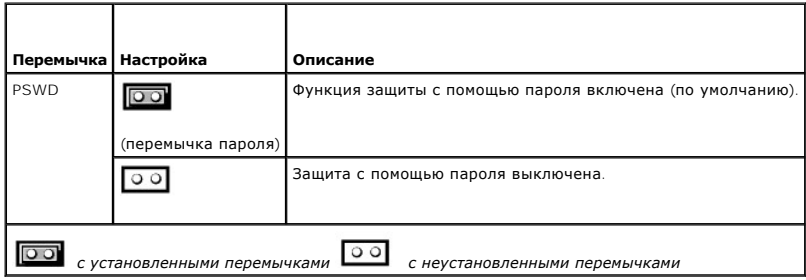

# <span id="page-12-0"></span>**Удаление забытых паролей**

ПРЕДУПРЕЖДЕНИЕ. Перед тем как приступить к выполнению операций данного раздела, выполните указания по безопасности, описанные<br>в Информационном руководстве по продуктам.

ВНИМАНИЕ. При выполнении этой процедуры будет удален как системный пароль, так и пароль администратора.

- 1. Выполните действия, описанные в разделе [Перед началом работы](file:///C:/data/systems/op740/ru/UG/begin.htm#wp1135566).
- 2. При сбросе пароля на компактном компьютере извлеките жесткий диск (см. раздел [Дисководы](file:///C:/data/systems/op740/ru/UG/sff_drvs.htm#wp1210158)).
- 3. Найдите на системной плате 2-[контактную перемычку защиты паролем](#page-11-0) (PSWD) и снимите ее, чтобы сбросить пароль (см. раздел Настройки перемычек).
- 4. При сбросе пароля на компактном компьютере установите жесткий диск (см. раздел [Дисководы](file:///C:/data/systems/op740/ru/UG/sff_drvs.htm#wp1210158)).
- 5. Установите крышку корпуса компьютера на место (см. раздел [Установка крышки корпуса компьютера](file:///C:/data/systems/op740/ru/UG/replacvr.htm#wp1054602)).
- 6. Подключите компьютер и монитор к электросети и включите их.
- 7. После появления рабочего стола Microsoft® Windows® выключите компьютер. (см. раздел [Выключение компьютера](file:///C:/data/systems/op740/ru/UG/begin.htm#wp1134130)).
- 8. Выключите монитор и отсоедините его от электросети.
- 9. Отсоедините кабель питания компьютера от электросети, затем нажмите кнопку питания, чтобы снять остаточный заряд с системной платы.
- 10. Откройте крышку компьютера (см. раздел <u>[Снятие крышки компьютера](file:///C:/data/systems/op740/ru/UG/mt_rmcvr.htm#wp1054583)</u> для компьютеров Mini- Tower, <u>[Снятие крышки корпуса компьютера](file:///C:/data/systems/op740/ru/UG/dt_rmcvr.htm#wp1057628)</u> для<br>настольных компьютеров и <u>Снятие крышки компьютера</u> для компактных компьютеров).
- 11. Извлеките жесткий диск ([Удаление жесткого диска](file:///C:/data/systems/op740/ru/UG/sff_drvs.htm#wp1197562)).
- 12. Найдите на системной плате 2-контактную перемычку защиты паролем (PSWD) и установите перемычку, чтобы заново включить функцию защиты паролем.
- 13. Установите жесткий диск на место ([Установка жесткого диска](file:///C:/data/systems/op740/ru/UG/sff_drvs.htm#wp1202283)).
- <span id="page-13-3"></span>14. Установите крышку корпуса компьютера на место (см. раздел [Установка крышки корпуса компьютера](file:///C:/data/systems/op740/ru/UG/replacvr.htm#wp1054602)).
- **ВНИМАНИЕ**. Сначала подсоединяйте сетевой кабель к стенной розетке, а затем к компьютеру
- 15. Подключите компьютер и устройства к электросети и включите их.
- **ПРИМЕЧАНИЕ**. Это процедура включает защиту паролем. При запуске программы настройки системы для системного пароля и пароля<br>администратора отображается параметр **Not Set** (Не установлено)-, что означает, что функция защит не назначен (см. раздел [Вход в программу настройки системы](#page-6-1)).
- 16. Назначьте новый системный пароль и/или пароль администратора.

## <span id="page-13-0"></span>**Сброс настроек CMOS**

- **ПРЕДУПРЕЖДЕНИЕ. Перед тем как приступить к выполнению операций данного раздела, выполните указания по безопасности, описанные в** *Информационном руководстве по продуктам***.**
- 1. Выполните действия, описанные в разделе [Перед началом работы](file:///C:/data/systems/op740/ru/UG/begin.htm#wp1135566).

**И ПРИМЕЧАНИЕ**. Сброс параметров CMOS осуществляется при прекращении подачи питания на систему.

2. При сбросе параметров CMOS на компактном компьютере извлеките жесткий диск (см. раздел [Удаление жесткого диска](file:///C:/data/systems/op740/ru/UG/sff_drvs.htm#wp1197562)).

- 3. Выполните сброс текущих настроек CMOS.
	- а. [Найдите перемычки паролей и](#page-11-0) CMOS. Перемычки паролей (PSWD) и CMOS (RTC\_RST) находятся на системной плате (см. раздел Настройки перемычек).
	- b. Снимите перемычку пароля с контактов.
	- c. Установите перемычку пароля на контакты RTC\_RST и подождите примерно 5 секун.
	- d. Извлеките перемычку из контактов RTC\_RST и снова поместите ее на контакты пароля.
- 4. При сбросе параметров CMOS на компактном компьютере установите жесткий диск (см. раздел [Установка жесткого диска](file:///C:/data/systems/op740/ru/UG/sff_drvs.htm#wp1202283)).
- 5. Установите крышку корпуса компьютера на место (см. раздел [Установка крышки корпуса компьютера](file:///C:/data/systems/op740/ru/UG/replacvr.htm#wp1054602)).
- **ВНИМАНИЕ.** Сначала подсоединяйте сетевой кабель к стенной розетке, а затем к компьютеру.
- 6. Подключите компьютер и устройства к электросети и включите их.

## <span id="page-13-1"></span>**Технология HyperTransport™ и технология двойного процессора**

Технология HyperTransport обеспечивает более высокую производительность путем устранения узких мест в системе ввода/вывода, увеличивая при<br>этом полосу пропускания и снижая уровень задержек в системе. Полностью встроенный между процессором и главной памятью. Технология двойного процессора - это технология, которая обеспечивает работу двух вычислительных единиц<br>в одном процессорном блоке, тем самым увеличивая производительность компьютера и

Технология HyperTransport и технология двойного процессора уже используются во многих программах, однако для некоторых программ<br>разработчикам программного обеспечения потребуется произвести дополнительную оптимизацию и об дополнительной информации об использовании технологии HyperTransport и технологии двойного процессора, а также обновлений продуктов<br>обратитесь к разработчику программного обеспечения. Что определить использование компьюте HyperTransport программы настройки системы на вкладке Performance (Производительность) (см. раздел [Настройка системы](#page-6-0)).

## <span id="page-13-2"></span>**Управление питанием**

Компьютер можно настроить на использование минимального энергопотребления, когда вы не работаете. Управлять электропитанием можно с помощью параметров операционной системы и некоторых параметров программы настройки системы.Период работы в режиме пониженного потребления питания называется «спящий режим».

**ПРИМЕЧАНИЕ.** Все компоненты компьютера должны поддерживать возможность перехода в спящий режим и/или режим ожидания, также должны быть установлены соответствующие драйверы для осуществления перехода в один из этих режимов. Для получения дополнительной информации см. документацию производителя для каждого компонента.

l **Режим ожидания**. Переход в спящий режим с пониженным потреблением питания или отключением питания большинства компонентов, в том числе охлаждающих вентиляторов. Однако системная память продолжает работать.

- <span id="page-14-1"></span>l **Спящий режим**. Спящий режим с минимальным потреблением питания, в котором перед выключением питания системы все данные из оперативной памяти записываются на жесткий диск. При выходе из этого режима и переходе в рабочее состояние выполняется перезагрузка<br>компьютера и восстановление содержимого памяти. Работа будет возобновлена с того места, н компьютера в спящий режим.
- l **Завершение работы**. В этом режиме происходит полное отключение питания компьютера, за исключением питания вспомогательных компонентов. Пока компьютер подключен к электросети, он может быть запущен автоматически или дистанционно. Например, параметр **Auto Power On** (Автоматическое включение питания) в программе настройки системы позволяет автоматически включать компьютер в заданное<br>время. Администратор сети также может дистанционно включить компьютер, используя настройки Wake Up.

В приведенной ниже таблице перечислены режимы приостановки работы компьютера, а также способы выхода из них.

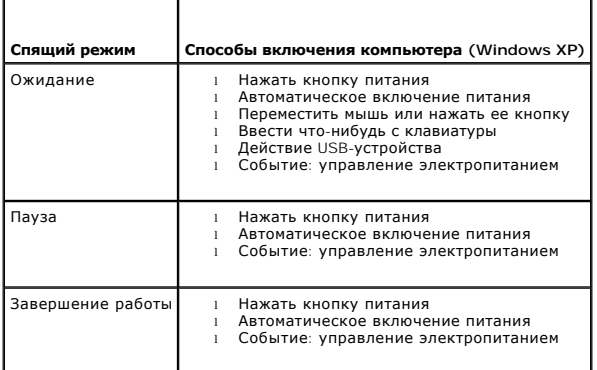

**ПРИМЕЧАНИЕ.** Более подробную информацию об управлении электропитанием см. в документации по операционной системе.

## <span id="page-14-0"></span>**О конфигурациях RAID**

**ВНИМАНИЕ.** Чтобы использовать параметр миграции для преобразования конфигурации RAID без потери данных, перед загрузкой Θ операционной системы на диске требуется настроить жесткий диск как массив RAID 0 одного диска (для получения инструкций см.<br>раздел <u>[Использование утилиты](#page-16-0) Nvidia MediaShield ROM</u>).

В данном разделе приводится обзор конфигураций RAID, которые можно было выбрать во время приобретения компьютера. Компьютерная отрасль<br>предлагает ряд конфигураций RAID для использования в различных целях. Компьютер Dell с OptiPlex поддерживают конфигурацию RAID уровня 0 и RAID уровня 1. (Компактные компьютеры не поддерживают конфигурацию RAID.) Конфигурация RAID уровня 0 рекомендуется для высокопроизводительных программ, а конфигурация RAID уровня 1 - для пользователей, которым необходима высокая степень целостности данных.

**ПРИМЕЧАНИЕ.** Уровни RAID не представлены в иерархии. Конфигурация RAID уровня 1 по сути не лучше и не хуже конфигурации RAID уровня 0.

Контроллер NVIDIA RAID на имеющемся компьютере может создавать конфигурацию RAID только с использованием двух физических дисков. Диски должны быть одного размера, чтобы на диске большей емкости не оставалось свободного (то есть не используемого) места.

**И ПРИМЕЧАНИЕ**. Если приобретен компьютер Dell с системой RAID, это означает, что в нем имеется два жестких диска одинакового размера.

### **Проверка работы RAID**

При запуске перед загрузкой операционной системы на компьютере отображается информация по конфигурации RAID. Если система RAID не<br>настроена, сообщение none defined (не определено) отобразится под сообщением **RAID Volumes** физических дисков, установленных на компьютере. Когда том RAID определен, информация о текущем состоянии конфигурации RAID содержится в поле **Status** (Состояние). В поле **Status** (Состояние) содержится информация о следующих состояниях.

- l **Normal** (Обычное). конфигурация RAID работает правильно.
- l **Degraded** (Частичная работоспособность). на одном из жестких дисков произошел сбой. При этом компьютер можно загружать, но система RAID не работает, и данные не копируются на другой диск.
- l **Rebuild** (Восстановление). в состоянии частичной работоспособности компьютер обнаружил замену или подключение второго жесткого диска, и конфигурация RAID будет автоматически восстановлена при следующем запуске операционной системы.

#### **Конфигурация RAID уровня 0**

Θ **ВНИМАНИЕ**. Поскольку конфигурация RAID уровня 0 не обеспечивает избыточность данных, то неисправность одного диска может привести к<br>потере всех данных. Для защиты данных при использовании конфигурации RAID уровня 0 регул

При использовании конфигурации RAID уровня 0 применяется метод сохранения, известный как *расслоение данных*, для обеспечения высокой скорости доступа к данным. Расслоение данных - это метод записи последовательных сегментов или *дорожек* данных на физических дисках и создания большого<br>виртуального диска. При использовании метода расслоения данных в то время как <span id="page-15-1"></span>поиск и чтение следующего блока.

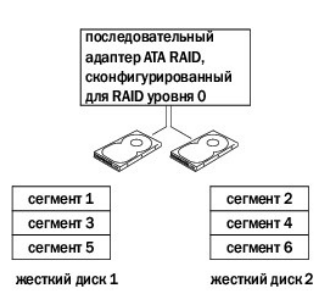

Еще одним преимуществом конфигурации RAID уровня 0 является то, что при этом свободное место на дисках используется полностью. Например, если установлены два жестких диска емкостью по 120 ГБ, для сохранения данных можно использовать 240 ГБ.

**И ПРИМЕЧАНИЕ**. В конфигурации RAID уровня 0 емкость будет равна емкости диска самого меньшего объема, умноженной на количество дисков в конфигурации.

## **Конфигурация RAID уровня 1**

При использовании конфигурации RAID уровня 1 применяется метод сохранения, создающий избыточность данных, известный как *зеркало*, для увеличения целостности данных.При записи данных на основной диск они затем дублируются на втором диске.Конфигурация RAID уровня 1 дает<br>преимущество избыточности данных за счет сокращения скорости доступа к данным.

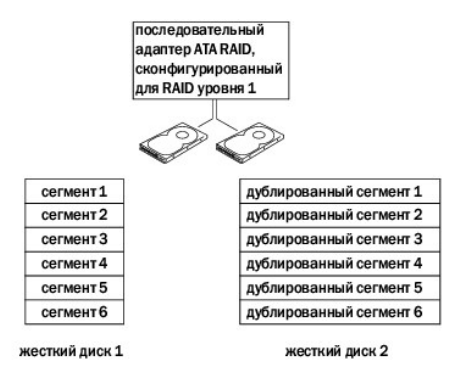

В случае неисправности одного диска операции чтения и записи производятся на другом диске. Замененный диск может затем быть восстановлен с использованием данных на исправном диске.

**И ПРИМЕЧАНИЕ**. В конфигурации RAID уровня 1 емкость будет равной емкости меньшего из двух используемых в конфигурации дисков.

#### **Настройка жестких дисков для RAID**

Компьютер может быть настроен на использование конфигурации RAID, даже если конфигурация RAID не была выбрана во время приобретения компьютера. Описание уровней RAID и требования к ним см. в разделе <u>О конфигурациях RAID</u>. Для получения информации об установке жесткого<br>диска см. раздел <u>Установка жесткого диска</u> для компьютера с корпусом Mini tower ил

Mожно использовать один из двух методов настройки томов жестких дисков с системой RAID. Первый метод подразумевает использование утилиты<br>NVIDIA MediaShield ROM *перед* установкой операционной системы на жесткий диск. Втор MediaShield *после* установки операционной системы и драйверов NVIDIA RAID.До начала использования обоих методов требуется установить на компьютере режим включенной системы RAID.

#### <span id="page-15-0"></span>**Установка на компьютере режима включенной системы RAID**

- 1. Войдите в программу настройки системы (см. раздел [Вход в программу настройки системы](#page-6-1)).
- 2. С помощью клавиш со стрелками вверх и вниз выделите пункт **Drives** (Дисководы) и нажмите клавишу <Enter>.
- 3. С помощью клавиш со стрелками вверх и вниз выделите соответствующий дисковод SATA и нажмите клавишу <Enter>.
- 4. С помощью клавиш со стрелками влево и вправо выберите **RAID On** (RAID Вкл) и нажмите клавишу <Enter>. При необходимости повторите

<span id="page-16-1"></span>процесс для каждого жесткого диска SATA.

**ПРИМЕЧАНИЕ.** Для получения дополнительной информации о параметрах RAID см. раздел [Параметры настройки системы](#page-6-3).

5. Нажмите клавишу <Esc>, а затем с помощью клавиш со стрелками влево и вправо выделите пункт **Save/Exit** (Сохранить/Выйти) и нажмите клавишу <Enter>, чтобы выйти из программы настройки системы и завершить процесс загрузки.

#### <span id="page-16-0"></span>**Использование утилиты Nvidia MediaShield ROM**

- **ВНИМАНИЕ**. После выполнения следующей процедуры все данные на жестких дисках будут потеряны. Перед тем как продолжить, создайте резервную копию всех необходимых данных.
- **ПРИМЕЧАНИЕ.** [Не используйте следующую процедуру для выполнения миграции существующей конфигурации](#page-18-0) RAID. См. раздел Преобразование в другую конф

Для создания конфигурации RAID можно использовать жесткие диски любой емкости. Однако диски должны иметь сходную емкость, чтобы не<br>оставалось свободного места. Описание уровней RAID и требования к ним см. в разделе <u>О кон</u> установке жесткого диска см. раздел <u>Установка жесткого диска</u> для компьютера с корпусом Mini tower или раздел <u>Установка жесткого диска</u> для<br>настольного компьютера.

- 1. Включите функцию RAID для каждого жесткого диска, используемого на компьютере (см. раздел Установка на компьютере режима включенной системы RAID).
- 2. Перезапустите компьютер.
- 3. Нажмите клавишу <Ctrl><n> при появлении запроса на вход в RAID BIOS.

**ПРИМЕЧАНИЕ.** Если появился экран с логотипом операционной системы, дождитесь появления рабочего стола Microsoft Windows; затем выключите компьютер и повторите попытку.

Отобразится окно **Define a New Array** (Определение массива).

4. Нажмите клавишу , чтобы перейти к полю **RAID Mode** (Режим RAID).

Чтобы создать конфигурацию RAID 0, используйте клавиши со стрелками для выбора **Striping** (Расслоение).

Чтобы создать конфигурацию RAID 1, используйте клавиши со стрелками для выбора **Mirroring** (Зеркалирование).

- 5. Нажмите клавишу , чтобы перейти к полю **Free Disks** (Свободные диски).
- 6. Используйте клавиши со стрелками вверх и вниз, чтобы выбрать жесткий диск, который необходимо включить в массив RAID, а затем используйте клавишу со стрелкой вправо, чтобы переместить выбранный диск из поля **Free Disks** (Свободные диски) в поле **Array Disks** (Диски массива). Повторите действие для каждого диска, который необходимо включить в массив RAID.

**ПРИМЕЧАНИЕ.** Компьютер поддерживает не более двух дисков для массива RAID.

7. После назначения жестких дисков для массива нажмите клавишу <F9>.

Отобразится запрос **Clear disk data** (Удалить данные на диске).

**ВНИМАНИЕ**. После выполнения действий в следующем шаге все данные на выбранных дисках будут потеряны.

8. Нажмите клавишу <y>, чтобы удалить все данные на выбранных дисках.

Отобразится окно **Array List** (Список массивов).

9. Для просмотра сведений о настраиваемом массиве используйте клавиши со стрелками, чтобы выделить массив в окне **Array Detail** (Сведения о массиве), и нажмите клавишу <Enter>.

Отобразится окно **Array Detail** (Сведения о массиве).

**ПРИМЕЧАНИЕ.** Для удаления массива используйте клавиши со стрелками, чтобы выделить массив, и нажмите клавишу <d>.

- 10. Нажмите клавишу <Enter> для возврата на предыдущий экран.
- 11. Нажмите клавиши <Ctrl><x> для выхода из RAID BIOS.

## **Использование утилиты Nvidia MediaShield**

Утилита NVIDIA MediaShield позволяет создавать, выполнять просмотр и управление конфигурациями RAID.

**ПРИМЕЧАНИЕ**. Используйте утилиту NVIDIA MediaShield для создания конфигурации RAID, только когда добавляется новый жесткий диск в<br>компьютер с уже имеющимся жестким диском (диск, не входящий в RAID-массив) и необходимо сд

Для создания конфигурации RAID можно использовать жесткие диски любой емкости, используя утилиту NVIDIA MediaShield. Однако диски должны<br>иметь сходную емкость, чтобы не оставалось свободного места. Описание уровней RAID и

#### **Создание массива RAID**

**ВНИМАНИЕ**. После выполнения следующей процедуры все данные на жестких дисках будут потеряны. Перед тем как продолжить, создайте резервную копию всех необходимых данных.

**// ПРИМЕЧАНИЕ**. [Не используйте следующую процедуру для выполнения миграции существующей конфигурации](#page-18-0) RAID. (см. раздел Преобразование одной конфигурации RAID в другую конфигурацию RAID.

- 1. Включите функцию RAID для жестких дисков (см. раздел [Установка на компьютере режима включенной системы](#page-15-0) RAID).
- 2. После перезагрузки компьютера запустите утилиту NVIDIA MediaShield.
- 3. Выберите **Create** (Создать) в разделе **System Tasks** (Системные задачи).

Отобразится мастер **NVIDIA Create Array Wizard** (Мастер создания массива) NVIDIA со списком дисков, доступных для конфигурации.

- 4. Нажмите кнопку **Next** (Далее).
- 5. Выберите **Custom** (Настройка), а затем нажмите кнопку **Next** (Далее).
- 6. С помощью раскрывающегося списка выберите **Striping** (Расслоение) (RAID 0) или **Mirroring** (Зеркалирование) (RAID 1).
- 7. Нажмите кнопку **Next** (Далее).

Отобразится окно **Free Disk Selection** (Выбор свободного диска).

**ПРИМЕЧАНИЕ.** Только жесткие диски, поддерживающие режим включенной системы RAID, перечислены в качестве свободных дисков.

8. Выберите диски для конфигурации RAID, нажмите кнопку **Next** (Далее), а затем снова нажмите **Next** (Далее).

**ПРИМЕЧАНИЕ**. Компьютер поддерживает не более двух дисков для массива RAID.

Отобразится окно **Clearing System Data** (Удаление системных данных).

**ВНИМАНИЕ.** Функция **Clear System Data** (Удалить системные данные) удаляет все данные на выбранном диске.

- 9. Нажмите кнопку **Next** (Далее).
- 10. Нажмите кнопку **Finish** (Готово) для создания конфигурации RAID.

Появится окно утилиты управления RAID-массивом MediaShield и отобразится массив и другие установленные жесткие диски.

#### **Удаление массива RAID**

**ВНИМАНИЕ**. Одновременно с удалением тома RAID 1 эта процедура разделяет том RAID 1 на два жестких диска, не использующих систему RAID,<br>при этом данные на этих дисках остаются в сохранности. Однако при удалении тома RAID

**ВНИМАНИЕ.** Если компьютер выполняет загрузку операционной системы с массива RAID, и будет удален том RAID, компьютер перестанет Θ загружаться.

- 1. Запустите утилиту Nvidia MediaShield.
- 2. Выберите массив, который необходимо удалить.
- 3. Выберите **Delete Array** (Удаление массива) на панели **System Tasks** (Системные задачи).

Отобразится мастер **Delete Array Wizard** (Мастер удаления массива) **NVIDIA**.

4. Нажмите кнопку **Next** (Далее).

<span id="page-18-1"></span>Появится экран подтверждения с указанием имени и размера массива, отмеченного для удаления.

5. Нажмите кнопку **Finish** (Готово) для удаления конфигурации RAID.

Появится окно утилиты управления RAID-массивом MediaShield и отобразится список оставшихся массивов, а также другие установленные жесткие диски.

#### <span id="page-18-0"></span>**Преобразование одной конфигурации RAID в другую конфигурацию RAID**

**ВНИМАНИЕ**. Чтобы использовать параметр миграции для преобразования конфигурации RAID без потери данных, перед загрузкой<br>операционной системы на диске требуется настроить жесткий диск как массив RAID 0 одного диска (для п [Использование утилиты](#page-16-0) Nvidia MediaShield ROM).

Для изменения текущего состояния диска или массива без потери данных утилита NVIDIA MediaShield использует одношаговый процесс, известный как *миграция.* При необходимости к существующему массиву можно добавить дополнительные жесткие диски, включая конфигурацию RAID 0 одного диска<br>для преобразования в конфигурацию RAID 0 двух дисков; однако, емкость полученного конфигурации.

Преобразования RAID 1 в RAID 1 нельзя выполнить с помощью процесса миграции.

**ВНИМАНИЕ**. Емкость дополнительных жестких дисков для использования в (мигрированном) массиве должна быть не меньше емкости любых других дисков в текущей конфигурации.

**ПРИМЕЧАНИЕ.** Убедитесь, что все диски для использования в конфигурации RAID поддерживают режим включенной системы RAID (см. раздел<br>[Установка на компьютере режима включенной системы](#page-15-0) RAID.)

- 1. Запустите утилиту Nvidia MediaShield.
- 2. Выберите массив, который необходимо преобразовать.
- 3. Выберите **Convert Array** (Преобразование массива) на панели **System Tasks** (Системные задачи).

Отобразится мастер **Convert Array Wizard** (Мастер преобразования массива) **NVIDIA**.

- 4. Нажмите кнопку **Next** (Далее).
- 5. В разделе **RAID Mode Selection** (Выбор режима RAID) раскрывающегося меню выберите **Mirroring** (Зеркалирование) или **Striping** (Расслоение).
- 6. Нажмите кнопку **Next** (Далее).

**ВНИМАНИЕ**. После выполнения действий в следующем шаге все данные на выбранных дисках будут потеряны.

- 7. В разделе **Free Disk Selection** (Выбор свободного диска) выберите жесткий диск, который необходимо включить в (мигрированный) массив, установив рядом с ним флажок.
- 8. Нажмите кнопку **Finish** (Готово).

Появится окно утилиты управления RAID-массивом MediaShield и отобразится состояние процесса обновления/миграции, а также другие установленные жесткие диски.

**И ПРИМЕЧАНИЕ**. Время, необходимое для преобразования массива, зависит от нескольких факторов: скорость процессора, тип и размер используемого жесткого диска, операционная система и т.д.

#### **Восстановление конфигурации RAID**

При возникновении сбоя в одном из жестких дисков в массиве RAID можно восстановить массив путем восстановления данных на диске, устанавливаемом на замену.

**ПРИМЕЧАНИЕ.** Восстановление массива может быть выполнено только для конфигураций RAID 1.

- 1. Запустите утилиту Nvidia MediaShield.
- 2. Выберите конфигурацию RAID (**Mirroring** (Зеркалирование)) в окне утилиты управления.
- 3. Выберите **Rebuild Array** (Восстановление массива) на панели **System Tasks** (Системные задачи).

Отобразится мастер **Rebuild Array Wizard** (Мастер восстановления массива) **NVIDIA**.

- 4. Нажмите кнопку **Next** (Далее).
- 5. Выберите жесткий диск, который необходимо восстановить, установив рядом с ним флажок.

<span id="page-19-1"></span>6. Нажмите кнопку **Next** (Далее).

7. Нажмите кнопку **Finish** (Готово).

Появится окно утилиты управления RAID-массивом MediaShield и отобразится состояние процесса восстановления.

**ПРИМЕЧАНИЕ.** Во время восстановления массива можно работать на компьютере.

**ПРИМЕЧАНИЕ.** Для восстановления массива можно использовать любой доступный свободный диск (с включенной системой RAID).

## <span id="page-19-0"></span>**Включение технологии Cool 'n' Quiet™**

Технология Cool 'n' Quiet обеспечивает автоматическое управление быстродействием процессора, динамическую настройку рабочей частоты и<br>напряжения в соответствии с текущей задачей. При выполнении приложений, не требующих ма необходимо, и автоматическую экономию энергии, когда это возможно.

- 1. Нажмите кнопку **Пуск**® **Настройка**® **Панель управления**® **Параметры электропитания** и откройте окно **Свойства: Электропитание**.
- 2. На вкладке **Схемы управление питанием** щелкните раскрывающееся меню «Схемы управление питанием», выберите пункт **Схема простого энергосбережения** и нажмите кнопку **OK**.

При этом включается технология Cool 'n' Quiet.

[Назад на страницу содержания](file:///C:/data/systems/op740/ru/UG/index.htm)

## <span id="page-20-2"></span>**Аккумулятор**

**Dell™ OptiPlex™ 740 Руководство пользователя** 

[Замена аккумулятора](#page-20-0)

#### <span id="page-20-0"></span>**Замена аккумулятора**

ПРЕДУПРЕЖДЕНИЕ. Перед тем как приступить к выполнению операций данного раздела, выполните указания по безопасности, описанные<br>в Информационном руководстве по продуктам.

**ВНИМАНИЕ**. Для предотвращения повреждений внутренних компонентов компьютера от статического электричества снимите статический<br>электрический заряд со своего тела, прежде чем касаться электронных компонентов компьютера. Дл металлической поверхности корпуса компьютера.

Круглая плоская аккумуляторная батарея предназначена для сохранения сведений о конфигурации, дате и времени компьютера. Этот аккумулятор может служить несколько лет.

Замена аккумулятора требуется, если во время загрузки отображается неправильная дата и время вместе со следующим сообщением:

Time-of-day not set - please run SETUP program

#### или

Invalid configuration information -

please run SETUP program (Неверная информация о конфигурации - запустите программу настройки)

#### или

Strike the F1 key to continue, F2 to run the setup utility (Нажмите F1 для продолжения, F2 для запуска утилиты настройки)

Чтобы определить, нужна ли замена аккумулятора, введите в программе настройки системы дату и время, затем сохраните информацию и выйдите из программы. Выключите компьютер и отсоедините его от электросети на несколько часов, после чего повторно подсоедините компьютер к<br>электросети, включите его и войдите в программу настройки системы (см. раздел <u>Вход в програ</u> неправильные, замените батарею.

На компьютере можно работать и без аккумулятора, но в этом случае информация о конфигурации теряется при выключении компьютера или отключении его от электросети. Необходимо будет входить в программу настройки системы и заново устанавливать опции конфигурации.

ПРЕДУПРЕЖДЕНИЕ. Если неправильно установить новый аккумулятор, он может взорваться. Заменяйте аккумулятор только<br>аккумулятором того же типа или согласно рекомендациям изготовителя. Утилизируйте использованные аккумуляторы

Извлечение аккумулятора.

- <span id="page-20-1"></span>1. Если это еще не сделано, создайте копию информации о конфигурации из программы настройки системы (см. раздел [Настройка системы](file:///C:/data/systems/op740/ru/UG/advfeat.htm#wp1147581))
- 2. Выполните процедуры, описанные в разделе [Перед началом работы](file:///C:/data/systems/op740/ru/UG/begin.htm#wp1135566).
- 3. При использовании корпуса компактного компьютера для доступа к аккумулятору на системной плате извлеките жесткий диск (см. раздел **SERVICE WATER**
- 4. Найдите разъем аккумулятора (см. раздел [Компоненты системной платы](file:///C:/data/systems/op740/ru/UG/desktop.htm#wp1090996) для компьютеров Mini- Tower или Компоненты системной платы для настольных компьютеров, или [Компоненты системной платы](file:///C:/data/systems/op740/ru/UG/smfactor.htm#wp1086882) для компактных компьютеров).

**ВНИМАНИЕ**. Если для извлечения аккумулятора из гнезда используется какой-либо тупой предмет, то необходимо проявлять осторожность и не<br>касаться этим предметом системной платы. Вставьте инструмент между аккумулятором и гн Иначе можно повредить системную плату, оторвав гнездо или нарушив проводники на плате.

**ВНИМАНИЕ.** Во избежание повреждения разъема аккумулятора его необходимо крепко придерживать при извлечении аккумулятора.

#### 5. Извлеките аккумуляторную батарею.

- a. Поддерживайте разъем аккумулятора, плотно нажимая на него на положительной стороне разъема.
- b. Поддерживая разъем аккумулятора, отогните язычок от положительного полюса разъема и извлеките аккумулятор из зажимов, расположенных со стороны отрицательного полюса разъема.

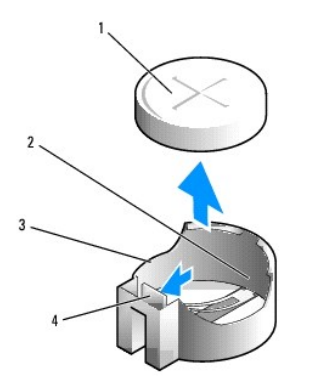

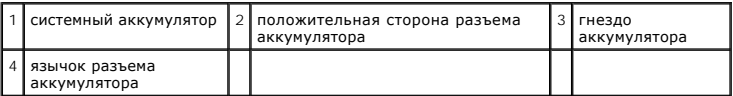

**ВНИМАНИЕ.** Во избежание повреждения разъема аккумулятора его необходимо крепко придерживать при извлечении аккумулятора.

- 6. Вставьте новый системный аккумулятор.
	- a. Поддерживайте разъем аккумулятора, плотно нажимая на него на положительной стороне разъема.
	- b. Держите аккумулятор полюсом «+» вверх и продвигайте его под выступами на положительной стороне разъема.
	- c. Надавливайте на аккумулятор, пока он плотно не войдет в разъем.
- 7. При использовании корпуса компактного компьютера установите жесткий диск (см. раздел [Установка жесткого диска](file:///C:/data/systems/op740/ru/UG/sff_drvs.htm#wp1202283)).
- 8. Установите крышку корпуса компьютера на место (см. раздел [Установка крышки корпуса компьютера](file:///C:/data/systems/op740/ru/UG/replacvr.htm#wp1054602)).
- 9. Войдите в программу настройки системы и восстановите параметры, записанные в [шаг](#page-20-1) 1 (см. раздел [Вход в программу настройки системы](file:///C:/data/systems/op740/ru/UG/advfeat.htm#wp1147599)).
- 10. Правильно утилизируйте использованные аккумуляторы, как это описано в *Информационном руководстве по продуктам*.

[Назад на страницу содержания](file:///C:/data/systems/op740/ru/UG/index.htm)

<span id="page-22-0"></span>[Назад на страницу содержания](file:///C:/data/systems/op740/ru/UG/index.htm)

#### **Перед началом работы**

**Dell™ OptiPlex™ 740 Руководство пользователя** 

- [Рекомендуемые инструменты](#page-22-1)
- [Выключение компьютера](#page-22-2)
- [Перед работой с внутренними компонентами компьютера](#page-22-3)

В этой главе содержатся процедуры снятия и установки элементов данного компьютера. Если не указано иное, в каждой процедуре подразумевается соблюдение следующих условий.

- l Выполнены действия, описанные в разделах [Выключение компьютера](#page-22-2) и [Перед работой с внутренними компонентами компьютера](#page-22-3).
- l Были прочитаны сведения по безопасности в *Информационном руководстве по продуктам* Dell™*.*
- l Для замены компонента выполните процедуру удаления в обратном порядке.

#### <span id="page-22-1"></span>**Рекомендуемые инструменты**

Для выполнения процедур, описанных в этом документе, могут потребоваться следующие инструменты.

- l Небольшая плоская отвертка
- l Крестовая отвертка
- l Дискета, компакт-диск или ключ USB с программой обновления флэш-BIOS

#### <span id="page-22-2"></span>**Выключение компьютера**

**ВНИМАНИЕ.** Чтобы предотвратить потерю данных, сохраните и закройте все файлы и программы перед выключением компьютера.

- 1. Завершение работы операционной системы.
	- a. Сохраните и закройте все открытые файлы и завершите работу всех программ.
	- b. Нажмите кнопку **Пуск** и выберите **Завершение работы**.
	- c. В окне **Завершение работы Windows** выберите **Выключение питания**, а затем нажмите кнопку **OK**.

Компьютер выключится после окончания процесса завершения работы операционной системы.

2. Убедитесь, что компьютер и все подключенные к нему устройства выключены.

Если компьютер и подсоединенные к нему устройства не выключились автоматически при закрытии операционной системы, выключите их.

**ВНИМАНИЕ.** Не рекомендуется выключать компьютер, не завершив перед этим работу операционной системы, поскольку это может привести к потере данных. Однако если этого не избежать, компьютер можно выключить, нажав кнопку питания и удержав ее в течение 6 секунд.

# <span id="page-22-3"></span>**Перед работой с внутренними компонентами компьютера**

Следуйте этим инструкциям по безопасности во избежание повреждений компьютера и для собственной безопасности.

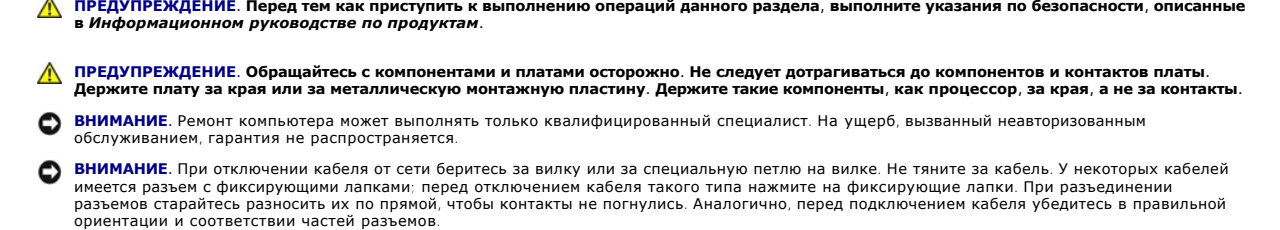

**ВНИМАНИЕ.** Во избежание повреждения компьютера перед началом работы с внутренними компонентами компьютера выполните следующие действия.

1. Выключите компьютер.

**ВНИМАНИЕ.** Сначала отсоединяйте сетевой кабель от стенной розетки, а затем от компьютера.

- 2. Отсоедините компьютер от всех телефонных и телекоммуникационных линий.
- 3. Отсоедините компьютер и все подключенные к нему устройства от электросети, а затем нажмите кнопку питания, чтобы снять статическое электричество с системной платы.
- 4. Если возможно, снимите подставку для компьютера (инструкции см. в документации, поставляемой в комплекте с подставкой).

**ПРЕДУПРЕЖДЕНИЕ. Во избежание поражения электрическим током всегда отключайте компьютер от электросети перед тем, как открывать корпус.** 

- 5. Снимите крышку компьютера.
	- l Снимите крышку компьютера с корпусом Mini-Tower (см. раздел [Снятие крышки компьютера](file:///C:/data/systems/op740/ru/UG/mt_rmcvr.htm#wp1054583)).
	- l Снимите крышку настольного компьютера (см. раздел [Снятие крышки корпуса компьютера](file:///C:/data/systems/op740/ru/UG/dt_rmcvr.htm#wp1057628)).
	- l Снимите крышку компактного компьютера (см. раздел [Снятие крышки компьютера](file:///C:/data/systems/op740/ru/UG/sff_cvr.htm#wp1055710)).

**ВНИМАНИЕ.** Прежде чем прикасаться к чему-либо внутри компьютера, избавьтесь от заряда статического электричества, прикоснувшись к неокрашенной металлической поверхности, например к металлической части на задней панели. В процессе работы периодически<br>дотрагивайтесь до неокрашенных металлических поверхностей, чтобы снять статический заряд, который мож

[Назад на страницу содержания](file:///C:/data/systems/op740/ru/UG/index.htm)

[Поиск информации](file:///C:/data/systems/op740/ru/UG/findinfo.htm#wp1066931) 13 [Перед началом работы](file:///C:/data/systems/op740/ru/UG/begin.htm#wp1135566) 19 [Рекомендуемые инструменты](file:///C:/data/systems/op740/ru/UG/begin.htm#wp1130492) [Выключение компьютера](file:///C:/data/systems/op740/ru/UG/begin.htm#wp1134130) [Перед работой с внутренними компонентами компьютера](file:///C:/data/systems/op740/ru/UG/begin.htm#wp1129988) [Компьютер с корпусом](file:///C:/data/systems/op740/ru/UG/tower.htm#wp1092881) Mini-Tower 21 [О компьютере с корпусом](file:///C:/data/systems/op740/ru/UG/tower.htm#wp1073911) Mini-Tower [Внутреннее устройство компьютера](file:///C:/data/systems/op740/ru/UG/tower.htm#wp1051997) <u>истерских совредения использования</u> [Панель ввода](file:///C:/data/systems/op740/ru/UG/mt_iopan.htm#wp1129676)/вывода [Снятие крышки компьютера](file:///C:/data/systems/op740/ru/UG/mt_rmcvr.htm#wp1054583) Платы PCI, PCI Express [и адаптеры последовательного](file:///C:/data/systems/op740/ru/UG/mt_cards.htm#wp1152482)  порта PS/2 [Дисководы](file:///C:/data/systems/op740/ru/UG/mt_drive.htm#wp1204523) [Процессор](file:///C:/data/systems/op740/ru/UG/mt_cpu.htm#wp1158201) [Блок питания](file:///C:/data/systems/op740/ru/UG/mt_pwrsp.htm#wp1129806) [Настольный компьютер](file:///C:/data/systems/op740/ru/UG/desktop.htm#wp1094467) 93 [О настольном компьютере](file:///C:/data/systems/op740/ru/UG/desktop.htm#wp1074867) [Внутреннее устройство компьютера](file:///C:/data/systems/op740/ru/UG/desktop.htm#wp1075336) Настольный компьютер (модель # DCNE) [Технические характеристики](file:///C:/data/systems/op740/ru/UG/dt_spec.htm#wp1142990) [Панель ввода](file:///C:/data/systems/op740/ru/UG/dt_iopan.htm#wp1129041)/вывода [Дисководы](file:///C:/data/systems/op740/ru/UG/dt_drive.htm#wp1198617) Платы PCI, PCI Express [и адаптеры последовательного](file:///C:/data/systems/op740/ru/UG/dt_cards.htm#wp1171508)  порта PS/2 [Блок питания](file:///C:/data/systems/op740/ru/UG/dt_pwrsp.htm#wp1137371) [Снятие крышки корпуса компьютера](file:///C:/data/systems/op740/ru/UG/dt_rmcvr.htm#wp1057628) [Процессор](file:///C:/data/systems/op740/ru/UG/dt_cpu.htm#wp1159051) [Компактный компьютер](file:///C:/data/systems/op740/ru/UG/smfactor.htm#wp1092042) 173 [О компактном компьютере](file:///C:/data/systems/op740/ru/UG/smfactor.htm#wp1078867) [Внутреннее устройство компьютера](file:///C:/data/systems/op740/ru/UG/smfactor.htm#wp1085734) Компактный компьютер (модель # DCCY) [Технические характеристики](file:///C:/data/systems/op740/ru/UG/sff_spec.htm#wp1144624) [Панель ввода](file:///C:/data/systems/op740/ru/UG/sff_io.htm#wp1131303)/вывода [Снятие крышки компьютера](file:///C:/data/systems/op740/ru/UG/sff_cvr.htm#wp1055710) [Дисководы](file:///C:/data/systems/op740/ru/UG/sff_drvs.htm#wp1210158) Платы PCI, PCI Express [и адаптеры последовательного порта](file:///C:/data/systems/op740/ru/UG/sff_card.htm#wp1172687) PS/2 [Блок питания](file:///C:/data/systems/op740/ru/UG/sff_pwr.htm#wp1128581) [Процессор](file:///C:/data/systems/op740/ru/UG/sff_cpu.htm#wp1148922) [Расширенные возможности](file:///C:/data/systems/op740/ru/UG/advfeat.htm#wp1152527) 235 [Управление технологиями](file:///C:/data/systems/op740/ru/UG/advfeat.htm#wp1124663) LegacySelect [Управляемость](file:///C:/data/systems/op740/ru/UG/advfeat.htm#wp1110375) [Безопасность](file:///C:/data/systems/op740/ru/UG/advfeat.htm#wp1101341) [Защита с помощью пароля](file:///C:/data/systems/op740/ru/UG/advfeat.htm#wp1110952) Модуль [TPM \(Trusted Platform Module\)](file:///C:/data/systems/op740/ru/UG/advfeat.htm#wp1147088) [Настройка системы](file:///C:/data/systems/op740/ru/UG/advfeat.htm#wp1147581) Загрузка с USB-[устройства](file:///C:/data/systems/op740/ru/UG/advfeat.htm#wp1127513) [Настройки перемычек](file:///C:/data/systems/op740/ru/UG/advfeat.htm#wp1147353) [Удаление забытых паролей](file:///C:/data/systems/op740/ru/UG/advfeat.htm#wp1117484) [Сброс настроек](file:///C:/data/systems/op740/ru/UG/advfeat.htm#wp1132466) CMOS [Технология HyperTransport™ и технология двойного процессора](file:///C:/data/systems/op740/ru/UG/advfeat.htm#wp1161568) [Управление питанием](file:///C:/data/systems/op740/ru/UG/advfeat.htm#wp1126306) [О конфигурациях](file:///C:/data/systems/op740/ru/UG/advfeat.htm#wp1154842) RAID [Включение технологии Cool 'n' Quiet™](file:///C:/data/systems/op740/ru/UG/advfeat.htm#wp1152942) [Детектор открытия корпуса](file:///C:/data/systems/op740/ru/UG/switch.htm#wp1108796) 267 [Снятие переключателя защиты корпуса от вскрытия](file:///C:/data/systems/op740/ru/UG/switch.htm#wp1105383) [Замена переключателя защиты корпуса от вскрытия](file:///C:/data/systems/op740/ru/UG/switch.htm#wp1108400) [Сброс устройства защиты корпуса от вскрытия](file:///C:/data/systems/op740/ru/UG/switch.htm#wp1102666) [Аккумулятор](file:///C:/data/systems/op740/ru/UG/battery.htm#wp1116791) 273 [Замена аккумулятора](file:///C:/data/systems/op740/ru/UG/battery.htm#wp1109911) [Установка системной платы](file:///C:/data/systems/op740/ru/UG/sysboard.htm#wp1156610) 277 [Память](file:///C:/data/systems/op740/ru/UG/memory.htm#wp1127439) 281 [Обзор памяти](file:///C:/data/systems/op740/ru/UG/memory.htm#wp1107933) DDR2 Адресация памяти с объемом 4 ГБ или более (только для 32-[разрядных операционных систем](file:///C:/data/systems/op740/ru/UG/memory.htm#wp1120614)) [Удаление памяти](file:///C:/data/systems/op740/ru/UG/memory.htm#wp1114730) [Установка памяти](file:///C:/data/systems/op740/ru/UG/memory.htm#wp1105407) [Установка крышки корпуса компьютера](file:///C:/data/systems/op740/ru/UG/replacvr.htm#wp1054602) 287 [Уход за компьютером](file:///C:/data/systems/op740/ru/UG/cleaning.htm#wp1113413) 289 Компьютер, [клавиатура и монитор](file:///C:/data/systems/op740/ru/UG/cleaning.htm#wp1111837) [Мышь](file:///C:/data/systems/op740/ru/UG/cleaning.htm#wp1111866) [Дисковод гибких дисков](file:///C:/data/systems/op740/ru/UG/cleaning.htm#wp1111883) [Дисководы](file:///C:/data/systems/op740/ru/UG/cleaning.htm#wp1111890) CD и DVD [Переустановка драйверов и операционной системы](file:///C:/data/systems/op740/ru/UG/software.htm#wp1189950) 291 [Драйверы](file:///C:/data/systems/op740/ru/UG/software.htm#wp1183911) [Восстановление операционной системы](file:///C:/data/systems/op740/ru/UG/software.htm#wp1182498) [Переустановка](file:///C:/data/systems/op740/ru/UG/software.htm#wp1181011) Microsoft® Windows Vista® и Windows® XP [Устранение неисправностей](file:///C:/data/systems/op740/ru/UG/solving.htm#wp1301032) 301 [Советы по поиску и устранению неисправностей](file:///C:/data/systems/op740/ru/UG/solving.htm#wp1296962) [Неисправности аккумулятора](file:///C:/data/systems/op740/ru/UG/solving.htm#wp1296975) [Неисправности плат](file:///C:/data/systems/op740/ru/UG/solving.htm#wp1297007) [Неисправности дисководов](file:///C:/data/systems/op740/ru/UG/solving.htm#wp1297153) Неисправности электронной почты, [модема и подключения к Интернету](file:///C:/data/systems/op740/ru/UG/solving.htm#wp1297354) [Неполадки клавиатуры](file:///C:/data/systems/op740/ru/UG/solving.htm#wp1297417) [Неисправности вентилятора](file:///C:/data/systems/op740/ru/UG/solving.htm#wp1297090) [Блокировки и неисправности программного обеспечения](file:///C:/data/systems/op740/ru/UG/solving.htm#wp1297462) [Неисправности устройства чтения карт памяти](file:///C:/data/systems/op740/ru/UG/solving.htm#wp1297576) [Неполадки памяти](file:///C:/data/systems/op740/ru/UG/solving.htm#wp1285040) [Неполадки мыши](file:///C:/data/systems/op740/ru/UG/solving.htm#wp1285063) [Проблемы с сетью](file:///C:/data/systems/op740/ru/UG/solving.htm#wp1285107) Проблемы, [связанные с питанием](file:///C:/data/systems/op740/ru/UG/solving.htm#wp1285161)

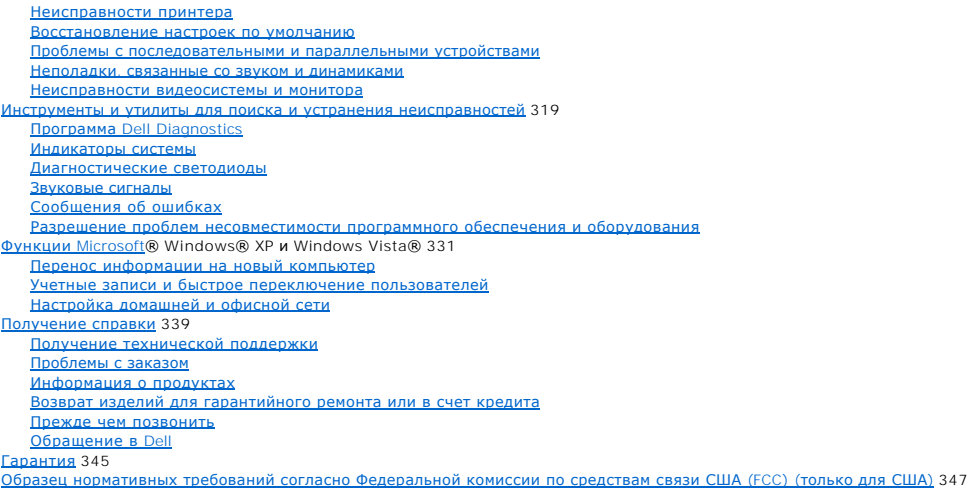

Модели: DCSM, DCNE и DCCY

Модели DCSM, DCNE, DCCY

## **Примечания, уведомления и предупреждения**

# **Информация, включенная в состав данного документа, может быть изменена без уведомления. © Корпорация Dell Inc., 2007 г. Все права защищены.**

Воспроизведение материалов данного руководства в любой форме без письменного разрешения корпорации Dell Inc. строго запрещено.

Товарные знаки, упомянутые в данном документе: *Dell,* логотип DELL, OptiPlex, Inspiron, Dimension, Latitude, Dell Precision, DellNet, TravelLite, Dell OpenManage, PowerVault, Axim,<br>РоwerEdge, РоwerConnect и PowerApp явля

Другие товарные знаки и фирменные названия упомянуты в данной документации в сметве ссылки меющиятия, имеющие эти знаки и названия, так и на их<br>продукцию. Dell Inc. заявляет об отказе от всех прав собственности на любые т

Ноябрь 2007 года RP699 Ред. A02

#### <span id="page-26-0"></span>[Назад на страницу содержания](file:///C:/data/systems/op740/ru/UG/index.htm)

#### **Уход за компьютером**

**Dell™ OptiPlex™ 740 Руководство пользователя** 

- Компьютер, [клавиатура и монитор](#page-26-1)
- $\bullet$  Мы
- [Дисковод гибких дисков](#page-26-3)
- **[Дисководы](#page-27-1) CD и DVD**
- 
- ПРЕДУПРЕЖДЕНИЕ. Перед тем как приступить к выполнению операций данного раздела, выполните указания по безопасности, описанные<br>в Информационном руководстве по продуктам.

#### <span id="page-26-1"></span>**Компьютер, клавиатура и монитор**

- **ПРЕДУПРЕЖДЕНИЕ. Перед чисткой компьютера отключите его от электросети. Чистить компьютер следует мягкой влажной тканью. Не используйте жидкие и аэрозольные очистители, которые могут содержать огнеопасные вещества.** 
	- l Для удаления пыли между клавишами клавиатуры используйте баллон со сжатым воздухом.

**ВНИМАНИЕ**. Во избежание повреждения антибликового покрытия не протирайте дисплей веществами, которые содержат мыло или алкоголь.

- l Для очистки экрана монитора используйте мягкую влажную ткань. Можно также использовать специальную салфетку для очистки экрана или раствор для антистатического покрытия монитора.
- l Протрите клавиатуру, компьютер и пластиковые детали монитора мягкой тканью, смоченной раствором, состоящим на 3/4 из воды и на 1/4 из жидкости для мытья посуды.

Не окунайте ткань в раствор и следите, чтобы жидкость не попадала внутрь компьютера и клавиатуры.

#### <span id="page-26-2"></span>**Мышь**

**ВНИМАНИЕ**. Перед чисткой мыши отсоедините ее от компьютера.

Если курсор плохо перемещается, почистите мышь.

#### **Чистка неоптической мыши**

- 1. Очистите корпус мыши с помощью ткани, смоченной в умеренном моющем растворе.
- 2. Поверните фиксирующее кольцо на нижней панели мыши против часовой стрелки и извлеките шарик.
- 3. Очистите шарик чистой неворсистой тканью.
- 4. Для удаления пыли и пуха из отсека для шарика аккуратно подуйте в него или воспользуйтесь баллоном со сжатым воздухом.
- 5. Если на роликах внутри отсека накопилась грязь, очистите их ватным тампоном, слегка смоченным изопропиловым спиртом.
- 6. Если ролики смещены в пазах, поправьте их. Проверьте, что на роликах не осталось пуха от тампона.
- 7. Поставьте на место шарик и фиксирующее кольцо и поверните фиксирующее кольцо по часовой стрелке, чтобы оно защелкнулось.

## **Чистка оптической мыши**

Очистите корпус мыши с помощью ткани, смоченной в умеренном моющем растворе.

#### <span id="page-26-3"></span>**Дисковод гибких дисков**

ВНИМАНИЕ. Не пытайтесь чистить головки дисковода тампоном. Можно случайно сместить головки, что нарушит работу дисковода.

<span id="page-27-0"></span>Почистите дисковод с помощью набора для чистки, который можно приобрести в магазине. Такие наборы содержат предварительно обработанные<br>дискеты, позволяющие удалить грязь, которая скапливается в процессе нормальной работы.

# <span id="page-27-1"></span>**Дисководы CD и DVD**

**ВНИМАНИЕ**. Всегда очищайте линзу оптического дисковода сжатым воздухом и следуйте инструкциям, прилагающимся к устройству подачи<br>сжатого воздуха. Не касайтесь линз.

Если вы заметите дефекты воспроизведения компакт-дисков и DVD-дисков, например пропуск дорожек, попытайтесь почистить компакт-диски.

1. Держите диски только за внешние края. Можно также касаться краев отверстия в центре диска.

**ВНИМАНИЕ.** Во избежание повреждения поверхности диска не протирайте диск круговыми движениями.

2. Используя мягкую неворсистую ткань, аккуратно протирайте нижнюю сторону диска (не имеющую маркировки) по прямой линии от центра к краям.

Для трудновыводимых пятен используйте воду или разбавленный раствор воды и мягкого мыла. Кроме того, в магазине можно приобрести специальные средства, которые позволяют чистить диски и обеспечивают определенную защиту от пыли, отпечатков пальцев и царапин.<br>Средства, предназначенные для чистки компакт-дисков, также подходят для DVD-дисков.

[Назад на страницу содержания](file:///C:/data/systems/op740/ru/UG/index.htm)

<span id="page-28-0"></span>[Назад на страницу содержания](file:///C:/data/systems/op740/ru/UG/index.htm)

# **Настольный компьютер**

**Dell™ OptiPlex™ 740 Руководство пользователя** 

- [О настольном компьютере](#page-28-1)
- [Внутреннее устройство компьютера](#page-31-1)

## <span id="page-28-1"></span>**О настольном компьютере**

# **Вид спереди**

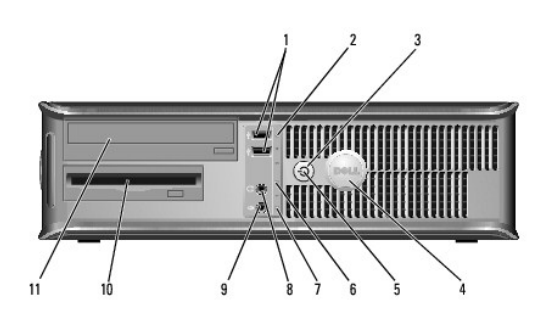

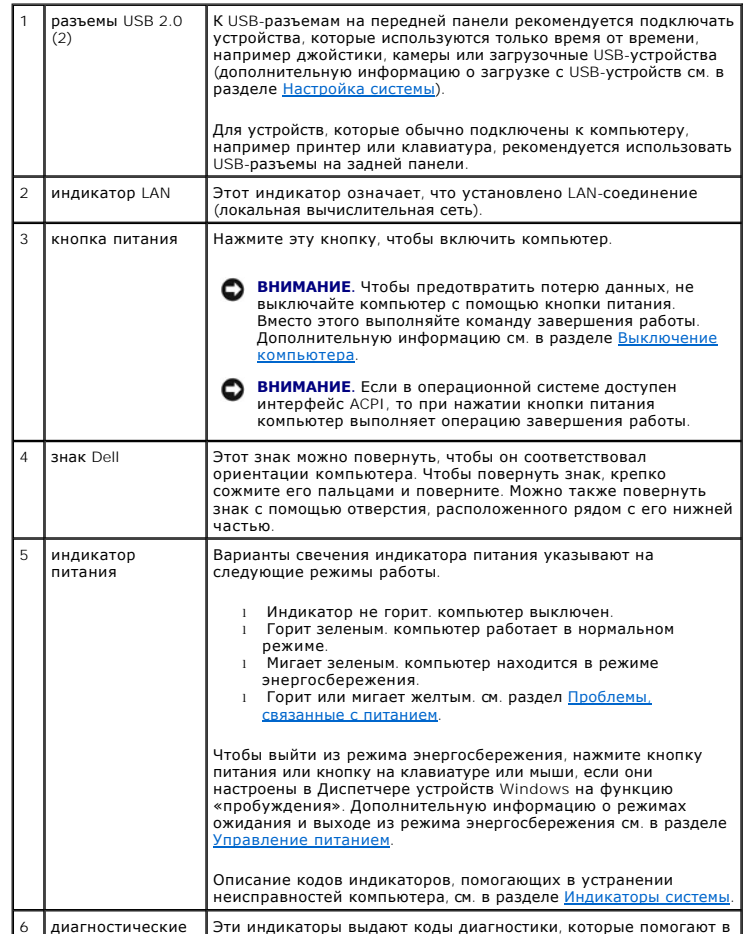

<span id="page-29-1"></span>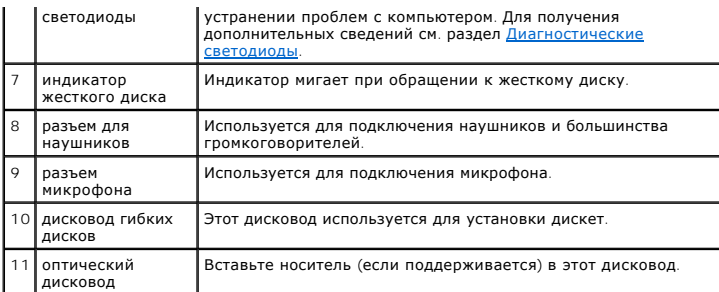

# **Вид сзади**

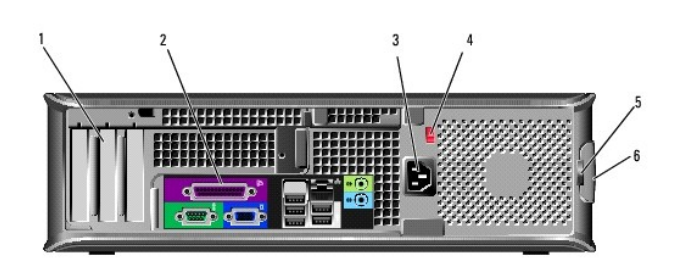

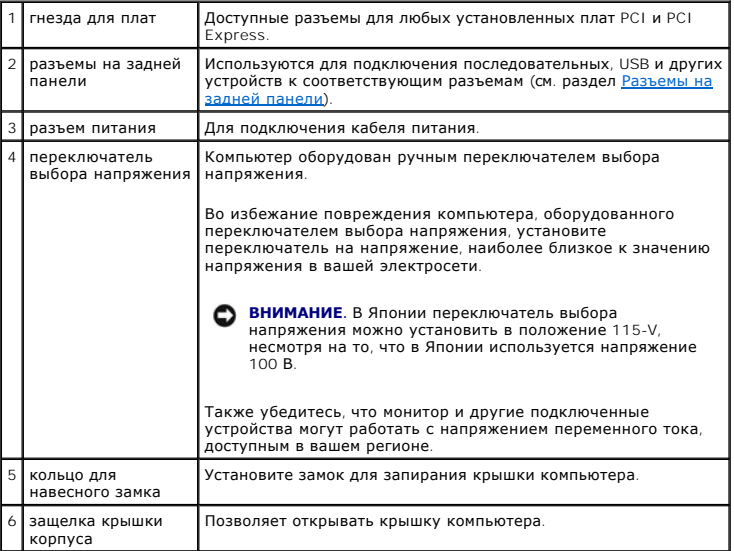

# <span id="page-29-0"></span>**Разъемы на задней панели**

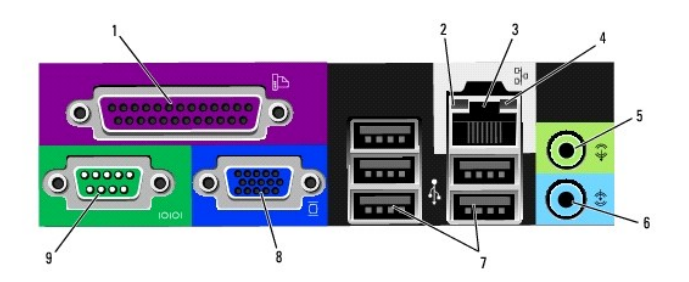

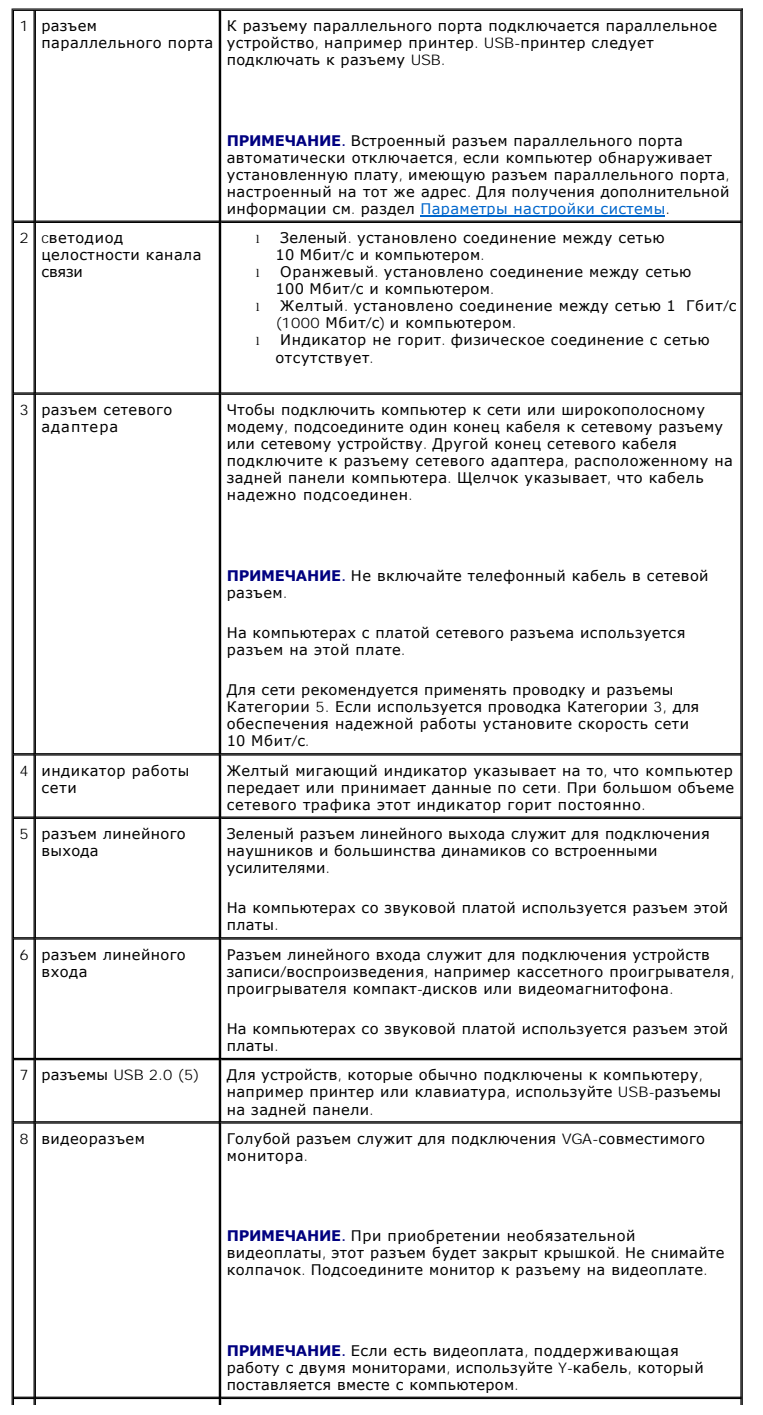

<span id="page-31-0"></span>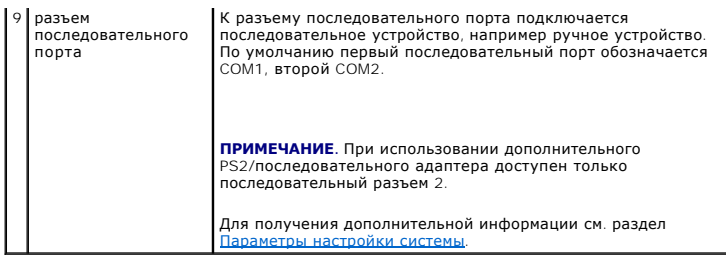

# <span id="page-31-1"></span>**Внутреннее устройство компьютера**

- ПРЕДУПРЕЖДЕНИЕ. Перед тем как приступить к выполнению операций данного раздела, выполните указания по безопасности, описанные<br>в Информационном руководстве по продуктам.
- **ПРЕДУПРЕЖДЕНИЕ. Во избежание поражения электрическим током перед снятием крышки всегда отсоединяйте компьютер от электрической розетки.**
- **ВНИМАНИЕ.** Будьте осторожны, открывая крышку компьютера; убедитесь, что открытие крышки не приводит к отключению кабелей от системной платы.

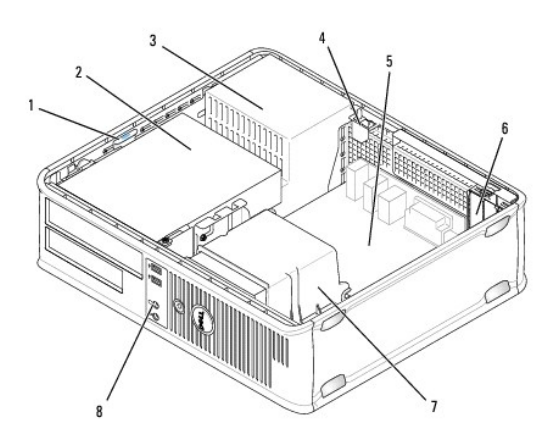

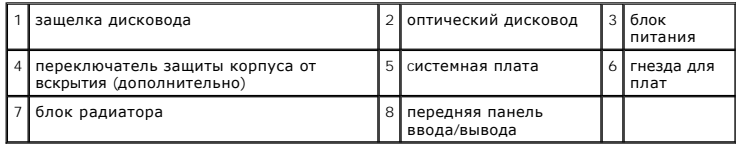

## **Компоненты системной платы**

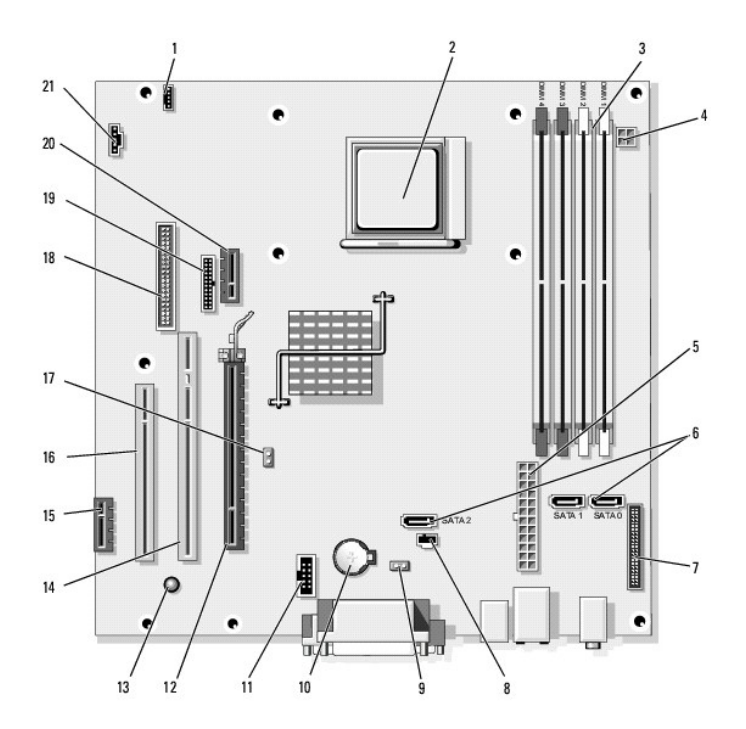

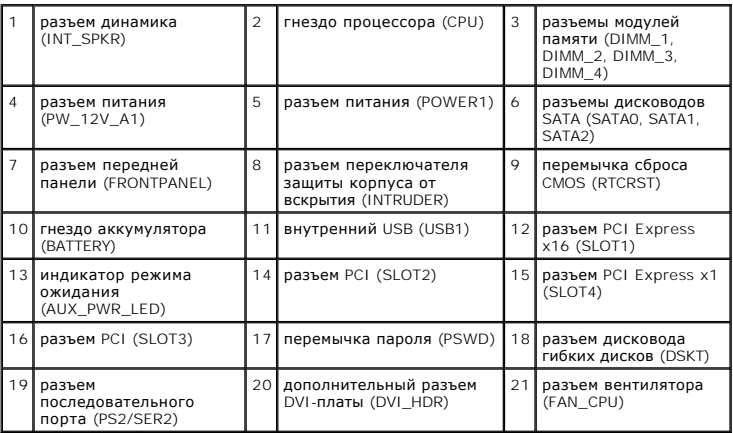

[Назад на страницу содержания](file:///C:/data/systems/op740/ru/UG/index.htm)

# <span id="page-33-0"></span>**Dell™ OptiPlex™ 740 Руководство пользователя**

## **Настольный компьютер**

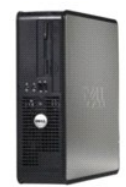

#### **О компьютере** [Источники информации](file:///C:/data/systems/op740/ru/UG/findinfo.htm#wp1066931) [Настольный компьютер](file:///C:/data/systems/op740/ru/UG/desktop.htm#wp1094467) [Технические характеристики настольного компьютера](file:///C:/data/systems/op740/ru/UG/dt_spec.htm#wp1142990) [Расширенные возможности](file:///C:/data/systems/op740/ru/UG/advfeat.htm#wp1152527) [Уход за компьютером](file:///C:/data/systems/op740/ru/UG/cleaning.htm#wp1113413) [Переустановка драйверов и операционной системы](file:///C:/data/systems/op740/ru/UG/software.htm#wp1189950) [Устранение неисправностей](file:///C:/data/systems/op740/ru/UG/solving.htm#wp1301032) [Функции](file:///C:/data/systems/op740/ru/UG/osfeat.htm#wp1113656) Microsoft® Windows® XP [Инструменты и утилиты для поиска и устранения неисправностей](file:///C:/data/systems/op740/ru/UG/trouble.htm#wp1131705) [Получение справки](file:///C:/data/systems/op740/ru/UG/gethelp.htm#wp1132742) [Гарантия](file:///C:/data/systems/op740/ru/UG/warranty.htm#wp1033874) [Замечания о стандартах](file:///C:/data/systems/op740/ru/UG/fcc.htm#wp1027787) FCC (только для США) [Глоссарий](file:///C:/data/systems/op740/ru/UG/glossary.htm#wp1117863)

#### **Извлечение и замена деталей**

[Перед началом работы](file:///C:/data/systems/op740/ru/UG/begin.htm#wp1135566) [Снятие крышки корпуса компьютера](file:///C:/data/systems/op740/ru/UG/dt_rmcvr.htm#wp1057628) [Переключатель защиты корпуса от вскрытия](file:///C:/data/systems/op740/ru/UG/switch.htm#wp1108796) [панель ввода](file:///C:/data/systems/op740/ru/UG/dt_iopan.htm#wp1129041)/вывода [Дисководы](file:///C:/data/systems/op740/ru/UG/dt_drive.htm#wp1198617) Платы PCI, PCI Express [и адаптеры последовательных портов](file:///C:/data/systems/op740/ru/UG/dt_cards.htm#wp1171508) PS/2 [Блок питания](file:///C:/data/systems/op740/ru/UG/dt_pwrsp.htm#wp1137371) [Процессор](file:///C:/data/systems/op740/ru/UG/dt_cpu.htm#wp1159051) [Аккумулятор](file:///C:/data/systems/op740/ru/UG/battery.htm#wp1116791) [Установка системной платы](file:///C:/data/systems/op740/ru/UG/sysboard.htm#wp1156610) [Память](file:///C:/data/systems/op740/ru/UG/memory.htm#wp1127439) [Установка крышки корпуса компьютера](file:///C:/data/systems/op740/ru/UG/replacvr.htm#wp1054602)

#### **Примечания, уведомления и предупреждения**

**ПРИМЕЧАНИЕ.** Содержит важную информацию, которая помогает более эффективно работать с компьютером.

**ВНИМАНИЕ**. Указывает на возможность повреждения устройства или потери данных и подсказывает, как избежать этой проблемы.

**ПРЕДУПРЕЖДЕНИЕ. Указывает на потенциальную опасность повреждения, получения легких травм или угрозу для жизни.** 

**Информация, включенная в состав данного документа, может быть изменена без уведомления. © Корпорация Dell Inc., 2007 г. Все права защищены.**

Воспроизведение материалов данного руководства в любой форме без письменного разрешения корпорации Dell Inc. строго запрещено.

Товарные знаки, упомянутые в данном документе: *Dell,* логотип DELL, OptiPlex, Inspiron, Dimension, Latitude, Dell Precision, DellNet, TravelLite, Dell OpenManage, PowerVault, Axim,<br>РоwerEdge, PowerConnect и PowerApp явля

Другие товарные знаки и фирменные названия упомянуты в данной документации в качестве ссылки как на предприятия, имеющие эти знаки и названия, так и на их продукцию. Dell Inc. заявляет об отказе от всех прав собственности на любые товарные знаки и названия, кроме своих собственных.

**Модели: DCSM, DCNE и DCCY**

**Ноябрь 2007 года P/N RP699 Ред. A02**

<span id="page-34-0"></span>[Назад на страницу содержания](file:///C:/data/systems/op740/ru/UG/index.htm)

#### **Dell™ OptiPlex™ 740 Руководство пользователя**

Платы PCI, PCI Express [и адаптеры последовательного порта](#page-34-1) PS/2

## <span id="page-34-1"></span>**Платы PCI, PCI Express и адаптеры последовательного порта PS/2**

ПРЕДУПРЕЖДЕНИЕ. Перед тем как приступить к выполнению операций данного раздела, выполните указания по безопасности, описанные<br>в Информационном руководстве по продуктам. **ВНИМАНИЕ.** Для предотвращения повреждений внутренних компонентов компьютера от статического электричества снимите статический электрический заряд со своего тела, прежде чем касаться электронных компонентов компьютера. Для этого прикоснитесь к неокрашенной металлической поверхности корпуса компьютера.

Компьютер Dell™ поддерживает адаптер последовательного порта PS/2 и обеспечивает возможность подключения плат PCI и PCI Express к следующим разъемам.

- l [Два низкопрофильных слота для плат](#page-34-2) PCI
- l [Один низкопрофильный слот для плат](#page-40-0) PCI Express x16

<span id="page-34-2"></span>**И ПРИМЕЧАНИЕ**. В компьютере Dell используются только слоты PCI и PCI Express. Платы ISA не поддерживаются.

## **Платы PCI**

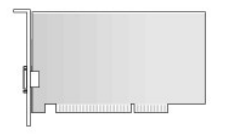

#### **Установка платы PCI**

1. Выполните процедуры, описанные в разделе [Перед началом работы](file:///C:/data/systems/op740/ru/UG/begin.htm#wp1135566).

**ПРИМЕЧАНИЕ**. Чтобы найти плату PCI, см. раздел [Компоненты системной платы](file:///C:/data/systems/op740/ru/UG/desktop.htm#wp1090996).

- 2. Аккуратно приподнимите защелку на фиксаторе платы с внутренней стороны, чтобы открыть его. Поверните рычаг в открытое положение до щелчка.
- 3. Для установки новой платы удалите заглушку, чтобы открыть отверстие для платы. Затем выполните [шаг](#page-34-3) 5.
- 4. Чтобы заменить уже установленную плату, извлеките ее из компьютера (см. раздел <u>[Удаление платы](#page-36-0) PCI</u>). Отсоедините от платы все<br>подключенные кабели. Затем выполните <u>шаг 6</u>.
- <span id="page-34-3"></span>5. Подготовьте плату к установке.

**ПРИМЕЧАНИЕ**. Дополнительную информацию о настройках платы, установке внутренних соединений и более точных настройках платы и<br>компьютера см. в документации, поставляемой вместе с платой.

<span id="page-35-1"></span>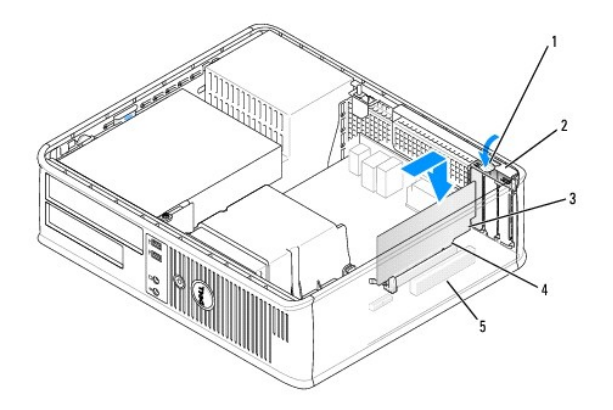

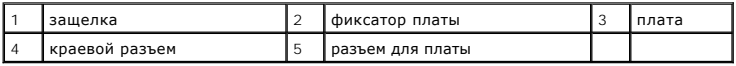

**ПРЕДУПРЕЖДЕНИЕ. Некоторые сетевые адаптеры могут автоматически запускать компьютер, когда они подключены к сети. Поэтому, во избежание поражения электрическим током, обязательно отключите питание компьютера перед установкой платы.** 

<span id="page-35-0"></span>6. Вставьте плату в разъем и с усилием нажмите на нее. Убедитесь, что плата полностью встала в слот.

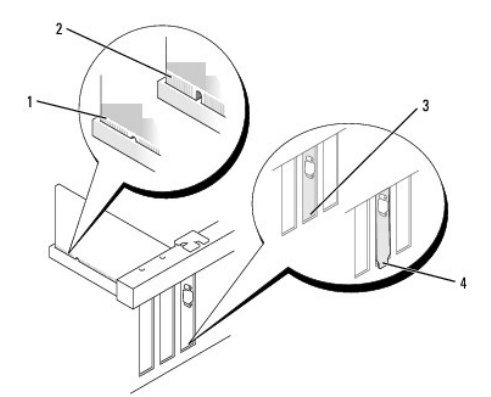

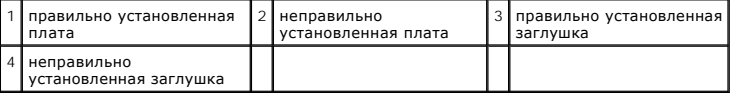

7. Установите фиксатор платы в исходное положение, закрепив таким образом платы.

**ВНИМАНИЕ.** Не прокладывайте кабели платы поверх плат. Если кабели проложены поверх плат, корпус компьютера может не закрыться. Кроме<br>того, это может повредить оборудование.

- 8. Подсоедините к плате все необходимые кабели.
- 9. Установите крышку корпуса компьютера на место (см. раздел [Установка крышки корпуса компьютера](file:///C:/data/systems/op740/ru/UG/replacvr.htm#wp1054602)).

**ПРИМЕЧАНИЕ.** Информацию о кабельных соединениях платы см. в документации по плате.

- 10. Если установлена звуковая плата.
	- а. Войдите в программу настройки системы, выберите пункт **Integrated Audio** (Встроенное аудиооборудование) в группе Onboard Devices<br>- (Встроенные устройства) и установите значение Off (Выключено) (см. раздел <u>Настройка </u>
	- b. Подключите внешние звуковые устройства к разъемам на звуковой плате. Не подключайте внешние аудиоустройства к разъему для<br>линейного входа на задней панели компьютера (см. раздел <u>Разъемы на задней панели</u>).
<span id="page-36-1"></span>**ВНИМАНИЕ.** Сначала подсоединяйте сетевой кабель к стенной розетке, а затем к компьютеру.

- 11. Если установлена плата сетевого адаптера, и необходимо отключить встроенный сетевой адаптер.
	- а. Войдите в программу настройки системы, выберите пункт Integrated NIC (Встроенный контроллер сетевого интерфейса) в группе<br>Оnboard Devices (Встроенные устройства) и установите значение Off (Выключено) (см. раздел <u>Настр</u>
	- b. Подсоедините сетевой кабель к разъемам сетевого адаптера. Не подсоединяйте сетевой кабель ко встроенному сетевому разъему на задней панели компьютера.
- <span id="page-36-0"></span>12. Установите нужные драйверы платы (см. документацию по плате).

#### **Удаление платы PCI**

1. Выполните процедуры, описанные в разделе [Перед началом работы](file:///C:/data/systems/op740/ru/UG/begin.htm#wp1135566).

**И ПРИМЕЧАНИЕ**. Чтобы найти плату PCI, см. раздел [Компоненты системной платы](file:///C:/data/systems/op740/ru/UG/desktop.htm#wp1090996).

- 2. Аккуратно приподнимите защелку на фиксаторе платы с внутренней стороны, чтобы открыть его. Поверните рычаг в открытое положение до щелчка.
- 3. Отсоедините от платы все подключенные кабели.
- 4. Взяв плату за верхние углы, аккуратно извлеките ее из разъема.

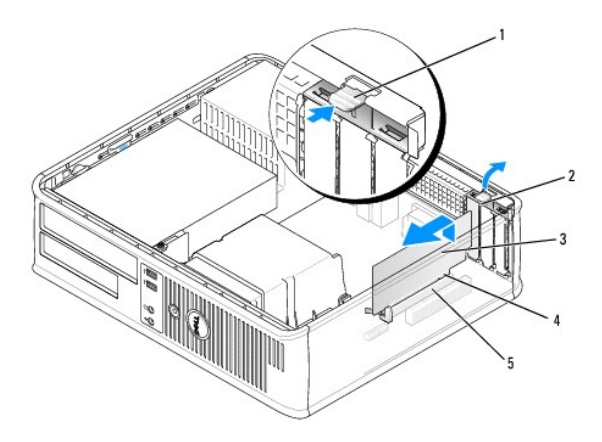

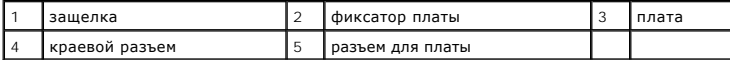

5. Если плата извлекается надолго, вставьте на ее место заглушку.

**ПРИМЕЧАНИЕ**. Установка металлической заглушки в пустое отверстие для платы необходима для удовлетворения требованиям сертификации<br>FCC (США). Кроме того, заглушки защищают компьютер от пыли и грязи.

6. Прежде чем закрыть фиксирующий механизм платы, убедитесь, что соблюдены указанные ниже рекомендации.

- l Верхние части всех плат и заглушек находятся на одном уровне с выравнивающей полосой.
- l Вырез в верхней части платы или заглушки попадает на винт крепления к направляющей.

**ВНИМАНИЕ.** Hе прокладывайте кабели платы поверх плат. Если кабели проложены поверх плат, корпус компьютера может не закрыться. Кроме того, это может повредить оборудование.

7. Установите фиксатор платы в исходное положение, закрепив таким образом оставшиеся платы.

8. Установите крышку корпуса компьютера на место (см. раздел [Установка крышки корпуса компьютера](file:///C:/data/systems/op740/ru/UG/replacvr.htm#wp1054602)).

- <span id="page-37-1"></span>9. Удалите драйвер платы. Инструкции см. в документации, поставляемой в комплекте с платой.
- 10. Удаление звуковой платы.
	- а. Войдите в программу настройки системы, выберите пункт **Integrated Audio** (Встроенное аудиооборудование) в группе Onboard Devices<br>(Встроенные устройства) и установите значение Оn (Включено) (см. раздел <u>Настройка сист</u>
	- b. Подключите внешние звуковые устройства к соответствующим разъемам на задней панели компьютера.
- **ВНИМАНИЕ.** Сначала подсоединяйте сетевой кабель к стенной розетке, а затем к компьютеру.
- 11. Если удален разъем сетевого адаптера, выполните указанные ниже действия.
	- а. Войдите в программу настройки системы, выберите пункт Integrated NIC (Встроенный контроллер сетевого интерфейса) в группе<br>• Оnboard Devices (Встроенные устройства) и установите значение On (Включено) (см. раздел <u>Нас</u>
	- b. Подключите сетевой кабель ко встроенному сетевому разъему на задней панели компьютера.

#### **Установка платы PCI в блок удлинителя для системной шины**

- 1. Выполните действия, описанные в разделе [Перед началом работы](file:///C:/data/systems/op740/ru/UG/begin.htm#wp1135566).
- 2. Если это возможно, извлеките плату, установленную в разъем PCI3 на системной плате (см. раздел [Удаление платы](#page-36-0) PCI).
- <span id="page-37-0"></span>3. Снимите блок удлинителя для системной шины.
	- a. Проверьте все кабели, подсоединенные к платам через заднюю панель. Отсоедините все кабели, которые не достают до блока удлинителя для системной шины после удаления из компьютера.
	- b. Поверните блок удлинителя для системной шины, затем аккуратно потяните ручку и извлеките блок удлинителя для системной шины из компьютера.

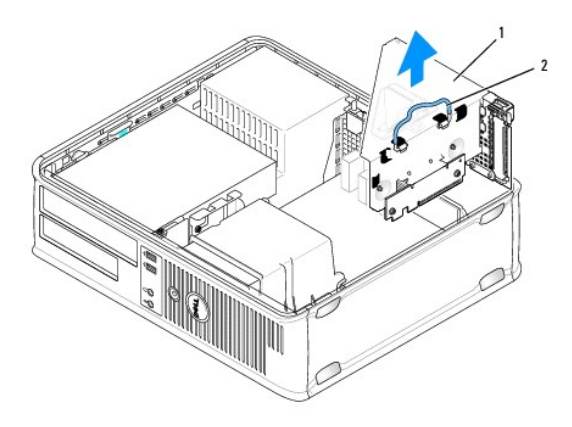

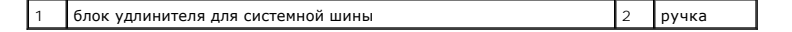

4. Для установки новой платы удалите заглушку, открыв отверстие для платы.

5. Чтобы заменить уже установленную плату, извлеките ее из компьютера.

- 6. Отсоедините от платы все подключенные кабели.
- 7. Взяв плату за углы, аккуратно выньте ее из разъема.
- **ПРИМЕЧАНИЕ**. Дополнительную информацию о настройках платы, установке внутренних соединений и более точных настройках платы и<br>компьютера см. в документации, поставляемой вместе с платой.
- 8. Подготовьте новую плату к установке.
- **ПРЕДУПРЕЖДЕНИЕ. Некоторые сетевые адаптеры могут автоматически запускать компьютер, когда они подключены к сети. Поэтому, во избежание поражения электрическим током, обязательно отключите питание компьютера перед установкой платы.**

9. Аккуратно приподнимите защелку на фиксаторе платы с внутренней стороны, чтобы открыть его. Поверните рычаг в открытое положение до щелчка.

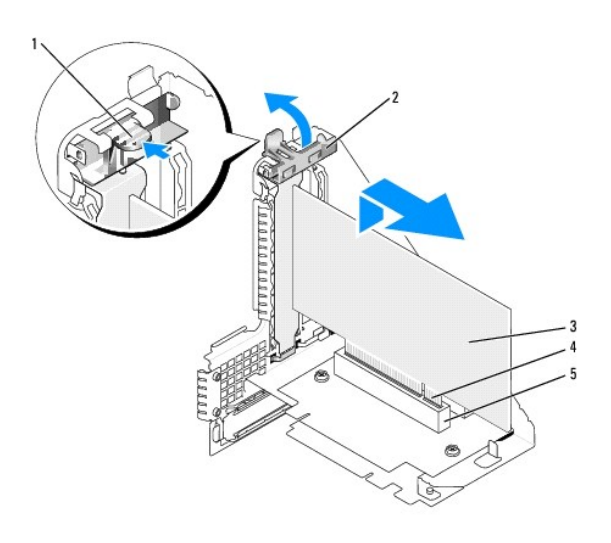

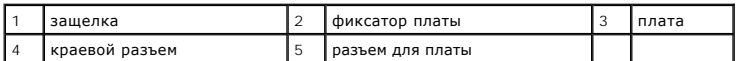

- 10. Плотно вставьте плату в разъем на блоке удлинителя для системной шины.
- 11. Установите фиксатор платы в исходное положение, закрепив таким образом платы.
- 12. Установите блок удлинителя для системной шины на место.
	- a. Выровняйте защелки на блоке удлинителя для системной шины с разъемами на компьютере и сдвиньте блок удлинителя для системной шины на место.
	- b. Убедитесь, что блок удлинителя для системной шины полностью установлен в разъеме на системной плате.
	- c. Поверните ручку блока удлинителя для системной шины в нижнее положение.

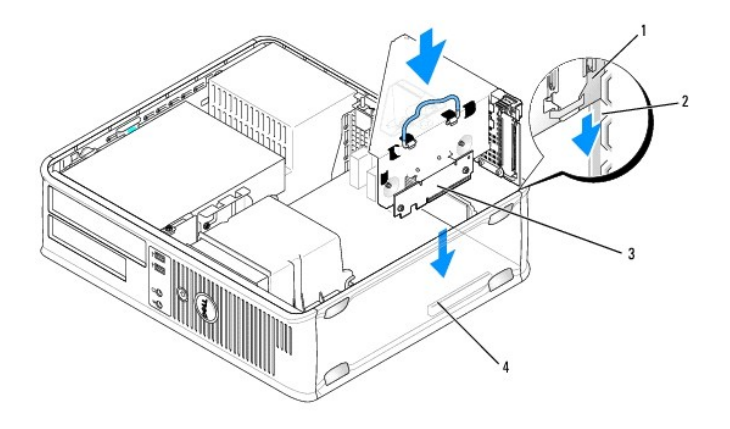

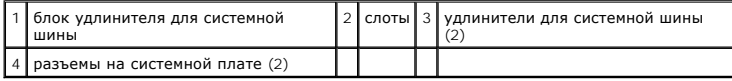

13. Подсоедините все кабели, которые были отсоединены в разделе [шаг](#page-37-0) 3.

**ВНИМАНИЕ.** Hе прокладывайте кабели платы поверх плат. Если кабели проложены поверх плат, корпус компьютера может не закрыться. Кроме  $\bullet$ того, это может повредить оборудование.

- 14. Подсоедините к плате все необходимые кабели.
- 15. Установите крышку корпуса компьютера на место (см. раздел [Установка крышки корпуса компьютера](file:///C:/data/systems/op740/ru/UG/replacvr.htm#wp1054602))
- 16. Если установлена звуковая плата.
	- a. Войдите в программу настройки системы, выберите пункт **Integrated Audio** (Встроенное аудиооборудование) в группе **Onboard Devices** (Встроенные устройства) и установите значение **Off** (Выключено) (см. раздел [Настройка системы](file:///C:/data/systems/op740/ru/UG/advfeat.htm#wp1147581)).
	- b. Подключите внешние звуковые устройства к разъемам на звуковой плате. Не подключайте внешние аудиоустройства к разъему для линейного входа на задней панели компьютера (см. раздел [Разъемы на задней панели](file:///C:/data/systems/op740/ru/UG/desktop.htm#wp1075184)).

**ВНИМАНИЕ.** Сначала подсоединяйте сетевой кабель к стенной розетке, а затем к компьютеру.

- 17. Если установлена плата сетевого адаптера, и необходимо отключить встроенный сетевой адаптер.
	- a. Войдите в программу настройки системы, выберите пункт **Integrated NIC** (Встроенный контроллер сетевого интерфейса) в группе **Onboard Devices** (Встроенные устройства) и установите значение **Off** (Выключено) (см. раздел [Настройка системы](file:///C:/data/systems/op740/ru/UG/advfeat.htm#wp1147581)).
	- b. Подсоедините сетевой кабель к разъемам сетевого адаптера. Не подсоединяйте сетевой кабель ко встроенному сетевому разъему на задней панели компьютера.
- 18. Установите нужные драйверы платы (см. документацию по плате).

#### **Извлечение платы PCI из блока удлинителя для системной шины**

- 1. Выполните действия, описанные в разделе [Перед началом работы](file:///C:/data/systems/op740/ru/UG/begin.htm#wp1135566).
- 2. Снимите блок удлинителя для системной шины.
	- a. Проверьте все кабели, подсоединенные к платам через заднюю панель. Отсоедините все кабели, которые не достают до блока удлинителя для системной шины после удаления из компьютера.
	- b. Поверните блок удлинителя для системной шины, затем аккуратно потяните ручку и извлеките блок удлинителя для системной шины из компьютера.

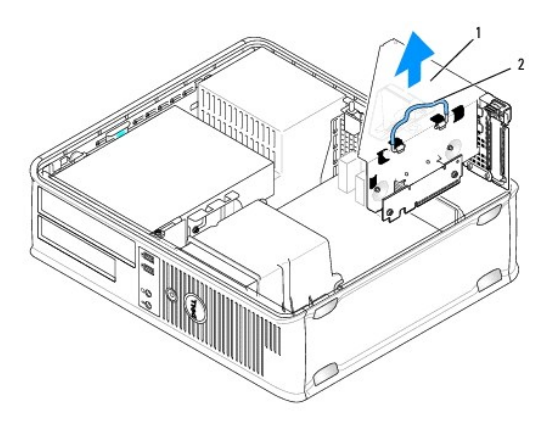

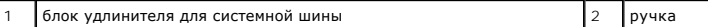

- 3. Аккуратно приподнимите защелку на фиксаторе платы с внутренней стороны, чтобы открыть его. Поверните рычаг в открытое положение до щелчка.
- 4. Отсоедините от платы все подключенные кабели.
- 5. Взяв плату за верхние углы, аккуратно извлеките ее из разъема.
- 6. Если плата извлекается надолго, вставьте на ее место заглушку.
- **ПРИМЕЧАНИЕ**. Установка металлической заглушки в пустое отверстие для платы необходима для удовлетворения требованиям сертификации<br>FCC (США). Кроме того, заглушки защищают компьютер от пыли и грязи.
- 7. Прежде чем закрыть фиксирующий механизм платы, убедитесь, что соблюдены указанные ниже рекомендации.
	- l Верхние части всех плат и заглушек находятся на одном уровне с выравнивающей полосой.
	- l Вырез в верхней части платы или заглушки попадает на винт крепления к направляющей.

**ВНИМАНИЕ.** Hе прокладывайте кабели платы поверх плат. Если кабели проложены поверх плат, корпус компьютера может не закрыться. Кроме того, это может повредить оборудование.

- 8. Установите фиксатор платы в исходное положение, закрепив таким образом оставшиеся платы.
- 9. Установите блок удлинителя для системной шины.
	- a. Выровняйте защелки на блоке удлинителя для системной шины с разъемами на компьютере и сдвиньте блок удлинителя для системной шины на место.
	- b. Убедитесь, что блок удлинителя для системной шины полностью установлен в разъеме на системной плате.
	- c. Поверните ручку блока удлинителя для системной шины в нижнее положение.

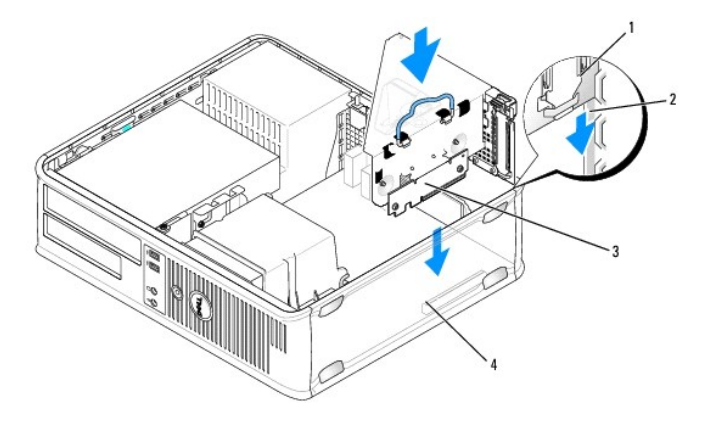

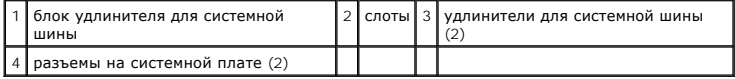

- 10. Установите крышку корпуса компьютера на место (см. раздел [Установка крышки корпуса компьютера](file:///C:/data/systems/op740/ru/UG/replacvr.htm#wp1054602)).
- 11. Удалите драйвер платы. Инструкции см. в документации, поставляемой в комплекте с платой.
- 12. Удаление звуковой платы.
	- а. Войдите в программу настройки системы, выберите пункт **Integrated Audio** (Встроенное аудиооборудование) в группе Onboard Devices<br>(Встроенные устройства) и установите значение Оn (Включено) (см. раздел <u>Настройка сист</u>
	- b. Подключите внешние звуковые устройства к соответствующим разъемам на задней панели компьютера.

**ВНИМАНИЕ**. Сначала подсоединяйте сетевой кабель к стенной розетке, а затем к компьютеру

13. Если был извлечен разъем сетевого адаптера, выполните указанные ниже действия.

- а. Войдите в программу настройки системы, выберите пункт Integrated NIC (Встроенный контроллер сетевого интерфейса) в группе<br>• Оnboard Devices (Встроенные устройства) и установите значение On (Включено) (см. раздел <u>Нас</u>
- b. Подключите сетевой кабель ко встроенному сетевому разъему на задней панели компьютера.

### **Платы PCI Express и DVI**

Компьютер поддерживает одну низкопрофильную плату PCI Express x16. Если в компьютере установлен блок удлинителя для системной шины, плату PCI Express DVI невозможно установить, потому что блок удлинителя блокирует доступ к разъему для DVI-платы (DVI\_HDR) на системной плате.

При замене платы PCI Express платой другого типа PCI Express удалите текущий драйвер платы из операционной системы. Информацию см. в документации, прилагаемой к плате.

### **Установка платы PCI Express x16 или DVI-платы**

1. Выполните действия, описанные в разделе [Перед началом работы](file:///C:/data/systems/op740/ru/UG/begin.htm#wp1135566).

**И ПРИМЕЧАНИЕ**. Чтобы найти плату PCI, см. раздел [Компоненты системной платы](file:///C:/data/systems/op740/ru/UG/desktop.htm#wp1090996).

- 2. Осторожно поднимите язычок освобождения на фиксаторе платы из внутреннего положения и откройте фиксатор.
- 3. При установке новой платы PCI Express x16 или DVI-платы извлеките заглушку для создания отверстия слота для платы. Затем выполните [шаг](#page-34-0) 5.
- 4. При замене платы PCI Express x16 или DVI-платы извлеките установленную плату (см. раздел <u>Извлечение платы PCI Express x16 или DVI-</u><br><u>платы</u>).[Отсоедините от платы все подключенные кабели](#page-43-0). Затем выполните <u>[шаг](#page-35-0) 6</u>.
- 5. Подготовьте плату к установке.
- **И ПРИМЕЧАНИЕ**. Дополнительную информацию о настройках платы, установке внутренних соединений и более точных настройках платы и компьютера см. в документации, поставляемой вместе с платой.

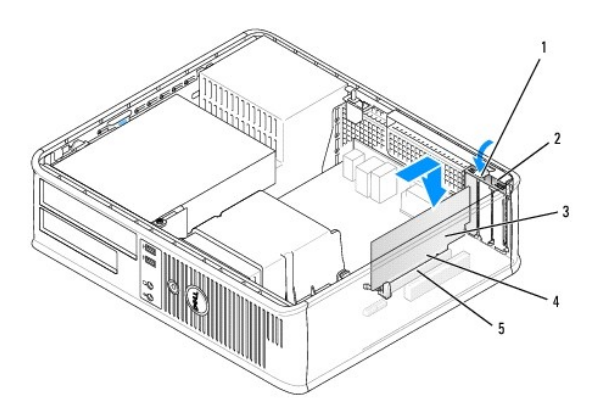

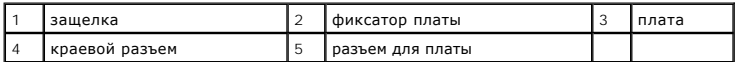

- ПРЕДУПРЕЖДЕНИЕ. Некоторые сетевые адаптеры могут автоматически запускать компьютер, когда они подключены к сети. Поэтому, во<br>избежание поражения электрическим током, обязательно отключите питание компьютера перед установк
- 6. Вставьте плату в разъем и с усилием нажмите на нее. Убедитесь, что плата полностью встала в слот.

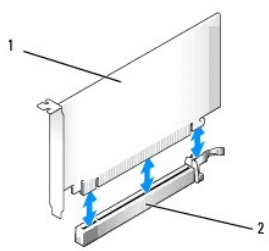

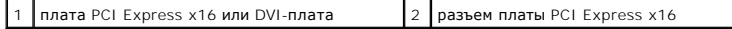

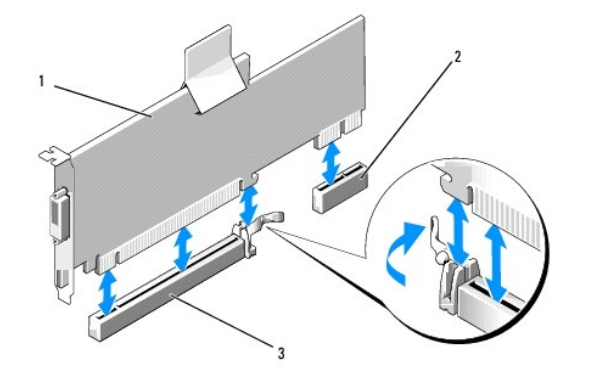

 $\boxed{1}$  плата PCI Express x16  $\boxed{2}$  разъем платы DVI  $\boxed{3}$  разъем платы PCI Express x16

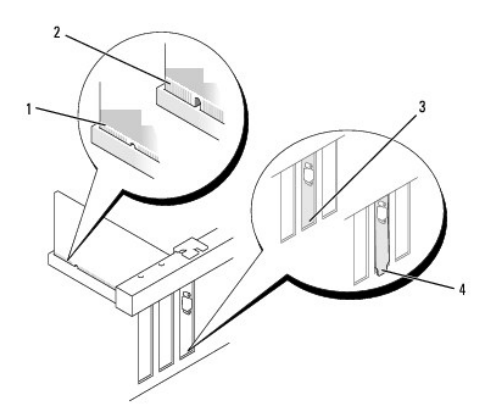

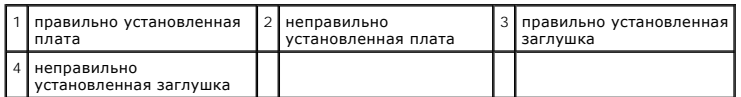

**ВНИМАНИЕ.** Hе прокладывайте кабели платы поверх плат. Если кабели проложены поверх плат, корпус компьютера может не закрыться. Кроме того, это может повредить оборудование.

7. Подсоедините к плате все необходимые кабели.

8. Прежде чем закрыть фиксирующий механизм платы, убедитесь, что соблюдены указанные ниже рекомендации.

- l Верхние части всех плат и заглушек находятся на одном уровне с выравнивающей полосой.
- l Вырез в верхней части платы или заглушки попадает на винт крепления к направляющей.
- 9. Установите фиксатор платы в исходное положение, закрепив таким образом платы.

10. Установите крышку корпуса компьютера на место (см. раздел [Установка крышки корпуса компьютера](file:///C:/data/systems/op740/ru/UG/replacvr.htm#wp1054602)).

**ПРИМЕЧАНИЕ.** Информацию о таких кабелях см. в документации по плате.

- 11. Если установлена звуковая плата.
	- а. Войдите в программу настройки системы, выберите пункт **Integrated Audio** (Встроенное аудиооборудование) в группе Onboard Devices<br>(Встроенные устройства) и установите значение Off (Выключено) (см. раздел <u>Настройка си</u>
	- b. Подключите внешние звуковые устройства к разъемам на звуковой плате. Не подключайте внешние аудиоустройства к разъему для<br>линейного входа на задней панели компьютера (см. раздел <u>Разъемы на задней панели</u>).

**ВНИМАНИЕ**. Сначала подсоединяйте сетевой кабель к стенной розетке, а затем к компьютеру.

- <span id="page-43-1"></span>12. Если установлена плата сетевого адаптера, и необходимо отключить встроенный сетевой адаптер.
	- а. Войдите в программу настройки системы, выберите пункт Integrated NIC (Встроенный контроллер сетевого интерфейса) в группе<br>Оnboard Devices (Встроенные устройства) и установите значение Off (Выключено) (см. раздел <u>Настр</u>
	- b. Подсоедините сетевой кабель к разъемам сетевого адаптера. Не подсоединяйте сетевой кабель ко встроенному сетевому разъему на задней панели компьютера.
- 13. Установите нужные драйверы платы (см. документацию по плате).

### <span id="page-43-0"></span>**Извлечение платы PCI Express x16 или DVI-платы**

- 1. Выполните действия, описанные в разделе [Перед началом работы](file:///C:/data/systems/op740/ru/UG/begin.htm#wp1135566).
- 2. Аккуратно приподнимите защелку на фиксаторе платы с внутренней стороны, чтобы открыть его. Поверните рычаг в открытое положение до щелчка.
- 3. Отсоедините от платы все подключенные кабели.
- 4. Большим пальцем нажмите на рычаг, чтобы защелка освободилась.

При извлечении платы PCI Express x16 см. [шаг](#page-43-2) 5.

При извлечении платы DVI см. [шаг](#page-43-3) 6.

<span id="page-43-2"></span>5. Нажимая на рычаг, потяните плату вверх, чтобы извлечь ее из разъема.

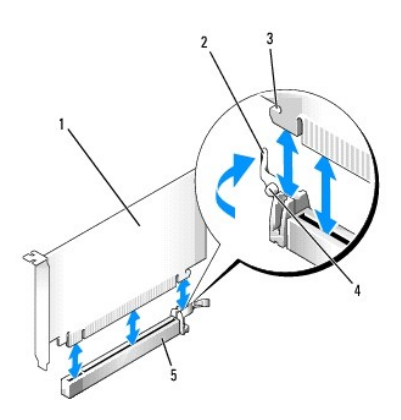

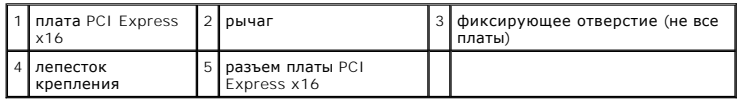

<span id="page-43-3"></span>6. Нажимая на рычаг, потяните вверх язычок и извлеките плату из разъема.

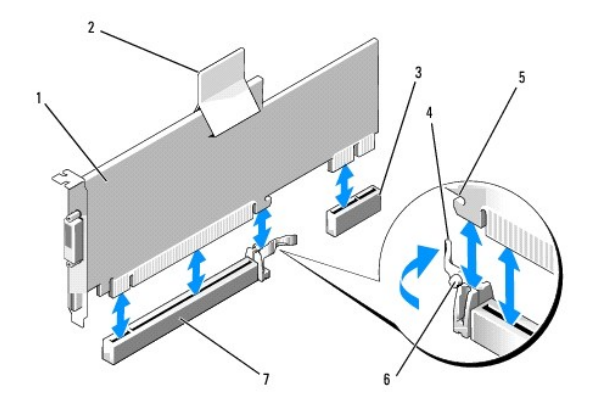

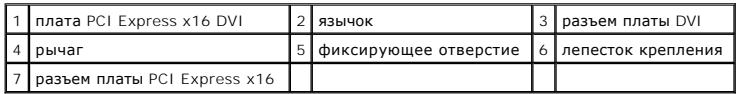

7. Если плата извлекается надолго, вставьте на ее место заглушку.

**ПРИМЕЧАНИЕ.** Установка металлической заглушки в пустое отверстие для платы необходима для удовлетворения требованиям сертификации FCC (США). Кроме того, заглушки защищают компьютер от пыли и грязи.

- 8. Прежде чем закрыть фиксирующий механизм платы, убедитесь, что соблюдены указанные ниже рекомендации:
	- l Верхние части всех плат и заглушек находятся на одном уровне с выравнивающей полосой.
	- l Вырез в верхней части платы или заглушки попадает на винт крепления к направляющей.
- 9. Установите фиксатор платы в исходное положение, закрепив таким образом оставшиеся платы.

**ВНИМАНИЕ.** Не прокладывайте кабели платы поверх плат. Если кабели проложены поверх плат, корпус компьютера может не закрыться. Кроме того, это может повредить оборудование.

10. Установите крышку корпуса компьютера на место (см. раздел [Установка крышки корпуса компьютера](file:///C:/data/systems/op740/ru/UG/replacvr.htm#wp1054602)).

**ПРИМЕЧАНИЕ.** Информацию о кабельных соединениях платы см. в документации по плате.

- 11. Удалите драйвер платы. Инструкции см. в документации, поставляемой в комплекте с платой.
- 12. Удаление звуковой платы:
	- a. Войдите в программу настройки системы, выберите пункт **Integrated Audio** (Встроенное аудиооборудование) в группе **Onboard Devices** (Встроенные устройства) и установите значение **On** (Включено) (см. раздел [Настройка системы](file:///C:/data/systems/op740/ru/UG/advfeat.htm#wp1147581)).
	- b. Подключите внешние звуковые устройства к соответствующим разъемам на задней панели компьютера.
- **ВНИМАНИЕ**. Сначала подсоединяйте сетевой кабель к стенной розетке, а затем к компьютеру.
- 13. Если извлечена плата сетевого адаптера:
	- а. Войдите в программу настройки системы, выберите пункт Integrated NIC (Встроенный контроллер сетевого интерфейса) в группе<br>• Оnboard Devices (Встроенные устройства) и установите значение On (Включено) (см. раздел <u>Нас</u>
	- b. Подключите сетевой кабель ко встроенному сетевому разъему на задней панели компьютера.

#### **Установка платы PCI Express в блок удлинителя для системной шины**

- 1. Выполните действия, описанные в разделе [Перед началом работы](file:///C:/data/systems/op740/ru/UG/begin.htm#wp1135566).
- 2. Если это возможно, извлеките плату, установленную в разъем PCI3 на системной плате (см. раздел [Удаление платы](#page-36-0) PCI).
- 3. Снимите блок удлинителя для системной шины.
	- a. Проверьте все кабели, подсоединенные к платам через заднюю панель. Отсоедините все кабели, которые не достают до блока удлинителя для системной шины после удаления из компьютера.

b. Поверните блок удлинителя для системной шины, затем аккуратно потяните ручку и извлеките блок удлинителя для системной шины из компьютера.

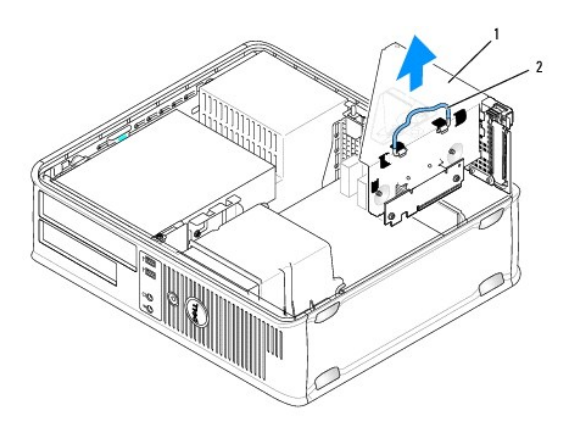

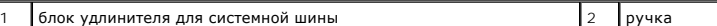

4. Для установки новой платы удалите заглушку, открыв отверстие для платы.

Чтобы заменить уже установленную плату, извлеките ее из компьютера. Отсоедините от платы все подключенные кабели. Взяв плату за углы, аккуратно выньте ее из разъема.

**ПРИМЕЧАНИЕ.** Дополнительную информацию о настройках платы, установке внутренних соединений и более точных настройках платы и компьютера см. в документации, поставляемой вместе с платой.

- 5. Подготовьте новую плату к установке.
- ПРЕДУПРЕЖДЕНИЕ. Некоторые сетевые адаптеры могут автоматически запускать компьютер, когда они подключены к сети. Поэтому, во<br>избежание поражения электрическим током, обязательно отключите питание компьютера перед установк
- 6. Аккуратно приподнимите защелку на фиксаторе платы с внутренней стороны, чтобы открыть его. Поверните рычаг в открытое положение до щелчка.

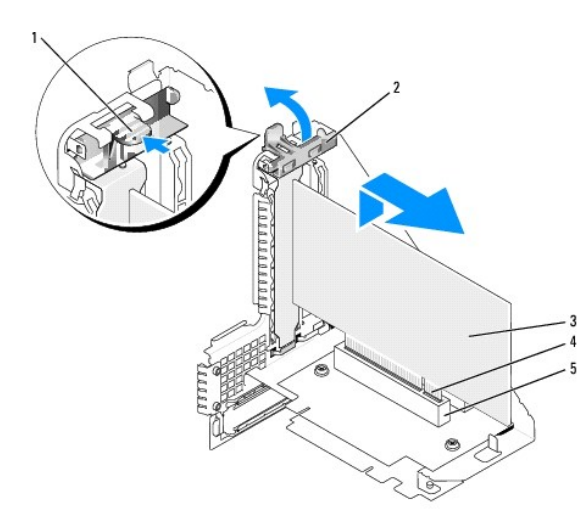

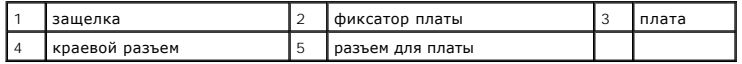

7. Плотно вставьте плату в разъем на блоке удлинителя для системной шины.

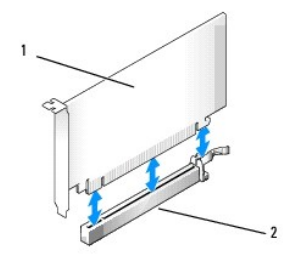

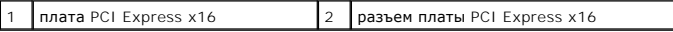

- 8. Установите фиксатор платы в исходное положение, закрепив таким образом платы.
- 9. Установите блок удлинителя для системной шины.
	- a. Выровняйте защелки на блоке удлинителя для системной шины с разъемами на компьютере и сдвиньте блок удлинителя для системной шины на место.
	- b. Убедитесь, что блок удлинителя для системной шины полностью установлен в разъеме на системной плате.
	- c. Поверните ручку блока удлинителя для системной шины в нижнее положение.

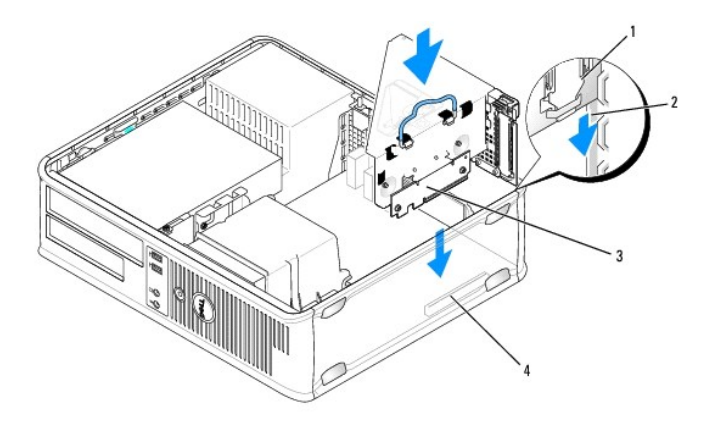

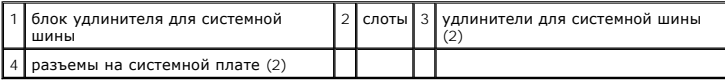

**ВНИМАНИЕ**. Не прокладывайте кабели платы поверх плат. Если кабели проложены поверх плат, корпус компьютера может не закрыться. Кроме того, это может повредить оборудование.

10. Подсоедините все кабели, которые были отсоединены в разделе [шаг](#page-37-0) 3.

- 11. Подсоедините к плате все необходимые кабели.
- 12. Установите крышку корпуса компьютера на место (см. раздел [Установка крышки корпуса компьютера](file:///C:/data/systems/op740/ru/UG/replacvr.htm#wp1054602)).
- 13. Если установлена звуковая плата.
	- а. Войдите в программу настройки системы, выберите пункт **Integrated Audio** (Встроенное аудиооборудование) в группе Onboard Devices<br>(Встроенные устройства) и установите значение Off (Выключено) (см. раздел <u>Настройка си</u>
	- b. Подключите внешние звуковые устройства к разъемам на звуковой плате. Не подключайте внешние аудиоустройства к разъему для<br>линейного входа на задней панели компьютера (см. раздел <u>Разъемы на задней панели</u>).

ВНИМАНИЕ. Сначала подсоединяйте сетевой кабель к стенной розетке, а затем к компьютеру.

- 14. Если установлена плата сетевого адаптера, и необходимо отключить встроенный сетевой адаптер.
	- a. Войдите в программу настройки системы, выберите пункт **Integrated NIC** (Встроенный контроллер сетевого интерфейса) в группе **Onboard Devices** (Встроенные устройства) и установите значение **Off** (Выключено) (см. раздел [Настройка системы](file:///C:/data/systems/op740/ru/UG/advfeat.htm#wp1147581)).
	- b. Подсоедините сетевой кабель к разъемам сетевого адаптера. Не подсоединяйте сетевой кабель ко встроенному сетевому разъему на задней панели компьютера.
- 15. Установите нужные драйверы платы (см. документацию по плате).

### **Извлечение платы PCI Express из блока удлинителя для системной шины**

- 1. Выполните действия, описанные в разделе [Перед началом работы](file:///C:/data/systems/op740/ru/UG/begin.htm#wp1135566).
- 2. Снимите блок удлинителя для системной шины.
	- a. Проверьте все кабели, подсоединенные к платам через заднюю панель. Отсоедините все кабели, которые не достают до блока удлинителя для системной шины после удаления из компьютера.
	- b. Поверните блок удлинителя для системной шины, затем аккуратно потяните ручку и извлеките блок удлинителя для системной шины из компьютера.

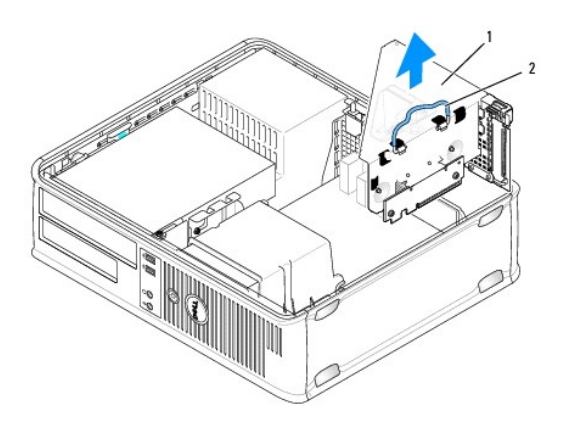

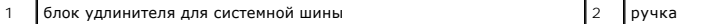

- 3. Аккуратно приподнимите защелку на фиксаторе платы с внутренней стороны, чтобы открыть его. Поверните рычаг в открытое положение до щелчка.
- 4. Отсоедините от платы все подключенные кабели.
- 5. Большим пальцем нажмите на рычаг, чтобы защелка освободилась.
- 6. При нажатии на рычаг потяните плату вверх, чтобы извлечь ее из разъема.

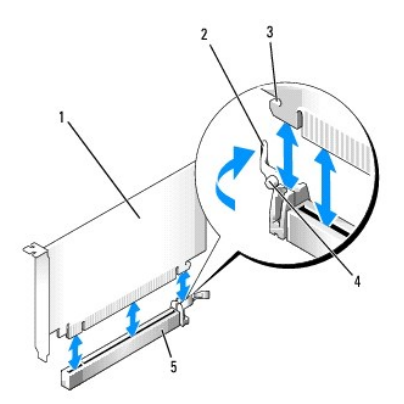

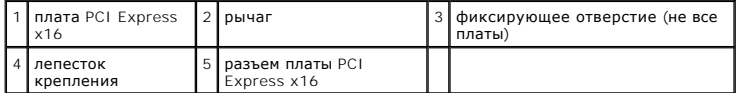

7. Если плата извлекается надолго, вставьте на ее место заглушку.

**И ПРИМЕЧАНИЕ**. Установка металлической заглушки в пустое отверстие для платы необходима для удовлетворения требованиям сертификации FCC (США). Кроме того, заглушки защищают компьютер от пыли и грязи.

8. Прежде чем закрыть фиксирующий механизм платы, убедитесь, что соблюдены указанные ниже рекомендации.

- l Верхние части всех плат и заглушек находятся на одном уровне с выравнивающей полосой.
- l Вырез в верхней части платы или заглушки попадает на винт крепления к направляющей.
- 9. Установите фиксатор платы в исходное положение, закрепив таким образом оставшиеся платы.
- **ВНИМАНИЕ.** Не прокладывайте кабели платы поверх плат. Если кабели проложены поверх плат, корпус компьютера может не закрыться. Кроме<br>того, это может повредить оборудование.
- 10. Установите блок удлинителя для системной шины.
	- a. Выровняйте защелки на блоке удлинителя для системной шины с разъемами на компьютере и сдвиньте блок удлинителя для системной шины на место.
	- b. Убедитесь, что блок удлинителя для системной шины полностью установлен в разъеме на системной плате.
	- c. Поверните ручку блока удлинителя для системной шины в нижнее положение.

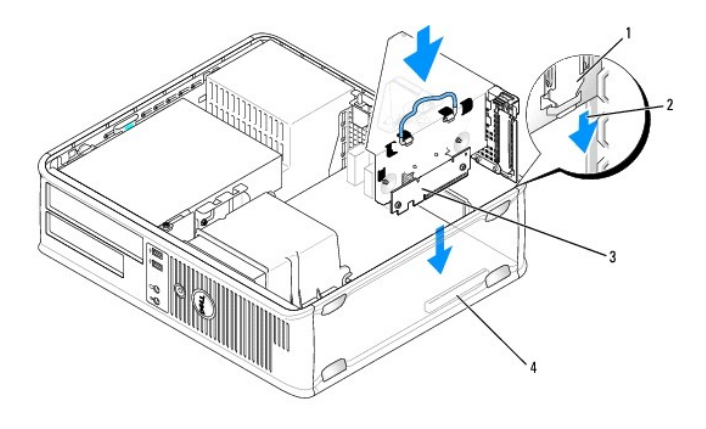

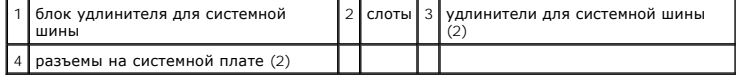

11. Установите крышку корпуса компьютера на место (см. раздел [Установка крышки корпуса компьютера](file:///C:/data/systems/op740/ru/UG/replacvr.htm#wp1054602)).

12. Удалите драйвер платы. Инструкции см. в документации, поставляемой в комплекте с платой.

- 13. Удаление звуковой платы.
	- а. Войдите в программу настройки системы, выберите пункт **Integrated Audio** (Встроенное аудиооборудование) в группе **Onboard Devices**<br>(Встроенные устройства) и установите значение **On** (Включено) (см. раздел <u>Настройка </u>
	- b. Подключите внешние звуковые устройства к соответствующим разъемам на задней панели компьютера.

**ВНИМАНИЕ.** Сначала подсоединяйте сетевой кабель к стенной розетке, а затем к компьютеру.

- 14. Если был извлечен разъем сетевого адаптера, выполните указанные ниже действия.
	- а. Войдите в программу настройки системы, выберите пункт Integrated NIC (Встроенный контроллер сетевого интерфейса) в группе<br>• Оnboard Devices (Встроенные устройства) и установите значение On (Включено) (см. раздел <u>Нас</u>
	- b. Подключите сетевой кабель ко встроенному сетевому разъему на задней панели компьютера.

## **Адаптеры последовательных портов PS/2**

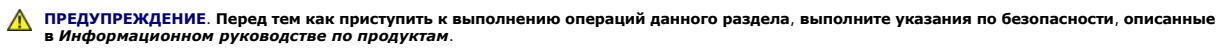

**ВНИМАНИЕ.** Для предотвращения повреждений внутренних компонентов компьютера от статического электричества снимите статический электрический заряд со своего тела, прежде чем касаться электронных компонентов компьютера. Для этого прикоснитесь к неокрашенной металлической поверхности корпуса компьютера.

### **Установка адаптера последовательного порта PS/2**

- 1. Выполните действия, описанные в разделе [Перед началом работы](file:///C:/data/systems/op740/ru/UG/begin.htm#wp1135566).
- 2. Аккуратно приподнимите защелку на фиксаторе платы с внутренней стороны, чтобы открыть его. Поверните рычаг в открытое положение до щелчка.
- 3. Удалите заглушку (при необходимости).

**ПРИМЕЧАНИЕ**. Дополнительную информацию о настройках адаптера, установке внутренних соединений и более точных настройках адаптера и<br>компьютера см. в документации, поставляемой вместе с адаптером.

- 4. Выровняйте кронштейн адаптера последовательного порта PS/2 в фиксирующем слоте и нажмите на него с усилием. Убедитесь, что адаптер полностью установлен в слот.
- 5. Прежде чем закрыть фиксирующий механизм платы, убедитесь, что соблюдены указанные ниже рекомендации.
	- l Верхние части всех плат и заглушек находятся на одном уровне с выравнивающей полосой.
	- l Вырез в верхней части платы или заглушки попадает на винт крепления к направляющей.
- 6. Установите фиксатор платы в исходное положение, закрепив таким образом платы.

**ВНИМАНИЕ.** Не прокладывайте кабели платы поверх плат. Если кабели проложены поверх плат, корпус компьютера может не закрыться. Кроме того, это может повредить оборудование.

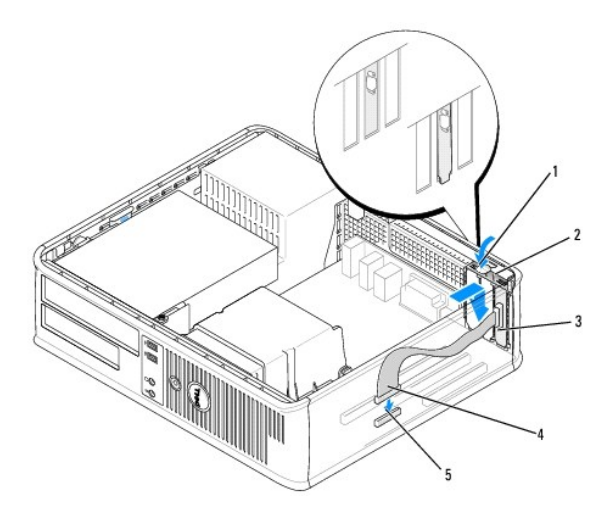

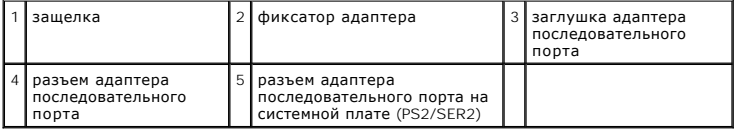

7. [Подключите кабель адаптера к разъему адаптера последовательного порта](file:///C:/data/systems/op740/ru/UG/desktop.htm#wp1090996) PS/2 (PS2/SER2) на системной плате (см. раздел Компоненты системной платы).

**ПРИМЕЧАНИЕ.** Информацию о подключении кабелей см. в документации по адаптеру последовательного порта PS/2.

8. Установите крышку корпуса компьютера на место (см. раздел [Установка крышки корпуса компьютера](file:///C:/data/systems/op740/ru/UG/replacvr.htm#wp1054602)).

### **Извлечение адаптера последовательного порта PS/2**

- 1. Выполните действия, описанные в разделе [Перед началом работы](file:///C:/data/systems/op740/ru/UG/begin.htm#wp1135566).
- 2. Аккуратно приподнимите защелку на фиксаторе платы с внутренней стороны, чтобы открыть его. Поверните рычаг в открытое положение до щелчка.
- 3. Отсоедините кабель последовательного порта PS/2 от разъема на системной плате (см. раздел [Компоненты системной платы](file:///C:/data/systems/op740/ru/UG/desktop.htm#wp1090996)).
- 4. Возьмите кронштейн адаптера последовательного порта за верхние углы и осторожно извлеките его из разъема.
- 5. Если адаптер извлекается надолго, вставьте на его место заглушку.

**ПРИМЕЧАНИЕ**. Установка металлической заглушки в пустое отверстие для платы необходима для удовлетворения требованиям сертификации<br>FCC (США). Кроме того, заглушки защищают компьютер от пыли и грязи.

- 6. Прежде чем закрыть фиксирующий механизм платы, убедитесь, что соблюдены указанные ниже рекомендации.
	- l Верхние части всех плат и заглушек находятся на одном уровне с выравнивающей полосой.
	- l Вырез в верхней части платы или заглушки попадает на винт крепления к направляющей.
- 7. Установите фиксатор платы в исходное положение, закрепив таким образом оставшиеся платы.
- 8. Установите крышку корпуса компьютера на место (см. раздел [Установка крышки корпуса компьютера](file:///C:/data/systems/op740/ru/UG/replacvr.htm#wp1054602)).

### **Установка адаптера последовательного порта в блок удлинителя для системной шины**

- 1. Выполните действия, описанные в разделе [Перед началом работы](file:///C:/data/systems/op740/ru/UG/begin.htm#wp1135566).
- 2. Снимите блок удлинителя для системной шины.
	- a. Проверьте все кабели, подсоединенные к платам через заднюю панель. Отсоедините все кабели, которые не достают до блока удлинителя для системной шины после удаления из компьютера.
	- b. Поверните блок удлинителя для системной шины, затем аккуратно потяните ручку и извлеките блок удлинителя для системной шины из компьютера.

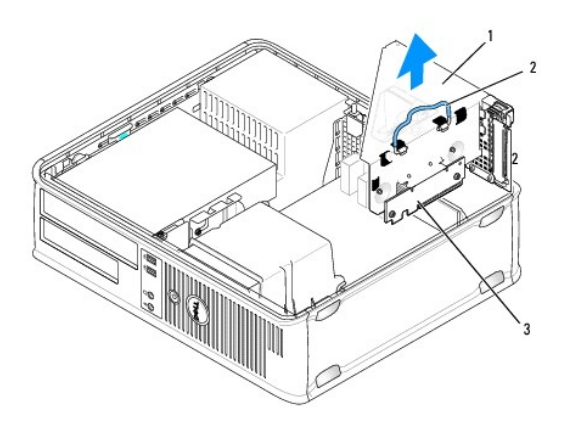

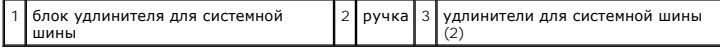

3. Аккуратно приподнимите защелку на фиксаторе платы с внутренней стороны, чтобы открыть его. Поверните рычаг в открытое положение до щелчка.

4. При установке нового адаптера последовательного порта удалите заглушку, чтобы открыть пустой слот для платы.

- 5. При замене уже установленного адаптера выньте его из компьютера.
- 6. При необходимости отсоедините от адаптера все подключенные кабели.
- 7. Взяв адаптер последовательного порта за верхние углы, аккуратно выньте его из разъема.
- 8. Подготовьте адаптер последовательного порта к установке.
- **ПРЕДУПРЕЖДЕНИЕ. Во избежание поражения электрическим током перед установкой любых плат или адаптеров отсоединяйте компьютер от электрической розетки.**
- 9. Выровняйте кронштейн адаптера последовательного порта PS/2 в фиксирующем слоте и нажмите на него с усилием. Убедитесь, что адаптер полностью установлен в слот.
- 10. Прежде чем закрыть фиксирующий механизм платы, убедитесь, что соблюдены указанные ниже рекомендации.
	- l Верхние части всех плат и заглушек находятся на одном уровне с выравнивающей полосой.
	- l Вырез в верхней части платы или заглушки попадает на винт крепления к направляющей.
- 11. Установите фиксатор платы в исходное положение, закрепив таким образом платы.
- **ВНИМАНИЕ**. Не прокладывайте кабели платы поверх плат. Если кабели проложены поверх плат, корпус компьютера может не закрыться. Кроме<br>того, это может повредить оборудование.
- 12. [Подключите кабель адаптера к разъему адаптера последовательного порта](file:///C:/data/systems/op740/ru/UG/desktop.htm#wp1090996) PS/2 (PS2/SER2) на системной плате (см. раздел Компоненты системной платы).
- 13. Установите блок удлинителя для системной шины.
	- a. Выровняйте защелки на блоке удлинителя для системной шины с разъемами на компьютере и сдвиньте блок удлинителя для системной шины на место.
	- b. Убедитесь, что блок удлинителя для системной шины полностью установлен в разъеме на системной плате.
	- c. Поверните ручку блока удлинителя для системной шины в нижнее положение.
- 14. Подсоедините все необходимые кабели.
- 15. Установите крышку корпуса компьютера на место (см. раздел [Установка крышки корпуса компьютера](file:///C:/data/systems/op740/ru/UG/replacvr.htm#wp1054602)).
- 16. Установите все драйверы, необходимые для адаптера последовательного порта.

### **Извлечение адаптера последовательного порта из блока удлинителя для системной шины**

- 1. Выполните действия, описанные в разделе [Перед началом работы](file:///C:/data/systems/op740/ru/UG/begin.htm#wp1135566).
- 2. Снимите блок удлинителя для системной шины.
	- a. Проверьте все кабели, подсоединенные к платам через заднюю панель. Отсоедините все кабели, которые не достают до блока удлинителя для системной шины после удаления из компьютера.
	- b. Поверните блок удлинителя для системной шины, затем аккуратно потяните ручку и извлеките блок удлинителя для системной шины из компьютера.

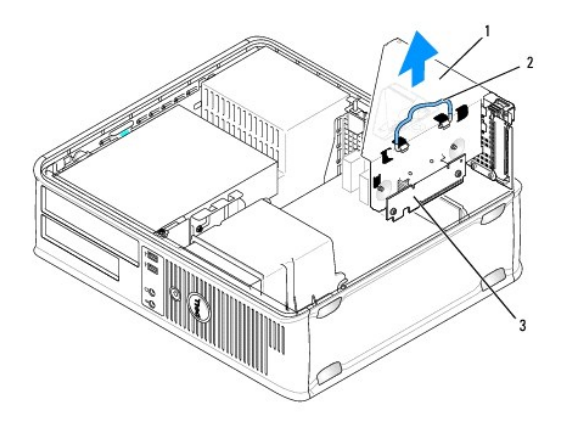

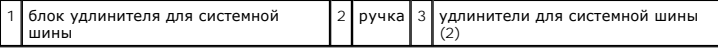

- 3. Аккуратно приподнимите защелку на фиксаторе платы с внутренней стороны, чтобы открыть его. Поверните рычаг в открытое положение до щелчка.
- 4. Отсоедините кабель последовательного порта PS/2 от разъема на системной плате (см. раздел [Компоненты системной платы](file:///C:/data/systems/op740/ru/UG/desktop.htm#wp1090996)).
- 5. Возьмите кронштейн адаптера последовательного порта за верхние углы и осторожно извлеките его из разъема.
- 6. Если адаптер извлекается надолго, вставьте на его место заглушку.

**ПРИМЕЧАНИЕ**. Установка металлической заглушки в пустое отверстие для платы необходима для удовлетворения требованиям сертификации<br>FCC (США). Кроме того, заглушки защищают компьютер от пыли и грязи.

7. Прежде чем закрыть фиксирующий механизм платы, убедитесь, что соблюдены указанные ниже рекомендации.

- l Верхние части всех плат и заглушек находятся на одном уровне с выравнивающей полосой.
- l Вырез в верхней части платы или заглушки попадает на винт крепления к направляющей.
- 8. Установите фиксатор платы в исходное положение, закрепив таким образом платы.
- 9. Установите блок удлинителя для системной шины.
	- a. Выровняйте защелки на блоке удлинителя для системной шины с разъемами на компьютере и сдвиньте блок удлинителя для системной шины на место.
	- b. Убедитесь, что блок удлинителя для системной шины полностью установлен в разъеме на системной плате.
	- c. Поверните ручку блока удлинителя для системной шины в нижнее положение.
- 10. Установите крышку корпуса компьютера на место (см. раздел [Установка крышки корпуса компьютера](file:///C:/data/systems/op740/ru/UG/replacvr.htm#wp1054602)).
- 11. Удалите драйвер адаптера. Инструкции см. в документации, поставляемой в комплекте с адаптером.

[Назад на страницу содержания](file:///C:/data/systems/op740/ru/UG/index.htm)

<span id="page-53-1"></span>[Назад на страницу содержания](file:///C:/data/systems/op740/ru/UG/index.htm)

**Dell™ OptiPlex™ 740 Руководство пользователя** 

[Процессор](#page-53-0)

## <span id="page-53-0"></span>**Процессор**

ПРЕДУПРЕЖДЕНИЕ. Перед тем как приступить к выполнению операций данного раздела, выполните указания по безопасности, описанные<br>в Информационном руководстве по продуктам.

**ВНИМАНИЕ.** Для предотвращения повреждений внутренних компонентов компьютера от статического электричества снимите статический электрический заряд со своего тела, прежде чем касаться электронных компонентов компьютера. Для этого прикоснитесь к неокрашенной металлической поверхности корпуса компьютера.

## **Извлечение процессора**

- 1. Выполните процедуры, описанные в разделе [Перед началом работы](file:///C:/data/systems/op740/ru/UG/begin.htm#wp1135566).
- 2. Отверните невыпадающий винт с каждой стороны блока радиатора.
- ПРЕДУПРЕЖДЕНИЕ. Несмотря на то, что блок радиатора снабжен пластиковым экраном, он может сильно нагреться при нормальном<br>режиме работы компьютера. Прежде чем взять блок радиатора, убедитесь, что прошло достаточно времени,
- **ВНИМАНИЕ**. Прежде чем повернуть блок радиатора в верхнем направлении, поверните его из стороны в сторону, чтобы освободить от<br>термической смазки между радиатором и процессором. Это позволит предотвратить повреждение проц
- 3. Выньте блок радиатора и извлеките его из компьютера.

Положите блок радиатора на его верхнюю плоскость термической смазкой вверх.

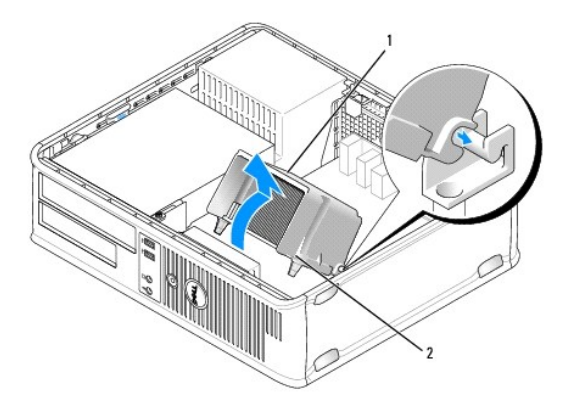

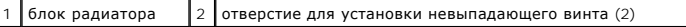

**ВНИМАНИЕ**. Если для нового процессора не требуется новый радиатор, при замене процессора можно использовать исходный блок радиатора.

4. Потяните рычаг крепления вверх, чтобы разблокировать процессор.

<span id="page-54-1"></span>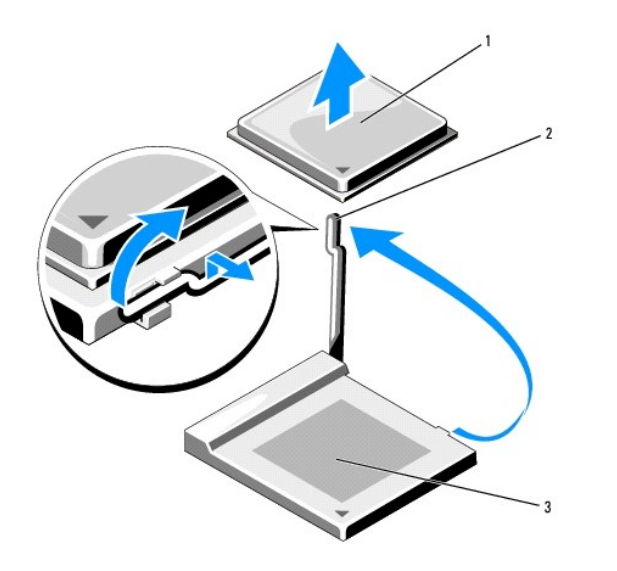

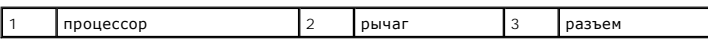

**ВНИМАНИЕ.** Постарайтесь не деформировать контакты при извлечении процессора из гнезда. Деформация контактов может привести к повреждению процессора.

5. Выньте процессор из разъема.

Оставьте рычаг в положении освобождения, [чтобы подготовить разъем к установке нового процессора](#page-54-0), и перейдите к разделу Установка процессора.

<span id="page-54-0"></span>**ВНИМАНИЕ**. После извлечения процессора убедитесь, что на контактах не осталась термической смазки. Термическая смазка на контактах<br>приводит к повреждению процессора.

## **Установка процессора**

**ВНИМАНИЕ**. Необходимо снять заряд статического электричества - прикоснитесь к неокрашенной металлической части на задней панели компьютера.

**ВНИМАНИЕ.** Постарайтесь не деформировать контакты при извлечении процессора. Деформация контактов может привести к повреждению 0 процессора.

1. Выполните процедуры, описанные в разделе [Перед началом работы](file:///C:/data/systems/op740/ru/UG/begin.htm#wp1135566).

**ВНИМАНИЕ**. Постарайтесь не деформировать контакты при распаковке процессора. Деформация контактов может привести к повреждению процессора.

2. Распаковывая новый процессор, постарайтесь не повредить контакты процессора.

**ПРИМЕЧАНИЕ**. Во избежание повреждения процессора и компьютера правильно устанавливайте процессор в гнездо.

- 3. Если рычаг освобождения не в верхней позиции, поднимите его.
- 4. Совместите контакты 1 на процессоре и на разъеме.

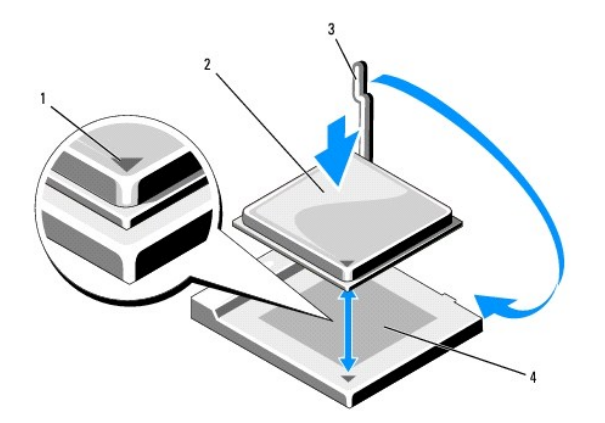

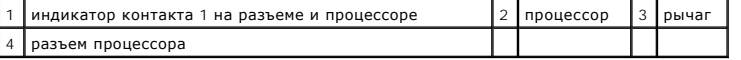

**ВНИМАНИЕ.** Во избежание повреждения контактов правильно совместите процессор с гнездом и не прикладывайте усилий во время его установки.

5. Аккуратно вставьте процессор в гнездо и убедитесь, что он расположен правильно.

6. Слегка надавливая на процессор, поворачивайте рычаг назад по направлению к системной плате до щелчка для надежной установки.

7. Удалите термическую смазку с нижней части радиатора.

**ВНИМАНИЕ**. Нанесите новую термическую смазку. Новая термическая смазка необходима для обеспечения правильного термического<br>соединения, что является условием оптимальной работы процессора.

8. Нанесите новую термическую смазку на верхнюю часть процессора.

9. Установите блок радиатора, выполнив следующие действия.

- a. Поместите блок радиатора обратно на крепление.
- b. Поверните блок радиатора по направлению к основе компьютера и убедитесь, что два невыпадающих винта правильно совмещены с отверстиями на системной плате.
- c. Затяните два невыпадающих винта.

**ВНИМАНИЕ.** Убедитесь, что блок радиатора установлен правильно и надежно.

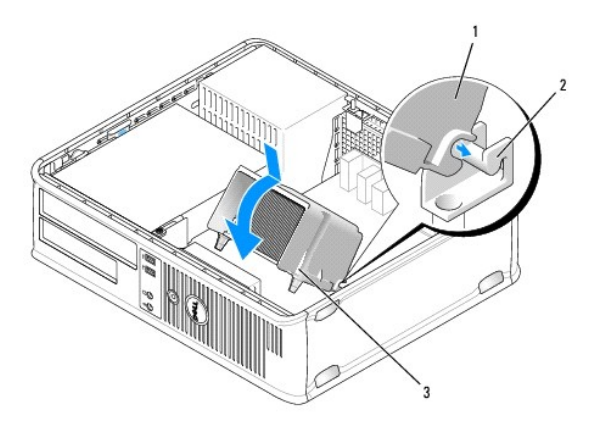

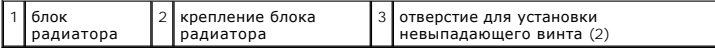

10. Установите крышку корпуса компьютера на место (см. раздел [Установка крышки корпуса компьютера](file:///C:/data/systems/op740/ru/UG/replacvr.htm#wp1054602)).

[Назад на страницу содержания](file:///C:/data/systems/op740/ru/UG/index.htm)

<span id="page-57-1"></span>[Назад на страницу содержания](file:///C:/data/systems/op740/ru/UG/index.htm)

**Dell™ OptiPlex™ 740 Руководство пользователя** 

[Дисководы](#page-57-0)

# <span id="page-57-0"></span>**Дисководы**

Компьютер поддерживает следующие устройства:

- l Один жесткий диск SATA
- l Один дополнительный дисковод гибких дисков, устройство чтения карт памяти или второй дополнительный жесткий диск SATA
- l Один дополнительный оптический привод (компакт-дисков или DVD-дисков)

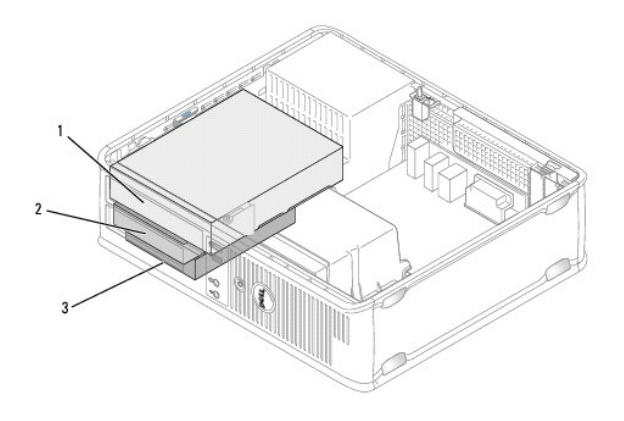

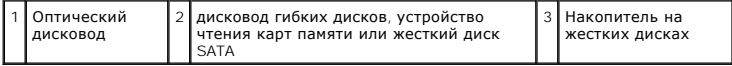

## **Общие инструкции по установке**

Подключите жесткий диск SATA к разъему с меткой «SATA0». Подключите дисководы компакт-дисков или DVD-дисков SATA CD к разъему с меткой «SATA1» на системной плате. Подключите второй дополнительный жесткий диск к разъему с меткой «SATA2». См. раздел <u>[Компоненты системной платы](file:///C:/data/systems/op740/ru/UG/desktop.htm#wp1090996)</u><br>для получения информации о разъемах системной платы.

### **Подключение кабелей дисководов**

После установки дисковода подключаются два кабеля-кабель питания постоянного тока и кабель для передачи данных-к задней панели дисковода и системной плате.

### **Разъемы интерфейса дисковода**

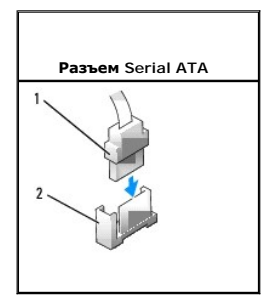

<span id="page-58-1"></span>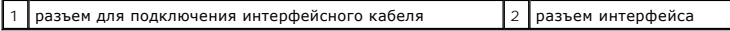

Разъемы интерфейса с ключом сконструированы так, чтобы обеспечить правильность подсоединения.

### **Разъемы кабеля питания**

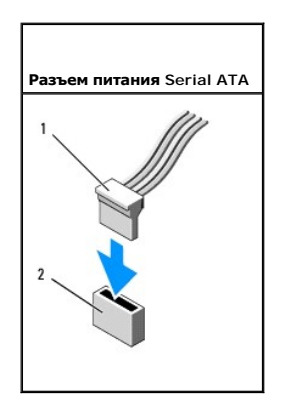

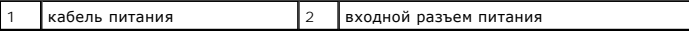

### **Подключение и отключение кабелей дисководов**

При подсоединении и отсоединении кабеля передачи данных SATA держите кабель за черный разъем с обеих сторон.

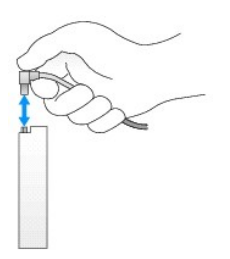

## **Оптический дисковод**

- ПРЕДУПРЕЖДЕНИЕ. Перед тем как приступить к выполнению операций данного раздела, выполните указания по безопасности, описанные<br>в Информационном руководстве по продуктам.
- **ЛА** ПРЕДУПРЕЖДЕНИЕ. Для обеспечения защиты от поражения электрическим током перед снятием крышки всегда отсоединяйте компьютер **от электрической розетки.**

### <span id="page-58-0"></span>**Извлечение оптического дисковода**

- 1. Выполните процедуры, описанные в разделе [Перед началом работы](file:///C:/data/systems/op740/ru/UG/begin.htm#wp1135566).
- 2. Снимите крышку компьютера (см. раздел [Снятие крышки корпуса компьютера](file:///C:/data/systems/op740/ru/UG/dt_rmcvr.htm#wp1057628)).

**ВНИМАНИЕ**. Не вынимайте дисковод из корпуса компьютера за кабели. Это может привести к повреждению кабелей и разъемов.

3. Поднимите защелку дисковода и выньте дисковод в направлении задней части корпуса компьютера. Затем приподнимите дисковод, чтобы извлечь его из корпуса компьютера.

<span id="page-59-1"></span>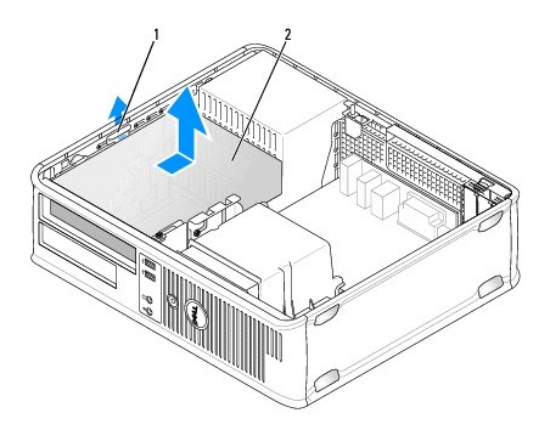

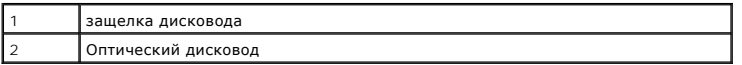

- 4. Отсоедините кабель питания и кабель передачи данных от разъемов на задней панели дисковода.
- 5. Если не планируется снова устанавливать оптический дисковод, установите вставку для оптического дисковода, опустив ее в отсек для дисковода до щелчка. При отсутствии вставки для отсека дисковода обратитесь в корпорацию Dell.

### <span id="page-59-0"></span>**Установка оптического дисковода**

1. Распакуйте новый дисковод и подготовьте его к установке.

Прочитайте документацию к дисководу и убедитесь, что его конфигурация соответствует компьютеру.

- 2. Поднимите защелку дисковода и выньте дисковод в направлении задней части корпуса компьютера. Затем приподнимите дисковод, чтобы извлечь его из корпуса компьютера.
- 3. При установке нового дисковода выполните указанные ниже действия.
	- a. Извлеките вставки.
	- b. Вставьте три винта с буртиками, извлеченные из вставки, в отверстия, расположенные по бокам нового дисковода, и затяните их.
	- c. Поднимите защелку дисковода и вставьте новый дисковод оптических дисков.
- 4. При замене имеющегося дисковода выполните указанные ниже действия.
	- a. Выполните инструкции в разделе [Извлечение оптического дисковода](#page-58-0), чтобы извлечь имеющийся дисковод.
	- b. Отверните три винта с буртиками с имеющегося дисковода.
	- c. Вставьте три винта с буртиками в отверстия, расположенные по бокам нового дисковода, и затяните их.

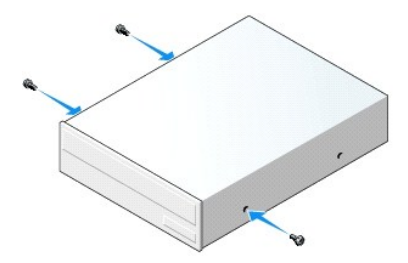

5. Подсоедините кабель питания и кабель передачи данных к дисководу.

<span id="page-60-1"></span>6. Выровняйте винты с буртиками с направляющими и вставьте дисковод в отсек до щелчка.

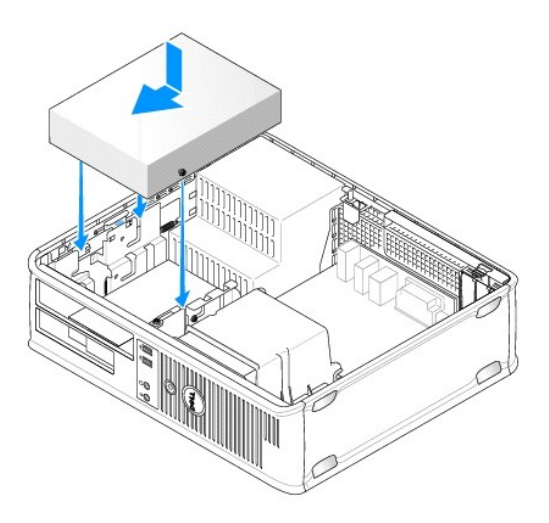

- 7. Проверьте соединение всех кабелей и убедитесь, что кабели не мешают притоку воздуха для охлаждающих вентиляторов.
- 8. Установите крышку корпуса компьютера на место (см. раздел [Снятие крышки корпуса компьютера](file:///C:/data/systems/op740/ru/UG/dt_rmcvr.htm#wp1057628)).
- 9. Измените информацию о конфигурации, установив для соответствующего параметра **Drive** (Накопитель) (**0** или **1**) в разделе **Drives** (Дисководы). Дополнительную информацию см. в разделе [Вход в программу настройки системы](file:///C:/data/systems/op740/ru/UG/advfeat.htm#wp1147599).
- 10. Проверьте правильность работы компьютера, запустив программу Dell Diagnostics (см. раздел Программа [Dell Diagnostics\)](file:///C:/data/systems/op740/ru/UG/trouble.htm#wp1114195).

## **Дисковод гибких дисков**

- ПРЕДУПРЕЖДЕНИЕ. Перед тем как приступить к выполнению операций данного раздела, выполните указания по безопасности, описанные<br>в Информационном руководстве по продуктам.
- **ПРЕДУПРЕЖДЕНИЕ. Для обеспечения защиты от поражения электрическим током перед снятием крышки всегда отсоединяйте компьютер от электрической розетки.**

### <span id="page-60-0"></span>**Снятие дисковода гибких дисков**

- 1. Выполните процедуры, описанные в разделе [Перед началом работы](file:///C:/data/systems/op740/ru/UG/begin.htm#wp1135566).
- **ПРИМЕЧАНИЕ.** Поскольку для выполнения следующих действий не требуется полное извлечение оптического дисковода, соединительные кабели оптического дисковода отключать не требуется.
- 2. Извлеките оптический дисковод (см. раздел [Извлечение оптического дисковода](#page-58-0)) и осторожно отложите его в сторону.
- **ВНИМАНИЕ**. Не вынимайте дисковод из корпуса компьютера за кабели. Это может привести к повреждению кабелей и разъемов.
- 3. Поднимите защелку дисковода и выньте дисковод гибких дисков в направлении задней части корпуса компьютера. Затем приподнимите дисковод, чтобы извлечь его из корпуса компьютера.

<span id="page-61-1"></span>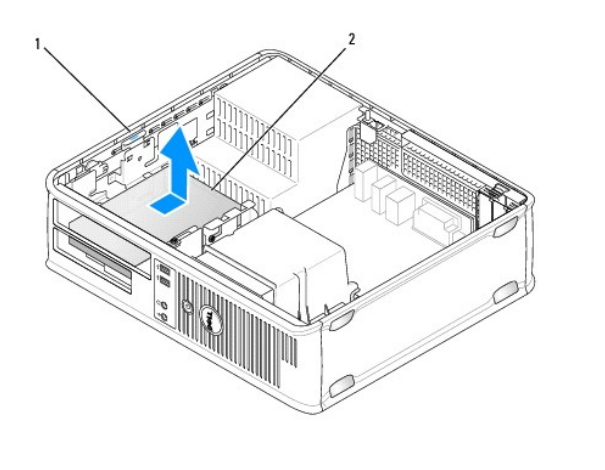

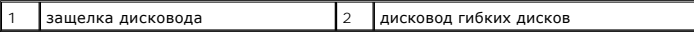

4. Отсоедините кабель питания и кабель передачи данных от разъемов на задней панели дисковода гибких дисков.

### <span id="page-61-0"></span>**Установка дисковода гибких дисков**

- 1. При установке нового дисковода выполните указанные ниже действия.
	- a. С помощью небольшой плоской отвертки осторожно удалите заглушку с задней части панели с дисководами.
	- b. Отверните четыре винта с буртиками с заглушки панели с дисководами.
- 2. При замене имеющегося дисковода выполните указанные ниже действия.

Отверните четыре винта с буртиками с имеющегося дисковода.

3. Вставьте четыре винта с буртиками в отверстия, расположенные по бокам нового дисковода гибких дисков, и затяните их.

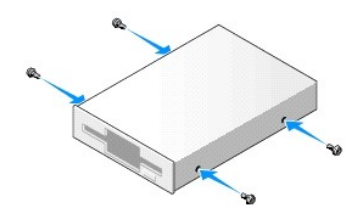

- 4. Подключите кабель питания и кабели дисковода гибких дисков к устройству.
- 5. [Подсоедините кабель дисковода гибких дисков к разъему](file:///C:/data/systems/op740/ru/UG/tower.htm#wp1091257) DSKT на системной плате (расположение разъемов см. в разделе Компоненты системной платы).
- 6. Выровняйте винты с буртиками с направляющими и вставьте дисковод в отсек до щелчка.

<span id="page-62-1"></span>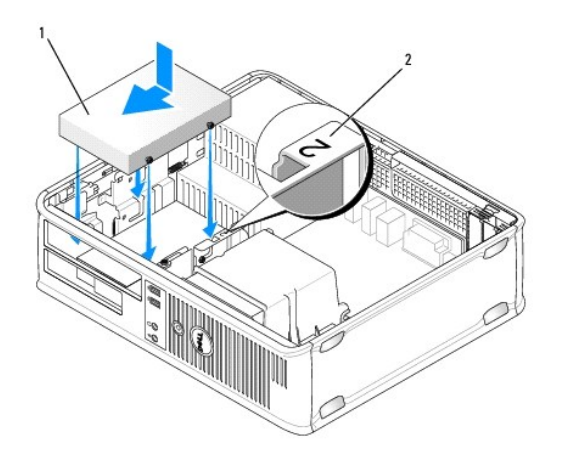

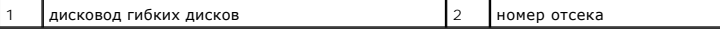

- 7. Установите оптический дисковод на место (см. раздел [Установка оптического дисковода](#page-59-0)).
- 8. Проверьте соединение всех кабелей и убедитесь, что кабели не мешают притоку воздуха для охлаждающих вентиляторов.
- 9. Установите крышку корпуса компьютера на место (см. раздел [Установка крышки корпуса компьютера](file:///C:/data/systems/op740/ru/UG/replacvr.htm#wp1054602)).
- 10. Откройте программу настройки системы и выберите значение для параметра **Diskette Drive** (Дисковод гибких дисков), чтобы включить новый дисковод гибких дисков (см. раздел [Вход в программу настройки системы](file:///C:/data/systems/op740/ru/UG/advfeat.htm#wp1147599)).
- 11. Проверьте правильность работы компьютера, запустив программу Dell Diagnostics (см. раздел Программа [Dell Diagnostics\)](file:///C:/data/systems/op740/ru/UG/trouble.htm#wp1114195).

# **Устройство чтения карт памяти**

- ПРЕДУПРЕЖДЕНИЕ. Перед тем как приступить к выполнению операций данного раздела, выполните указания по безопасности, описанные<br>в Информационном руководстве по продуктам.
- <span id="page-62-0"></span>**ПРЕДУПРЕЖДЕНИЕ. Для обеспечения защиты от поражения электрическим током перед снятием крышки всегда отсоединяйте компьютер от электрической розетки.**

#### **Извлечение устройства чтения карт памяти**

- 1. Выполните действия, описанные в разделе [Перед началом работы](file:///C:/data/systems/op740/ru/UG/begin.htm#wp1135566).
- **ПРИМЕЧАНИЕ**. Поскольку для выполнения следующих действий не требуется полное извлечение оптического дисковода, соединительные кабели<br>оптического дисковода отключать не требуется.
- 2. Извлеките оптический дисковод (см. раздел [Извлечение оптического дисковода](#page-58-0)) и осторожно отложите его в сторону.
- **ВНИМАНИЕ**. Не вынимайте дисковод из корпуса компьютера за кабели. Это может привести к повреждению кабелей и разъемов.
- 3. Поднимите фиксатор дисковода и сдвиньте устройство чтения карт памяти в сторону задней части компьютера. Затем поднимите устройство чтения карт памяти, чтобы извлечь его из компьютера.
- 4. Отсоедините кабель устройства чтения карт памяти от задней панели устройства чтения карт памяти.

<span id="page-63-1"></span>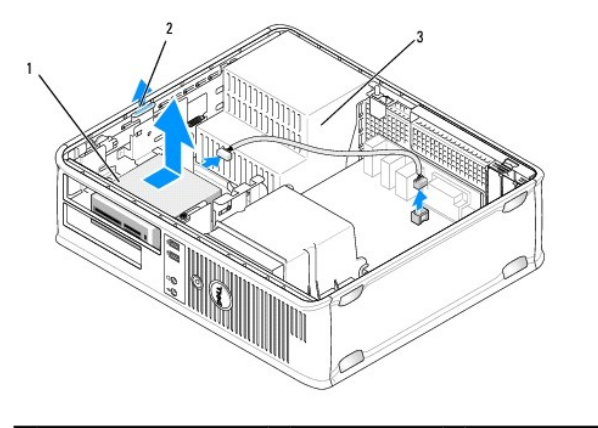

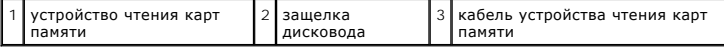

### <span id="page-63-0"></span>**Установка устройства чтения карт памяти**

- 1. Чтобы установить новое устройство чтения карт памяти, выполните следующие действия.
	- a. С помощью небольшой плоской отвертки осторожно удалите заглушку с задней части панели с дисководами.
		- b. Отверните четыре винта с буртиками с заглушки панели с дисководами.
- 2. Чтобы заменить имеющееся устройство чтения карт памяти, выполните следующие действия.

Отверните четыре винта с буртиками от имеющегося устройства чтения карт памяти.

3. Вставьте четыре винта с буртиками по сторонам нового устройства чтения карт памяти и затяните их.

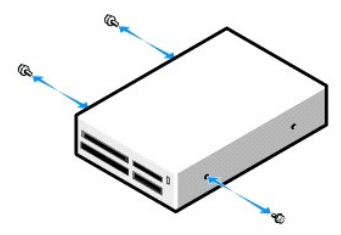

- 4. Подключите кабель устройства чтения карт памяти к устройству.
- 5. Подключите кабель устройства чтения карт памяти к разъему USB1 на системной плате (см. раздел <u>[Компоненты системной платы](file:///C:/data/systems/op740/ru/UG/desktop.htm#wp1090996)</u> для получения<br>информации о расположении разъемов).
- 6. Выровняйте винты с буртиками с направляющими под номером 2, затем вставьте устройство чтения карт памяти в отсек до щелчка.

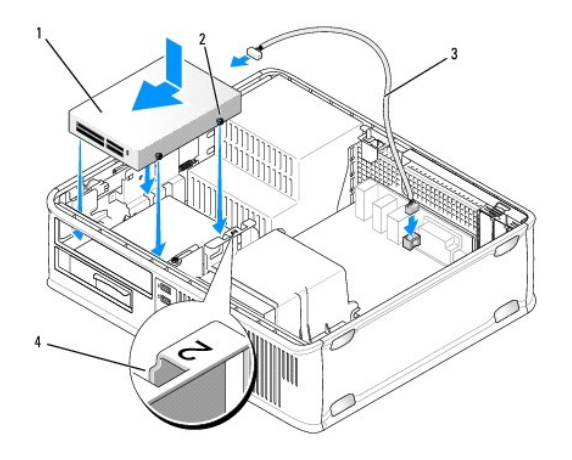

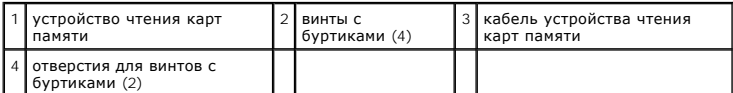

7. Установите оптический дисковод на место (см. раздел [Установка оптического дисковода](#page-59-0))

8. Проверьте соединение всех кабелей и убедитесь, что кабели не мешают притоку воздуха для охлаждающих вентиляторов.

- 9. Установите крышку корпуса компьютера на место (см. раздел [Установка крышки корпуса компьютера](file:///C:/data/systems/op740/ru/UG/replacvr.htm#wp1054602)).
- 10. Откройте программу настройки системы и выберите параметр **Diskette Drive** (Дисковод гибких дисков) для нового устройства чтения карт памяти (см. раздел [Вход в программу настройки системы](file:///C:/data/systems/op740/ru/UG/advfeat.htm#wp1147599))

11. Проверьте правильность работы компьютера, запустив программу Dell Diagnostics (см. Программа [Dell Diagnostics](file:///C:/data/systems/op740/ru/UG/trouble.htm#wp1114195)).

## **Жесткий диск**

- ПРЕДУПРЕЖДЕНИЕ. Перед тем как приступить к выполнению операций данного раздела, выполните указания по безопасности, описанные<br>в Информационном руководстве по продуктам.
- **ПРЕДУПРЕЖДЕНИЕ. Для обеспечения защиты от поражения электрическим током перед снятием крышки всегда отсоединяйте компьютер от электрической розетки.**

**ВНИМАНИЕ**. Во избежание повреждения дисковода не кладите его на жесткую поверхность. Рекомендуется класть дисковод на достаточно<br>мягкую поверхность, например, на поролоновую подкладку.

**ПРИМЕЧАНИЕ.** При наличии двух жестких дисков см. раздел [Извлечение и замена второго жесткого диска](#page-67-0) для получения инструкций по извлечению и замене второго жесткого диска.

#### **Извлечение жесткого диска**

- 1. Перед заменой жесткого диска, на котором хранятся необходимые данные, выполните резервное копирование этих данных.
- 2. Выполните действия, описанные в разделе [Перед началом работы](file:///C:/data/systems/op740/ru/UG/begin.htm#wp1135566).

**ПРИМЕЧАНИЕ**. Поскольку для выполнения следующих действий не требуется извлекать оптический дисковод и дисковод гибких дисков<br>полностью, отключать соединительные кабели двух дисководов необязательно.

3. Извлеките оптический дисковод (см. раздел [Извлечение оптического дисковода](#page-58-0)) из отсека и осторожно отложите его в сторону.

- 4. Извлеките дисковод гибких дисков, устройство чтения карт памяти или второй жесткий диск (если установлен) (см. <u>Снятие дисковода гибких</u><br>- дисков, Извлечение устройства чтения карт памяти или <u>Извлечение и замена вто</u>
- 5. Нажмите на два пластиковых фиксатора с каждой стороны дисковода и выньте его в направлении задней части корпуса компьютера.

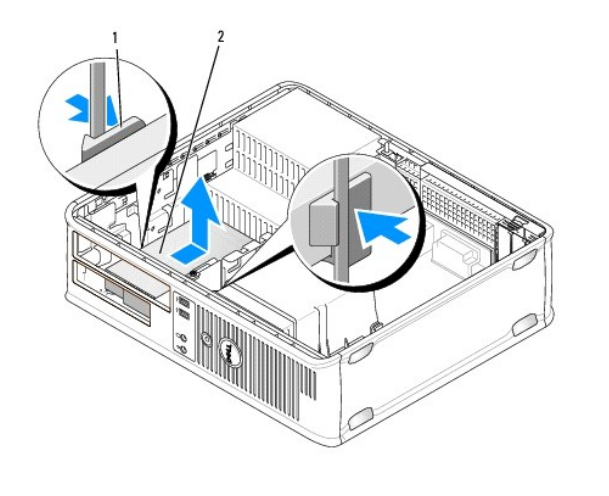

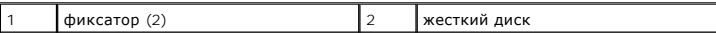

**ВНИМАНИЕ**. Не вынимайте дисковод из корпуса компьютера за кабели. Это может привести к повреждению кабелей и разъемов.

6. Выньте диск из корпуса компьютера и отсоедините от него кабели жесткого диска и питания.

### **Установка жесткого диска**

- 1. Распакуйте новый жесткий диск и подготовьте его к установке.
- **ВНИМАНИЕ**. Во избежание повреждения дисковода не кладите его на жесткую поверхность. Рекомендуется класть дисковод на достаточно<br>мягкую поверхность, например, на поролоновую подкладку.
- 2. Если к жесткому диску, устанавливаемому на замену, не прикреплен пластиковый ограничитель, отсоедините его от старого диска.

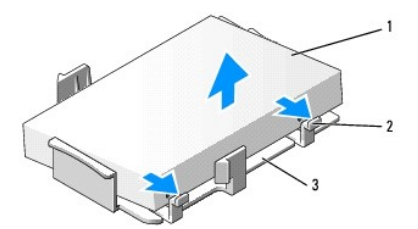

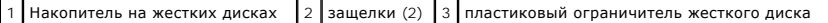

3. Прикрепите заглушку к новому жесткому диску, совместив две защелки с крепежными отверстиями жесткого диска, а затем поверните дисковод вниз для размещения на кронштейне.

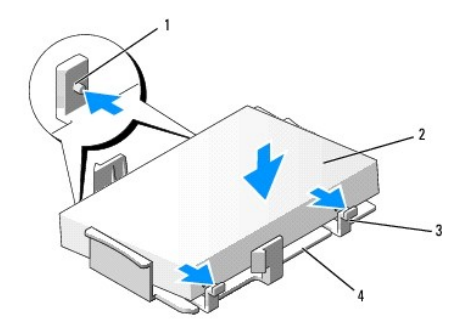

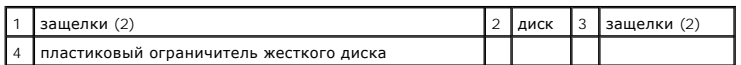

4. Подсоедините кабель питания и кабель передачи данных к дисководу.

5. Выберите необходимый отсек для диска и вставьте диск в отсек до щелчка.

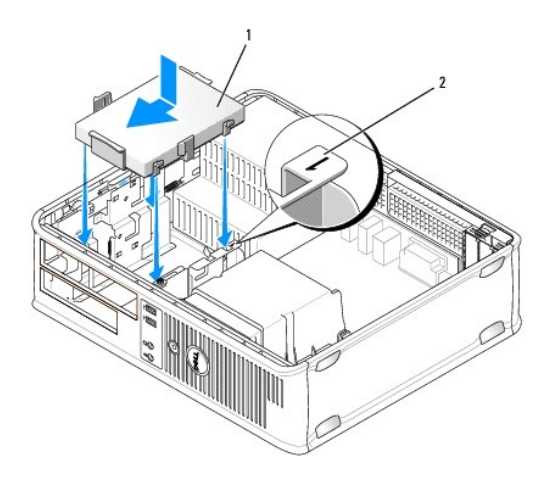

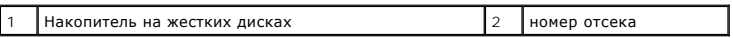

- 6. Установите дисковод гибких дисков, устройство чтения карт памяти или второй жесткий на место (см. <u>[Установка дисковода гибких дисков](#page-61-0),</u><br>- <u>[Установка устройства чтения карт памяти](#page-63-0)</u> или <u>Извлечение и замена второго жестк</u>
- 7. Установите оптический дисковод на место (см. раздел [Установка оптического дисковода](#page-59-0)).
- 8. Проверьте надежность подсоединения кабелей ко всем разъемам.
- 9. Установите крышку корпуса компьютера на место (см. раздел [Установка крышки корпуса компьютера](file:///C:/data/systems/op740/ru/UG/replacvr.htm#wp1054602)).
- 10. Если установленный диск является первичным, вставьте загрузочный носитель в загрузочный дисковод.
- 11. Включите компьютер.
- 12. [Войдите в программу настройки системы и обновите соответствующий параметр](file:///C:/data/systems/op740/ru/UG/advfeat.htm#wp1147599) **Primary Drive** (Первичный диск) (**0** или **2**) (см. раздел Вход в грамму настройки системы).
- 13. Выйдите из программы настройки системы и перезагрузите компьютер.
- 14. Разбейте диск на разделы и выполните логическое форматирование, прежде чем переходить к следующему шагу.

Подробные инструкции можно найти в документации по операционной системе.

- <span id="page-67-1"></span>15. Проверьте правильность работы компьютера, запустив программу Dell Diagnostics (см. раздел Программа [Dell Diagnostics\)](file:///C:/data/systems/op740/ru/UG/trouble.htm#wp1114195).
- 16. Установите операционную систему на жесткий диск.

Подробные инструкции можно найти в документации по операционной системе.

### <span id="page-67-0"></span>**Извлечение и замена второго жесткого диска**

Для получения информации о настройке RAID см. раздел [О конфигурациях](file:///C:/data/systems/op740/ru/UG/advfeat.htm#wp1154842) RAID.

- **ПРЕДУПРЕЖДЕНИЕ. Перед тем как приступить к выполнению операций данного раздела, выполните указания по безопасности, описанные в** *Информационном руководстве по продуктам***.**
- **ПРЕДУПРЕЖДЕНИЕ. Для обеспечения защиты от поражения электрическим током перед снятием крышки всегда отсоединяйте компьютер от электрической розетки.**
- 0 **ВНИМАНИЕ**. Во избежание повреждения дисковода не кладите его на жесткую поверхность. Рекомендуется класть дисковод на достаточно<br>мягкую поверхность, например, на поролоновую подкладку.

**ВНИМАНИЕ**. Перед заменой жесткого диска, на котором хранятся необходимые данные, выполните резервное копирование этих данных.

**ПРИМЕЧАНИЕ.** Bозможность установки второго жесткого диска ограничивается конфигурацией настольного компьютера.

1. Прочитайте документацию к диску и убедитесь, что он предназначен для использования с этим компьютером.

- 2. Выполните действия, описанные в разделе [Перед началом работы](file:///C:/data/systems/op740/ru/UG/begin.htm#wp1135566).
- 3. Снимите крышку компьютера (см. раздел [Снятие крышки корпуса компьютера](file:///C:/data/systems/op740/ru/UG/dt_rmcvr.htm#wp1057628)).
- 4. Извлеките оптический дисковод (если установлен) (см. [Извлечение оптического дисковода](#page-58-0)).
- 5. Извлечение второго жесткого диска
	- a. Поднимите защелку дисковода и выньте жесткий диск в направлении задней части корпуса компьютера.
	- b. Отсоедините кабель питания и кабель передачи данных от разъемов на задней панели диска.
	- c. Затем приподнимите дисковод, чтобы извлечь его из корпуса компьютера.
- 6. Установка второго жесткого диска
	- a. Выровняйте винты с буртиками с направляющими и вставьте дисковод в отсек до щелчка.
	- b. Подсоедините кабель питания и кабель передачи данных к разъемам на задней панели диска.

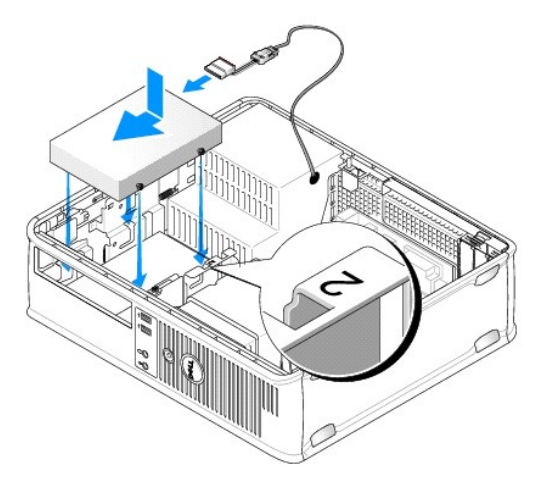

7. Убедитесь, что кабель передачи данных от второго жесткого диска подсоединен к разъему SATA1 на системной плате.

**ВНИМАНИЕ**. При установке (замене) второго жесткого диска следует всегда подсоединять кабель передачи данных к разъему SATA1.

<span id="page-68-2"></span>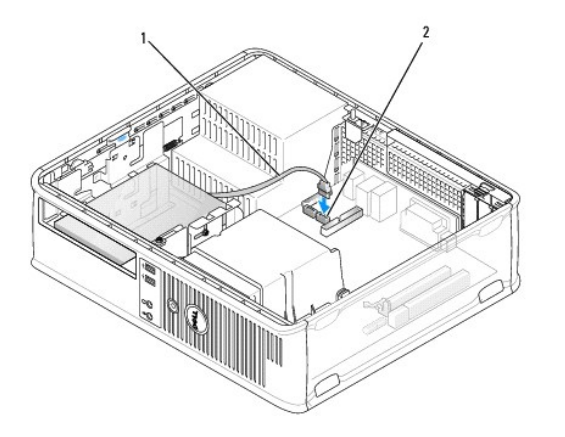

 $\begin{vmatrix} 1 \end{vmatrix}$  кабель данных  $\begin{vmatrix} 2 \end{vmatrix}$  разъем для жесткого диска на системной плате

- 8. [Установка оптического дисковода](#page-59-0) (если он имеется в конфигурации системы). См. раздел Установка оптического дисковода.
- 9. Установите крышку корпуса компьютера на место (см. раздел [Снятие крышки корпуса компьютера](file:///C:/data/systems/op740/ru/UG/dt_rmcvr.htm#wp1057628))
- 10. Включите компьютер.
- 11. Если вы произвели замену второго жесткого диска, выполните [шаг](#page-68-0) 12 [шаг](#page-68-1) 16.
- <span id="page-68-0"></span>12. [Войдите в программу настройки системы и обновите параметры порта](file:///C:/data/systems/op740/ru/UG/advfeat.htm#wp1147599) SATA в списке параметров **дисководов** (см. Вход в программу настройки системы).
- 13. Выйдите из программы настройки системы и перезагрузите компьютер.
- 14. Разбейте диск на разделы и выполните логическое форматирование.

**ПРИМЕЧАНИЕ.** Подробные инструкции можно найти в документации по операционной системе.

- 15. Проверьте работу жесткого диска, запустив программу [Dell Diagnostics](file:///C:/data/systems/op740/ru/UG/trouble.htm#wp1114195) (см. раздел Программа Dell Diagnostics).
- <span id="page-68-1"></span>16. Установите операционную систему на (новый) второй жесткий диск.

**И ПРИМЕЧАНИЕ**. Подробные инструкции можно найти в документации по операционной системе.

[Назад на страницу содержания](file:///C:/data/systems/op740/ru/UG/index.htm)

# **Dell™ OptiPlex™ 740 Руководство пользователя**

## **Настольный компьютер**

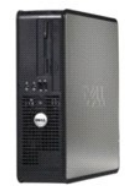

#### **О компьютере** [Источники информации](file:///C:/data/systems/op740/ru/UG/findinfo.htm#wp1066931) [Настольный компьютер](file:///C:/data/systems/op740/ru/UG/desktop.htm#wp1094467) [Технические характеристики настольного компьютера](file:///C:/data/systems/op740/ru/UG/dt_spec.htm#wp1142990) [Расширенные возможности](file:///C:/data/systems/op740/ru/UG/advfeat.htm#wp1152527) [Уход за компьютером](file:///C:/data/systems/op740/ru/UG/cleaning.htm#wp1113413) [Переустановка драйверов и операционной системы](file:///C:/data/systems/op740/ru/UG/software.htm#wp1189950) [Устранение неисправностей](file:///C:/data/systems/op740/ru/UG/solving.htm#wp1301032) [Функции](file:///C:/data/systems/op740/ru/UG/osfeat.htm#wp1113656) Microsoft® Windows® XP [Инструменты и утилиты для поиска и устранения неисправностей](file:///C:/data/systems/op740/ru/UG/trouble.htm#wp1131705) [Получение справки](file:///C:/data/systems/op740/ru/UG/gethelp.htm#wp1132742) [Гарантия](file:///C:/data/systems/op740/ru/UG/warranty.htm#wp1033874) [Замечания о стандартах](file:///C:/data/systems/op740/ru/UG/fcc.htm#wp1027787) FCC (только для США) [Глоссарий](file:///C:/data/systems/op740/ru/UG/glossary.htm#wp1117863)

#### **Извлечение и замена деталей**

[Перед началом работы](file:///C:/data/systems/op740/ru/UG/begin.htm#wp1135566) [Снятие крышки корпуса компьютера](file:///C:/data/systems/op740/ru/UG/dt_rmcvr.htm#wp1057628) [Переключатель защиты корпуса от вскрытия](file:///C:/data/systems/op740/ru/UG/switch.htm#wp1108796) [панель ввода](file:///C:/data/systems/op740/ru/UG/dt_iopan.htm#wp1129041)/вывода [Дисководы](file:///C:/data/systems/op740/ru/UG/dt_drive.htm#wp1198617) Платы PCI, PCI Express [и адаптеры последовательных портов](file:///C:/data/systems/op740/ru/UG/dt_cards.htm#wp1171508) PS/2 [Блок питания](file:///C:/data/systems/op740/ru/UG/dt_pwrsp.htm#wp1137371) [Процессор](file:///C:/data/systems/op740/ru/UG/dt_cpu.htm#wp1159051) [Аккумулятор](file:///C:/data/systems/op740/ru/UG/battery.htm#wp1116791) [Установка системной платы](file:///C:/data/systems/op740/ru/UG/sysboard.htm#wp1156610) [Память](file:///C:/data/systems/op740/ru/UG/memory.htm#wp1127439) [Установка крышки корпуса компьютера](file:///C:/data/systems/op740/ru/UG/replacvr.htm#wp1054602)

### **Примечания, уведомления и предупреждения**

**ПРИМЕЧАНИЕ.** Содержит важную информацию, которая помогает более эффективно работать с компьютером.

**ВНИМАНИЕ**. Указывает на возможность повреждения устройства или потери данных и подсказывает, как избежать этой проблемы.

**ПРЕДУПРЕЖДЕНИЕ. Указывает на потенциальную опасность повреждения, получения легких травм или угрозу для жизни.** 

## Информация, включенная в состав данного документа, может быть изменена без уведомления.<br>© Корпорация Dell Inc., 2007-2008 г. Все права защищены.

Воспроизведение материалов данного руководства в любой форме без письменного разрешения корпорации Dell Inc. строго запрещено.

Товарные знаки, упомянутые в данном документе: *Dell,* логотип DELL, OptiPlex, Inspiron, Dimension, Latitude, Dell Precision, DellNet, TravelLite, Dell OpenManage, PowerVault, Axim,<br>РоwerEdge, PowerConnect и PowerApp явля

Другие товарные знаки и фирменные названия упомянуты в данной документации в качестве ссылки как на предприятия, имеющие эти знаки и названия, так и на их продукцию. Dell Inc. заявляет об отказе от всех прав собственности на любые товарные знаки и названия, кроме своих собственных.

**Модели: DCSM, DCNE и DCCY**

**Сентябрь 2009 г. P/N RP699 Ред. A04**

<span id="page-70-0"></span>[Назад на страницу содержания](file:///C:/data/systems/op740/ru/UG/index.htm)

**Dell™ OptiPlex™ 740 Руководство пользователя** 

[Панель ввода](#page-70-1)/вывода

## <span id="page-70-1"></span>**Панель ввода/вывода**

### **Извлечение панели ввода/вывода**

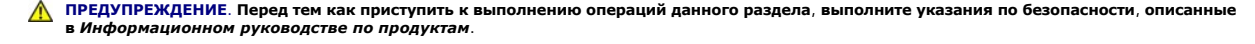

**ПРЕДУПРЕЖДЕНИЕ. Во избежание поражения электрическим током всегда отключайте компьютер от электросети перед тем, как открывать корпус.** 

**И ПРИМЕЧАНИЕ**. Перед отсоединением кабелей запомните то, как они проложены, чтобы при установке новой панели ввода/вывода их можно было правильно проложить.

- 1. Выполните процедуры, описанные в разделе [Перед началом работы](file:///C:/data/systems/op740/ru/UG/begin.htm#wp1135566).
- 2. Отсоедините кабель от панели ввода /вывода, потянув за петлю.
- 3. Отверните винт, который закрепляет панель ввода/вывода на настольном компьютере.
- **ВНИМАНИЕ**. При извлечении панели ввода/вывода из компьютера будьте предельно осторожными. Неосторожность может привести к<br>повреждению разъемов кабелей и зажимов.
- 4. Аккуратно поверните и извлеките панель ввода/вывода из компьютера.

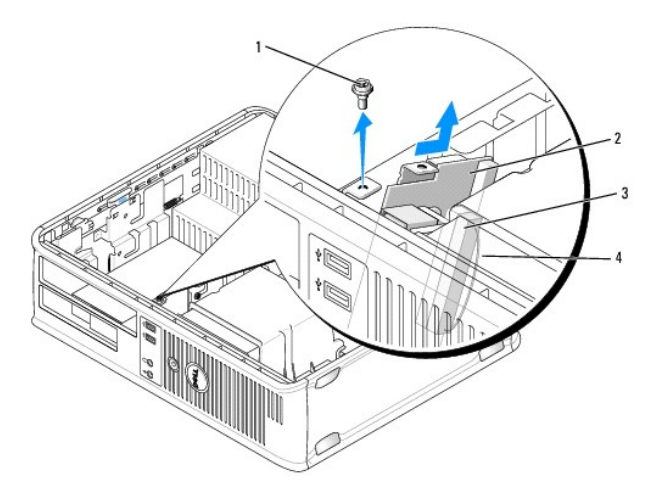

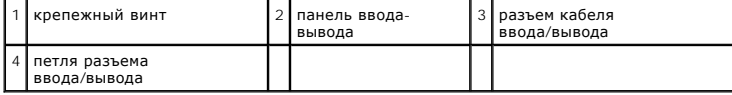

## **Замена панели ввода/вывода**

1. Чтобы установить панель ввода/вывода, выполните процедуру извлечения в обратном порядке.

**ПРИМЕЧАНИЕ**. Используйте направляющие на креплении панели ввода/вывода, чтобы правильно расположить панель ввода/вывода, и<br>установите плату ввода/вывода на место, используя выемки.

[Назад на страницу содержания](file:///C:/data/systems/op740/ru/UG/index.htm)
**Dell™ OptiPlex™ 740 Руководство пользователя** 

[Блок питания](#page-72-0)

## <span id="page-72-0"></span>**Блок питания**

## **Замена блока питания**

- ПРЕДУПРЕЖДЕНИЕ. Перед тем как приступить к выполнению операций данного раздела, выполните указания по безопасности, описанные<br>в Информационном руководстве по продуктам.
- **ВНИМАНИЕ**. Для предотвращения повреждений внутренних компонентов компьютера от статического электричества снимите статический<br>электрический заряд со своего тела, прежде чем касаться электронных компонентов компьютера. Дл
- 1. Выполните процедуры, описанные в разделе [Перед началом работы](file:///C:/data/systems/op740/ru/UG/begin.htm#wp1135566).
- 2. Отсоедините кабели питания постоянного тока от системной платы и дисководов.

Перед отсоединением кабелей питания постоянного тока от системной платы и дисководов запомните, что они расположены за выступами<br>внутри корпуса компьютера. Вам нужно будет правильно разместить эти кабели, когда Вы будете

- 3. Отверните два винта, которые крепят блок питания на задней части корпуса компьютера.
- 4. Извлеките оптический дисковод и осторожно отложите его в сторону (см. раздел [Извлечение оптического дисковода](file:///C:/data/systems/op740/ru/UG/dt_drive.htm#wp1199218)).
- 5. Нажмите спусковую кнопку, расположенную на нижней части корпуса компьютера.

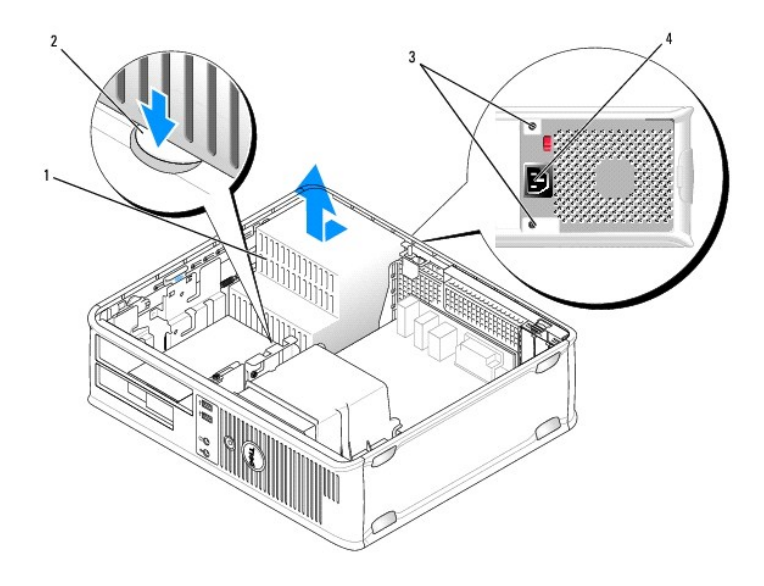

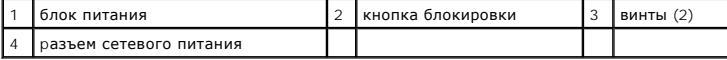

- 6. Сдвиньте блок питания в сторону передней панели компьютера примерно на 2,5 см.
- 7. Приподнимите блок питания и извлеките его из компьютера.
- 8. Установите блок питания, устанавливаемый на замену, на место.
- 9. Установите винты, которые крепят блок питания к задней части корпуса компьютера.
- 10. Снова подключите кабели питания постоянного ток (см. раздел <u>[Компоненты системной платы](file:///C:/data/systems/op740/ru/UG/desktop.htm#wp1090996)</u> для получения информации о расположении<br>разъемов).
- 11. Установите оптический дисковод на место (см. раздел [Установка оптического дисковода](file:///C:/data/systems/op740/ru/UG/dt_drive.htm#wp1199736)).
- 12. Установите крышку корпуса компьютера на место (см. раздел [Установка крышки корпуса компьютера](file:///C:/data/systems/op740/ru/UG/replacvr.htm#wp1054602)).
- 13. Подсоедините кабель питания переменного тока к разъему питания переменного тока.

## **Разъемы питания постоянного тока**

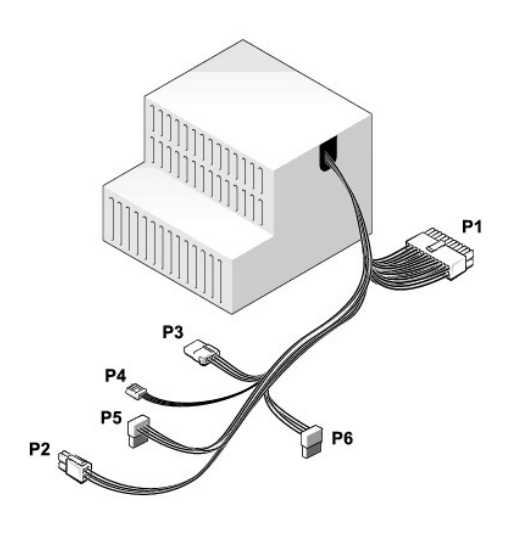

### **Разъем питания постоянного тока P1**

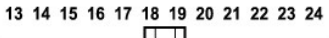

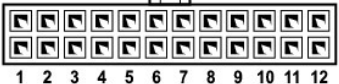

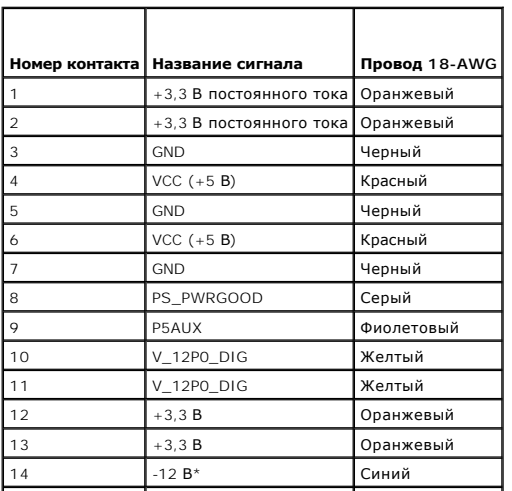

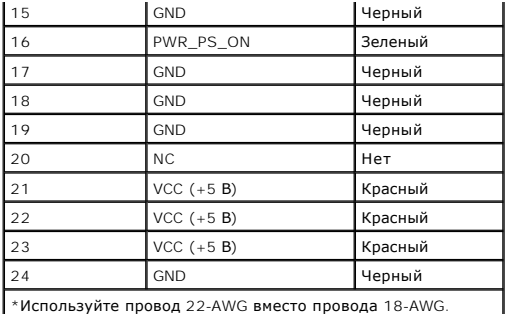

## **Разъем питания постоянного тока P2**

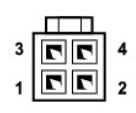

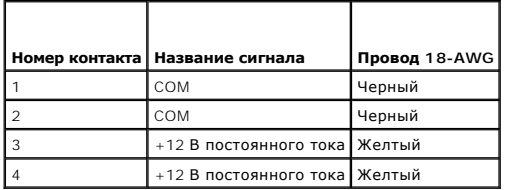

### **Разъем питания постоянного тока P3**

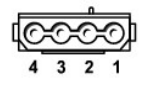

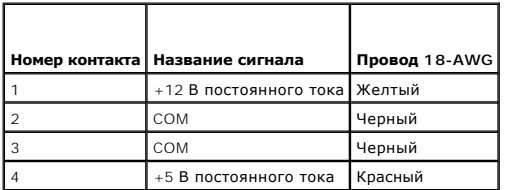

## **Разъем питания постоянного тока P4**

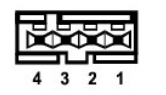

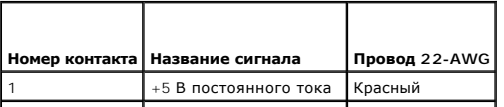

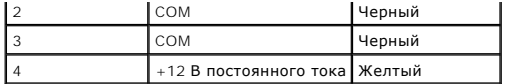

**Разъемы питания постоянного тока P5 и P6**

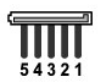

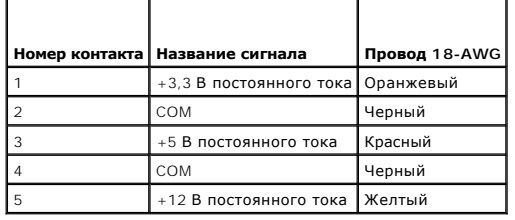

<span id="page-76-1"></span>**Dell™ OptiPlex™ 740 Руководство пользователя** 

[Снятие крышки корпуса компьютера](#page-76-0)

## <span id="page-76-0"></span>**Снятие крышки корпуса компьютера**

- ПРЕДУПРЕЖДЕНИЕ. Перед тем как приступить к выполнению операций данного раздела, выполните указания по безопасности, описанные<br>в Информационном руководстве по продуктам.
- **ПРЕДУПРЕЖДЕНИЕ. Для обеспечения защиты от поражения электрическим током перед снятием крышки всегда отсоединяйте компьютер от электрической розетки.**
- 1. Выполните процедуры, описанные в разделе [Перед началом работы](file:///C:/data/systems/op740/ru/UG/begin.htm#wp1135566).
- 2. Если корпус компьютера заперт с помощью замка, вдетого в проушину на задней панели, снимите замок.
- 3. Используйте защелку крышки корпуса, показанную на рисунке. Затем сдвиньте защелку, чтобы открыть крышку.
- **ПРЕДУПРЕЖДЕНИЕ. В обычном режиме работы теплоотвод видеокарты может очень сильно нагреваться. Прежде чем взять теплоотвод видеокарты в руки, убедитесь, что прошло достаточно времени, чтобы он остыл.**

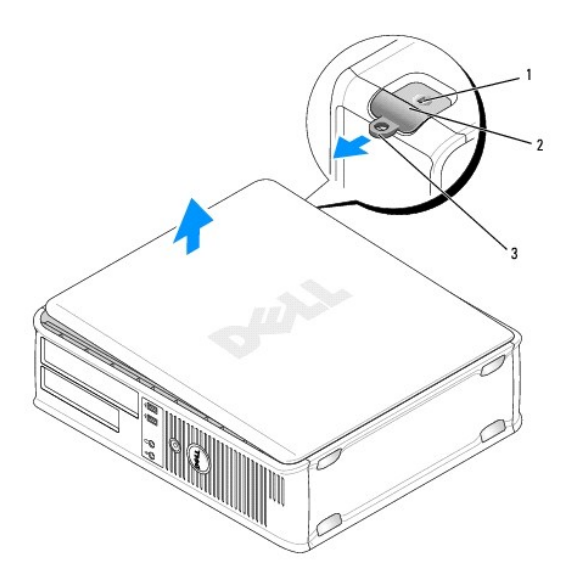

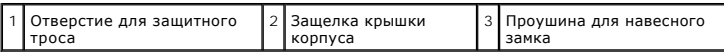

4. Возьмитесь за края крышки компьютера и переведите ее в верхнее положение при помощи шарниров.

5. Снимите крышку с шарниров и положите ее на мягкую неабразивную поверхность.

### <span id="page-77-1"></span>**Dell™ OptiPlex™ 740 Руководство пользователя**

Настольный компьютер (модель # DCNE) [Технические характеристики](#page-77-0)

## <span id="page-77-0"></span>**Настольный компьютер (модель # DCNE) Технические характеристики**

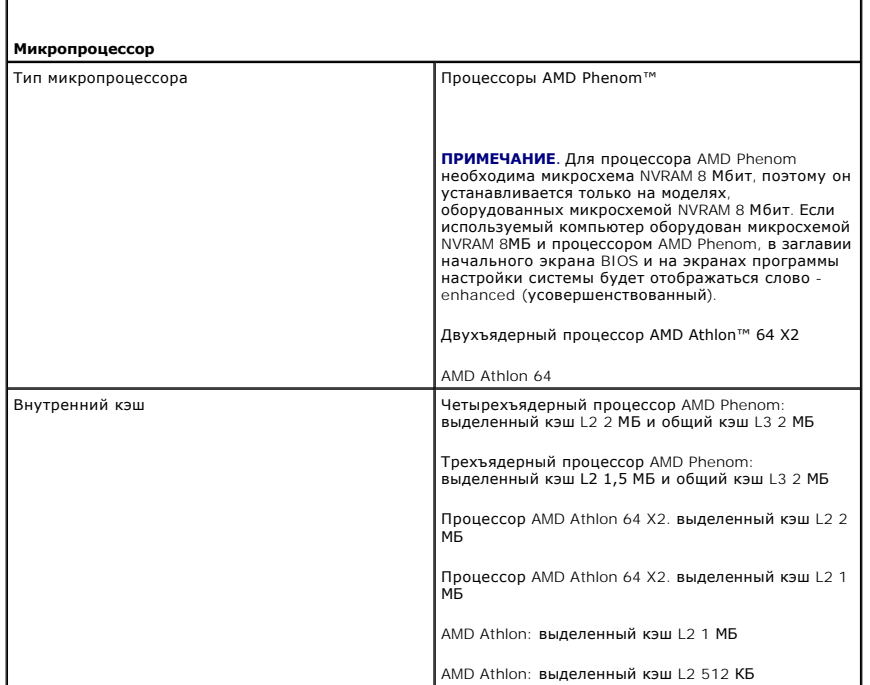

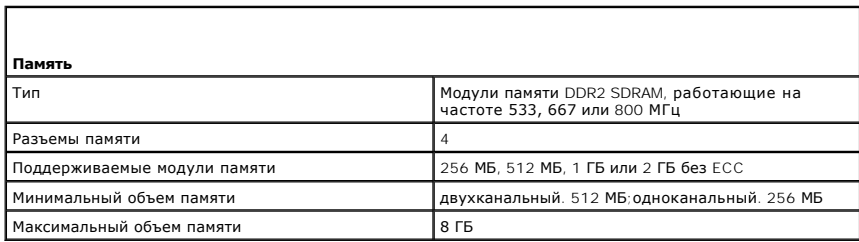

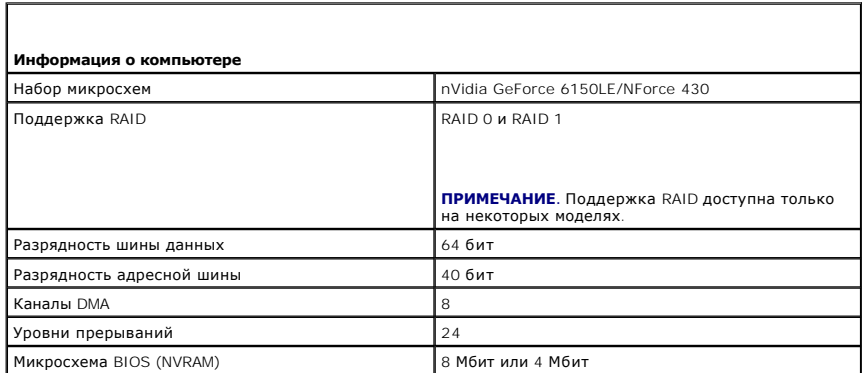

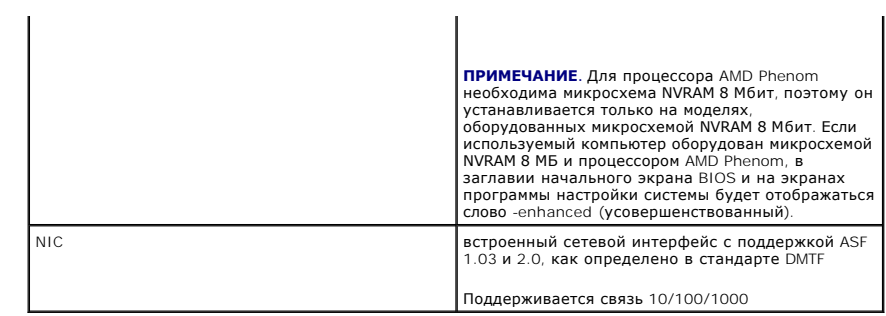

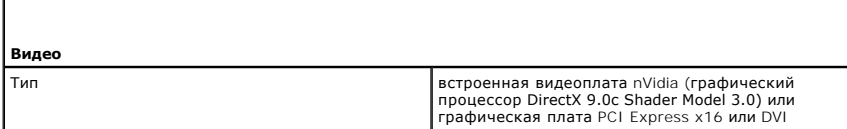

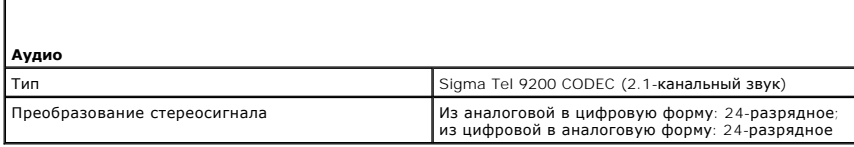

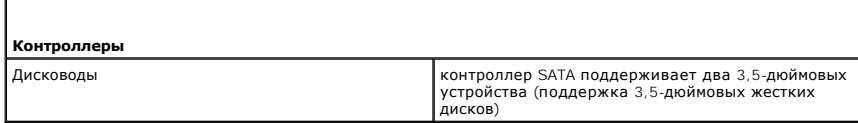

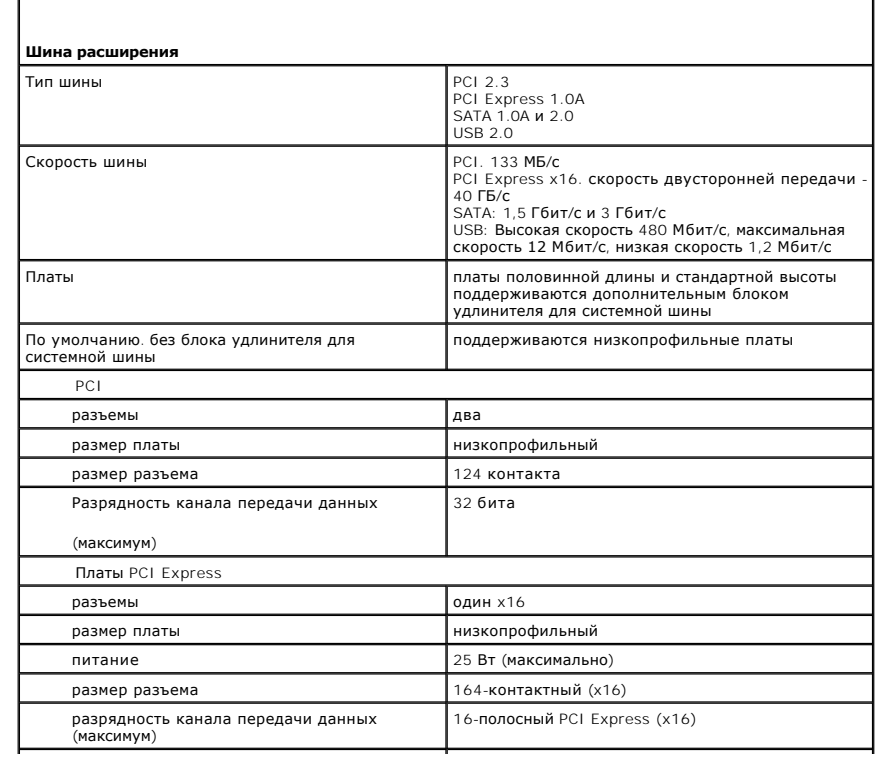

поддерживаются низкопрофильная плата и плата стандартной высоты

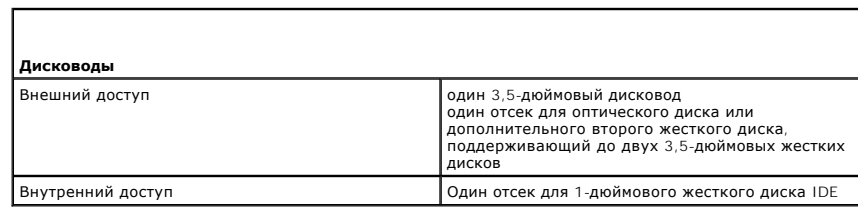

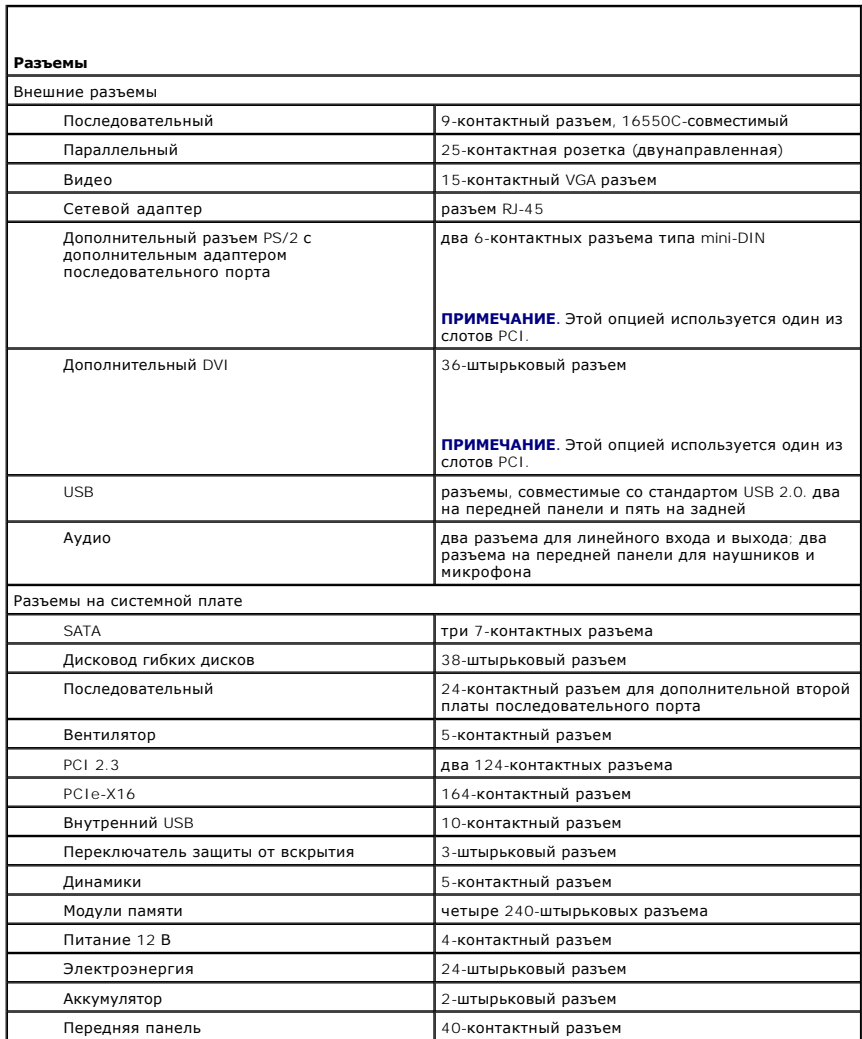

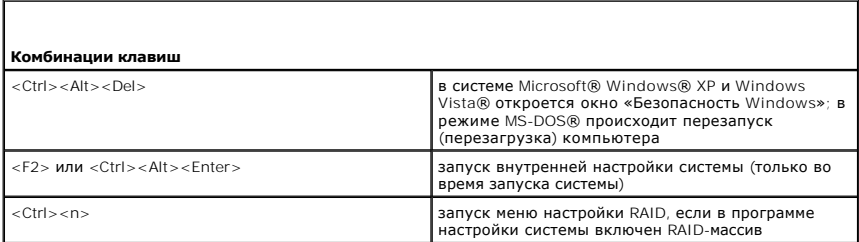

-F12> или <Ctrl><Alt><F8><br>помощью которого пользователь может указать<br>помощью которого пользователь может указать<br>устройство для однократной загрузки (только во<br>время запуска системы), а также отображение<br>параметров запус

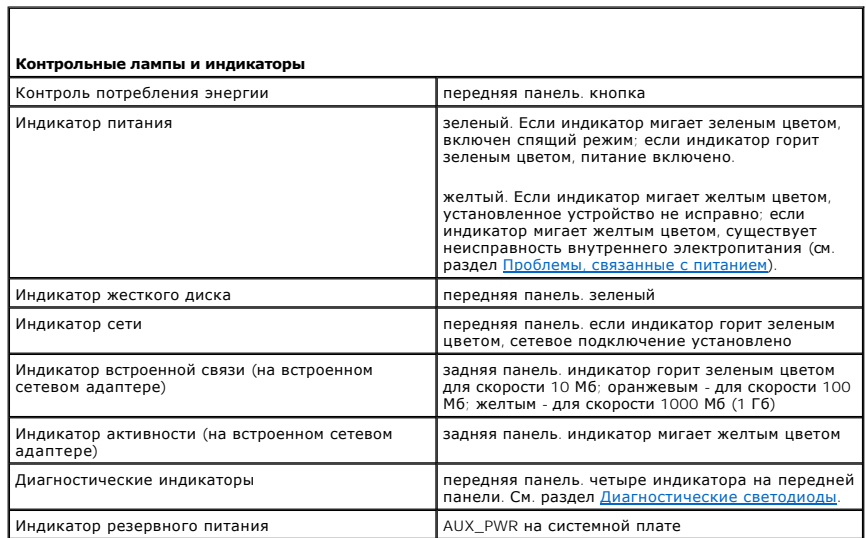

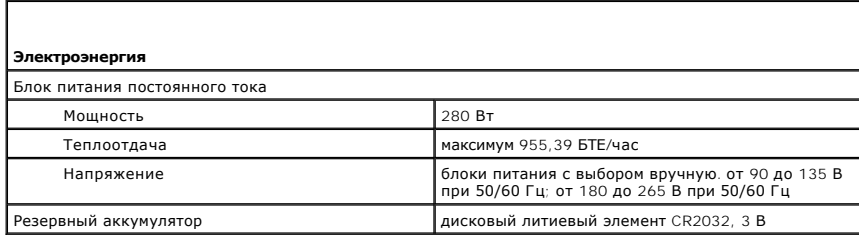

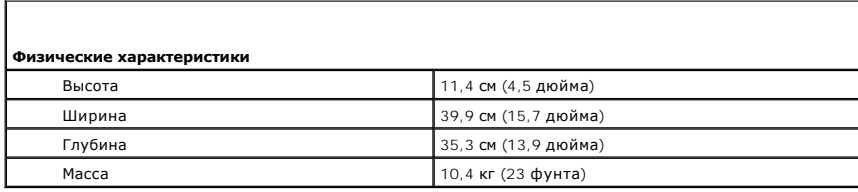

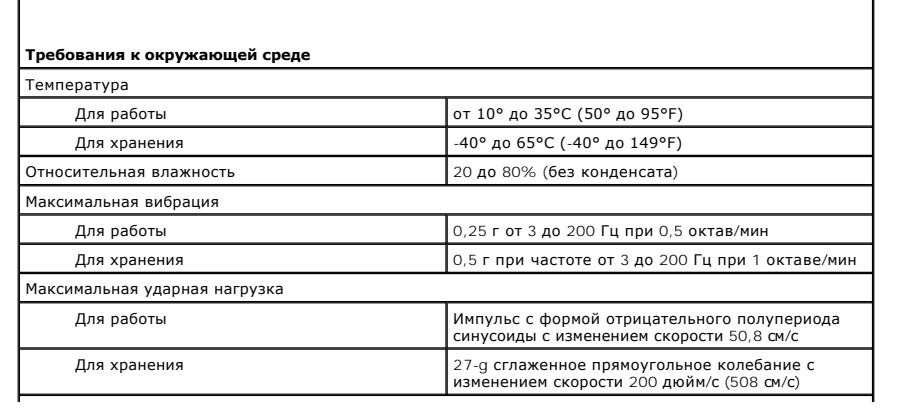

Высота над уровнем моря

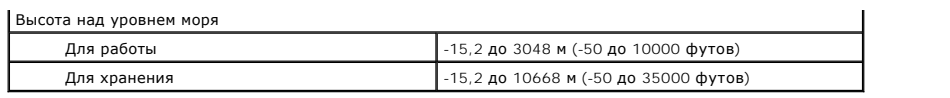

**Dell™ Optiplex™ 740 Руководство пользователя системы** 

[Динамик](#page-82-0)

## <span id="page-82-0"></span>**Динамик**

### **Установка динамика**

- **ПРЕДУПРЕЖДЕНИЕ. Перед тем как приступить к выполнению операций данного раздела, выполните инструкции по технике безопасности, описанные в** *Информационном руководстве по продуктам.*
- ЗАМЕЧАНИЕ. Во избежание повреждения внутренних компонентов компьютера статическим разрядом следует снять с себя статическое<br>электричество, прежде чем прикасаться к любым электронным компонентам компьютера. Для этого можно
- 1. Выполните процедуры в разделе [Перед началом работы](file:///C:/data/systems/op740/ru/UG/begin.htm#wp1135566).
- 2. Снимите крышку корпуса компьютера (см. раздел [Снятие крышки корпуса компьютера](file:///C:/data/systems/op740/ru/UG/dt_rmcvr.htm#wp1057628)).
- 3. Прикрепите динамик к вентилятору системы внутри корпуса компьютера.
- 4. Подсоедините кабели к системной плате.
- 5. Установите на место крышку корпуса компьютера.
- 6. Включите питание компьютера.

### **Извлечение динамика**

- ПРЕДУПРЕЖДЕНИЕ. Перед тем как приступить к выполнению операций данного раздела, выполните инструкции по технике безопасности,<br>описанные в *Информационном руководстве по продуктам*.
- ЗАМЕЧАНИЕ. Во избежание повреждения внутренних компонентов компьютера статическим разрядом следует снять с себя статическое<br>электричество, прежде чем прикасаться к любым электронным компонентам компьютера. Для этого можно
- 1. Выполните процедуры в разделе [Перед началом работы](file:///C:/data/systems/op740/ru/UG/begin.htm#wp1135566).
- 2. Снимите крышку корпуса компьютера (см. раздел [Снятие крышки корпуса компьютера](file:///C:/data/systems/op740/ru/UG/dt_rmcvr.htm#wp1057628)).
- 3. Отсоедините кабели от системной платы.
- 4. Снимите динамик с вентилятора системы внутри корпуса компьютера.
- 5. Установите на место крышку корпуса компьютера.
- 6. Включите питание компьютера.

# <span id="page-83-0"></span>**Образец нормативных требований согласно Федеральной комиссии по средствам связи США (FCC) (только для США)**

**Dell™ OptiPlex™ 740 Руководство пользователя** 

В соответствии с инструкциями FCC для рассматриваемого в данном документе устройства (устройств) указываются следующие сведения.

- l Наименование устройства. Dell™ OptiPlex™ 740
- l Номера моделей. DCNE, DCSM и DCCY
- l Название компании. Корпорация Dell Inc. Worldwide Regulatory Compliance & Environmental Affairs One Dell Way Round Rock, TX 78682 USA 512-338-4400
- **ПРИМЕЧАНИЕ**. Для получения дополнительной информации о Федеральной комиссии по средствам связи США (FCC) и других органах<br>регулирования см. *Информационное руководство по продуктам* (поставляется с компьютером). Информац

## <span id="page-84-0"></span>**Поиск информации**

**Dell™ OptiPlex™ 740 Руководство пользователя** 

**ПРИМЕЧАНИЕ**. Некоторые функции или материалы мультимедиа могут быть вспомогательными и не поставляться с компьютером. Некоторые<br>функции и материалы мультимедиа могут быть недоступны в определенных странах.

**И ПРИМЕЧАНИЕ**. Дополнительную информацию можно найти в документации по компьютеру.

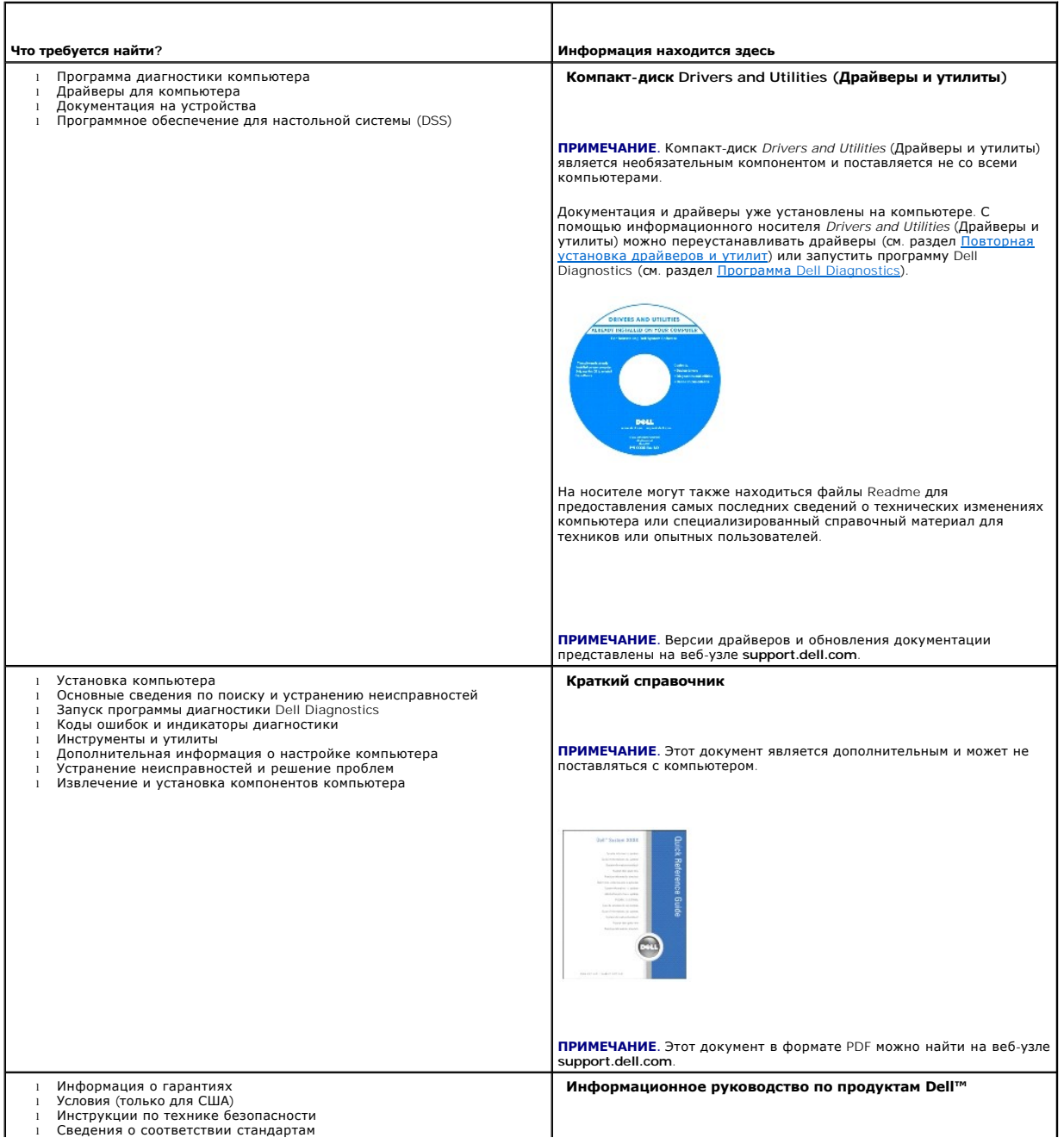

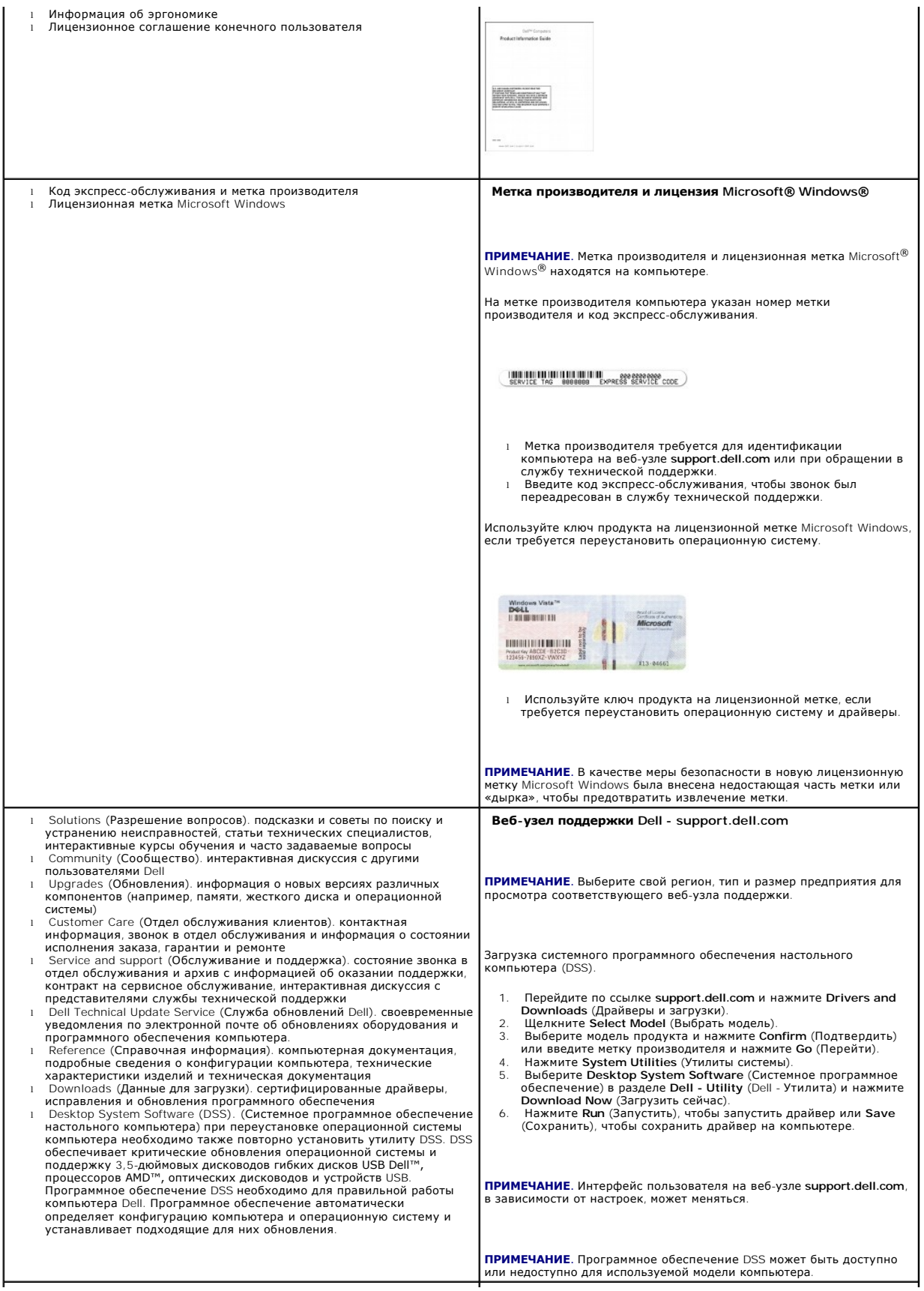

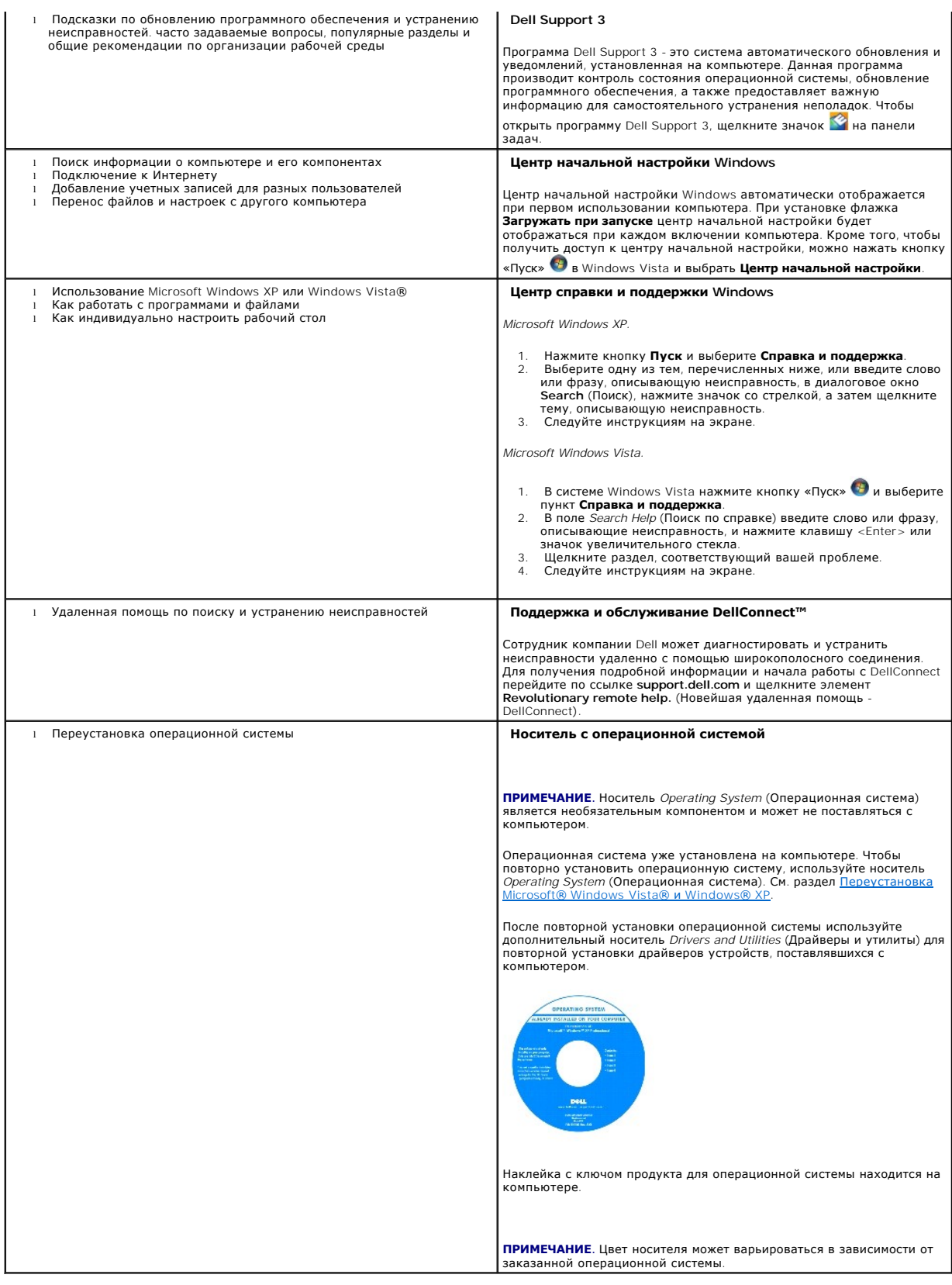

## <span id="page-88-1"></span>Получение справки

Dell™ OptiPlex™ 740 Руководство пользователя

- Получение технической поддержки
- Проблемы с заказом
- Информация о продуктах
- Возврат изделий для гарантийного ремонта или в счет кредита
- Прежде чем позвонить
- Обращение в Dell

## <span id="page-88-0"></span>Получение технической поддержки

<mark>∧</mark> ПРЕДУПРЕЖДЕНИЕ. Если вам понадобится вскрыть компьютер, сначала выключите его и выньте кабели питания компьютера и модема из электрических розеток.

- 1. Выполните действия, описанные в разделе Устранение неисправностей
- 2. Запустите программу Dell Diagnostic (см. раздел Программа Dell Diagnostics).
- 3. Сделайте копию Диагностическая контрольная таблица (см. раздел Диагностическая контрольная таблица) и заполните ее
- 4. Инструкции по установке компонентов и поиску и устранению неисправностей см. в интерактивной справке на веб-сайте технической поддержки Dell Support (support.dell.com).
- 5. Если с помощью вышеуказанных мер проблему решить не удалось, обратитесь в корпорацию Dell.

И ПРИМЕЧАНИЕ. Свяжитесь со службой технической поддержки с телефона, расположенного рядом с компьютером или на компьютере, чтобы<br>специалисты службы поддержки смогли помочь в выполнении необходимых действий.

ПРИМЕЧАНИЕ. Система Экспресс-кода техобслуживания Dell доступна не во всех странах.

Когда автоматическая служба приема звонков Dell выдаст запрос на ввод кода экспресс-обслуживания, введите его, чтобы ваш звонок был<br>переадресован нужному специалисту службы технической поддержки. Если не имеется кода эксп (Расходные материалы Dell), дважды щелкните значок Express Service Code (Код экспресс-обслуживания) и далее следуйте инструкциям на экране.

Инструкции по работе со службой технической поддержки см. в разделе Служба технической поддержки.

И пРИМЕЧАНИЕ. Некоторые из этих служб могут быть недоступны за пределами континентальной части США. Информацию о доступных справочных средствах можно получить в местном представительстве корпорации Dell

## Службы в Интернете

Связаться с Dell по электронным каналам связи можно по следующим адресам

и Интернет

www.dell.com/

www.dell.com/ap/ (только для стран азиатско-тихоокеанского региона)

www.dell.com/jp (только для Японии)

www.euro.dell.com (только для стран Европы)

www.dell.com/la/ (для стран Латинской Америки и Карибского бассейна)

www.dell.ca (только для Канады)

1 Анонимный вход на FTP-сервер

ftp.dell.com/

Войдите на сайт, используя в качестве имени пользователя: anonymous, и в качестве пароля - свой адрес электронной почты.

1 Электронная служба поддержки

mobile\_support@us.dell.com

<span id="page-89-4"></span>support@us.dell.com

la-techsupport@dell.com (только для стран Латинской Америки и Карибского бассейна)

apsupport@dell.com (только для стран азиатско-тихоокеанского региона)

**support.jp.dell.com** (только для Японии)

**support.euro.dell.com** (только для Европы)

l Электронная служба расценок

apmarketing@dell.com (только для стран азиатско-тихоокеанского региона)

sales\_canada@dell.com (только для Канады)

## **Служба AutoTech**

Автоматическая служба поддержки Dell-AutoTech-предоставляет записанные на пленку ответы на наиболее часто задаваемые клиентами компании Dell вопросы по работе с портативными и настольными компьютерами.

Для звонков в службу AutoTech пользуйтесь телефоном с кнопочным тональным набором, чтобы можно было выбирать темы, связанные с вашими вопросами.

Служба AutoTech работает круглосуточно и без выходных. Доступ к этой услуге можно получить также с помощью службы технической поддержки. Номер телефона, по которому можно связаться со службой поддержки конкретного региона, см. в разделе [Обращение в](#page-90-1) Dell.

#### **Автоматическая система отслеживания заказа**

Чтобы проверить состояние заказа по продуктам Dell™, можно посетить веб-сайт **support.dell.com** или позвонить в службу автоматического отслеживания заказа. Вам будет задано несколько вопросов, записанных на магнитофонную ленту, чтобы служба могла идентифицировать ваш заказ<br>и выдать информацию о его исполнении. Номер телефона, по которому можно связаться [Обращение в](#page-90-1) Dell.

### <span id="page-89-3"></span>**Служба технической поддержки**

Служба технической поддержки Dell отвечает на вопросы относительно аппаратного обеспечения Dell круглосуточно и без выходных. Персонал<br>службы технической поддержки использует компьютерные методы диагностики, что позволяет

Чтобы связаться со службой технической поддержки компании Dell, см. раздел [Получение технической поддержки](#page-88-0), затем позвоните по номеру, указанному для вашей страны в разделе [Обращение в](#page-90-1) Dell.

## <span id="page-89-0"></span>**Проблемы с заказом**

Если при получении заказа возникают проблемы, например недостающие или незаказанные детали, ошибки в счете и т.д., свяжитесь с корпорацией Dell для их устранения. Во время звонка держите под рукой счет или упаковочный лист. Номер телефона, по которому можно связаться со службой<br>поддержки конкретного региона, см. в разделе <u>Обращение в Dell</u>. поддержки конкретного региона, см. в разделе Обра

## <span id="page-89-1"></span>**Информация о продуктах**

Если потребуется получить информацию о других продуктах, которые можно приобрести в Dell, или сделать заказ, посетите веб-сайт корпорации Dell по адресу: **www.dell.com**.Номер контактного телефона для конкретного региона или номер, по которому можно поговорить со специалистом отдела продаж, см. в разделе [Обращение в](#page-90-1) Dell.

## <span id="page-89-2"></span>**Возврат изделий для гарантийного ремонта или в счет кредита**

Прежде чем возвращать изделия для гарантийного ремонта или в счет кредита, выполните следующие действия.

1. Обратитесь в корпорацию Dell, чтобы получить индивидуальный код (Return Material Authorization Number), и запишите его на наружной стороне коробки.

Номер телефона, по которому можно связаться со службой поддержки конкретного региона, см. в разделе [Обращение в](#page-90-1) Dell.

- 2. Вложите копию счета и письмо, в котором объясняются причины возврата.
- 3. Вложите копию диагностической контрольной таблицы (см. раздел <u>Диагностическая контрольная таблица</u>), в которой указаны тесты и<br>Сообщения об ошибке, выданные программой [Dell Diagnostics](file:///C:/data/systems/op740/ru/UG/trouble.htm#wp1114195) (см. раздел <u>Программа Dell Dia</u>
- <span id="page-90-3"></span>4. При возврате изделия в счет кредита включите в посылку дополнительные принадлежности, прилагаемые к изделию (кабели питания, дискеты с программным обеспечением, руководство пользователя и т.д.).
- 5. Упакуйте оборудование в оригинальную упаковку (или аналогичным образом).

Доставка производится за счет пользователя. Пользователь также сам должен страховать все возвращаемые изделия и принимать на себя риск потери посылки во время доставки в корпорацию Dell. Отправка посылок наложенным платежом не разрешается.

Посылки, при отправке которых не было выполнено любое из этих требований, не принимаются почтовой службой корпорации Dell и отсылаются обратно.

## <span id="page-90-0"></span>**Прежде чем позвонить**

**ПРИМЕЧАНИЕ**. Во время звонка будьте готовы сообщить экспресс-код техобслуживания. С помощью этого кода автоматическая телефонная<br>служба поддержки сможет быстро соединить вас с нужным специалистом. Возможно, также потребу (расположенную на задней или нижней панели компьютера).

Не забудьте заполнить диагностическую контрольную таблицу (см. раздел [Диагностическая контрольная таблица](#page-90-2)). Перед звонком в службу технической поддержки Dell следует включить компьютер и во время разговора находиться рядом с ним. Вас могут попросить ввести некоторые<br>команды, подробно рассказать, что происходит с компьютером при выполнении операций, и

#### **ПРЕДУПРЕЖДЕНИЕ. Перед работой с внутренними компонентами компьютера ознакомьтесь с инструкциями по технике безопасности в**  *Информационном руководстве по продуктам***.**

<span id="page-90-2"></span>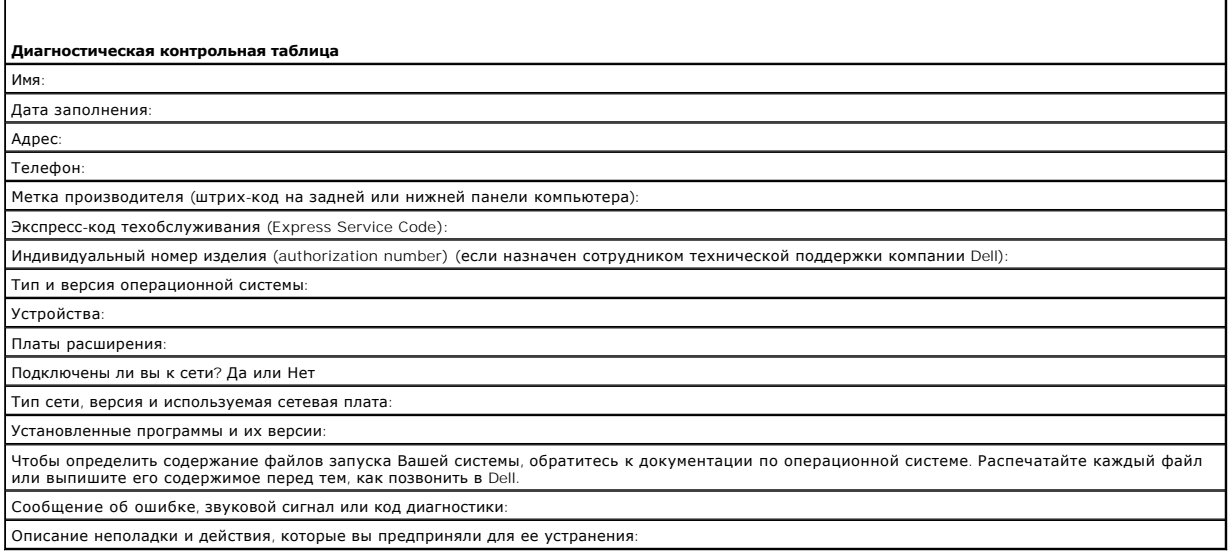

## <span id="page-90-1"></span>**Обращение в Dell**

Номер телефона для клиентов в США - 800-WWW-DELL (800-999-3355).

**ПРИМЕЧАНИЕ.** Если нет действующего подключения к Интернету, можно найти контактную информацию о счете на приобретенный товар, упаковочном листе, счете или каталоге продуктов Dell.

Dell предоставляет интерактивную поддержку и поддержку клиентов по телефону, а также другие виды услуг. Доступность услуг зависит от страны и<br>продукта, и некоторые услуги могут быть недоступны в вашем регионе. Чтобы обрат

- 1. Посетите веб-сайт **support.dell.com**.
- 2. Проверьте вашу страну или регион в раскрывающемся меню **Choose A Country/Region** (Выбор страны/региона) в нижней части страницы.
- 3. Слева на странице выберите пункт **Contact Us** (Контакты).
- 4. Используя ссылку, выберите соответствующую услугу или поддержку.

5. Выберите наиболее удобный способ обращения в Dell.

## <span id="page-92-0"></span>Глоссарий

Dell™ OptiPlex<sup>™</sup> 740 Руководство пользователя

Термины в глоссарии приведены только для информации и не всегда описывают возможности конкретного компьютера.

### A

адрес ввода-вывода. адрес в ОЗУ, соответствующий определенному устройству (например последовательному порту, параллельному порту или плате<br>расширения) и позволяющий процессору обмениваться данными с этим устройством.

адрес памяти, место временного хранения данных в ОЗУ

AHCI. усовершенствованный интерфейс хост-контроллера. интерфейс для хост-контроллера жесткого диска SATA, который позволяет драйверу<br>хранилища использовать такие технологии, как Native Command Queuing (NCQ) и «горячее под

антивирусное программное обеспечение. программа для выявления, изоляции и/или удаления вирусов из компьютера.

АС. переменный ток, вид электричества, питающего компьютер при подключении кабеля питания адаптера переменного тока к электрической розетке.

ACPI. дополнительный интерфейс конфигурации и питания. спецификация управления потреблением энергии в операционной системе Microsoft® Windows®, с помощью которой можно настроить переход компьютера в режим ожидания и спящий режим с целью экономии электроэнергии, которая<br>расходуется на каждое устройство, подключенное к компьютеру.

**AGP**. ускоренный графический порт. выделенный графический порт, который позволяет использовать память системы для задач, связанных с<br>применением видеоресурсов. Благодаря увеличению скорости обмена между видеосхемой и опе

ALS, датчик рассеянного света, функция, контролирующая яркость дисплея.

ASF. формат стандартов предупреждающих сообщений. стандарт для определения способа передачи предупреждающих сообщений об аппаратном и программном обеспечении на панель управления. Стандарт ASF не зависит от платформ и операционных систем.

## Б

байт. базовая единица данных, обрабатываемая компьютером. Байт обычно равен 8 битам

бит. наименьшая единица данных, обрабатываемая компьютером.

бит/с. битов в секунду. стандартная мера измерения скорости передачи данных

## R

В. вольт. единица измерения электрического потенциала или электродвижущей силы. Напряжение в 1 В возникает при прохождении тока в 1 А через сопротивление в 1 Ом.

видеоконтроллер. схема на плате видеоадаптера или системной плате (в компьютерах со встроенным видеоконтроллером), которая-в сочетании с монитором-обеспечивает вывод изображения.

видеопамять, память, которая состоит из микросхем памяти, предназначенных для вывода изображения. Видеопамять обычно имеет более высокое 6ыстродействие по сравнению с системной памятью. Объем установленной видеопамяти оказывает основное влияние на количество цветов, которое могут использовать программы.

видеоразрешение. см. разрешение

**видеорежим**. режим, который характеризует отображение текста и графики на экране монитора. Программное обеспечение с графическим<br>интерфейсом, например операционная система Windows, отображается в видеорежиме, который мож

вирус. программа, которая предназначена для того, чтобы причинять неудобства или уничтожать данные, хранящиеся в компьютере. Вирусы<br>переносятся с одного компьютера на другой на инфицированных дискетах, в загружаемых из Ин электронной почты. При запуске инфицированной программы связанные с ней вирусы также запускаются.

Распространенным типом вируса является загрузочный, который поражает загрузочные сектора дискет. Если оставить инфицированную дискету в<br>сисководе, выключить компьютер, а затем включить его, вирус поражает компьютер в тот

время работы аккумулятора. время (в минутах или часах), в течение которого аккумулятор переносного компьютера остается заряженным, обеспечивая питание компьютера.

Вт. ватт, единица измерения электрической мощности. 1 Вт равен силе тока 1 А при напряжении 1 В.

**Вт/ч**. ватт в час. широко используемая единица измерения приблизительной емкости аккумулятора. Например, аккумулятор емкостью 66 Вт/ч может поддерживать мощность 66 Вт течение 1 часа или 33 Вт в течение 2 часов.

**BTU**. британская тепловая единица. единица измерения теплоотдачи.

**выходной телевизионный разъем S-video**. разъем, который используется для подключения к компьютеру телевизоров и цифровых устройств воспроизведения звука.

BIOS. базовая система ввода-вывода. программа (или утилита), которая служит в качестве интерфейса между аппаратным оборудованием компьютера<br>и операционной системой. Если вы не уверены в последствиях, которые могут произой Также называется *программой настройки системы*.

**Bluetooth**® **беспроводная технология**. стандарт беспроводной связи для сетевых устройств ближнего действия (9 м [29 футов]), который позволяет поддерживающим его устройствам автоматически опознавать друг друга.

### **Г**

**ГБ**. гигабайт. единица объема данных, равная 1024 МБ (1 073 741 824 байтам). Для жестких дисков эта единица может округляться до 1 млрд. байт.

**ГГц**. гигагерц. единица частоты, равная одной тысяче миллионов герц или одной тысяче мегагерц. Быстродействие процессоров, шин и интерфейсов компьютера обычно измеряется в гигагерцах.

**гнездо расширения**. разъем на системной плате (у некоторых компьютеров), куда устанавливается плата расширения с целью подсоединения к системной шине.

**графический режим**. режим вывода изображения, который можно определить как комбинацию *x* пикселов по горизонтали и *y* пикселов по вертикали при наличии *z* цветов. В графических режимах может отображаться неограниченное количество фигур и шрифтов.

**Гц**. герц. единица измерения частоты, равная 1 циклу в секунду. Быстродействие компьютеров и электронных устройств часто измеряется в килогерцах (кГц), мегагерцах (МГц), гигагерцах (ГГц) или терагерцах (ТГц).

## **Д**

**дисковод CD-RW**. дисковод, который может считывать данные с обычных компакт-дисков и записывать информацию на диски типов CD-RW (перезаписываемый) и CD-R (записываемый). Записывать данные на компакт-диски CD-RW можно многократно, а на CD-R только один раз.

**дисковод CD-RW/DVD.** дисковод, который иногда называют комбинированным, для чтения CD и DVD-дисков и записи дисков CD-RW<br>(перезаписываемых CD) и дисков CD-R (записываемых CD). Записывать данные на компакт-диски CD-RW мож

**дисковод DVD+RW**. дисковод, который может считывать данные с DVD-дисков и обычных компакт-дисков, а также записывать информацию на диски<br>типа DVD+RW (DVD-диски с возможностью перезаписи).

**дисковод Zip**. дисковод большой емкости, разработанный корпорацией Iomega Corporation, в котором используются 3,5-дюймовые съемные дискеты, называемые дискетами Zip. Дискеты Zip чуть больше обычных, почти в два раза толще и вмещают до 100 МБ данных.

**домен**. совокупность компьютеров, программ и устройств в сети, администрируемая как одно целое, с общими правилами и процедурами, для<br>определенной группы пользователей. Пользователь входит в домен, чтобы получить доступ

**дорожный модуль**. пластиковое устройство, которое умещается в модульном отсеке переносного компьютера, что снижает вес компьютера.

**драйвер**. программа, которая позволяет операционной системе управлять каким-либо устройством, например принтером. Многие устройства не будут правильно работать, если не установить на компьютер нужный драйвер.

**драйвер устройства**. см. *драйвер*.

## **E**

**EMI**. электромагнитные помехи. электрические помехи, вызываемые электромагнитным излучением.

**EPP**. улучшенный параллельный порт. параллельный порт, обеспечивающий двустороннюю передачу данных.

**ECP**. порт с расширенными возможностями. параллельный порт, обеспечивающий улучшенную двустороннюю передачу данных. Подобно порту EPP, этот порт использует для передачи данных прямой доступ к памяти и часто позволяет добиться более высокой скорости передачи.

**ECC**. код корректировки ошибок. вид запоминающего устройства со специальной схемой для проверки правильности данных по мере их ввода и вывода из ЗУ.

**EIDE.** усовершенствованные электронные схемы управления встроенным дисководом. усовершенствованный вариант интерфейса IDE для жестких дисков и дисководов компакт-дисков.

**ENERGY STAR**®. требования Управления по охране окружающей среды по снижению общего потребления электроэнергии.

**ESD**. электростатический разряд. быстрый разряд статического электричества. Электростатический разряд способен вывести из строя интегральные схемы компьютера и устройств связи.

### Ж

ЖКД. жидкокристаллический дисплей. технология, используемая в переносных компьютерах и плоскоэкранных дисплеях.

## 3

**загрузочный носитель**. диск, который можно использовать для загрузки компьютера. В случае повреждения жесткого диска или заражения<br>компьютера вирусом обязательно держите под рукой загрузочный DVD-диск, компакт-диск или д утилиты)

**защищенный от записи**. файлы или носители, которые нельзя изменить. Используйте защиту от записи, когда требуется предохранить данные от<br>изменения или удаления. Чтобы защитить от записи 3,5-дюймовую дискету, передвиньте положение, при котором отверстие открыто.

### И

**ИБП**. источник бесперебойного питания. резервный источник питания, используемый при отключении электропитания или его снижении до<br>неприемлемого уровня напряжения. В случае потери электропитания ИБП поддерживает работу ко

интегрированный. прилагательное обычно относится к компонентам, физически расположенным на системной плате компьютера. Используется также термин встроенный

инфракрасный датчик. порт, позволяющий передавать данные между компьютером и ИК-совместимыми устройствами без проводного соединения.

ИС. интегральная схема. полупроводниковая пластина или кристалл, на которой размещаются тысячи или миллионы мельчайших электронных<br>компонентов для компьютера, аудио или видео оборудования.

#### К

карнет. международный таможенный документ, облегчающий оформление временного импорта в иностранные государства. Иначе называется<br>*паспортом доставки товара*.

Кб. килобайт. блок данных, равный 1024 байтам. Однако его часто считают равным 1000 байтам.

Кбит. килобит. блок данных, равный 1024 битам. Единица измерения объема памяти.

кГц. килогерц. единица измерения частоты, равная 1000 Гц.

код экспресс-обслуживания. цифровой код, указанный на наклейке на компьютере Dell™. Необходим при обращении в службу поддержки Dell.<br>Система обслуживания через код экспресс-обслуживания может быть недоступна в некоторых с

контроллер. микросхема, управляющая передачей данных между процессором и памятью или между процессором и устройствами.

<mark>курсор</mark>. маркер на экране дисплея или внешнего монитора, который показывает, где будет выполнено следующее действие (с помощью клавиатуры,<br>сенсорной панели или мыши). Курсор часто выглядит как мигающая черточка, знак под

кэш. специальное высокоскоростное запоминающее средство, которое может быть зарезервированным разделом основной памяти или отдельным высокоскоростным накопительным устройством. Кэш повышает эффективность выполнения многих операций процессора.

кэш L1. основной кэш процессора.

кэш L2. дополнительный кэш, который может быть внешним по отношению к процессору или встроенным в него.

## л

**ЛВС**. локальная сеть. сеть компьютеров, охватывающая небольшую область. Протяженность ЛВС обычно ограничивается одним или несколькими<br>соседними зданиями. Независимо от расстояния, отдельные локальные сети могут соединять радиоволн, образуя глобальную сеть (WAN).

локальная шина. шина данных, обеспечивающая скоростную связь устройств с процессором.

### м

Мб. мегабайт, единица измерения объема данных, равная 1 048 576 байтам. 1 Мб равен 1024 Кб. Для жестких дисков эта единица может округляться до 1 млн. байт

Мбит. мегабит. единица измерения емкости кристалла памяти, равная 1024 килобитам.

Мбит/с. мегабит в секунду. один миллион битов в секунду. Эта единица измерения обычно используется для обозначения скорости передачи данных в

сетях и при модемных соединениях.

**Мб/с**. мегабайт в секунду. один миллион байт в секунду. Эта единица измерения обычно используется для обозначения скорости передачи данных.

**МГц**. мегагерц. единица измерения частоты, равная 1 миллиону циклов в секунду. В мегагерцах обычно измеряется быстродействие процессоров, шин и интерфейсов компьютера.

**метка производителя**. этикетка со штриховым кодом на компьютере, идентифицирующая компьютер при доступе к узлу поддержки Dell **support.dell.com** или при обращении к клиентской или технической поддержке Dell.

**Мини-плата PCI**. стандарт для встроенных периферийных устройств с ориентацией на функции связи, например модемов и сетевых адаптеров. Миниплата PCI - это небольшая внешняя плата с функциональными возможностями, как у стандартной платы расширения PCI.

**мини-плата.** маленькая плата, предназначенная для встроенных периферийных устройств, таких как контроллер сетевого интерфейса (NIC). Миниплата имеет такие же функциональные возможности, как стандартная плата расширения PCI.

**модем**. устройство, которое позволяет компьютеру устанавливать связь с другими компьютерами через аналоговые телефонные линии. Есть три вида<br>модемов: внешние, внутренние и PC Card. Модемы обычно используются для подключе

**модуль памяти**. небольшая монтажная плата с микросхемами памяти, которая вставляется в разъем на системной плате.

**модульный отсек**. см. *отсек для внешних накопителей*.

**МП**. мегапиксел. единица измерения разрешения изображения, используемая для цифровых камер.

**мс**. миллисекунда. единица измерения времени, равная одной тысячной секунды. В миллисекундах часто измеряют время доступа к накопительным устройствам.

### **H**

**накопитель на жестком диске**. дисковод, который может считывать данные с жесткого диска и выполнять на него запись. Термины «накопитель на жестком диске» и «жесткий диск» часто обозначают одно и то же.

**НВП**. неэкранированная витая пара. вид кабеля, применяемый в большинстве телефонных сетей и некоторых компьютерных сетях. Пары неэкранированных проводов свиты для защиты от электромагнитных помех, но не защищены металлической оболочкой вокруг каждой пары проводов.

**нс**. наносекунда. единица измерения времени, равная одной миллиардной секунды.

**HTTP**. протокол передачи гипертекстовых файлов. протокол для обмена файлами между компьютерами, подключенными к Интернету.

## **O**

**область уведомлений**. область в панели задач Windows, содержащая значки, которые обеспечивают быстрый доступ к программам и функциям компьютера, например системным часам, регулятору громкости и окну состояния принтера. Иначе называется *панелью задач*.

**обои**. фоновый узор или рисунок на рабочем столе Windows. Изменить этот рисунок можно через панель управления Windows. Вы также можете найти<br>понравившуюся картинку и использовать ее в качестве обоев.

**ОЗУ**. оперативное запоминающее устройство. основная область временного хранения для команд или данных. При выключении компьютера вся информация, которая хранится в оперативной памяти, теряется.

**оптический дисковод**. дисковод, считывающий и записывающий данные на компакт-диски, DVD-диски или диски DVD+RW посредством оптической<br>технологии. Примерами оптических дисководов являются устройства CD, DVD, CD-RW и комби

**отсек для внешних накопителей**. отсек, в который можно установить такие устройства, как оптические дисководы, дополнительный аккумулятор или модуль для поездок Dell TravelLite™.

## **П**

**память**. временное место хранения данных на компьютере. Поскольку данные хранятся в памяти не постоянно, рекомендуется чаще сохранять файлы в процессе работы и всегда выполнять сохранение перед выключением компьютера. В компьютере могут использоваться несколько различных типов памяти, например оперативная (RAM), постоянная (ROM) и видеопамять. Термин «память» часто является синонимом термина «оперативная память».

**панель управления**. утилита Windows, позволяющая изменять параметры операционной системы и оборудования, например параметры экрана.

**папка**. термин, описывающий место на диске или дисководе, где организованы и сгруппированы файлы. Файлы в папке можно просматривать и сортировать по-разному, например по алфавиту, по дате или по размеру.

**параллельный порт**. порт ввода-вывода, который часто используется для подключения к компьютеру параллельного принтера. Иначе называется *LPTпортом*.

**ПЗУ.** постоянно запоминающее устройство. запоминающее устройство для хранения данных и программ, которые компьютер не может удалить или перезаписать. В отличие от оперативной памяти RAM, содержимое постоянной памяти сохраняется даже после выключения компьютера. В постоянной памяти находятся некоторые программы, необходимые для работы компьютера.

**пиксел**. одна точка на экране дисплея. Для вывода изображения пикселы группируются в строки и столбцы. Разрешение экрана, например 800 x 600 выражается как соотношение числа пикселов по горизонтали и вертикали.

**плата ExpressCard**. съемная плата ввода-вывода, соответствующая стандарту PCMCIA. Обычными примерами плат ExpressCard являются модемы и

сетевые адаптеры. Платы ExpressCard поддерживают стандарты PCL Express и USB 2.0.

плата расширения. монтажная плата, устанавливаемая в разъем расширения на системной плате некоторых компьютеров и расширяющая возможности компьютера. Примеры. видеоплата, модем, звуковая плата.

последовательность загрузки, определяет порядок устройств, с которых компьютер пытается произвести загрузку,

последовательный порт. порт ввода-вывода, который часто используется для подключения к компьютеру карманных компьютеров, цифровых фотоаппаратов и других устройств.

**программа настройки системы**. утилита, которая служит интерфейсом между аппаратным обеспечением компьютера и операционной системой. Она<br>позволяет настроить в BIOS некоторые параметры, например дату, время или системный п

<mark>има установки</mark>. программа, которая используется для установки и настройки аппаратного и программного обеспечения. Программы setup.exe или install.exe находятся в большинстве пакетов для программ под Windows. Не путайте программу установки с программой настройки системы

процессор. интегральная схема компьютера, распознающая и выполняющая инструкции программ. Иногда сокращенно называют ЦП (центральным процессором)

#### D

радиатор. металлическая пластина на некоторых процессорах, которая способствует теплоотводу.

**раздел**. физическая область хранения данных на жестком диске, для которой назначаются одна или несколько логических областей, называемых<br>логическими дисками. Каждый раздел может содержать несколько логических дисков.

разрешение. резкость и четкость изображения, напечатанного на принтере или выведенного на экран. Чем выше разрешение, тем четче изображение

разъем DIN. круглый шестиконтактный разъем, соответствующий стандартам DIN (Deutsche Industrie-Norm - промышленный стандарт Германии). Обычно используется для подключения кабельных соединителей клавиатуры или мыши PS/2.

распределение памяти. процесс, посредством которого компьютер при запуске присваивает физическим местоположениям адреса памяти. Устройства и программы могут идентифицировать информацию, к которой имеет доступ процессор.

расслоение дисковой памяти. технология распределения данных по нескольким дисковым накопителям. Чередование данных может увеличивать 

расширенный интерфейс PC Card. плата PC Card, которая частично выходит за границы гнезда для плат PC Card.

**режим ожидания**. режим управления потреблением энергии, в котором происходит завершение всех необязательных процессов компьютера с целью<br>экономии электроэнергии.

**режим работы с двумя дисплеями**. режим вывода изображения, который позволяет использовать внешний монитор в качестве дополнения к дисплею<br>компьютера. Иначе называется *улучшенным видеорежимом*.

POST. самотестирование при включении питания. программы диагностики, автоматически загружаемые с помощью BIOS и выполняющие базовое<br>тестирование основных компонентов компьютера, например памяти, жестких дисков и видео. Ес загружается

PC Card, съемная плата ввода-вывода, соответствующая стандарту PCMCIA, Обычными примерами плат PC Card являются модемы и сетевые адаптеры,

PCMCIA. Personal Computer Memory Card International Association (Международная ассоциация производителей плат памяти для персональных компьютеров). организация, устанавливающая стандарты для плат PC Card.

PCI. локальная шина соединения периферийных устройств. это локальная шина, поддерживающая 32- и 64-разрядный канал передачи данных и<br>обеспечивающая высокую скорость обмена информацией между процессором и такими устройства

PCI Express. модификация интерфейса PCI, увеличивающая скорость передачи данных между процессором и подключенными устройствами. PCI Ехргесь может передавать данные со скоростью от 250 Мб/с до 4 Гб/с. Если установлена микросхема РСГ Ехргесь, а устройства могут поддерживать различную скорость передачи данных, то их рабочая скорость будет ниже.

PIO. программируемый ввод-вывод. способ передачи данных между двумя устройствами через процессор, являющийся элементом канала передачи ланных

Plug-and-Play. способность компьютера автоматически настраивать устройства. Этот стандарт обеспечивает автоматическую установку, настройку и совместимость с существующим оборудованием, если BIOS, операционная система и все устройства поддерживают Plug and Play

PS/2. personal system/2 (персональная система/2). вид разъема для подключения PS/2-совместимой клавиатуры, мыши или сенсорной панели.

PXE. предзагрузочная среда выполнения. стандарт WfM (Wired for Management - подключено для управления), позволяющий удаленно настраивать и запускать подключенные к сети компьютеры, не имеющие операционной системы

## $\mathbf C$

С. Цельсий. шкала измерения температуры, где 0° - точка замерзания, а 100° - точка кипения воды

СД. светодиод. электронный компонент, излучающий свет, который указывает на состояние компьютера.

сетевой адаптер, микросхема, обеспечивающая возможность работы в сети. Сетевой адаптер может находиться на системной плате компьютера или на плате РС Card. Сетевой адаптер также называют NIC (контроллер сетевого интерфейса).

**системная плата**. главная монтажная плата в компьютере. Иначе называется *материнской платой*.

**скорость шины.** скорость в МГц, указывающая, как быстро шина может передавать данные.

**смарт-карта**. плата, в которую встроен процессор и микросхема памяти. Смарт-карты используются для идентификации пользователя на компьютерах, оборудованных гнездом для этих карт.

**COA**. сертификат подлинности. буквенно-цифровой код Windows, расположенный на наклейке на компьютере. Иначе называется *ключом продукта* или *идентификатором продукта*.

**сочетание клавиш**. команда, требующая одновременного нажатия нескольких клавиш.

**спящий режим**. режим управления потреблением энергии, в котором все содержимое оперативной памяти копируется в специальный раздел на<br>жестком диске и затем происходит отключение питания компьютера. После перезагрузки комп скопированное на жесткий диск, автоматически восстанавливается.

**срок службы аккумулятора**. время (в годах), в течение которого аккумулятор можно разряжать и перезаряжать.

**стыковочное устройство**. см. *APR*.

**считыватель отпечатков пальцев.** линейный датчик, который использует уникальный отпечаток пальца для проверки подлинности пользователя, обеспечивая защиту компьютера.

**CD-R**. записываемый компакт-диск. вид компакт-диска с возможностью записи. На компакт-диск типа CD-R данные можно записать только один раз.<br>После того, как данные записаны, их невозможно удалить или перезаписать.

**CD-RW**. перезаписываемый компакт-диск. вид компакт-диска с возможностью перезаписи. Данные на диск CD-RW можно записать, а затем удалить или перезаписать.

C**RIMM**. модуль памяти RIMM, обеспечивающий непрерывность. особый модуль без кристаллов памяти, который служит для заполнения неиспользуемых<br>слотов RIMM.

## **Т**

**Ттактовая частота**. частота в МГц, указывающая, с какой скоростью могут работать компоненты компьютера, подключенные к системной шине.

**TAPI**. интерфейс прикладного программирования для телефонии. позволяет программам Windows взаимодействовать с большим спектром устройств телефонии, в том числе для передачи голоса, данных, факсов и видео.

**текстовый редактор**. программа, которая используется для создания и изменения файлов, содержащих только текст. Примером текстового редактора<br>является Блокнот (Notepad) Windows. Текстовые редакторы обычно не поддерживают (возможность использовать подчеркивание, изменять шрифты и т.д.).

**технология двойного процессора**. технология, которая обеспечивает работу двух вычислительных единиц в одном процессорном блоке, тем самым<br>увеличивая производительность компьютера и расширяя многофункциональные возможност

**технология HyperTransport**. технология HyperTransport, разработанная AMD™, которая обеспечивает более высокую производительность путем устранения узких мест, увеличивая при этом полосу пропускания и снижая уровень задержек в системе.

**только для чтения**. данные или файлы, которые можно просматривать, но нельзя изменять и удалять. Файл может быть предназначен только для чтения в следующих случаях.

- 
- $\circ$  Файл находится на дискете, которая физически защищена от записи, диске CD или DVD.<br> $\circ$  Файл находится в сетевом каталоге, и системный администратор дает право доступа к нему только определенным пользователям.

**TPM**. модуль trusted platform module. аппаратная функция безопасности, которая повышает уровень безопасности сети и компьютера в сочетании с программным обеспечением для поддержания безопасности, добавляя такие возможности, как защита файлов и электронной почты.

## **У**

**улучшенный видеорежим**. режим вывода изображения, который позволяет использовать внешний монитор в качестве дополнения к дисплею компьютера. Иначе называется *режимом работы с двумя дисплеями*.

**устройство**. оборудование, например дисковод, принтер или клавиатура, которое установлено в компьютере или подключено к нему.

#### **Ф**

**файл r**eadme. текстовый файл, который поставляется с программой или устройством. Как правило, в файлах Readme содержится информация по<br>установке, а также сообщается о последних улучшениях или исправлениях продукта, котор

**Фаренгейт**. система измерения температуры, где 32° - точка замерзания, а 212° - точка кипения воды.

**фильтр бросков**. предотвращает влияние на компьютер бросков напряжения в электросети, которые могут возникнуть во время грозы. Не от защиту от ударов молнии или от понижения напряжения, которое возникает при падении напряжения более чем на 20% от номинального уровня сети переменного тока.

Сетевые фильтры не защищают сетевые соединения. Всегда отключайте сетевой кабель от сетевого разъема во время грозы.

форматирование, процесс полготовки лиска или лискеты к хранению файлов. При форматировании ланные, нахолящиеся на лиске или лискете, теряются

### Ч

частота обновления, частота, измеряемая в герцах, с которой обновляются горизонтальные строки на экране (иногла ее еще называют вертикальной частотой). Чем выше частота обновления, тем меньше человеческий глаз способен уловить мерцание изображения.

### Ш

шина. канал связи между компонентами компьютера.

## Я

**ярлык**. значок, обеспечивающий быстрый доступ к часто используемым программам, файлам, папкам и дисководам. Если поместить ярлык на рабочий<br>стол Windows и дважды щелкнуть его, будет открыта соответствующая ему папка или также переименовывать

## D

DMA. прямой доступ к памяти. канал, позволяющий передавать определенные виды данных между ОЗУ и устройством, минуя процессор.

DMTF. Distributed Management Task Force. консорциум производителей аппаратного и программного обеспечения, разрабатывающих стандарты<br>управления для распределенной среды ПК, сети, предприятия и Интернета.

DDR SDRAM. синхронное динамическое ЗУПВ с удвоенной скоростью передачи данных. вид синхронного динамического ЗУПВ, удваивающего скорость передачи пакетов данных, повышая быстродействие системы

DDR2 SDRAM. синхронное динамическое ЗУПВ с удвоенной скоростью передачи данных версии 2. разновидность DDR SDRAM, которая использует 4разрядную выборку и другие архитектурные изменения для увеличения скорости памяти свыше 400 МГц.

**DIMM**, модуль памяти с двухрядным расположением выводов, монтажная плата с микросхемами памяти, которая вставляется в разъем на системной плате

DRAM. динамическое ОЗУ. запоминающее устройство для хранения информации в интегральных схемах с конденсаторами.

DSL. цифровая абонентская линия. технология, обеспечивающая постоянное высокоскоростное подключение к Интернету через аналоговую телефонную линию.

DVD-R. записываемый DVD-диск. вид DVD-диска с возможностью записи. На диск DVD-R данные можно записать только один раз. После того, как данные записаны, их невозможно удалить или перезаписать.

DVD+RW, перезаписываемый DVD-диск, вид DVD-диска с возможностью перезаписи. Данные на диск DVD+RW можно записать, а затем удалить или перезаписать. Технология DVD+RW отличается от технологии DVD-RW.

DVI. цифровой видеоинтерфейс. стандарт цифровой передачи данных между компьютером и цифровым видеодисплеем

## F

FBD. DIMM с полной буферизацией. модуль памяти DIMM с микросхемами DDR2 DRAM и усовершенствованным буфером памяти (AMB), который увеличивает скорость обмена данными между микросхемами DDR2 SDRAM и системой.

FCC. Федеральная комиссия по связи. управление США, занимающееся регулированием вопросов связи и определяющее, какой объем излучения<br>допустим для компьютеров и другого электронного оборудования.

FTP. протокол передачи файлов. стандартный Интернет-протокол для обмена файлами между компьютерами, подключенными к Интернету.

FSB. передняя шина. информационный канал и физический интерфейс между процессором и ОЗУ.

## G

G. сила тяжести. мера веса и силы

GUL, графический пользовательский интерфейс, программное обеспечение, с которым пользователь взаимодействует посредством меню, окон и значков. Большинство программ, работающих в Windows, это GUI-программы

### **I**

IEEE 1394. Institute of Electrical and Electronics Engineers, Inc. (Институт инженеров по электротехнике и электронике). высокопроизводительная последовательная шина для подключения к компьютеру устройств, совместимых со стандартом IEEE 1394, например цифровых фотоаппаратов и DVDпроигрывателей.

**I/O**. ввод/вывод. операция или устройство ввода данных в компьютер и их извлечения из памяти компьютера. Клавиатуры и принтеры являются устройствами ввода-вывода.

**IDE**. встроенный интерфейс устройств. интерфейс к устройствам для хранения больших объемов данных, контроллер которого встроен в накопитель на жестких дисках или дисковод компакт-дисков.

**IrDA**. Infrared Data Association. организация, создающая международные стандарты для инфракрасной связи.

IRQ. запрос на прерывание. электронный канал, назначенный определенному устройству для того, чтобы оно могло обмениваться данными с<br>процессором. Соединению каждого устройства должен быть назначен IRQ. Хотя два устройства обоими устройствами одновременно.

**ISP**. Поставщик услуг Интернета. компания, предоставляющая пользователям доступ к своему хост-серверу для прямого соединения с Интернетом, отправки и получения электронной почты и доступа к веб-страницам. Поставщик обычно предоставляет пакет программного обеспечения, имя пользователя и номера телефонов для дозвона.

### **L**

**LPT**. line print terminal. название параллельного порта для принтера или другого устройства с параллельным соединением.

#### **N**

**NIC**. см. *сетевой адаптер*.

**NVRAM**. энергозависимая оперативная память. вид памяти, в которой хранятся данные, когда компьютер выключен или прервано питание от внешнего источника. Используется для хранения информации о конфигурации компьютера, например даты и времени, и других параметров настройки системы, которые можно изменять.

### **R**

**RAID**. избыточный массив независимых дисков. способ обеспечения избыточности данных. Общие реализации RAID-массива включают RAID 0, RAID 1, RAID 5, RAID 10, и RAID 50.

**RPM**. обороты в минуту. количество оборотов, совершаемых в минуту. Скорость жесткого диска измеряется в оборотах в минуту.

**RTC**. часы реального времени. работающие от аккумулятора часы на системной плате, сохраняющие дату и время после отключения компьютера.

**RTCRST**. восстановление часов реального времени. перемычка на системной плате некоторых компьютеров, которая часто используется для устранения неполадок.

**RFI**. радиопомехи. помехи, генерируемые на обычных радиочастотах в диапазоне от 10 кГц до 100 000 МГц. Радиочастоты располагаются по нижнему краю спектра электромагнитных частот и образуют помехи чаще, чем излучения с более высокими частотами, такие как инфракрасное и световое.

## **S**

**SATA**. последовательный интерфейс ATA. более производительная последовательная версия интерфейса ATA (IDE).

**SAS**. SCSI с последовательным интерфейсом. более производительная последовательная версия интерфейса SCSI (в отличие от оригинальной параллельной архитектуры SCSI).

**S/PDIF**. цифровой интерфейс Sony/Philips. формат файла передачи звука, который позволяет передавать звук из одного файла в другой без преобразования в аналоговый формат и обратно, что может снизить качество файла.

**ScanDisk**. программа Microsoft для проверки файлов, папок и поверхности жесткого диска на ошибки. Она часто запускается, когда компьютер загружается после аварийного выключения.

**SCSI**. интерфейс малых вычислительных систем. высокоскоростной интерфейс, который используется для подключения к компьютеру таких устройств, как жесткие диски, дисководы CD, принтеры и сканеры. С помощью интерфейса SCSI к компьютеру можно подключить много устройств, используя<br>один контроллер. Доступ к каждому устройству осуществляется с помощью индивидуального

**Strike Zone™**. усиленная часть основания платформы, которая защищает жесткий диск, выступая в качестве демпфирующего устройства, когда<br>компьютер подвергается резонансным ударным воздействиям или в случае его падения (не

**SDRAM**. синхронная динамическая память. разновидность DRAM, синхронизирующееся с оптимальной тактовой частотой процессора.

**SIM.** идентификационный модуль абонента. на SIM-карте находится микросхема, с помощью которой выполняется шифрование передаваемых голосовых сообщений и данных. SIM-карту можно использовать в телефонах или в переносных компьютерах.

**SVGA**. super-video graphics array. стандарт видеографики для плат видеоадаптера и контроллеров. Типичные разрешения для SVGA: 800 x 600 и

#### 1024 х 768.

Количество цветов и разрешение, используемое программами, зависит от возможностей монитора, видеоадаптера и его драйверов, а также от объема<br>видеопамяти, установленной в компьютере.

**SXGA**. super-extended graphics array. стандарт видеографики для плат видеоадаптеров и контроллеров, поддерживающий разрешения до 1280 x 1024.

SXGA+. super-extended graphics array plus. стандарт видеографики для плат видеоадаптеров и контроллеров, поддерживающий разрешения до<br>1400 x 1050.

### **U**

**UMA**. универсальное размещение памяти. оперативная память, которая динамически выделяется для видео.

**USB**. универсальная последовательная шина. аппаратный интерфейс для таких низкоскоростных устройств, как USB-совместимая клавиатура, мышь, джойстик, сканер, колонки, принтер, устройства широкополосной связи (DSL и кабельные модемы), устройства для работы с изображениями или<br>накопители. Устройства подключаются прямо к 4-контактному гнезду в компьютере или к м компьютеру. Устройства с интерфейсом шины USB можно подключать и отключать при работающем компьютере. Кроме того, их можно последовательно подключать друг к другу.

UXGA. super-extended graphics array. **стандарт видеографики для плат видеоадаптеров и контроллеров, поддерживающий разрешения до<br>1600 x 1200<b>.** 

#### **W**

WLAN. беспроводная локальная сеть. Группа подключенных друг к другу компьютеров, которые обмениваются данными посредством воздушных волн с<br>помощью пунктов доступа или беспроводных маршрутизаторов для обеспечения доступа в

**WWAN**. беспроводная глобальная сеть. Высокоскоростная беспроводная сеть, использующая технологию сотовой связи и покрывающая гораздо более обширную географическое пространство, чем сети WLAN.

**WXGA**. wide-aspect extended graphics array. видеостандарт для плат видеоадаптера и контроллеров, поддерживающих разрешения до 1280 x 800.

## **X**

**XGA**. super-extended graphics array. видеостандарт для плат видеоадаптера и контроллеров, поддерживающих разрешение до 1024 x 768.

## **Z**

**Zip**. широко распространенный формат сжатия данных. Файлы, сжатые в этом формате, называются zip-файлами и обычно имеют расширение **.zip**. Особым видом сжатых файлов являются самораспаковывающиеся файлы, которые имеют расширение **.exe**. Чтобы распаковать такой файл, нужно дважды щелкнуть по нему.

**ZIF**. нулевое усилие сочленения. вид гнезда или разъема, позволяющий вставлять или извлекать интегральную компьютерную схему без нагрузки на<br>саму схему или ее гнездо.

### <span id="page-101-1"></span>Память

## Dell™ OptiPlex™ 740 Руководство пользователя

- **Обзор памяти DDR2**
- $\bullet$   $_{\Delta p}$ сация памяти с объемом 4 ГБ или более (только для 32
- Удаление памяти
- Установка памяти

Данный компьютер поддерживает только модули памяти, отличные от ECC DDR2. Для получения дополнительной информации о типах памяти,<br>поддерживаемой компьютером, см. раздел «Память» технических характеристик компьютера:

- 1 Компьютер с корпусом Mini Tower (модель #DCSM) Технические характеристики
- 1 Настольный компьютер (модель # DCNE) Технические характеристики
- 1 Компактный компьютер (модель # DCCY) Технические характеристики

ВНИМАНИЕ. Перед установкой новых модулей памяти загрузите самую современную систему BIOS для своего компьютера с веб-узла поддержки Dell Supportt support.dell.com.

/ ПРИМЕЧАНИЕ. Модули памяти, приобретенные у корпорации Dell, включаются в гарантию на компьютер.

## <span id="page-101-0"></span>**Обзор памяти DDR2**

Двухканальные модули памяти DDR2 необходимо устанавливать попарно, *при этом каждая пара модулей должна иметь одинаковый объем. Если*<br>установленные модули памяти DDR2 имеют разные объемы для каждого канала, компьютер буде снизится. Для определения емкости модуля см. метку в правом верхнем углу модуля.

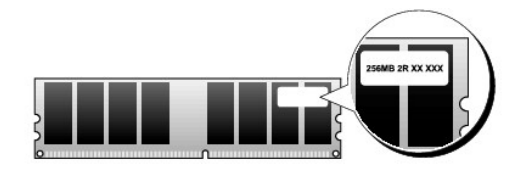

• ВНИМАНИЕ. Не устанавливайте модули памяти ЕСС. В противном случае это может привести к невозможности загрузки системы или иначе<br>повлиять на ее работу.

/ ПРИМЕЧАНИЕ. Всегда устанавливайте модули памяти DDR2 в порядке, указанном на системной плате.

Рекомендуемые конфигурации памяти.

1 Два сочетаемых модуля памяти, установленные в разъемы DIMM1 и DIMM2

или

1 Модуль памяти, установленный в разъем DIMM1

или

1 Два сочетаемых модуля памяти, установленные в разъемы DIMM1 и DIMM2 и два других сочетаемых модуля памяти, установленные в разъемы DIMM3 и DIMM4

При установке нескольких модулей памяти обязательно сначала установите один из них в разъем DIMM1 (ближний к системной плате), прежде чем<br>устанавливать модули в другой разъем.

Согласующиеся пары для компьютеров Mini-Tower, настольных компьютеров и компактных компьютеров

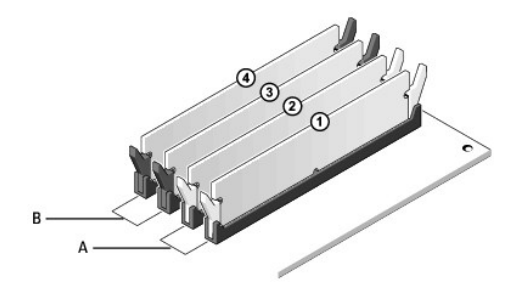

.<br>1988 сочетаемых модуля памяти, установленные в разъемы DIMM1 и DIMM2 (белые фиксаторы) B два сочетаемых модуля памяти, установленные в разъемы DIMM3 и DIMM4 (черные фиксаторы).

## <span id="page-102-0"></span>**Адресация памяти с объемом 4 ГБ или более (только для 32- разрядных операционных систем)**

Этот компьютер поддерживает не более 8 ГБ оперативной памяти. 32-разрядные операционные системы, используемые в настоящее время,<br>например® Windows® XP, могут использовать не более 4 ГБ адресного пространства; однако объем

Адресное пространство необходимо для следующих компонентов:

- l ПЗУ системы
- l Контролеры APIC
- l Встроенные устройства PCI, например, сетевые разъемы и контроллеры SCSI
- l Платы PCI
- l Видеоплаты
- l Платы PCI Express (при наличии)

При включении BIOS распознает компоненты, для которых необходимо адресное пространство. BIOS динамически рассчитывает объем необходимого зарезервированного адресного пространства. Затем BIOS вычитает зарезервированное пространство из 4 ГБ, чтобы определить объем доступного пространства.

- l Если общий объем памяти, установленной на компьютере, меньше используемого пространства, вся память будет использоваться только для операционной системы.
- l Если общий объем памяти, установленной на компьютере, равен или больше используемого пространства, только часть памяти будет доступна для использования в операционной системе.

## <span id="page-102-1"></span>**Удаление памяти**

- **ПРЕДУПРЕЖДЕНИЕ. Перед тем как приступить к выполнению операций данного раздела, выполните указания по безопасности, описанные в** *Информационном руководстве по продуктам***.**
- **ВНИМАНИЕ.** Если вы вынули из компьютера исходные модули памяти, храните их отдельно от новых, даже от модулей, приобретенных у Θ корпорации Dell. По возможности *не* комбинируйте существующие и новые модули памяти. В этом случае компьютер может не запуститься.<br>Следует устанавливать исходные модули памяти парами или в разъемы DIMM1 и DIMM2, или в ра
- **ВНИМАНИЕ.** Для извлечения модулей памяти DIMM3 и DIMM4 на настольном компьютере требуется вынуть оптический дисковод (см. раздел Θ [Оптический дисковод](file:///C:/data/systems/op740/ru/UG/dt_drive.htm#wp1199206)).Если оптический дисковод не будет извлечен, это может привести к повреждению модулей памяти и разъема DIMM.
- 1. Выполните процедуры, описанные в разделе [Перед началом работы](file:///C:/data/systems/op740/ru/UG/begin.htm#wp1135566).
- 2. Если используется:
	- 1 настольный компьютер: Извлеките оптический дисковод (см. раздел [Извлечение оптического дисковода](file:///C:/data/systems/op740/ru/UG/dt_drive.htm#wp1199218)).
	- 1 компактный компьютер: Сначала извлеките оптический дисковод (см. раздел <u>Извлечение оптического дисковода),</u> затем дисковод гибких<br>Дисков или устройство чтения карт памяти. (см. раздел <u>Извлечение дисковода гибких дис</u>
- 3. Аккуратно сдвиньте фиксаторы на каждой стороне разъема модуля памяти.

<span id="page-103-1"></span>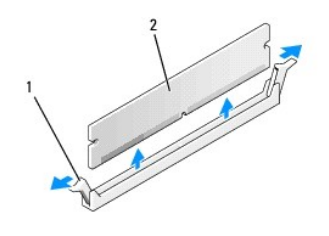

фиксатор (2) **2** модуль памяти

4. Извлеките модуль памяти. При замене модуля памяти см. раздел [Установка памяти](#page-103-0).

- 5. Если используется:
	- l настольный компьютер: Установите оптический дисковод на место (см. раздел [Установка оптического дисковода](file:///C:/data/systems/op740/ru/UG/dt_drive.htm#wp1199736)).
	- 1 компактный компьютер: [Сначала установите дисковод гибких дисков или устройство чтения карт памяти](file:///C:/data/systems/op740/ru/UG/sff_drvs.htm#wp1174437) (см. <u>Установка дисковода гибких</u><br>— <u>дисков или устройства чтения карт памяти),</u> а затем установите оптический дисковод (
- 6. Установите крышку корпуса компьютера на место (см. раздел [Установка крышки корпуса компьютера](file:///C:/data/systems/op740/ru/UG/replacvr.htm#wp1054602)).

## <span id="page-103-0"></span>**Установка памяти**

- **ПРЕДУПРЕЖДЕНИЕ. Перед тем как приступить к выполнению операций данного раздела, выполните указания по безопасности, описанные в** *Информационном руководстве по продуктам***.**
- **ВНИМАНИЕ.** Для предотвращения повреждений внутренних компонентов компьютера от статического электричества снимите статический Θ электрический заряд со своего тела, прежде чем касаться электронных компонентов компьютера. Для этого прикоснитесь к неокрашенной металлической поверхности корпуса компьютера.

**И ПРИМЕЧАНИЕ**. Модули памяти, приобретенные у корпорации Dell, включаются в гарантию на компьютер.

- 1. Выполните действия, описанные в разделе [Перед началом работы](file:///C:/data/systems/op740/ru/UG/begin.htm#wp1135566).
- 2. Если используется:
	- l настольный компьютер: Извлеките оптический дисковод (см. раздел [Извлечение оптического дисковода](file:///C:/data/systems/op740/ru/UG/dt_drive.htm#wp1199218)).
	- 1 компактный компьютер: Сначала установите оптический дисковод (см. <u>[Извлечение оптического дисковода](file:///C:/data/systems/op740/ru/UG/sff_drvs.htm#wp1184807)</u>), а затем дисковод гибких<br>Дисков или устройство чтения карт памяти (см. <u>Извлечение дисковода гибких дисков или устр</u>
- 3. Отожмите защелки на концах разъема для модулей памяти.

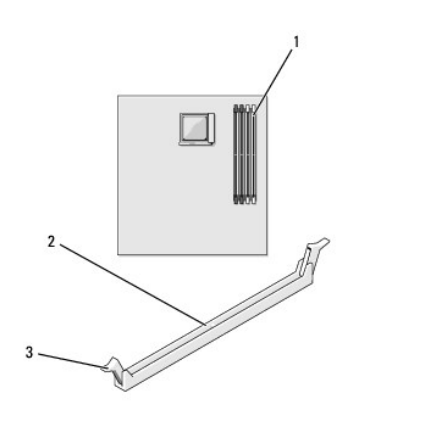

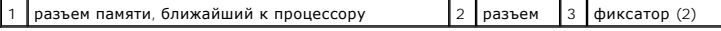

4. Совместите паз на нижней стороне модуля с выступом на разъеме.

<span id="page-104-4"></span>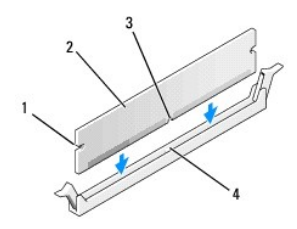

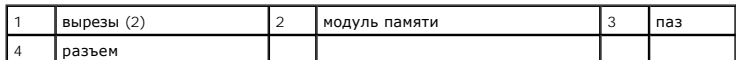

ВНИМАНИЕ. Чтобы не повредить модуль памяти, устанавливая его в разъем, нажимайте на оба конца модуля с одинаковой силой.

5. Вставляйте модуль в разъем до тех пор, пока он не защелкнется.

Если модуль установлен правильно, защелки попадают в вырезы по бокам модуля.

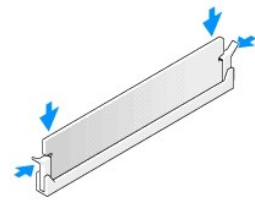

- 6. Если используется:
	- 1 настольный компьютер: Установите оптический дисковод на место (см. раздел Установка оптического дисково
	- и компактный компьютер: Сначала установите дисковод гибких дисков или устройство чтения карт памяти (см. <u>Установка дисковода гибких</u><br>дисков или устройства чтения карт памяти), а затем установите оптический дисковод (см.
- <span id="page-104-1"></span>7. Установите крышку корпуса компьютера на место (см. раздел Установка крышки корпуса компьютера).
- <span id="page-104-2"></span>8. Компьютер обнаружит, что новый модуль памяти не соответствует имеющимся данным о конфигурации, и выдаст следующее сообщение:

The amount of system memory has changed.<br>Strike the Fl key to continue, F2 to run the setup utility<br>(Объем системной памяти изменился.Нажмите F1 для прод олжения, F2 для запуска утилиты SETUP)

<span id="page-104-3"></span>9. Нажмите клавишу <F2>, чтобы войти в программу настройки системы, и проверьте значение параметра System Memory (Системная память).

Значение параметра System Memory (Системная память) должно соответствовать новой установленной памяти. Проверьте новый объем памяти.<br>Если значение верно, выполните. <u>шаг 11</u>

- 10. Если объем памяти неверен, выключите компьютер и отсоедините его и все устройства от электросети. Откройте корпус компьютера и проверьте, правильно ли установлены модули памяти в разъемах. Затем повторите действия шагов, и 7, 8 и 9.
- <span id="page-104-0"></span>11. Если значение категории System Memory (Системная память) правильное, нажмите <Esc> для выхода из программы настройки системы.
- 12. Запустите программу Dell Diagnostics (см. раздел Программа Dell Diagnostics), чтобы проверить правильную работу модулей памяти.

## **Dell™ OptiPlex™ 740 Руководство пользователя**

## **Компьютер с корпусом Mini-Tower**

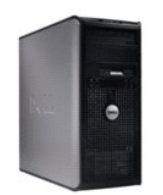

#### **О компьютере** [Источники информации](file:///C:/data/systems/op740/ru/UG/findinfo.htm#wp1066931) [Компьютер с корпусом](file:///C:/data/systems/op740/ru/UG/tower.htm#wp1092881) Mini-Tower [Технические характеристики компьюетра](file:///C:/data/systems/op740/ru/UG/mt_spec.htm#wp1143891) Mini-Tower [Расширенные возможности](file:///C:/data/systems/op740/ru/UG/advfeat.htm#wp1152527) [Уход за компьютером](file:///C:/data/systems/op740/ru/UG/cleaning.htm#wp1113413) [Переустановка драйверов и операционной системы](file:///C:/data/systems/op740/ru/UG/software.htm#wp1189950) <u>[Устранение неисправностей](file:///C:/data/systems/op740/ru/UG/solving.htm#wp1301032)</u><br>[Функции](file:///C:/data/systems/op740/ru/UG/osfeat.htm#wp1113656) Microsoft® Windows® XP [Инструменты и утилиты для поиска и устранения неисправностей](file:///C:/data/systems/op740/ru/UG/trouble.htm#wp1131705) [Получение справки](file:///C:/data/systems/op740/ru/UG/gethelp.htm#wp1132742) [Гарантия](file:///C:/data/systems/op740/ru/UG/warranty.htm#wp1033874) [Замечания о стандартах](file:///C:/data/systems/op740/ru/UG/fcc.htm#wp1027787) FCC (только для США) [Глоссарий](file:///C:/data/systems/op740/ru/UG/glossary.htm#wp1117863)

#### **Извлечение и замена деталей**

[Перед началом работы](file:///C:/data/systems/op740/ru/UG/begin.htm#wp1135566) [Снятие крышки корпуса компьютера](file:///C:/data/systems/op740/ru/UG/mt_rmcvr.htm#wp1054583) [Переключатель защиты корпуса от вскрытия](file:///C:/data/systems/op740/ru/UG/switch.htm#wp1108796) [панель ввода](file:///C:/data/systems/op740/ru/UG/mt_iopan.htm#wp1129676)/вывода [Дисководы](file:///C:/data/systems/op740/ru/UG/mt_drive.htm#wp1204523) Платы PCI, PCI Express [и адаптеры последовательных портов](file:///C:/data/systems/op740/ru/UG/mt_cards.htm#wp1152482) PS/2 [Блок питания](file:///C:/data/systems/op740/ru/UG/mt_pwrsp.htm#wp1129806) [Процессор](file:///C:/data/systems/op740/ru/UG/mt_cpu.htm#wp1158201) [Аккумулятор](file:///C:/data/systems/op740/ru/UG/battery.htm#wp1116791) [Установка системной платы](file:///C:/data/systems/op740/ru/UG/sysboard.htm#wp1156610) [Память](file:///C:/data/systems/op740/ru/UG/memory.htm#wp1127439) [Установка крышки корпуса компьютера](file:///C:/data/systems/op740/ru/UG/replacvr.htm#wp1054602)

## **Примечания, уведомления и предупреждения**

**ПРИМЕЧАНИЕ.** Содержит важную информацию, которая помогает более эффективно работать с компьютером.

**ВНИМАНИЕ**. Указывает на возможность повреждения устройства или потери данных и подсказывает, как избежать этой проблемы.

**ПРЕДУПРЕЖДЕНИЕ. Указывает на потенциальную опасность повреждения, получения легких травм или угрозу для жизни.** 

## **Информация, включенная в состав данного документа, может быть изменена без уведомления. © Корпорация Dell Inc., 2007 г. Все права защищены.**

Воспроизведение материалов данного руководства в любой форме без письменного разрешения корпорации Dell Inc. строго запрещено.

Toaapные знаки, упомянутые в данном документе: Dell, логотип DELL, Ор!Рех, Inspirmation, DellNect Delline, Dramation, Delline, Delline, Delline, Dello OpenManage, PowerVault, Axim,<br>PowerEdge, PowerConnect и PowerApp являю знаками корпорации Advanced Micro Devices, Inc*: Microsoft и Windows* являются охраняемыми товарными знаками корпорации Microsoft Corporation: *IBM* является охраняемым<br>товарным знаком корпорации International Business Ma корпорация Dell Inc. заявляет, что по эффективности использования энергии этот продукт соответствует стандартам ENERGY STAR.

Другие товарные знаки и фирменные названия упомянуты в данной документации в томик как на предприятия, имеющие<br>продукцию. Dell Inc. заявляет об отказе от всех прав собственности на любые товарные знаки и названия, кроме с

**Модели: DCSM, DCNE и DCCY**

**Ноябрь 2007 года P/N RP699 Ред. A02**

#### <span id="page-106-0"></span>**Dell™ OptiPlex™ 740 Руководство пользователя**

Платы PCI, PCI Express [и адаптеры последовательного порта](#page-106-1) PS/2

## <span id="page-106-1"></span>**Платы PCI, PCI Express и адаптеры последовательного порта PS/2**

ПРЕДУПРЕЖДЕНИЕ. Перед тем как приступить к выполнению операций данного раздела, выполните указания по безопасности, описанные<br>в Информационном руководстве по продуктам. **ВНИМАНИЕ.** Для предотвращения повреждений внутренних компонентов компьютера от статического электричества снимите статический электрический заряд со своего тела, прежде чем касаться электронных компонентов компьютера. Для этого прикоснитесь к неокрашенной металлической поверхности корпуса компьютера.

Компьютер Dell™ поддерживает адаптер последовательного порта PS/2 и обеспечивает возможность подключения плат PCI и PCI Express.

- l Два слота для плат PCI
- l Один слот для платы PCI Express x16
- l Один слот для платы PCI Express x1

**ПРИМЕЧАНИЕ**. В компьютере Dell используются только слоты PCI и PCI Express. Платы ISA не поддерживаются.

## **Платы PCI**

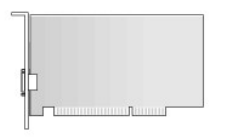

#### **Установка платы PCI**

1. Выполните процедуры, описанные в разделе [Перед началом работы](file:///C:/data/systems/op740/ru/UG/begin.htm#wp1135566).

**ПРИМЕЧАНИЕ.** Чтобы найти плату PCI, см. раздел [Компоненты системной платы](file:///C:/data/systems/op740/ru/UG/tower.htm#wp1091257).

2. Аккуратно нажмите защелку на фиксаторе платы с внутренней стороны, чтобы открыть его. Защелка останется в открытом положении.

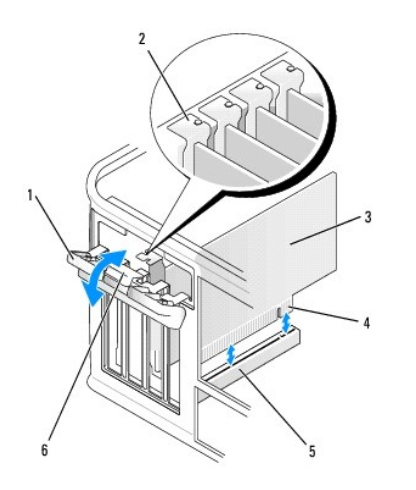

<span id="page-107-2"></span>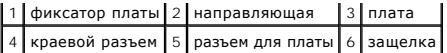

3. Для установки новой платы удалите заглушку, чтобы открыть отверстие для платы. Затем выполните [шаг](#page-107-0) 5.

- 4. Чтобы заменить уже установленную плату, извлеките ее из компьютера (см. раздел [Удаление платы](#page-108-0) PCI). Отсоедините от платы все подключенные кабели. Затем выполните [шаг](#page-107-1) 6.
- <span id="page-107-0"></span>5. Подготовьте новую плату к установке.
- **ПРЕДУПРЕЖДЕНИЕ. Hекоторые сетевые адаптеры могут автоматически запускать компьютер, когда они подключены к сети. Поэтому, во избежание поражения электрическим током, обязательно отключите питание компьютера перед установкой платы.**
- **ПРИМЕЧАНИЕ.** Дополнительную информацию о настройках платы, установке внутренних соединений и более точных настройках платы и компьютера см. в документации, поставляемой вместе с платой.
- <span id="page-107-1"></span>6. Вставьте плату в разъем и с усилием нажмите на нее. Убедитесь, что плата полностью встала в слот.
- **И примечание**. Если используется полноразмерная плата, вставьте один ее конец в направляющий ограничитель, опуская плату в направлении разъема на системной плате. Плотно вставьте плату в разъем на системной плате.

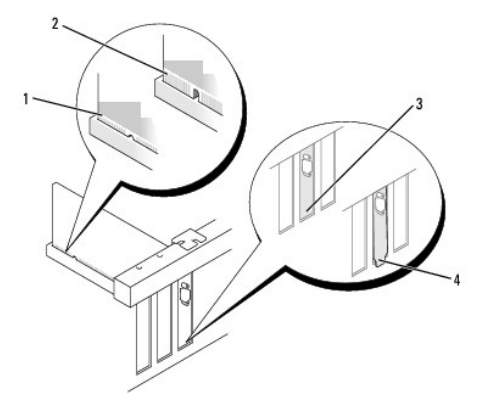

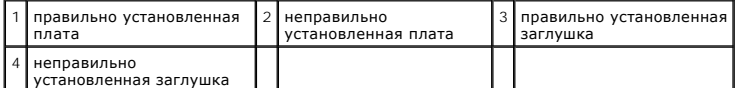

7. Установите фиксатор платы в исходное положение, закрепив таким образом платы.

**ВНИМАНИЕ.** Hе прокладывайте кабели платы поверх плат. Если кабели проложены поверх плат, корпус компьютера может не закрыться. Кроме того, это может повредить оборудование.

8. Подсоедините к плате все необходимые кабели.

9. Установите крышку корпуса компьютера на место (см. раздел [Установка крышки корпуса компьютера](file:///C:/data/systems/op740/ru/UG/replacvr.htm#wp1054602)).

**ВНИМАНИЕ**. Сначала подсоединяйте сетевой кабель к стенной розетке, а затем к компьютеру.

**ПРИМЕЧАНИЕ**. Информацию о кабельных соединениях платы см. в документации по плате.

- a. Войдите в программу настройки системы, выберите пункт **Integrated Audio** (Встроенное аудиооборудование) в группе **Onboard Devices** (Встроенные устройства) и установите значение **Off** (Выключено) (см. раздел [Настройка системы](file:///C:/data/systems/op740/ru/UG/advfeat.htm#wp1147581)).
- b. Подключите внешние звуковые устройства к разъемам на звуковой плате. Не подключайте внешние аудиоустройства к разъему для линейного входа на задней панели компьютера (см. раздел [Разъемы на задней панели](file:///C:/data/systems/op740/ru/UG/tower.htm#wp1074078)).
- 11. Если установлена плата сетевого адаптера и необходимо отключить встроенный сетевой адаптер:
	- а. Войдите в программу настройки системы, выберите пункт Integrated NIC (Встроенный контроллер сетевого интерфейса) в группе<br>Оnboard Devices (Встроенные устройства) и установите значение Off (Выключено) (см. раздел <u>Настр</u>
	- b. Подсоедините сетевой кабель к разъемам сетевого адаптера. Не подсоединяйте сетевой кабель ко встроенному сетевому разъему на

<sup>10.</sup> Если установлена звуковая плата.
- задней панели компьютера.
- 12. Установите нужные драйверы платы (см. документацию по плате).

### **Удаление платы PCI**

- 1. Выполните действия, описанные в разделе [Перед началом работы](file:///C:/data/systems/op740/ru/UG/begin.htm#wp1135566).
- 2. Аккуратно нажмите защелку на фиксаторе платы с внутренней стороны, чтобы открыть его. Защелка останется в открытом положении.

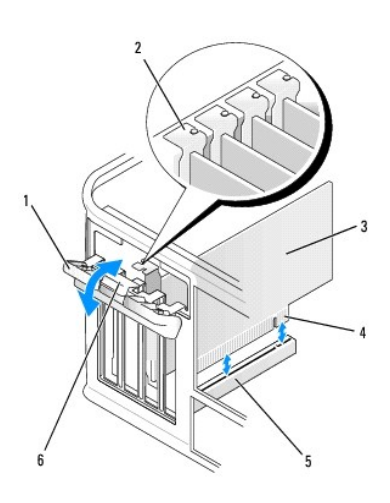

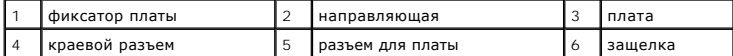

- 3. Отсоедините от платы все подключенные кабели.
- 4. Взяв плату за верхние углы, аккуратно извлеките ее из разъема.
- 5. Если плата извлекается надолго, вставьте на ее место заглушку.

**ПРИМЕЧАНИЕ**. Установка металлической заглушки в пустое отверстие для платы необходима для удовлетворения требованиям сертификации<br>FCC (США). Кроме того, заглушки защищают компьютер от пыли и грязи.

- 6. Прежде чем закрыть фиксирующий механизм платы, убедитесь, что соблюдены указанные ниже рекомендации.
	- l Верхние части всех плат и заглушек находятся на одном уровне с выравнивающей полосой.
	- l Вырез в верхней части платы или заглушки попадает на винт крепления к направляющей.

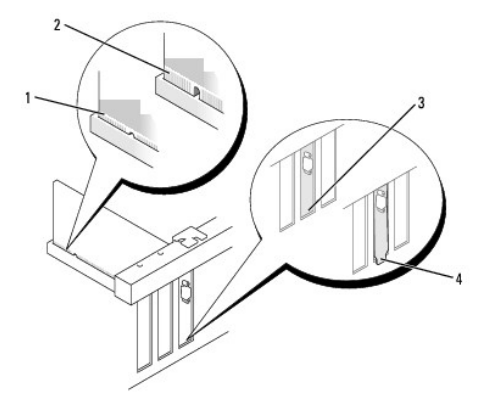

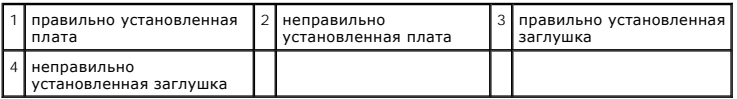

7. Установите фиксатор платы в исходное положение, закрепив таким образом платы.

- 8. Установите крышку корпуса компьютера на место (см. раздел [Установка крышки корпуса компьютера](file:///C:/data/systems/op740/ru/UG/replacvr.htm#wp1054602)).
- 9. Удалите драйвер платы. Инструкции см. в документации, поставляемой в комплекте с платой.
- 10. Удаление звуковой платы.
	- a. Войдите в программу настройки системы, выберите пункт **Integrated Audio** (Встроенное аудиооборудование) в группе **Onboard Devices** (Встроенные устройства) и установите значение **On** (Включено) (см. раздел [Настройка системы](file:///C:/data/systems/op740/ru/UG/advfeat.htm#wp1147581)).
	- b. Подключите внешние звуковые устройства к соответствующим разъемам на задней панели компьютера.
- 11. Если удален разъем сетевого адаптера, выполните указанные ниже действия.
	- а. Войдите в программу настройки системы, выберите пункт Integrated NIC (Встроенный контроллер сетевого интерфейса) в группе<br>Оnboard Devices (Встроенные устройства) и установите значение On (Включено) (см. раздел <u>Настрой</u>
	- b. Подключите сетевой кабель ко встроенному сетевому разъему на задней панели компьютера.

# **Платы PCI Express**

Компьютер поддерживает одну плату PCI Express x16 и одну плату PCI Express x1. См. раздел <u>[Компоненты системной платы](file:///C:/data/systems/op740/ru/UG/tower.htm#wp1091257)</u> для получения<br>информации о расположении разъемов для плат PCI Express.

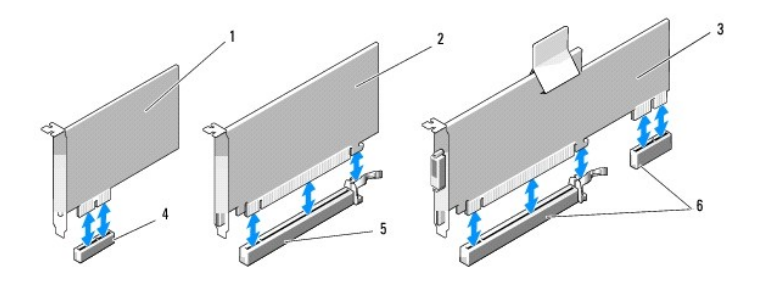

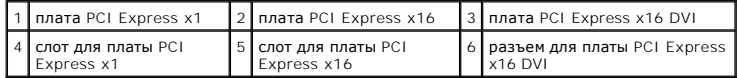

При замене платы удалите драйвер старой платы. Инструкции см. в документации, поставляемой в комплекте с платой.

### **Установка платы PCI Express x1**

1. Выполните действия, описанные в разделе [Перед началом работы](file:///C:/data/systems/op740/ru/UG/begin.htm#wp1135566).

<span id="page-110-1"></span>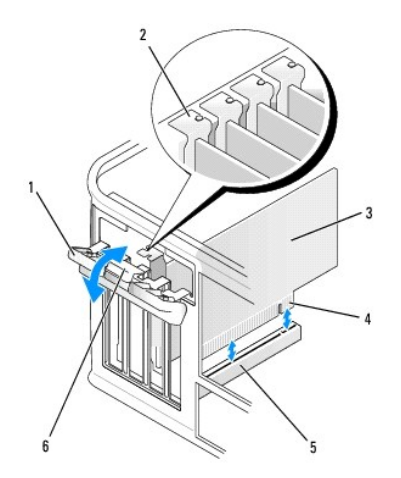

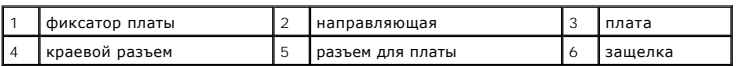

2. Аккуратно нажмите защелку на фиксаторе платы с внутренней стороны, чтобы открыть его. Защелка останется в открытом положении.

3. Для установки новой платы удалите заглушку, чтобы открыть отверстие для платы. Затем выполните [шаг](#page-110-0) 5.

4. Чтобы заменить уже установленную плату, извлеките ее из компьютера (см. раздел Снятие платы [PCI Express x1](#page-111-0)). Отсоедините от платы все подключенные кабели. Затем выполните [шаг](#page-107-0) 6.

<span id="page-110-0"></span>5. Подготовьте новую плату к установке.

Подробную информацию о настройках платы, внутренних соединениях и других вопросах, касающихся взаимодействия платы с компьютером, можно найти в документации, поставляемой вместе с платой.

ПРЕДУПРЕЖДЕНИЕ. Некоторые сетевые адаптеры могут автоматически запускать компьютер, когда они подключены к сети. Поэтому, во<br>избежание поражения электрическим током, обязательно отключите питание компьютера перед установк

6. Вставьте плату в разъем и с усилием нажмите на нее. Убедитесь, что плата полностью встала в слот.

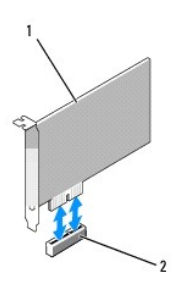

1 плата PCI Express x1 2 разъем платы PCI Express x1

<span id="page-111-1"></span>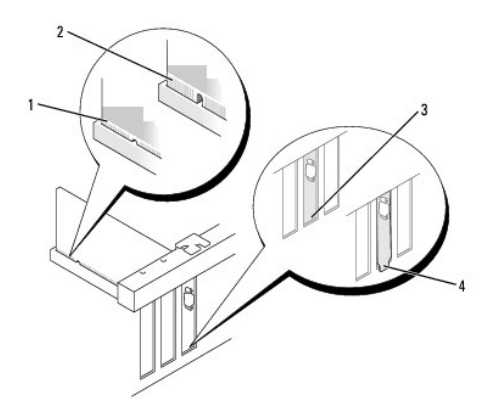

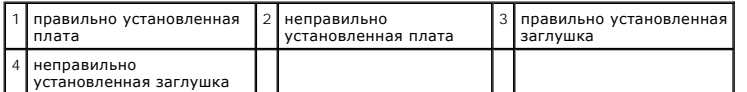

7. Прежде чем закрыть фиксирующий механизм платы, убедитесь, что соблюдены указанные ниже рекомендации.

- l Верхние части всех плат и заглушек находятся на одном уровне с выравнивающей полосой.
- l Вырез в верхней части платы или заглушки попадает на винт крепления к направляющей.
- 8. Установите фиксатор платы в исходное положение и осторожно нажмите на него.

**ВНИМАНИЕ.** Hе прокладывайте кабели платы поверх плат. Если кабели проложены поверх плат, корпус компьютера может не закрыться. Кроме того, это может повредить оборудование.

**ВНИМАНИЕ.** Сначала подсоединяйте сетевой кабель к стенной розетке, а затем к компьютеру.

9. Подсоедините к плате все необходимые кабели.

Информацию о кабельных соединениях платы см. в документации по плате.

- 10. Установите крышку корпуса компьютера на место (см. раздел [Установка крышки корпуса компьютера](file:///C:/data/systems/op740/ru/UG/replacvr.htm#wp1054602)).
- 11. Если установлена звуковая плата.
	- a. Войдите в программу настройки системы, выберите **Integrated Audio** (Встроенное аудиооборудование) в группе **Onboard Devices**  (Встроенные устройства) и установите значение **Off** (Выключено) (см. раздел [Настройка системы](file:///C:/data/systems/op740/ru/UG/advfeat.htm#wp1147581)).
	- b. Подключите внешние звуковые устройства к разъемам на звуковой плате. Не подключайте внешние аудиоустройства к разъему линейного входа на задней панели компьютера. [Разъемы на задней панели](file:///C:/data/systems/op740/ru/UG/tower.htm#wp1074078)).
- 12. Если установлена плата сетевого адаптера и необходимо отключить встроенный сетевой адаптер:
	- а. Войдите в программу настройки системы, выберите пункт **Integrated NIC (И**нтегрированный NIC) в группе **Onboard Devices (В**строенные<br>устройства) и установите значение **Off (**Выключено) (см. раздел <u>[Настройка системы](file:///C:/data/systems/op740/ru/UG/advfeat.htm#wp1147581)</u>)
	- b. Подсоедините сетевой кабель к разъемам сетевого адаптера. Не подсоединяйте сетевой кабель ко встроенному сетевому разъему на задней панели компьютера.
- 13. Установите нужные драйверы платы (см. документацию по плате).

#### <span id="page-111-0"></span>**Снятие платы PCI Express x1**

- 1. Выполните действия, описанные в разделе [Перед началом работы](file:///C:/data/systems/op740/ru/UG/begin.htm#wp1135566).
- 2. Аккуратно нажмите защелку на фиксаторе платы с внутренней стороны, чтобы открыть его. Защелка останется в открытом положении.

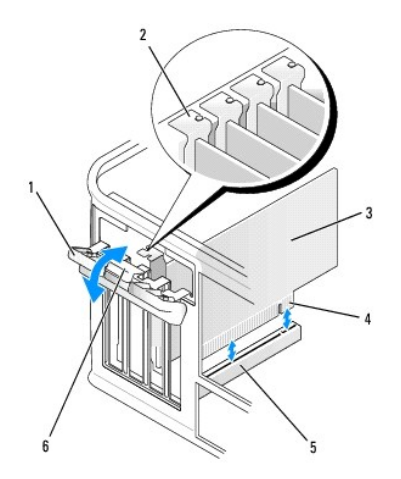

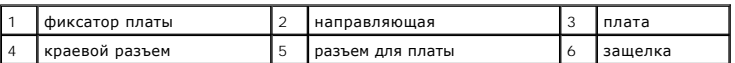

3. Отсоедините от платы все подключенные кабели.

- 4. Взяв плату за верхние углы, аккуратно извлеките ее из разъема.
- 5. Если плата извлекается надолго, вставьте на ее место заглушку.

**ПРИМЕЧАНИЕ.** Установка металлической заглушки в пустое отверстие для платы необходима для удовлетворения требованиям сертификации FCC (США). Кроме того, заглушки защищают компьютер от пыли и грязи.

- 6. Прежде чем закрыть фиксирующий механизм платы, убедитесь, что соблюдены указанные ниже рекомендации.
	- l Верхние части всех плат и заглушек находятся на одном уровне с выравнивающей полосой.
	- l Вырез в верхней части платы или заглушки попадает на винт крепления к направляющей.
- 7. Установите фиксатор платы в исходное положение, закрепив таким образом платы.
- 8. Установите крышку корпуса компьютера на место (см. раздел [Установка крышки корпуса компьютера](file:///C:/data/systems/op740/ru/UG/replacvr.htm#wp1054602)).

#### **Установка плат PCI Express x16 Cards и DVI**

- 1. Выполните действия, описанные в разделе [Перед началом работы](file:///C:/data/systems/op740/ru/UG/begin.htm#wp1135566).
- 2. При замене платы PCI Express x16 извлеките установленную плату (см. раздел [Извлечение плат](#page-114-0) PCI Express x16 и DVI-плат).
- **ПРИМЕЧАНИЕ**. Дополнительную информацию о настройках платы, установке внутренних соединений и более точных настройках платы и<br>компьютера см. в документации, поставляемой вместе с платой.
- 3. Подготовьте плату к установке.
- **ПРЕДУПРЕЖДЕНИЕ. Hекоторые сетевые адаптеры могут автоматически запускать компьютер, когда они подключены к сети. Поэтому, во избежание поражения электрическим током, обязательно отключите питание компьютера перед установкой платы.**
- 4. Вставьте плату в разъем и с усилием нажмите на нее. Убедитесь, что плата полностью встала в слот.

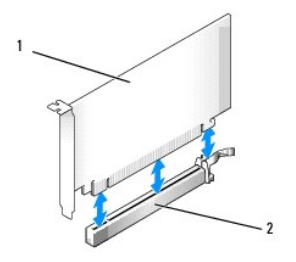

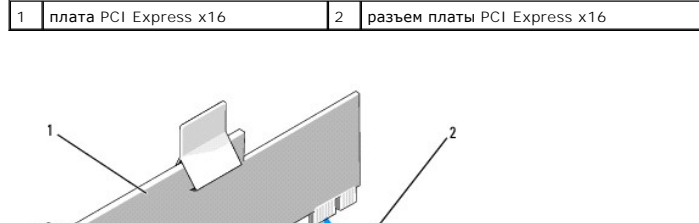

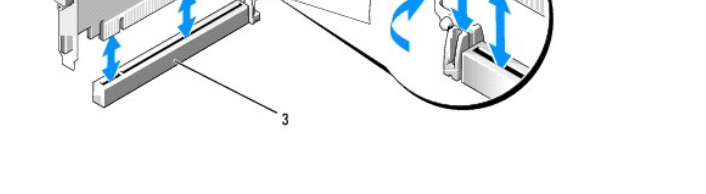

1 плата PCI Express x16 2 разъем платы DVI 3 разъем платы PCI Express x16

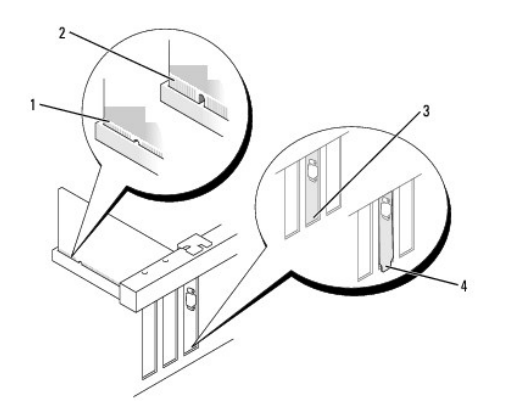

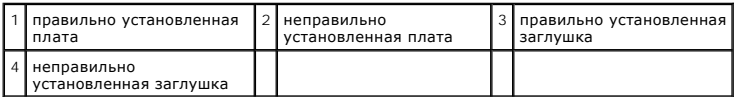

5. Подсоедините к плате все необходимые кабели.

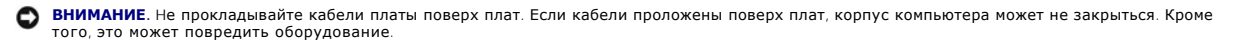

6. Прежде чем закрыть фиксирующий механизм платы, убедитесь, что соблюдены указанные ниже рекомендации.

l Верхние части всех плат и заглушек находятся на одном уровне с выравнивающей полосой.

- l Вырез в верхней части платы или заглушки попадает на винт крепления к направляющей.
- <span id="page-114-1"></span>7. Установите фиксатор платы в исходное положение, закрепив таким образом платы.
- 8. Установите крышку корпуса компьютера на место (см. раздел [Установка крышки корпуса компьютера](file:///C:/data/systems/op740/ru/UG/replacvr.htm#wp1054602)).
- 9. Если установлена звуковая плата.
	- а. Войдите в программу настройки системы, выберите пункт **Integrated Audio** (Встроенное аудиооборудование) в группе Onboard Devices<br>- (Встроенные устройства) и установите значение Off (Выключено) (см. раздел <u>Настройка </u>
	- b. Подключите внешние звуковые устройства к разъемам на звуковой плате. Не подключайте внешние аудиоустройства к разъему для линейного входа на задней панели компьютера (см. раздел [Разъемы на задней панели](file:///C:/data/systems/op740/ru/UG/desktop.htm#wp1075184)).

**ВНИМАНИЕ.** Сначала подсоединяйте сетевой кабель к стенной розетке, а затем к компьютеру.

- 10. Если установлена плата сетевого адаптера и необходимо отключить встроенный сетевой адаптер:
	- а. Войдите в программу настройки системы, выберите пункт Integrated NIC (Встроенный контроллер сетевого интерфейса) в группе<br>Оnboard Devices (Встроенные устройства) и установите значение Off (Выключено) (см. раздел <u>Настр</u>
	- b. Подсоедините сетевой кабель к разъемам сетевого адаптера. Не подсоединяйте сетевой кабель ко встроенному сетевому разъему на задней панели компьютера.
- 11. Установите нужные драйверы платы (см. документацию по плате).

### <span id="page-114-0"></span>**Извлечение плат PCI Express x16 и DVI-плат**

- 1. Выполните действия, описанные в разделе [Перед началом работы](file:///C:/data/systems/op740/ru/UG/begin.htm#wp1135566).
- 2. Аккуратно приподнимите защелку на фиксаторе платы с внутренней стороны, чтобы открыть его. Поверните рычаг в открытое положение до щелчка.
- 3. Отсоедините от платы все подключенные кабели.
- 4. Большим пальцем нажмите на рычаг, чтобы защелка освободилась.

При извлечении платы PCI Express x16 см. [шаг](#page-114-2) 5.

При извлечении платы-DVI см. [шаг](#page-114-3) 6.

<span id="page-114-2"></span>5. Нажимая на рычаг, потяните плату вверх, чтобы извлечь ее из разъема.

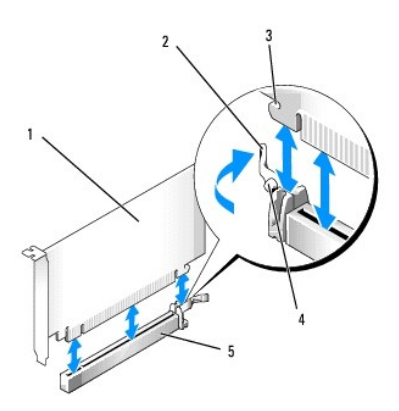

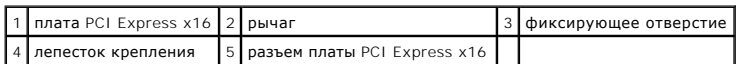

<span id="page-114-3"></span>6. Нажимая на рычаг, потяните вверх язычок и извлеките плату из разъема.

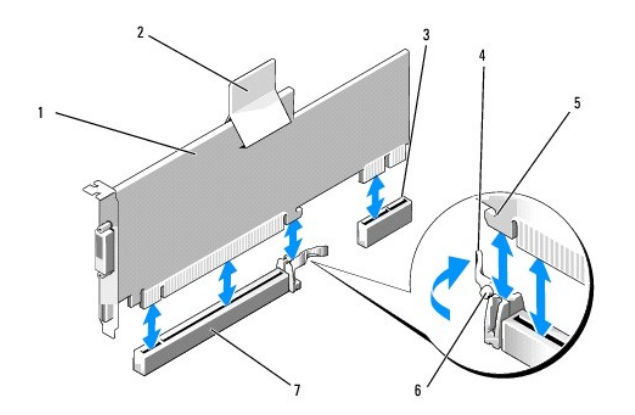

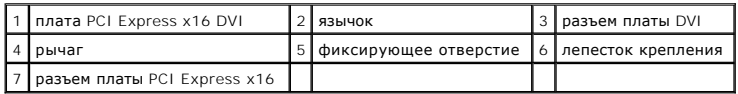

7. Если плата извлекается надолго, вставьте на ее место заглушку.

**ПРИМЕЧАНИЕ.** Установка металлической заглушки в пустое отверстие для платы необходима для удовлетворения требованиям сертификации FCC (США). Кроме того, заглушки защищают компьютер от пыли и грязи.

- 8. Прежде чем закрыть фиксирующий механизм платы, убедитесь, что соблюдены указанные ниже рекомендации.
	- l Верхние части всех плат и заглушек находятся на одном уровне с выравнивающей полосой.
	- l Вырез в верхней части платы или заглушки попадает на винт крепления к направляющей.
- 9. Установите фиксатор платы в исходное положение, закрепив таким образом оставшиеся платы.

**ВНИМАНИЕ**. Не прокладывайте кабели платы поверх плат. Если кабели проложены поверх плат, корпус компьютера может не закрыться. Кроме того, это может повредить оборудование.

10. Установите крышку корпуса компьютера на место (см. раздел [Установка крышки корпуса компьютера](file:///C:/data/systems/op740/ru/UG/replacvr.htm#wp1054602)).

11. Удалите драйвер платы. Инструкции см. в документации, поставляемой в комплекте с платой.

- 12. Удаление звуковой платы.
	- a. Войдите в программу настройки системы, выберите пункт **Integrated Audio** (Встроенное аудиооборудование) в группе **Onboard Devices** (Встроенные устройства) и установите значение **On** (Включено) (см. раздел [Настройка системы](file:///C:/data/systems/op740/ru/UG/advfeat.htm#wp1147581)).
	- b. Подключите внешние звуковые устройства к соответствующим разъемам на задней панели компьютера.

**ВНИМАНИЕ.** Сначала подсоединяйте сетевой кабель к стенной розетке, а затем к компьютеру.

- 13. Если был извлечен разъем сетевого адаптера, выполните указанные ниже действия.
	- a. Войдите в программу настройки системы, выберите пункт **Integrated NIC** (Встроенный контроллер сетевого интерфейса) в группе **Onboard Devices** (Встроенные устройства) и установите значение **On** (Включено) (см. раздел [Настройка системы](file:///C:/data/systems/op740/ru/UG/advfeat.htm#wp1147581)).
	- b. Подключите сетевой кабель ко встроенному сетевому разъему на задней панели компьютера.

## **Адаптеры последовательных портов PS/2**

**ПРЕДУПРЕЖДЕНИЕ. Перед тем как приступить к выполнению операций данного раздела, выполните указания по безопасности, описанные в** *Информационном руководстве по продуктам***.** 

**ВНИМАНИЕ**. Чтобы не повредить внутренние компоненты компьютера, снимайте с себя статическое электричество, прежде чем дотрагиваться<br>до любого электронного компонента. Для этого прикоснитесь к неокрашенной металлической п

#### **Установка адаптера последовательного порта PS/2**

1. Выполните действия, описанные в разделе [Перед началом работы](file:///C:/data/systems/op740/ru/UG/begin.htm#wp1135566).

2. Аккуратно нажмите защелку на фиксаторе платы с внутренней стороны, чтобы открыть его. Защелка останется в открытом положении.

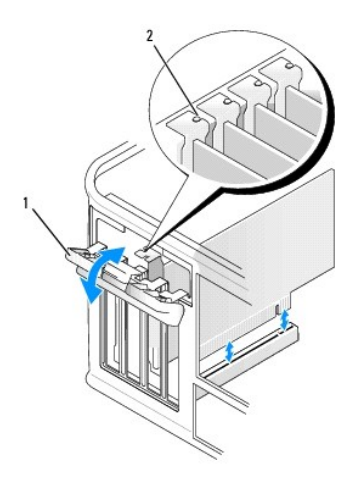

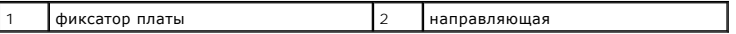

3. Удалите заглушку (при необходимости).

**ПРИМЕЧАНИЕ**. См. документацию, прилагаемую к адаптеру последовательного порта PS/2, для получения информации о конфигурации<br>адаптера, установке внутренних соединений или настройки его для компьютера.

4. Выровняйте кронштейн адаптера последовательного порта PS/2 в фиксирующем слоте и нажмите на него с усилием. Убедитесь, что адаптер полностью установлен в слот.

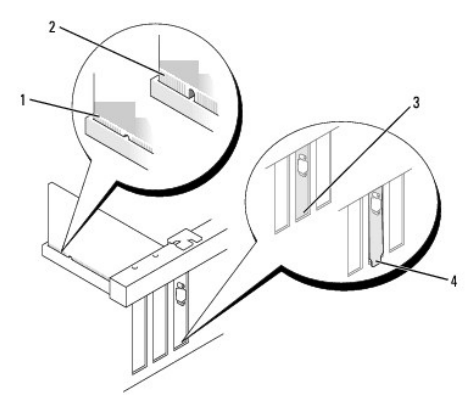

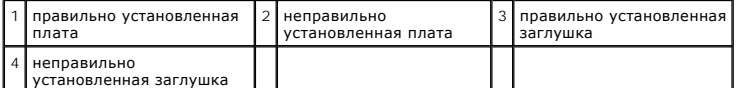

Прежде чем закрыть фиксирующий механизм платы, убедитесь, что соблюдены указанные ниже рекомендации.

- l Верхние части адаптеров и кронштейны фильтров установлены заподлицо с линией установки.
	- l Паз в верхней части адаптера или заглушки совмещены с направляющей.
- l Установите фиксатор платы в исходное положение и осторожно нажмите на него.

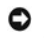

**ВНИМАНИЕ.** Избегайте размещения кабелей над установленными платами. Если кабели проложены поверх плат, корпус компьютера может не<br>закрыться. Кроме того, это может повредить оборудование.

6. [Подсоедините кабель адаптера к разъему адаптера последовательного порта](file:///C:/data/systems/op740/ru/UG/tower.htm#wp1091257) (PS2/SER2) на системной плате (см. раздел <u>Компоненты системной</u><br><u>платы</u> для получения информации о расположении разъемов).

**ПРИМЕЧАНИЕ.** Информацию о подключении кабелей см. в документации по адаптеру последовательного порта PS/2.

7. Установите крышку корпуса компьютера на место (см. раздел [Установка крышки корпуса компьютера](file:///C:/data/systems/op740/ru/UG/replacvr.htm#wp1054602)).

#### **Извлечение адаптера последовательного порта PS/2**

- 1. Выполните действия, описанные в разделе [Перед началом работы](file:///C:/data/systems/op740/ru/UG/begin.htm#wp1135566).
- 2. Аккуратно нажмите защелку на фиксаторе платы с внутренней стороны, чтобы открыть его. Защелка останется в открытом положении.

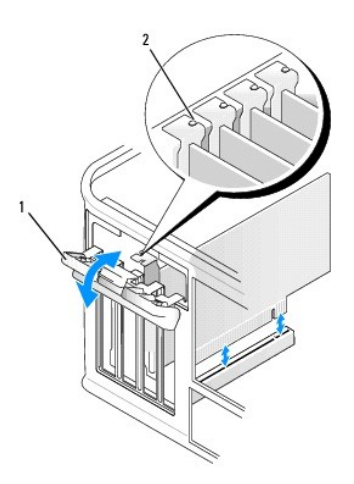

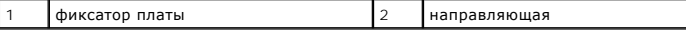

- 3. Отсоедините кабель адаптера последовательного порта PS/2 от разъема на системной плате (см. раздел [Компоненты системной платы](file:///C:/data/systems/op740/ru/UG/tower.htm#wp1091257)).
- 4. При необходимости отсоедините от адаптера все подключенные внешние кабели.
- 5. Взяв кронштейн адаптера последовательного порта PS/2 за углы, аккуратно выньте его из разъема.
- 6. Если адаптер извлекается надолго, вставьте на его место заглушку.

**ПРИМЕЧАНИЕ**. Установка металлической заглушки в пустое отверстие для платы необходима для удовлетворения требованиям сертификации<br>FCC (США). Кроме того, заглушки защищают компьютер от пыли и грязи.

- 7. Прежде чем закрыть фиксирующий механизм платы, убедитесь, что соблюдены указанные ниже рекомендации.
	- l Верхние части всех плат и заглушек находятся на одном уровне с выравнивающей полосой.
	- l Вырез в верхней части платы или заглушки попадает на винт крепления к направляющей.
- 8. Установите фиксатор платы в исходное положение, закрепив таким образом платы.
- 9. Установите крышку корпуса компьютера на место (см. раздел [Установка крышки корпуса компьютера](file:///C:/data/systems/op740/ru/UG/replacvr.htm#wp1054602)).

<span id="page-118-1"></span>**Dell™ OptiPlex™ 740 Руководство пользователя** 

[Процессор](#page-118-0)

# <span id="page-118-0"></span>**Процессор**

- ПРЕДУПРЕЖДЕНИЕ. Перед тем как приступить к выполнению операций данного раздела, выполните указания по безопасности, описанные<br>в Информационном руководстве по продуктам.
- **ВНИМАНИЕ.** Для предотвращения повреждений внутренних компонентов компьютера от статического электричества снимите статический электрический заряд со своего тела, прежде чем касаться электронных компонентов компьютера. Для этого прикоснитесь к неокрашенной металлической поверхности корпуса компьютера.

# **Извлечение процессора**

- 1. Выполните процедуры, описанные в разделе [Перед началом работы](file:///C:/data/systems/op740/ru/UG/begin.htm#wp1135566).
- 2. Отверните невыпадающий винт с каждой стороны блока радиатора.
- ПРЕДУПРЕЖДЕНИЕ. Несмотря на то, что блок радиатора снабжен пластиковым экраном, он может сильно нагреться при нормальном<br>режиме работы компьютера. Прежде чем взять блок радиатора, убедитесь, что прошло достаточно времени,
- **ВНИМАНИЕ**. Прежде чем повернуть блок радиатора в верхнем направлении, поверните его из стороны в сторону, чтобы освободить от<br>термической смазки между радиатором и процессором. Это позволит предотвратить повреждение проц
- 3. Выверните блок радиатора по направлению вверх и извлеките его из компьютера.

Положите блок радиатора на его верхнюю плоскость термической смазкой вверх.

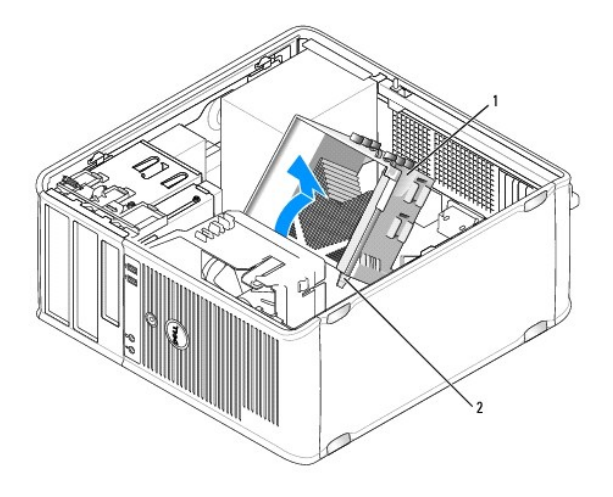

блок радиатора 2 отверстия для установки невыпадающих винтов (2)

**ВНИМАНИЕ**. Если для нового процессора не требуется новый радиатор, при замене процессора можно использовать исходный блок радиатора.

4. Потяните рычаг крепления вверх, чтобы разблокировать процессор.

<span id="page-119-1"></span>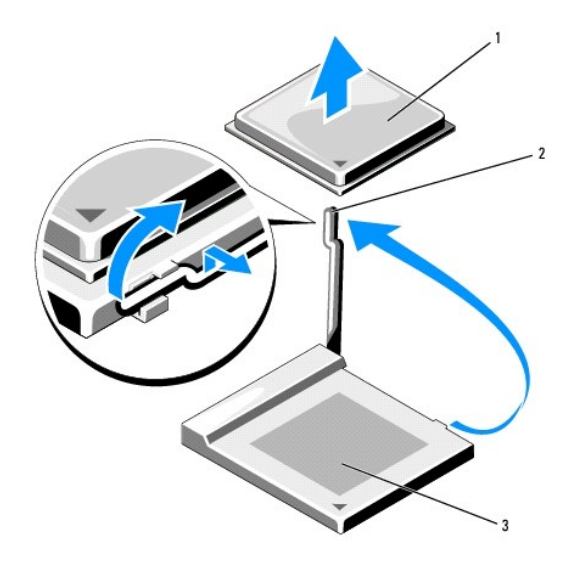

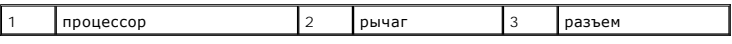

**ВНИМАНИЕ**. Постарайтесь не деформировать контакты при извлечении процессора. Деформация контактов может привести к повреждению процессора.

5. Выньте процессор из разъема.

Оставьте рычаг в положении освобождения, чтобы подготовить разъем для установки нового процессора и перейдите к разделу Установка процессора.

**ВНИМАНИЕ**. После извлечения процессора убедитесь, что на контактах не осталась термической смазки. Термическая смазка на контактах<br>приводит к повреждению процессора.

# <span id="page-119-0"></span>**Установка процессора**

**ВНИМАНИЕ.** Избавьтесь от заряда статического электричества, прикоснувшись к неокрашенной металлической поверхности на задней панели<br>компьютера.

**ВНИМАНИЕ**. При замене процессора не повредите контакты.

1. Выполните процедуры, описанные в разделе [Перед началом работы](file:///C:/data/systems/op740/ru/UG/begin.htm#wp1135566).

**ВНИМАНИЕ.** Постарайтесь не деформировать контакты при распаковке процессора. Деформация контактов может привести к повреждению процессора.

2. Распаковывая новый процессор, постарайтесь не повредить контакты процессора.

**И ПРИМЕЧАНИЕ**. Во избежание повреждения процессора и компьютера правильно устанавливайте процессор в гнездо.

3. Если рычаг освобождения не в верхней позиции, поднимите его.

4. Совместите контакты 1 на процессоре и на разъеме.

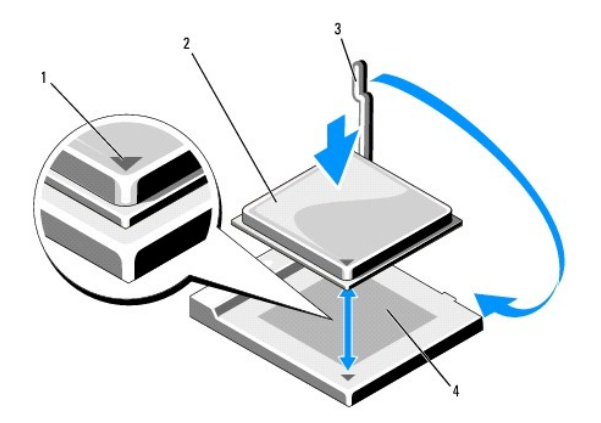

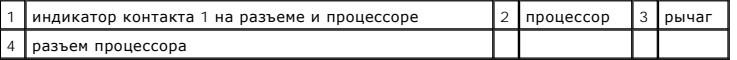

**ВНИМАНИЕ.** Во избежание повреждения контактов правильно совместите процессор с гнездом и не прикладывайте усилий во время его  $\bullet$ установки.

5. Аккуратно вставьте процессор в гнездо и убедитесь, что он расположен правильно.

6. Слегка надавливая на процессор, поворачивайте рычаг назад по направлению к системной плате до щелчка для надежной установки.

7. Удалите термическую смазку с нижней части радиатора.

**ВНИМАНИЕ**. Нанесите новую термическую смазку. Новая термическая смазка необходима для обеспечения правильного термического соединения, что является условием оптимальной работы процессора.

8. Нанесите новую термическую смазку на верхнюю часть процессора.

**ВНИМАНИЕ**. Убедитесь, что кабели ЦП и аудиокабели не будут зажаты при установке блока радиатора.

9. Установите блок радиатора, выполнив следующие действия.

a. Поместите блок радиатора обратно на крепление.

- b. Поверните блок радиатора по направлению к основе компьютера и убедитесь, что два невыпадающих винта правильно совмещены с отверстиями на системной плате.
- c. Затяните два невыпадающих винта.

**ВНИМАНИЕ**. Убедитесь, что блок радиатора установлен правильно и надежно.

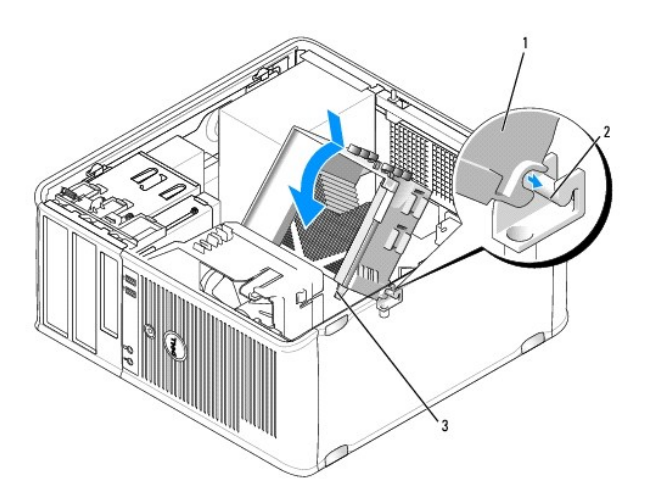

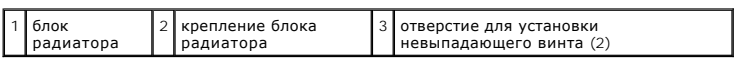

10. Установите крышку корпуса компьютера на место (см. раздел [Установка крышки корпуса компьютера](file:///C:/data/systems/op740/ru/UG/replacvr.htm#wp1054602)).

[Назад на страницу содержания](file:///C:/data/systems/op740/ru/UG/index.htm)

<span id="page-122-1"></span>**Dell™ OptiPlex™ 740 Руководство пользователя** 

[Дисководы](#page-122-0)

# <span id="page-122-0"></span>**Дисководы**

Компьютер поддерживает следующие устройства:

- l Два жестких диска SATA (с последовательным интерфейсом ATA)
- l Один дополнительный дисковод гибких дисков или устройство чтения карт памяти
- l Два оптических дисковода

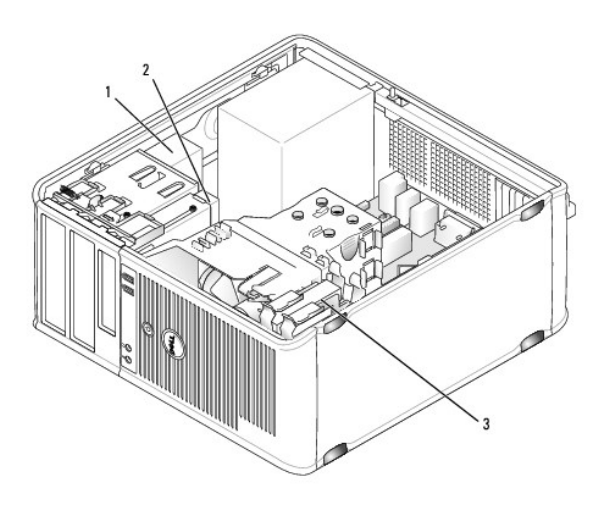

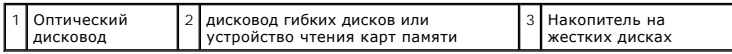

### **Общие инструкции по установке**

**И ПРИМЕЧАНИЕ**. Подсоедините первый жесткий диск SATA к синему разъему SATA0.

Подсоедините жесткие диски SATA к разъемам с меткой «SATAO» или «SATA1». Подсоедините дисководы SATA для компакт-дисков или DVD-дисков к<br>разъемам с меткой «SATA2» или «SATA3» на системной плате (см. <u>Компоненты системной </u> компьютера с корпусом mini tower).

#### **Подключение кабелей дисководов**

После установки дисковода подключаются два кабеля-кабель питания постоянного тока и кабель для передачи данных-к задней панели дисковода и системной плате.

## **Разъемы интерфейса дисковода**

 **Разъем Serial ATA**

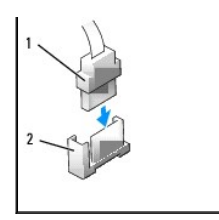

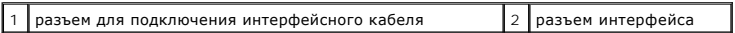

Разъемы интерфейса с ключом сконструированы так, чтобы обеспечить правильность подсоединения.

#### **Разъемы кабеля питания**

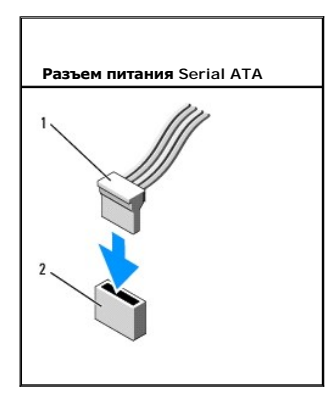

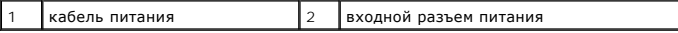

### **Подключение и отключение кабелей дисководов**

При подсоединении и отсоединении кабеля передачи данных SATA держите кабель за черный разъем с обеих сторон.

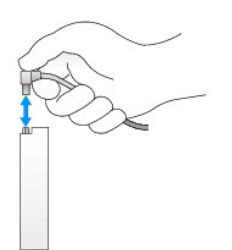

# **Жесткий диск**

- ПРЕДУПРЕЖДЕНИЕ. Перед тем как приступить к выполнению операций данного раздела, выполните инструкции по технике безопасности,<br>описанные в документе *Информационное руководство по продуктам*.
- **ПРЕДУПРЕЖДЕНИЕ. Для обеспечения защиты от поражения электрическим током перед снятием крышки всегда отсоединяйте компьютер от электрической розетки.**
- 0 **ВНИМАНИЕ**. Во избежание повреждения дисковода не кладите его на жесткую поверхность. Рекомендуется класть дисковод на достаточно<br>мягкую поверхность, например, на поролоновую подкладку.

## **Удаление жесткого диска**

- 1. Перед заменой жесткого диска, на котором хранятся необходимые данные, выполните резервное копирование этих данных.
- 2. Выполните процедуры, описанные в разделе [Перед началом работы](file:///C:/data/systems/op740/ru/UG/begin.htm#wp1135566).
- 3. Отсоедините кабель питания и кабели жесткого диска от дисковода.

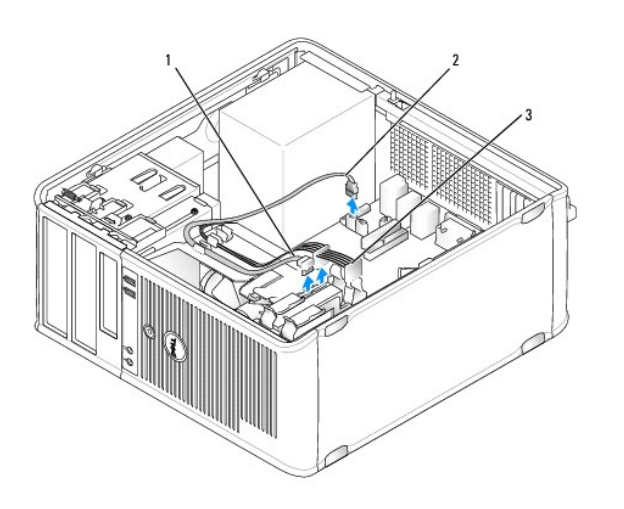

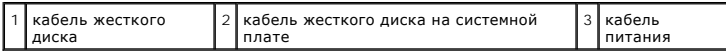

4. Нажмите на синие защелки с каждой стороны диска и извлеките диск из компьютера.

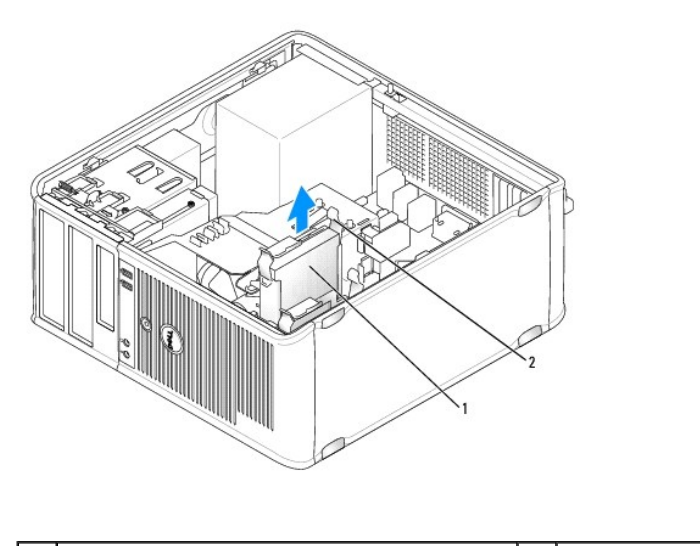

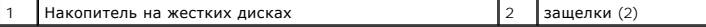

#### **Установка жесткого диска**

1. Распакуйте новый жесткий диск и подготовьте его к установке.

- 2. Выполните процедуры, описанные в разделе [Перед началом работы](file:///C:/data/systems/op740/ru/UG/begin.htm#wp1135566).
- 3. Если к жесткому диску, устанавливаемому на замену, не прикреплен пластиковый ограничитель, выполните следующее.
	- a. Снимите ограничитель с имеющегося дисковода, осторожно отделив пластиковый ограничитель и вынув жесткий диск.
	- b. Установите новый дисковод в кронштейн так, чтобы направляющие выступы кронштейна защелкнулись в отверстия крепежа нового дисковода.

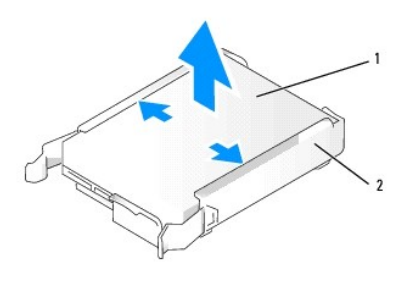

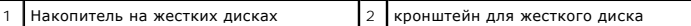

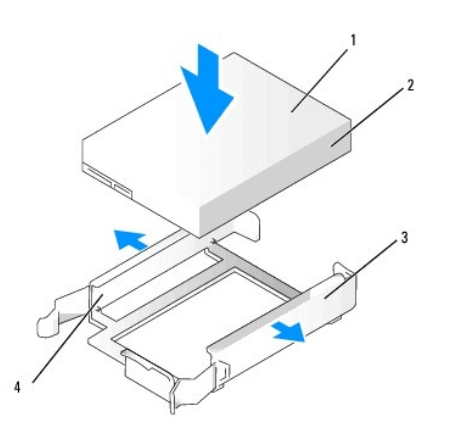

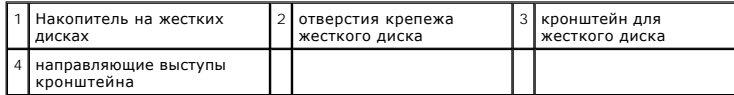

4. Аккуратно вставьте жесткий диск в отсек для дисков до щелчка.

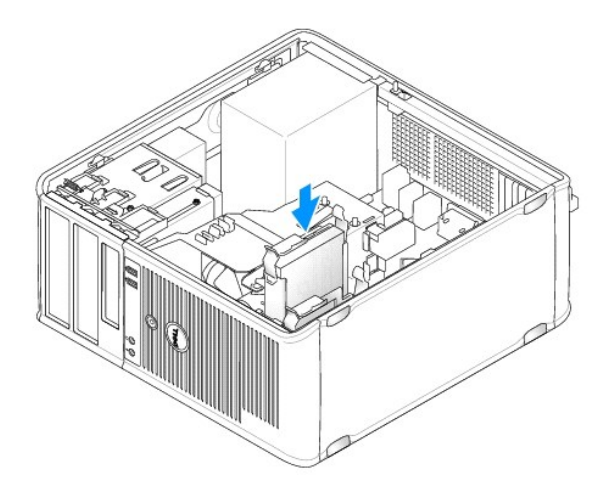

- 5. Подключите кабель питания и кабели жесткого диска к дисководу.
- 6. Проверьте надежность подсоединения кабелей ко всем разъемам.
- 7. Установите крышку корпуса компьютера на место (см. раздел [Установка крышки корпуса компьютера](file:///C:/data/systems/op740/ru/UG/replacvr.htm#wp1054602)).
- 8. Если установленный диск является первичным, вставьте загрузочный носитель в загрузочный дисковод. Инструкции по установке дополнительных программ, необходимых для работы диска, см. в документации, поставляемой с диском.
- 9. Войдите в программу настройки системы и установите соответствующее значение параметра **Primary Drive** (Первичный дисковод) (**0** или **1**) (см. раздел [Вход в программу настройки системы](file:///C:/data/systems/op740/ru/UG/advfeat.htm#wp1147599)).
- 10. Выйдите из программы настройки системы и перезагрузите компьютер.
- 11. Разбейте диск на разделы и выполните логическое форматирование, прежде чем переходить к следующему шагу.

Инструкции см. в документации по операционной системе.

- 12. Проверьте работу жесткого диска, запустив программу Dell Diagnostics (см. раздел Программа [Dell Diagnostics](file:///C:/data/systems/op740/ru/UG/trouble.htm#wp1114195)).
- 13. Если установленный диск является главным, установите на него операционную систему.

#### **Установка второго жесткого диска**

- ПРЕДУПРЕЖДЕНИЕ. Перед тем как приступить к выполнению операций данного раздела, выполните инструкции по технике безопасности,<br>описанные в документе *Информационное руководство по продуктам*.
- **ПРЕДУПРЕЖДЕНИЕ. Для обеспечения защиты от поражения электрическим током перед снятием крышки всегда отсоединяйте компьютер от электрической розетки.**
- **ВНИМАНИЕ.** Во избежание повреждения дисковода не кладите его на жесткую поверхность. Рекомендуется класть дисковод на достаточно Θ мягкую поверхность, например, на поролоновую подкладку.
- **ВНИМАНИЕ**. Перед заменой жесткого диска, на котором хранятся необходимые данные, выполните резервное копирование этих данных.
- 1. Прочитайте документацию к диску и убедитесь, что его конфигурация соответствует компьютеру.
- 2. Выполните процедуры, описанные в разделе [Перед началом работы](file:///C:/data/systems/op740/ru/UG/begin.htm#wp1135566).
- 3. Извлеките пластиковый ограничитель жесткого диска из отсека жесткого диска, сжав защелки и аккуратно потянув ограничитель вверх из отсека.
- 4. Установите новый дисковод в ограничитель так, чтобы язычки выравнивания ограничителя попали в установочные отверстия на новом дисководе.

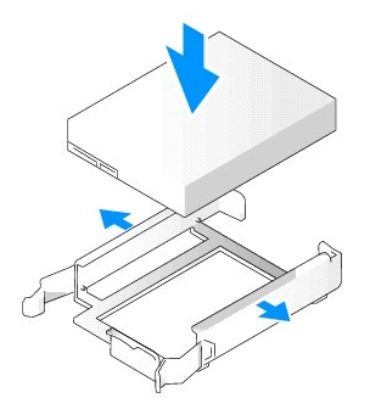

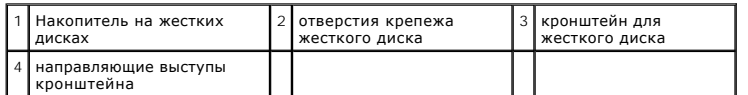

5. При необходимости отсоедините кабели питания и SATA от установленного жесткого диска.

6. Аккуратно установите новый жесткий диск в неиспользуемый отсек до щелчка.

7. Подключите кабели питания и SATA к дисководам.

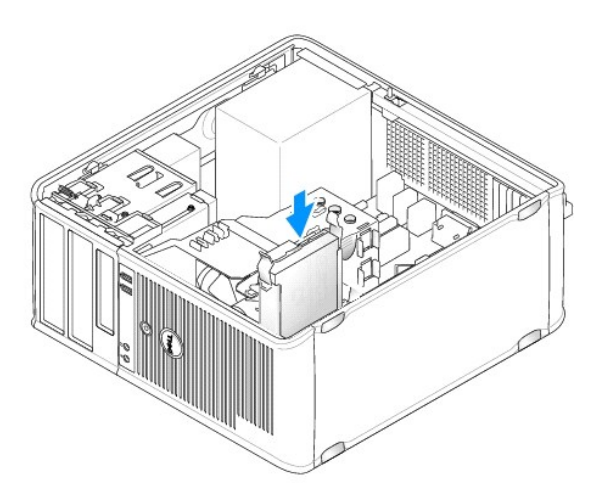

8. Найдите и подсоедините кабель SATA к разъему SATA1 на системной плате (см. раздел <u>[Компоненты системной платы](file:///C:/data/systems/op740/ru/UG/tower.htm#wp1091257)</u> для компьютеров Mini-<br>Tower).

<span id="page-128-1"></span>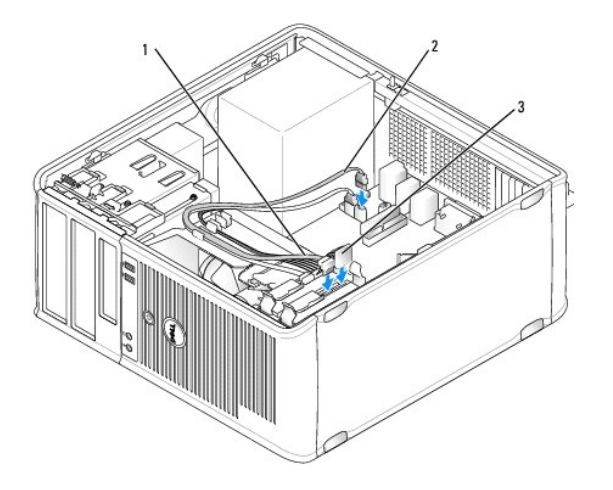

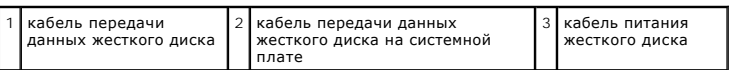

9. Установите крышку корпуса компьютера на место (см. раздел [Установка крышки корпуса компьютера](file:///C:/data/systems/op740/ru/UG/replacvr.htm#wp1054602)).

# <span id="page-128-0"></span>**Заглушки на панели с дисководами**

При установке нового дисковода гибких дисков, устройства чтения карт памяти или оптического дисковода рекомендуется не извлекать устройства, а<br>вынуть заглушки на панели с дисководами.

- 1. Выполните процедуры, описанные в разделе [Перед началом работы](file:///C:/data/systems/op740/ru/UG/begin.htm#wp1135566).
- 2. Снимите панель дисковода, сместив защелку дисковода в направлении, указанном на защелке, для открытия панели. Затем освободите ее от шарниров.

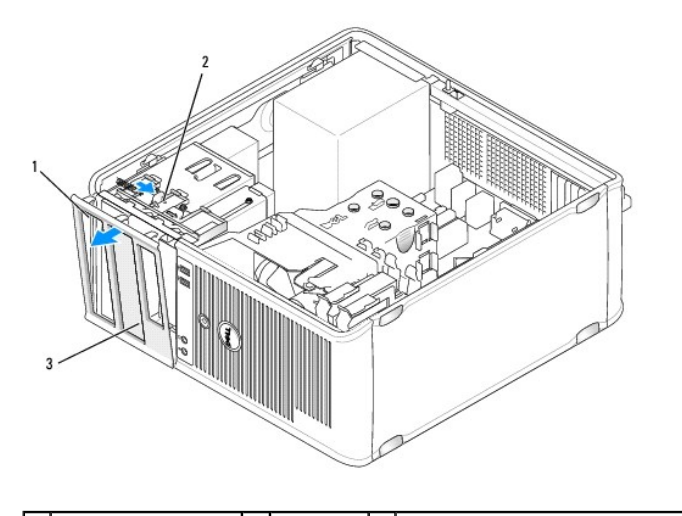

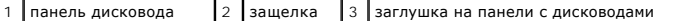

- 3. Выберите заглушку для дисковода, расположенную напротив отсека дисковода, который необходимо использовать.
- 4. Аккуратно нажмите защелку заглушки, чтобы снять ее с панели дисководов.

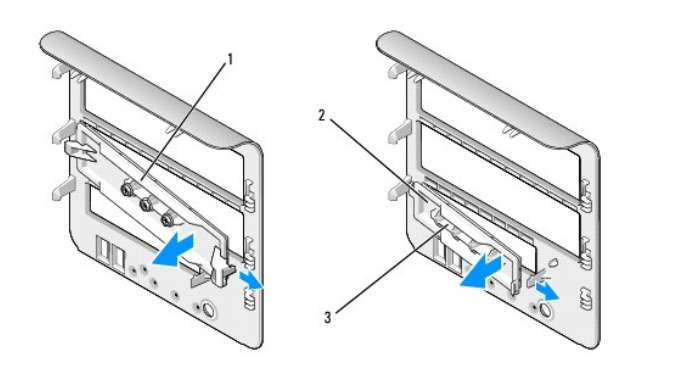

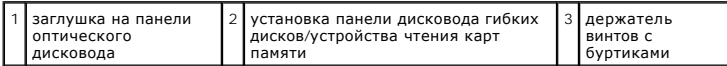

5. Присоедините панель дисковода к передней части корпуса компьютера.

Панель дисковода можно установить только одним способом.

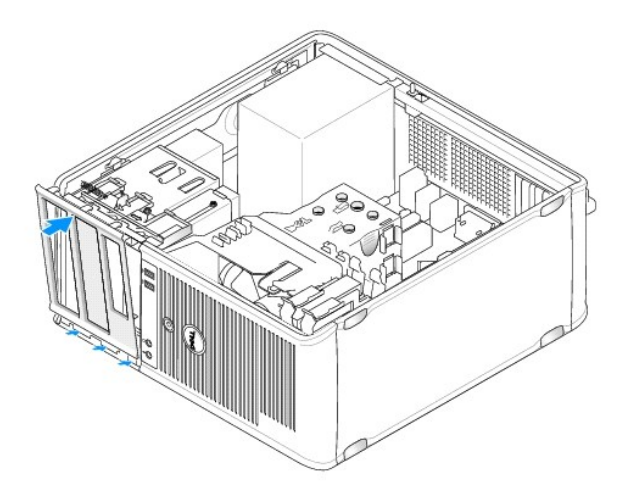

# **Дисковод гибких дисков**

- ПРЕДУПРЕЖДЕНИЕ. Перед тем как приступить к выполнению операций данного раздела, выполните указания по безопасности, описанные<br>в Информационном руководстве по продуктам.
- **ПРЕДУПРЕЖДЕНИЕ**. Для обеспечения защиты от поражения электрическим током перед снятием крышки всегда отсоединяйте компьютер **от электрической розетки.**

#### **Извлечение дисковода гибких дисков**

- 1. Выполните действия, описанные в разделе [Перед началом работы](file:///C:/data/systems/op740/ru/UG/begin.htm#wp1135566).
- 2. Снимите панель дисковода, сместив защелку дисковода в направлении, указанном на защелке, для открытия панели. Затем освободите ее от шарниров.
- 3. Отсоедините кабель питания и кабель дисковода гибких дисков от разъемов.
- 4. Сместите защелку дисковода в направлении, указанном на защелке, пока дисковод гибких дисков не будет доступен; удерживая защелку, извлеките дисковод из компьютера.

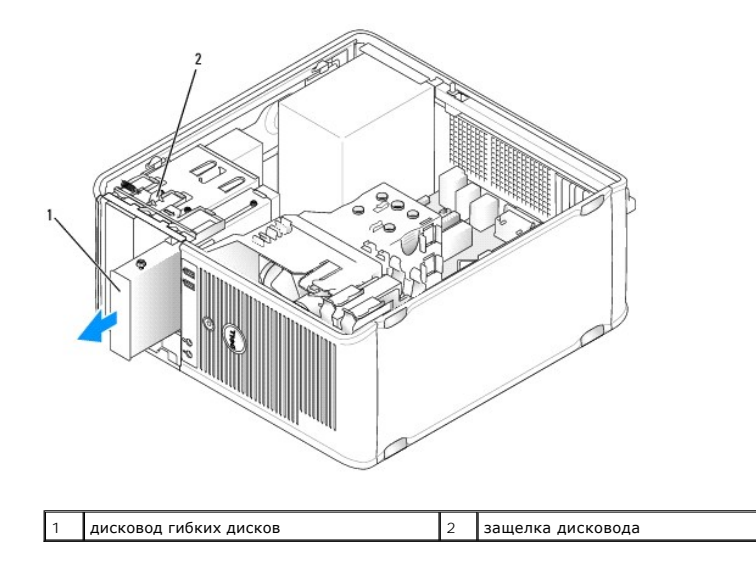

## **Установка дисковода гибких дисков**

- 1. При замене дисковода гибких дисков отверните винты с буртиками на старом дисководе и закрепите этими винтами дисковод, устанавливаемый на замену.
- 2. При установке нового дисковода гибких дисков снимите заглушку с панели дисководов (см. <u>[Заглушки на панели с дисководами](#page-128-0)),</u> отверните винты<br>с буртиками на внутренней части заглушки панели с дисководами и закрепите эт

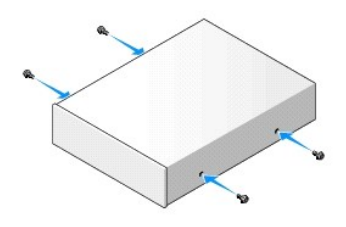

3. Выровняйте винты с буртиками на дисководе гибких дисков с отверстиями для винтов и аккуратно вставьте дисковод в отсек до щелчка.

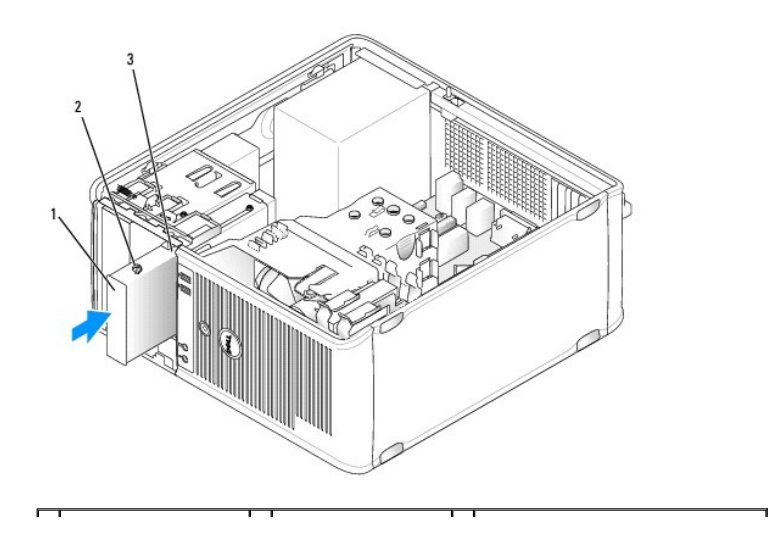

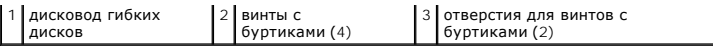

- 4. Подсоедините к дисководу гибких дисков кабель питания и кабель передачи данных дисковода гибких дисков.
- 5. Подсоедините кабель передачи данных дисковода гибких дисков к разъему DSKT на системной плате (см. <u>Компоненты системной платы</u> для<br>получения информации о расположении разъема).
- 6. Присоедините панель дисковода к передней части корпуса компьютера. Панель дисковода можно установить только одним способом (см. раздел [Заглушки на панели с дисководами](#page-128-0)).

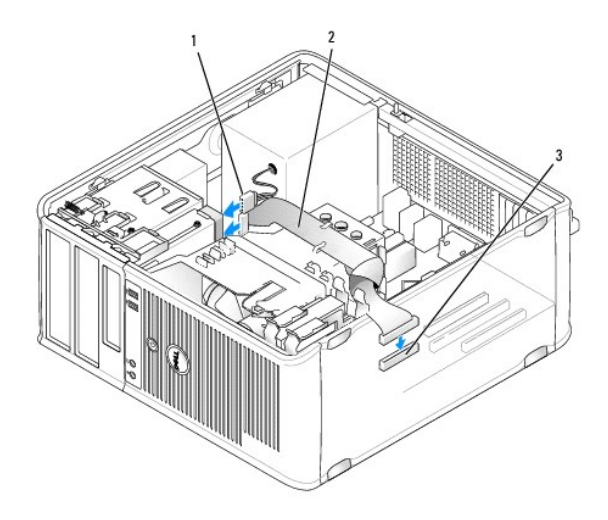

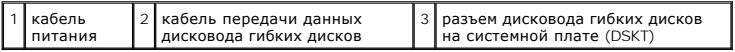

7. Установите крышку корпуса компьютера на место (см. раздел [Установка крышки корпуса компьютера](file:///C:/data/systems/op740/ru/UG/replacvr.htm#wp1054602)).

- 8. Войдите в программу настройки системы и включите новый дисковод гибких дисков с помощью параметра **Diskette Drive** (Дисковод гибких дисков) (см. раздел [Вход в программу настройки системы](file:///C:/data/systems/op740/ru/UG/advfeat.htm#wp1147599)).
- 9. Проверьте правильность работы компьютера, запустив программу Dell Diagnostics (см. раздел Программа [Dell Diagnostics\)](file:///C:/data/systems/op740/ru/UG/trouble.htm#wp1114195).

# **Устройство чтения карт памяти**

- **ПРЕДУПРЕЖДЕНИЕ. Перед тем как приступить к выполнению операций данного раздела, выполните указания по безопасности, описанные в** *Информационном руководстве по продуктам***.**
- **ПРЕДУПРЕЖДЕНИЕ. Для обеспечения защиты от поражения электрическим током перед снятием крышки всегда отсоединяйте компьютер от электрической розетки.**

#### **Извлечение устройства чтения карт памяти**

- 1. Выполните действия, описанные в разделе [Перед началом работы](file:///C:/data/systems/op740/ru/UG/begin.htm#wp1135566).
- 2. Снимите панель дисковода, сместив защелку дисковода в направлении, указанном на защелке, для открытия панели. Затем освободите ее от шарниров.
- 3. Отсоедините кабель устройства чтения карт памяти от задней панели устройства чтения карт памяти.
- 4. Сдвиньте защелку дисковода в направлении, указанном на защелке, пока устройство чтения карт памяти не будет доступным; удерживая защелку, извлеките устройство из компьютера.

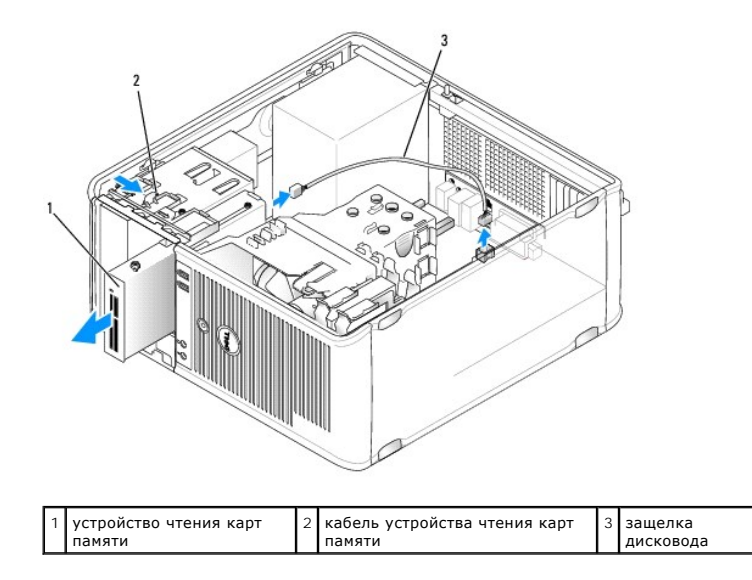

### **Установка устройства чтения карт памяти**

- 1. При замене устройства чтения карт памяти отверните винты с буртиками на старом устройстве и закрепите этими винтами устройство, устанавливаемое на замену.
- 2. При установке нового устройства чтения карт памяти снимите заглушку с панели дисководов (см. раздел <u>Заглушки на панели с дисководами),</u><br>Отверните винты с буртиками на внутренней части заглушки панели с дисководами и
- 3. Совместите винты с буртиками на устройстве чтения карт памяти с отверстиями для винтов с буртиками, и осторожно вставьте устройство в отсек до щелчка.
- 4. Подключите кабель устройства чтения карт памяти к устройству.
- 5. Подключите кабель устройства чтения карт памяти к разъему USB1 на системной плате (см. раздел [Компоненты системной платы](file:///C:/data/systems/op740/ru/UG/tower.htm#wp1091257) для определения разъема).

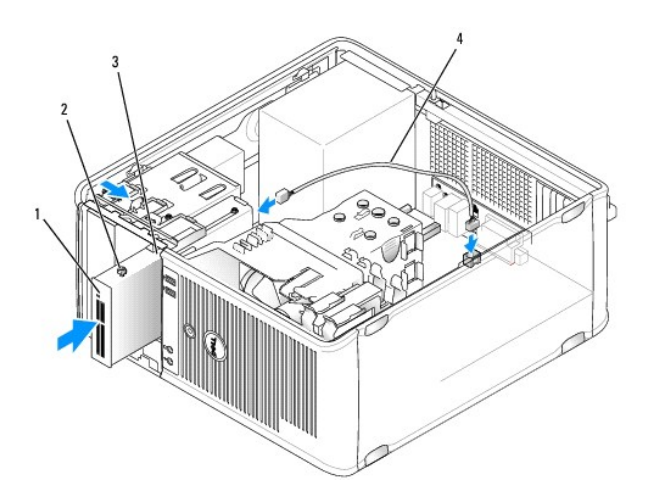

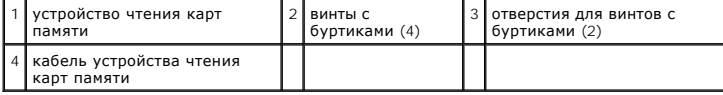

6. Присоедините панель дисковода к передней части корпуса компьютера. Панель дисковода можно установить только одним способом (см. раздел [Заглушки на панели с дисководами](#page-128-0)).

7. Установите крышку корпуса компьютера на место (см. раздел [Установка крышки корпуса компьютера](file:///C:/data/systems/op740/ru/UG/replacvr.htm#wp1054602)).

- 8. Войдите в программы настройки системы и используйте параметр **Diskette Drive** (Дисковод гибких дисков) для включения нового устройства чтения карт памяти (см. раздел [Вход в программу настройки системы](file:///C:/data/systems/op740/ru/UG/advfeat.htm#wp1147599)).
- 9. Проверьте правильность работы компьютера, запустив программу Dell Diagnostics (см. раздел Программа [Dell Diagnostics\)](file:///C:/data/systems/op740/ru/UG/trouble.htm#wp1114195).

# **Оптический дисковод**

- ПРЕДУПРЕЖДЕНИЕ. Перед тем как приступить к выполнению операций данного раздела, выполните указания по безопасности, описанные<br>в Информационном руководстве по продуктам.
- **ПРЕДУПРЕЖДЕНИЕ. Для обеспечения защиты от поражения электрическим током перед снятием крышки всегда отсоединяйте компьютер от электрической розетки.**

#### **Извлечение оптического дисковода**

- 1. Выполните действия, описанные в разделе [Перед началом работы](file:///C:/data/systems/op740/ru/UG/begin.htm#wp1135566).
- 2. Снимите панель дисковода, сместив защелку дисковода в направлении, указанном на защелке, для открытия панели. Затем освободите ее от шарниров.
- 3. Отключите кабели питания и оптического дисковода от задней части дисковода.
- 4. Смещайте защелку дисковода в направлении, указанном на защелке, пока оптический дисковод не освободиться; удерживая защелку открытой, извлеките дисковод из компьютера.

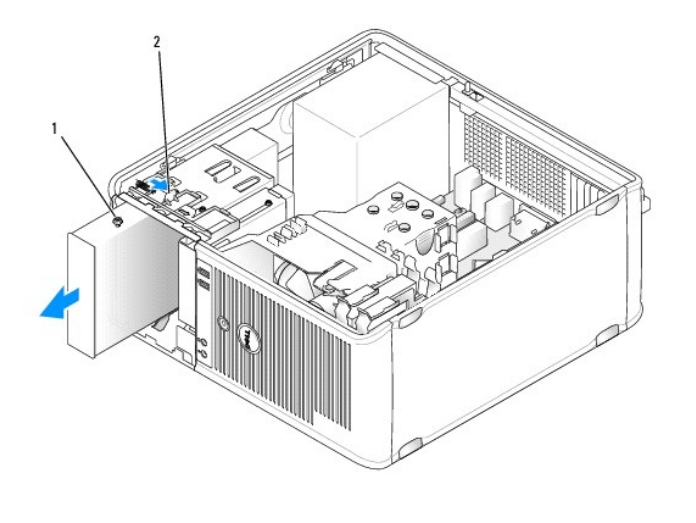

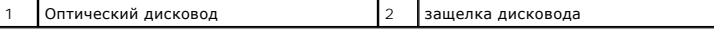

#### **Установка оптического дисковода**

- 1. Выполните действия, описанные в разделе [Перед началом работы](file:///C:/data/systems/op740/ru/UG/begin.htm#wp1135566).
- 2. При замене оптического дисковода выньте винты с буртиками из имеющегося дисковода и вставьте их в устанавливаемый дисковод.
- 3. [При установке нового оптического дисковода извлеките заглушку на панели дисковода для нового дисковода](#page-128-0) (см. раздел Заглушки на панели с дисководами), выньте винты с буртиками из внутренней части заглушки и вставьте их в новый дисковод.

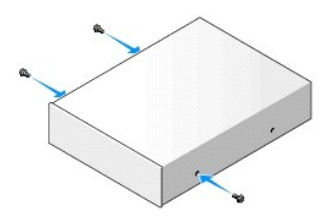

4. Совместите винты с буртиками на оптическом дисководе с отверстиями под винты с буртиками и вставьте дисковод в отсек до щелчка.

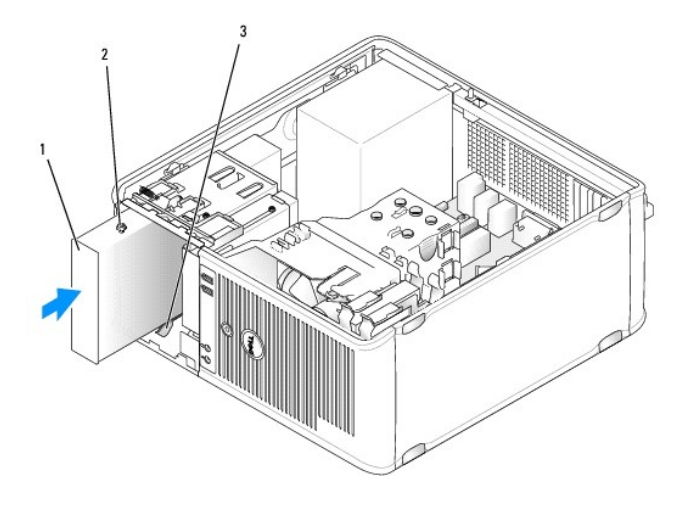

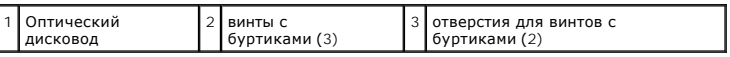

5. Подключите к дисководу кабели питания и оптического дисковода.

6. Подключите кабель дисководов к разъему SATA2 или SATA3 на системной плате (см. раздел <u>Компоненты системной платы</u> для получения<br>информации о компьютерах с корпусом Mini-Tower).

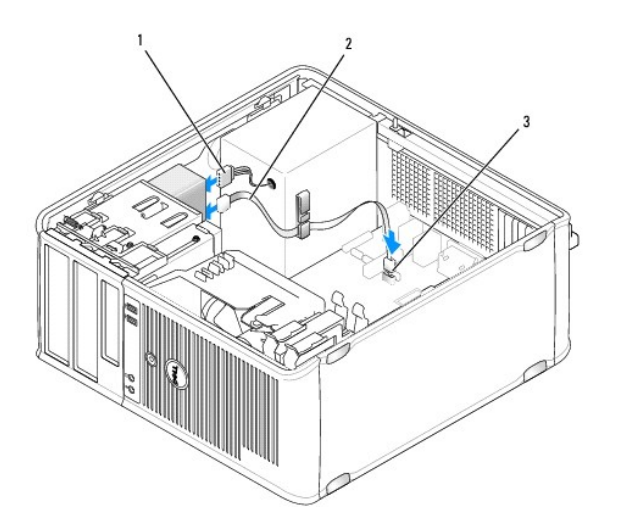

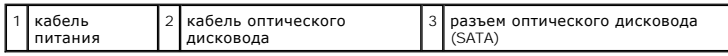

См. документацию, прилагающуюся к дисководу и плате контроллера, чтобы убедиться в том, что конфигурация подходит для компьютера.<br>Измените параметры, необходимые для правильной конфигурации.

- 7. Проверьте соединение всех кабелей и убедитесь, что кабели не мешают притоку воздуха для охлаждающих вентиляторов.
- 8. Присоедините панель дисковода к передней части корпуса компьютера. Панель дисковода можно установить только одним способом (см. раздел<br><u>[Заглушки на панели с дисководами](#page-128-0)</u>).
- 9. Установите крышку корпуса компьютера на место (см. раздел [Установка крышки корпуса компьютера](file:///C:/data/systems/op740/ru/UG/replacvr.htm#wp1054602)).
- 10. Выполните обновление информации о конфигурации в программе настройки системы (см. раздел), установив соответствующее значение для<br>параметра <u>Настройка системы</u> D**rive** (Накопитель) (**0** или 1) в разделе Drives (Диск
- 11. Проверьте правильность работы компьютера, запустив программу Dell Diagnostics (см. раздел Программа [Dell Diagnostics\)](file:///C:/data/systems/op740/ru/UG/trouble.htm#wp1114195).

[Назад на страницу содержания](file:///C:/data/systems/op740/ru/UG/index.htm)

# **Dell™ OptiPlex™ 740 Руководство пользователя**

## **Компьютер с корпусом Mini-Tower**

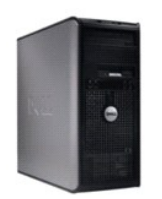

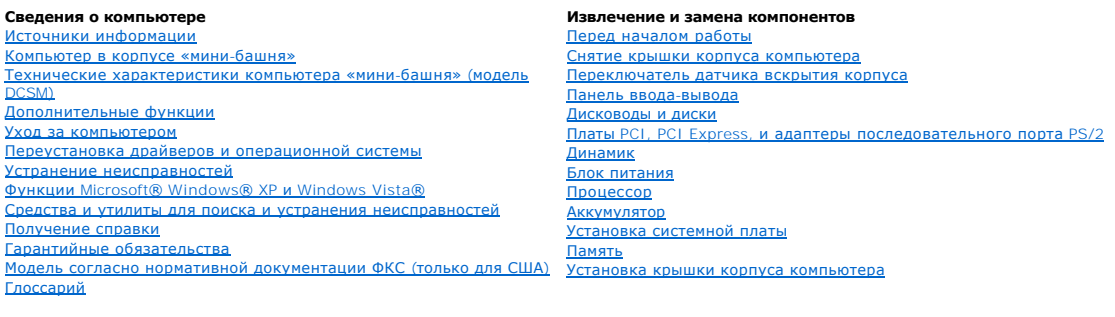

**Модели: DCSM, DCNE и DCCY**

### **Примечания, замечания и предупреждения**

**ПРИМЕЧАНИЕ.** Содержит важную информацию, которая помогает более эффективно работать с компьютером.

**Э ЗАМЕЧАНИЕ**. Указывает на возможность повреждения устройства или потери данных и подсказывает, как избежать этой проблемы.

**ПРЕДУПРЕЖДЕНИЕ. Указывает на потенциальную опасность повреждения имущества, получения травм или угрозу для жизни.**

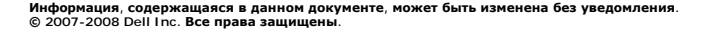

Воспроизведение материалов данного руководства в любой форме без письменного разрешения Dell Inc. строго запрещается.

Товарные знаки, используемые в тексте данного документа: *Dell, п*оготип *DELL, OptiPiex, Inspiron, Dimension, Latitude, Dell Precision, DellNet, TravelLite, Dell OpenManage,<br>РоwerVault, Axim, PowerEdge, PowerConnect и Po* 

В данном документе могут использоваться другие товарные значенования для обозначения фирм, заявляющих на них про<br>Компания Dell Inc. не претендует ни на какие права собственности в отношении любых товарных значистования, к

**Сентябрь 2009 г. RP699 Ред. A04**

<span id="page-137-0"></span>**Dell™ OptiPlex™ 740 Руководство пользователя** 

[Панель ввода](#page-137-1)/вывода

# <span id="page-137-1"></span>**Панель ввода/вывода**

### **Снятие панели ввода/вывода**

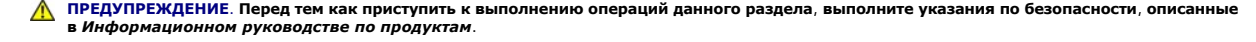

**ПРЕДУПРЕЖДЕНИЕ. Во избежание поражения электрическим током всегда отключайте компьютер от электросети перед тем, как открывать корпус.** 

**И пРИМЕЧАНИЕ**. Перед отсоединением кабелей запомните их расположение, чтобы при установке новой панели ввода/вывода их можно было правильно подсоединить.

1. Выполните процедуры, описанные в разделе [Перед началом работы](file:///C:/data/systems/op740/ru/UG/begin.htm#wp1135566).

**ВНИМАНИЕ**. При извлечении панели ввода/вывода из компьютера будьте предельно осторожными. Неосторожность может привести к<br>повреждению разъемов кабелей и зажимов.

2. Отверните винт, который закрепляет панель ввода/вывода. Нажмите кнопку освобождения и извлеките плату из передней части компьютера.

3. Осторожно снимите панель с компьютера.

4. Отсоедините все кабели от панели ввода/вывода.

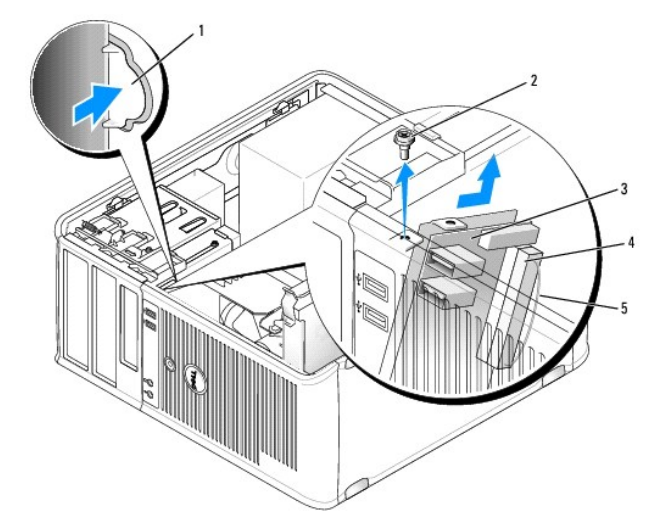

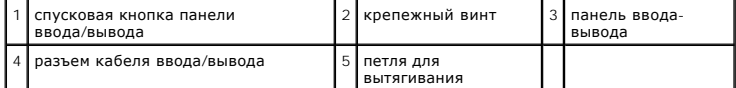

# **Замена панели ввода/вывода**

Чтобы установить на место панель ввода/вывода, выполните процедуру извлечения в обратном порядке.

**ПРИМЕЧАНИЕ**. Используйте направляющие на креплении панели ввода/вывода, чтобы правильно расположить панель ввода/вывода, и<br>установите панель ввода/вывода на место, используя выемки.

<span id="page-139-0"></span>**Dell™ OptiPlex™ 740 Руководство пользователя** 

[Блок питания](#page-139-1)

# <span id="page-139-1"></span>**Блок питания**

# **Замена блока питания**

- ПРЕДУПРЕЖДЕНИЕ. Перед тем как приступить к выполнению операций данного раздела, выполните указания по безопасности, описанные<br>в Информационном руководстве по продуктам.
- **ВНИМАНИЕ**. Для предотвращения повреждений внутренних компонентов компьютера от статического электричества снимите статический<br>электрический заряд со своего тела, прежде чем касаться электронных компонентов компьютера. Дл
- 1. Выполните процедуры, описанные в разделе [Перед началом работы](file:///C:/data/systems/op740/ru/UG/begin.htm#wp1135566).
- 2. Отсоедините кабели питания постоянного тока от системной платы и дисководов.

Перед отсоединением кабелей питания постоянного тока от системной платы и дисководов запомните, что они расположены за выступами<br>внутри корпуса компьютера. Кабели для замены необходимо проложить правильно, чтобы предотвра

- 3. Отверните четыре винта, которые крепят блок питания на задней части корпуса компьютера.
- 4. Нажмите спусковую кнопку, расположенную на нижней части корпуса компьютера.

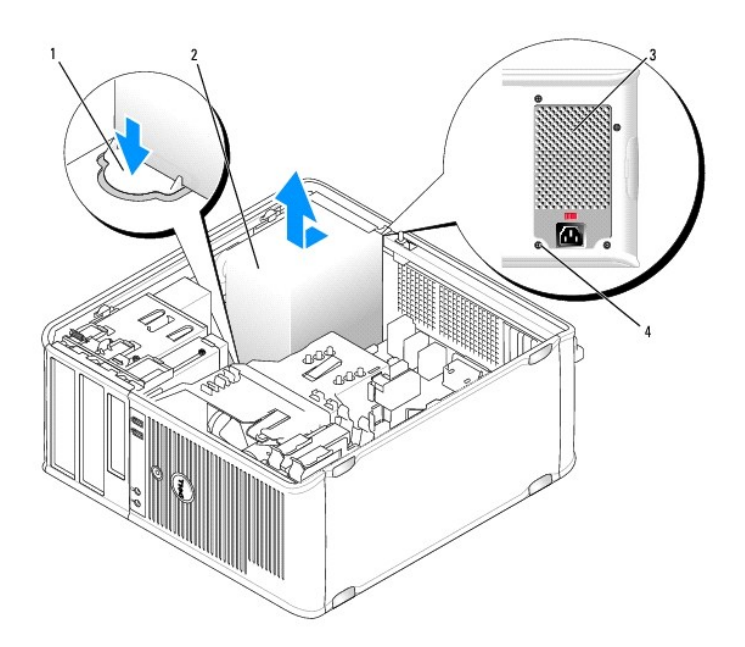

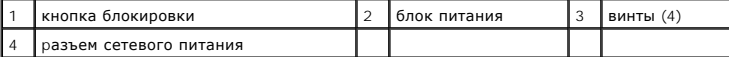

- 5. Сдвиньте блок питания в сторону передней панели компьютера примерно на 2,5 см.
- 6. Приподнимите блок питания и извлеките его из компьютера.
- 7. Установите блок питания, устанавливаемый на замену, на место.
- 8. Установите винты, которые крепят блок питания к задней части корпуса компьютера.
- **ВНИМАНИЕ**. Разместите кабели питания постоянного тока под защелками корпуса. Кабели необходимо правильно разместить во избежание<br>повреждений.
- 9. Снова подключите кабели питания постоянного тока к системной плате и дисководам.
- 10. Установите крышку корпуса компьютера на место (см. раздел [Установка крышки корпуса компьютера](file:///C:/data/systems/op740/ru/UG/replacvr.htm#wp1054602)).
- 11. Подсоедините кабель питания переменного тока к разъему питания переменного тока.

# **Разъемы питания постоянного тока**

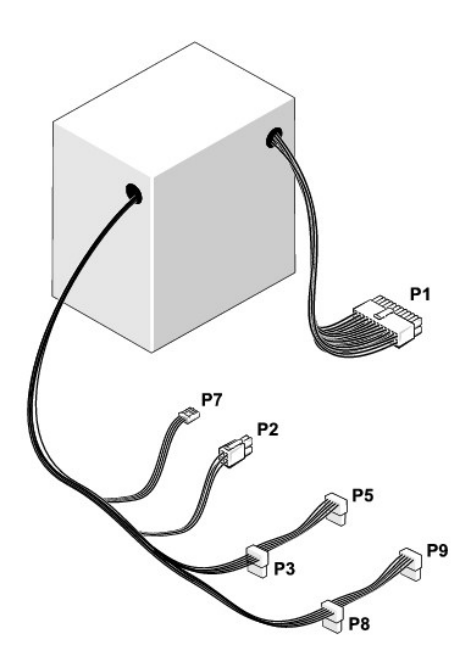

#### **Разъем питания постоянного тока P1**

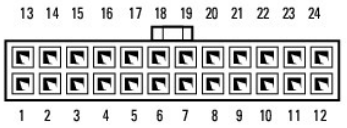

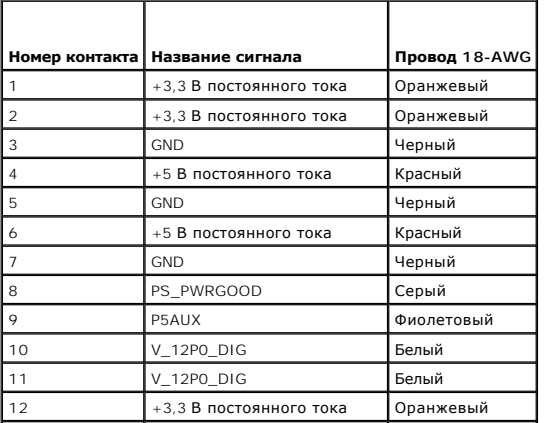

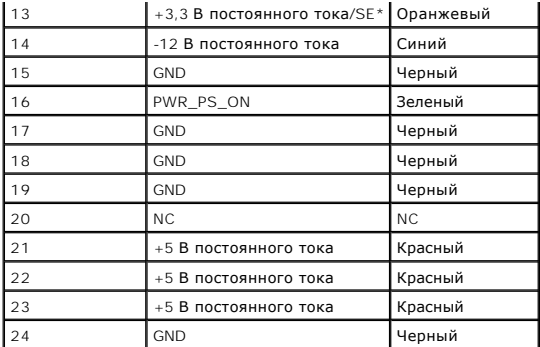

# **Разъем питания постоянного тока P2**

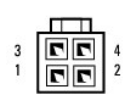

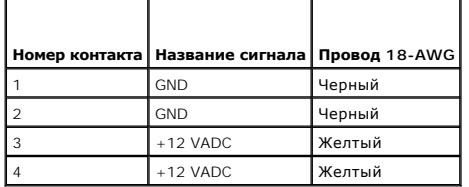

**Разъемы питания постоянного тока P3, P5, P8 и P9**

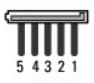

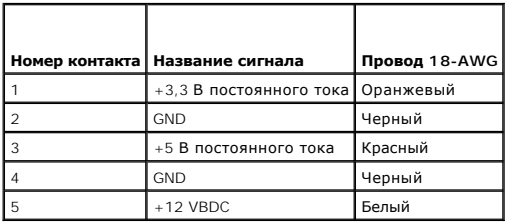

#### **Разъем питания постоянного тока P7**

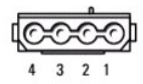

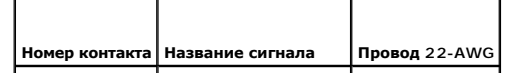

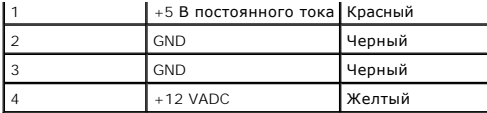

<span id="page-143-0"></span>**Dell™ OptiPlex™ 740 Руководство пользователя** 

[Снятие крышки компьютера](#page-143-1)

# <span id="page-143-1"></span>**Снятие крышки компьютера**

- ПРЕДУПРЕЖДЕНИЕ. Перед тем как приступить к выполнению операций данного раздела, выполните указания по безопасности, описанные<br>в Информационном руководстве по продуктам.
- **ПРЕДУПРЕЖДЕНИЕ. Для обеспечения защиты от поражения электрическим током перед снятием крышки всегда отсоединяйте компьютер от электрической розетки.**
- 1. Выполните процедуры, описанные в разделе [Перед началом работы](file:///C:/data/systems/op740/ru/UG/begin.htm#wp1135566).
- 2. Положите компьютер на бок, как показано на рисунке.
- 3. Используйте защелку крышки корпуса, показанную на рисунке. Затем сдвиньте защелку, чтобы открыть крышку.
- 4. Возьмитесь за края крышки компьютера и переведите ее в верхнее положение при помощи шарниров.
- 5. Снимите крышку с шарниров и положите ее на мягкую неабразивную поверхность.

ПРЕДУПРЕЖДЕНИЕ. В обычном режиме работы теплоотвод видеокарты может очень сильно нагреваться. Прежде чем взять теплоотвод<br>видеокарты в руки, убедитесь, что прошло достаточно времени, чтобы он остыл.

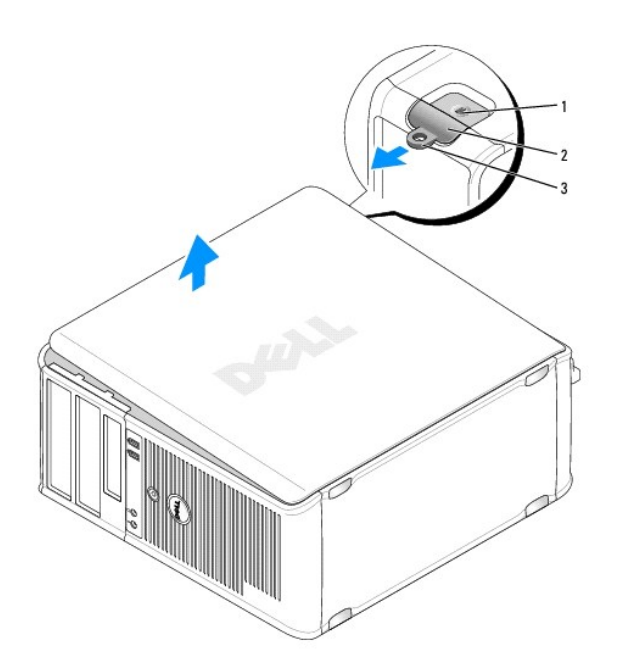

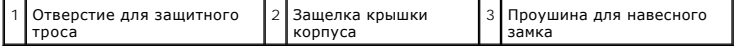

[Назад на страницу содержания](file:///C:/data/systems/op740/ru/UG/index.htm)
### **Dell™ OptiPlex™ 740 Руководство пользователя**

Компьютер с корпусом Mini Tower (модель #DCSM) [Технические характеристики](#page-144-0)

# <span id="page-144-0"></span>**Компьютер с корпусом Mini Tower (модель #DCSM) Технические характеристики**

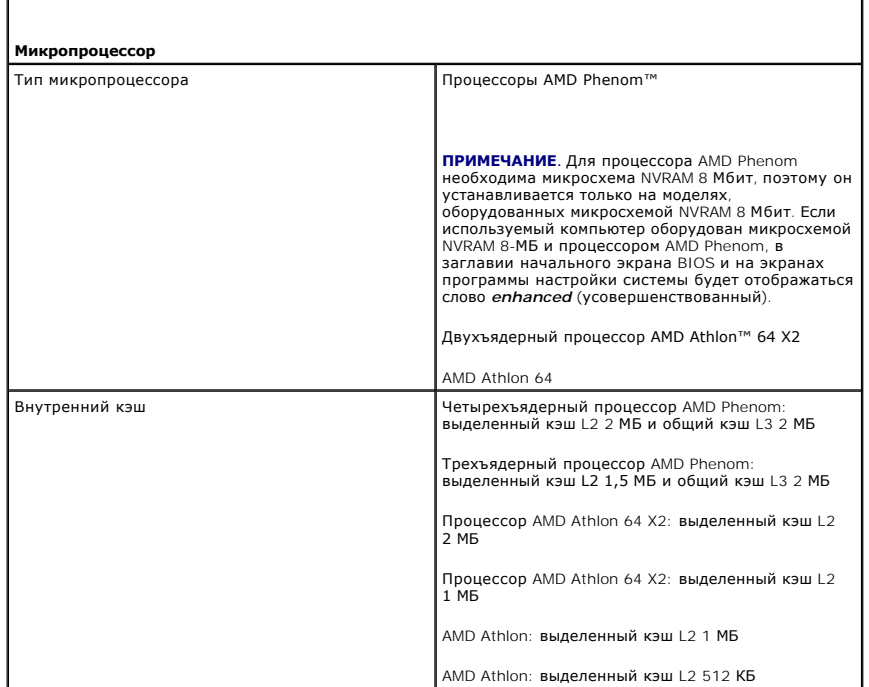

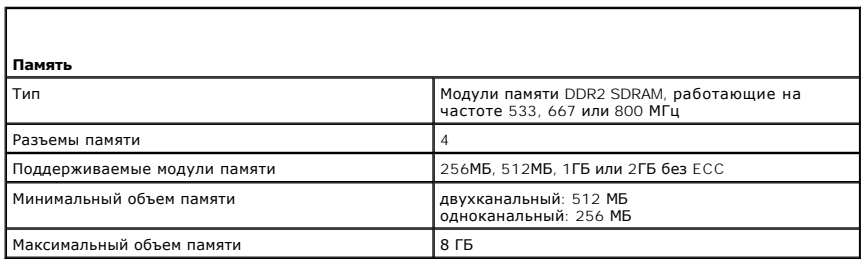

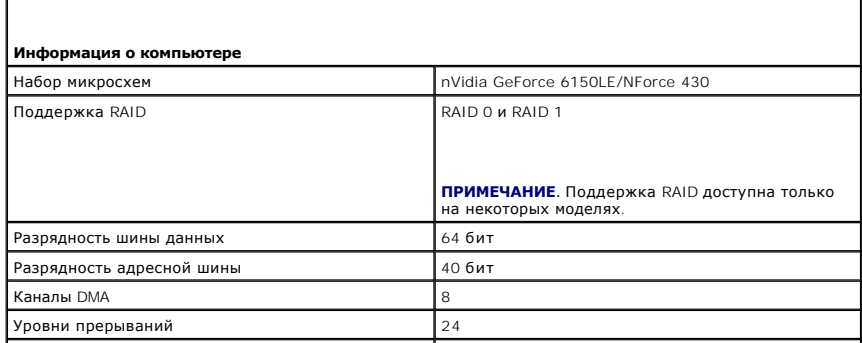

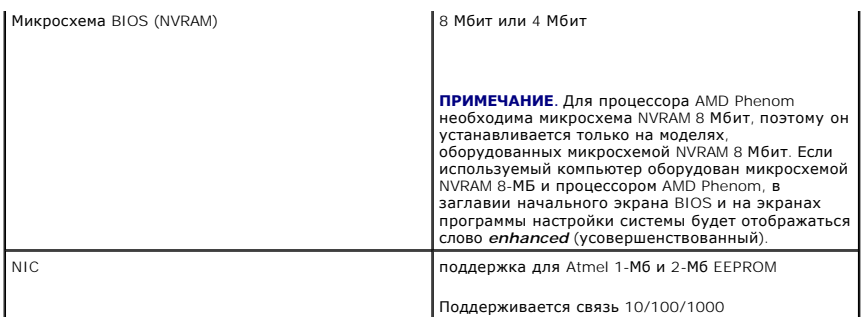

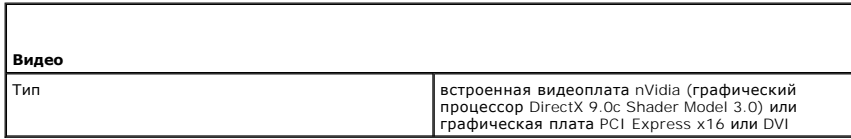

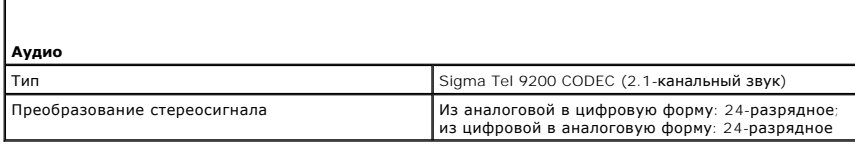

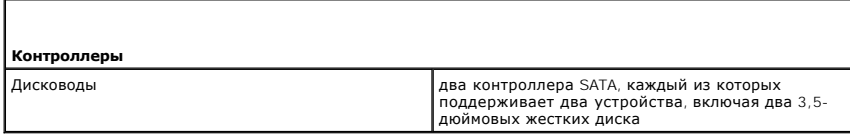

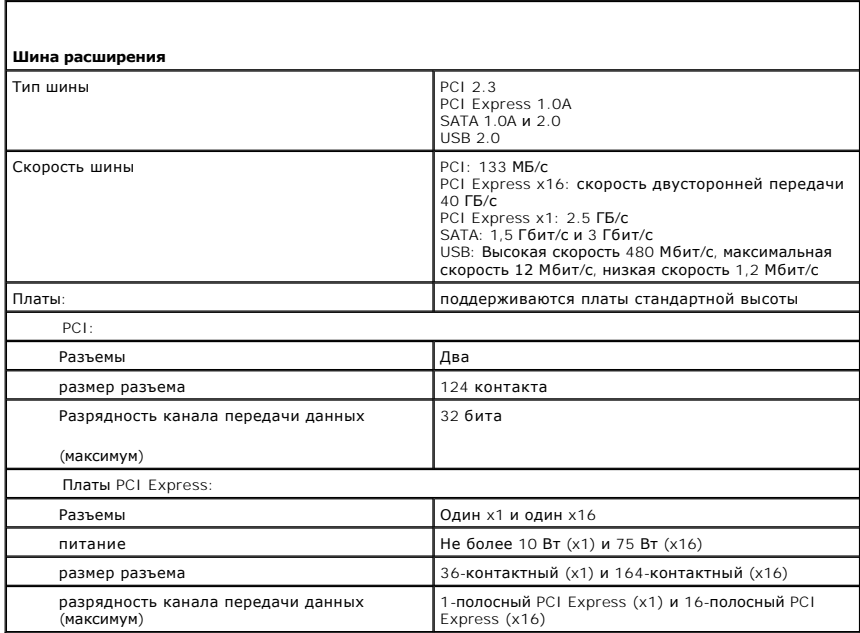

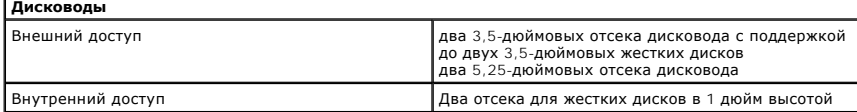

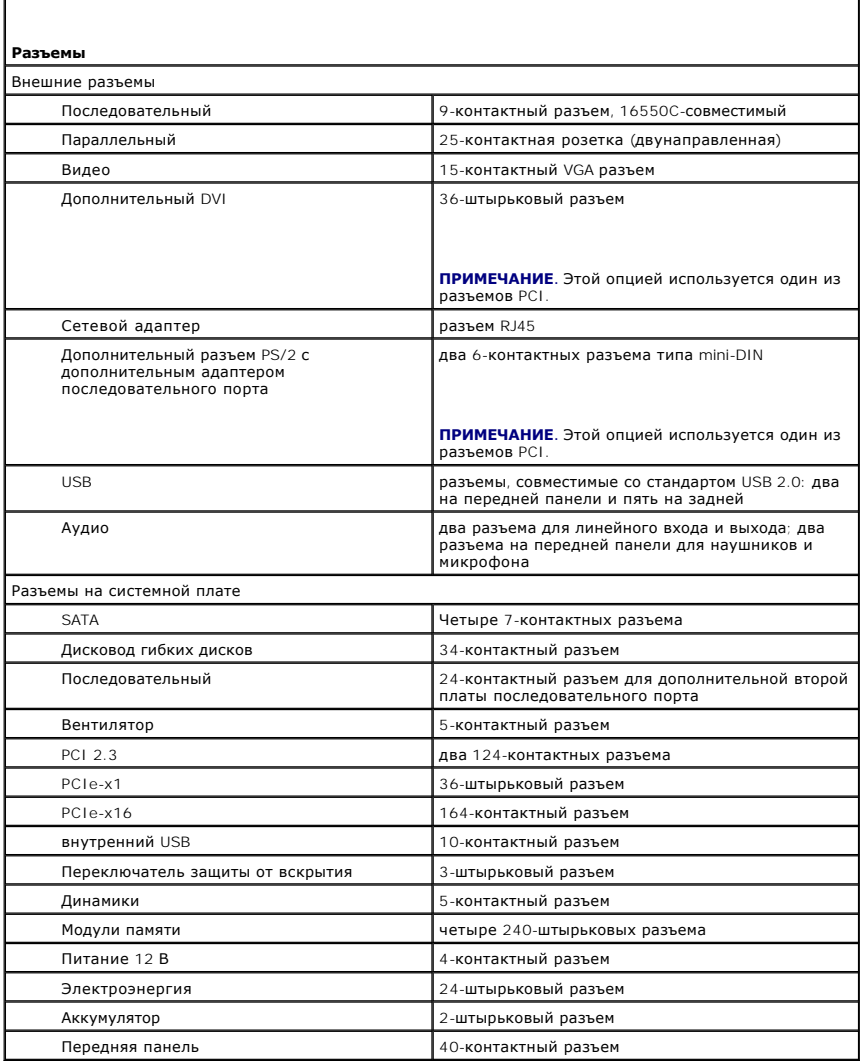

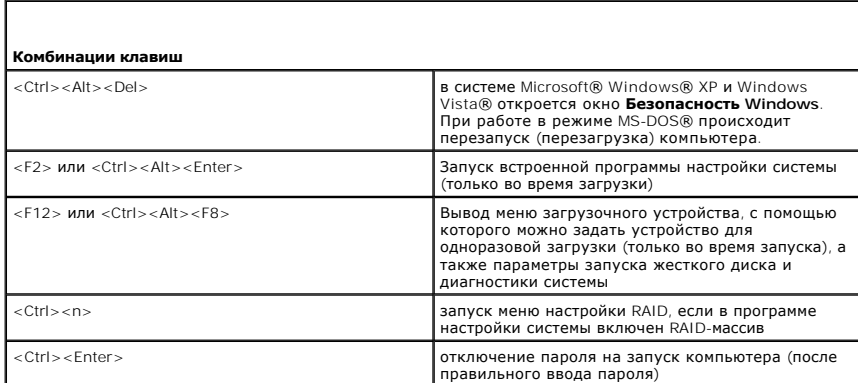

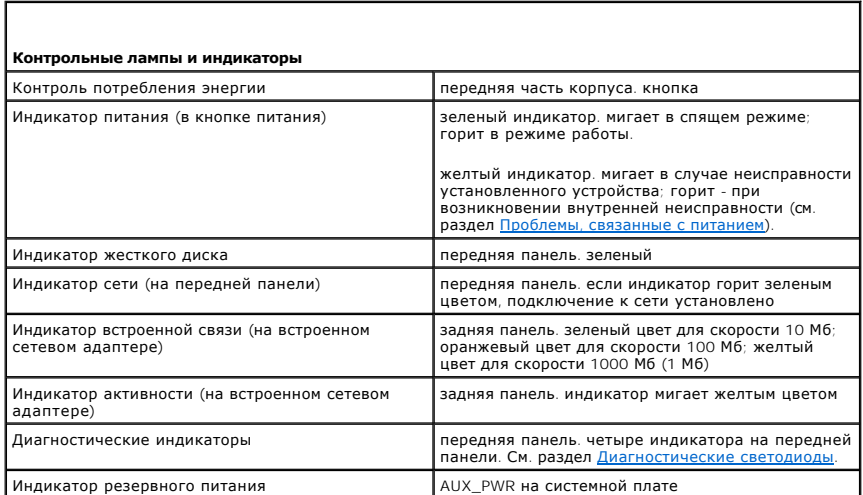

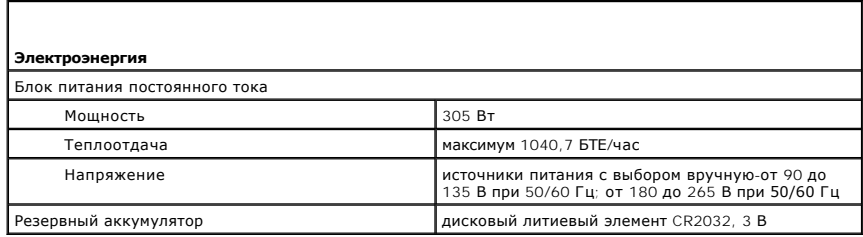

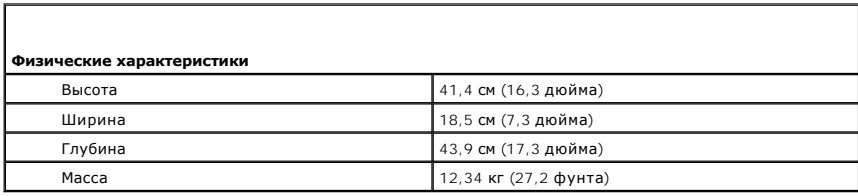

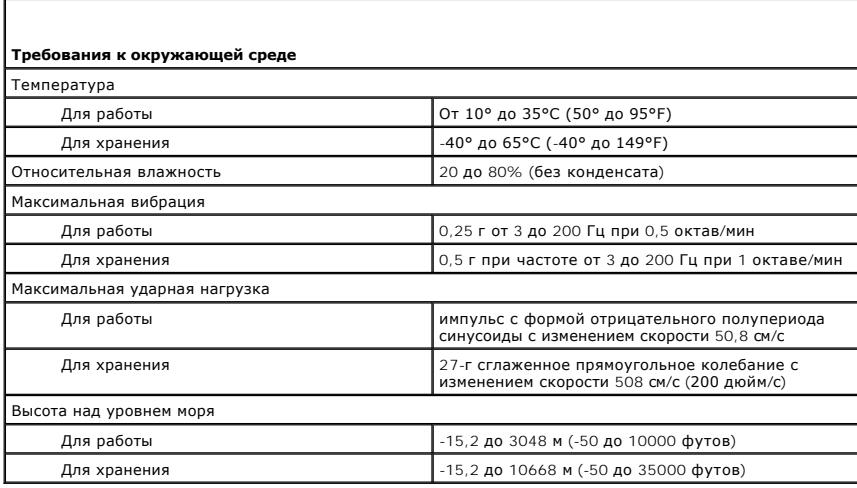

**Dell™ Optiplex™ 740 Руководство пользователя системы** 

[Динамик](#page-149-0)

# <span id="page-149-0"></span>**Динамик**

### **Установка динамика**

- **ПРЕДУПРЕЖДЕНИЕ. Перед тем как приступить к выполнению операций данного раздела, выполните инструкции по технике безопасности, описанные в** *Информационном руководстве по продуктам.*
- ЗАМЕЧАНИЕ. Во избежание повреждения внутренних компонентов компьютера статическим разрядом следует снять с себя статическое<br>электричество, прежде чем прикасаться к любым электронным компонентам компьютера. Для этого можно
- 1. Выполните процедуры в разделе [Перед началом работы](file:///C:/data/systems/op740/ru/UG/begin.htm#wp1135566).
- 2. Снимите крышку корпуса компьютера (см. раздел [Снятие крышки корпуса компьютера](file:///C:/data/systems/op740/ru/UG/mt_rmcvr.htm#wp1054583)).
- 3. Установите динамик внутрь корпуса компьютера.

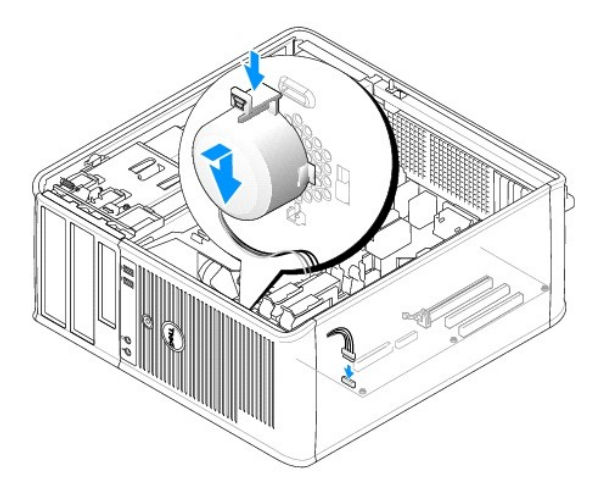

- 4. Подсоедините кабели к системной плате.
- 5. Установите на место крышку корпуса компьютера.
- 6. Включите питание компьютера.

## **Извлечение динамика**

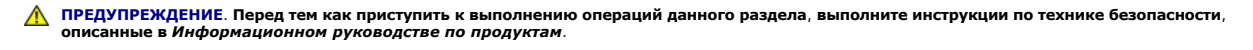

**ЗАМЕЧАНИЕ. Во избежание повреждения внутренних компонентов компьютера статическим разрядом следует снять с себя статическое электричество, прежде чем прикасаться к любым электронным компонентам компьютера. Для этого можно коснуться некрашеной металлической поверхности на корпусе компьютера.**

- 1. Выполните процедуры в разделе [Перед началом работы](file:///C:/data/systems/op740/ru/UG/begin.htm#wp1135566).
- 2. Снимите крышку корпуса компьютера (см. раздел [Снятие крышки корпуса компьютера](file:///C:/data/systems/op740/ru/UG/mt_rmcvr.htm#wp1054583)).
- 3. Отсоедините кабели от системной платы.
- 4. Выньте динамик из корпуса компьютера.

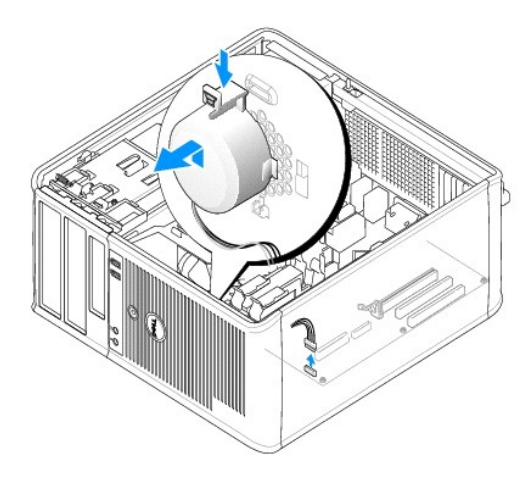

- 5. Установите на место крышку корпуса компьютера.
- 6. Включите питание компьютера.

### **Функции Microsoft® Windows® XP и Windows Vista® Dell™ OptiPlex™ 740 Руководство пользователя**

- [Перенос информации на новый компьютер](#page-151-0)
- етные записи и быстрое п
- [Настройка домашней и офисной сети](#page-154-0)

### <span id="page-151-0"></span>**Перенос информации на новый компьютер**

Можно использовать «мастеры» операционной системы для переноса файлов и других данных с одного компьютера на другой-например, со *старого* компьютера на *новый*.Для получения инструкций см. следующий раздел, относящийся к операционной системе, установленной на компьютере.

### **Microsoft Windows Vista®**

- 1. Нажмите кнопку «Пуск» в системе Windows Vista <sup>(2)</sup>, а затем выберите **Перенос файлов и параметров настройки-> Запуск средства переноса данных Windows**.
- 2. В диалоговом окне **Контроль учетных записей пользователей** щелкните **Продолжить**.
- 3. Выберите **Начать новый перенос** или **Продолжить выполняемый перенос**.

Следуйте отображенным на экране указаниям мастера переноса данных Windows.

## **Microsoft® Windows® XP**

В операционной системе Windows XP имеется Мастер переноса файлов и параметров для перемещения данных с исходного компьютера на новый компьютер. Можно перемещать следующие виды данных.

- l Сообщения электронной почты
- l Установки панели инструментов
- l Размеры окна
- l Избранные интернет-ссылки

Данные переносятся на новый компьютер по сети или по соединению компьютеров через последовательный порт или сохраняются на съемном носителе, например, на перезаписываемом компакт-диске.

**ПРИМЕЧАНИЕ**. Чтобы перенести данные со старого компьютера на новый, подсоедините последовательный кабель к портам ввода/вывода обоих<br>компьютеров. Чтобы передать данные через последовательный порт, выберите программу Сете выполните дополнительную настройку. Можно настроить расширенное подключение и установить для компьютеров значение «хост» и «гость».

Инструкции по прямому соединению двух компьютеров с помощью кабеля см. в статье базы знаний Майкрософт № 305621 *How to Set Up a Direct*<br>*Cable Connection Between Two Computers in Windows XP (*Как установить прямое соедин

Чтобы перенести данные на новый компьютер, требуется запустить Мастер переноса файлов и параметров. Для этого процесса можно использовать<br>дополнительный носитель *Operating System* (Операционная система) или создать диск

#### **Запуск мастера переноса файлов и параметров с помощью носителя Operating System (Операционная система)**

**ПРИМЕЧАНИЕ**. Для выполнения этой процедуры требуется носитель *Operating System* (Операционная система). Этот компакт-диск является<br>дополнительным и может поставляться не со всеми компьютерами.

Подготовка нового компьютера к передаче файлов.

- 1. Откройте Мастер переноса файлов и параметров: Нажмите кнопку Пуск→ Все программы→ Стандартные→ Служебные→ Мастер переноса **файлов и параметров**.
- 2. При появлении экрана приветствия **Мастер переноса файлов и параметров** нажмите кнопку **Далее**.
- 3. В окне **Это какой компьютер?** выберите **Новый компьютер**® **Далее**.
- 4. В окне **У вас есть компакт-диск с Windows XP?** выберите **Запустить мастер переноса файлов и параметров с компакт-диска Windows XP**®

#### **Далее**.

5. При появлении окна **Теперь перейдите к вашему исходному компьютеру** перейдите к первому или исходному компьютеру. *Не* нажимайте кнопку **Далее** на этом этапе.

Для копирования данных со старого компьютера выполните следующие действия.

- 1. Вставьте компакт-диск Windows XP *Operating System* (Операционная система) в исходный компьютер.
- 2. В окне **Вас приветствует Microsoft Windows XP** нажмите кнопку **Выполнение иных задач**.
- 3. В разделе **Что вы хотите сделать?** нажмите кнопку **Перенос файлов и параметров настройки**® **Далее**.
- 4. В окне **Это какой компьютер?** выберите **Исходный компьютер**® **Далее**.
- 5. В окне **Выберите способ переноса** выберите необходимый способ переноса.
- 6. В окне **Что необходимо перенести?** выберите элементы, которые требуется перенести, и нажмите кнопку **Далее**.

По завершении копирования информации появится окно **Завершение этапа сбора необходимых данных**.

7. Нажмите кнопку **Готово**.

Передача данных на новый компьютер.

- 1. В окне **Теперь перейдите к вашему исходному компьютеру** на новом компьютере нажмите кнопку **Далее**.
- 2. В окне **Где находятся файлы и параметры?** выберите способ переноса файлов и параметров и нажмите кнопку **Далее**.

Мастер прочитает собранные файлы и установки и отнесет их на новый компьютер.

После переноса всех файлов и параметров настройки появится экран **Готово**.

3. Нажмите кнопку **Готово** и перезапустите новый компьютер.

#### **Запуск мастера переноса файлов и параметров без носителя Operating System (Операционная система)**

Для запуска мастера переноса файлов и параметров без носителя *Operating System* (Операционная система) необходимо создать диск с мастером, с помощью которого можно будет создать резервный файл образа на съемном носителе.

Чтобы создать дискету мастера, выполните следующие действия на новом компьютере с установленной системой Windows XP.

- 1. Откройте Мастер переноса файлов и параметров: Нажмите кнопку **Пуск→ Все программы→ Стандартные→ Служебные→ Мастер переноса файлов и параметров**.
- 2. При появлении экрана приветствия **Мастер переноса файлов и параметров** нажмите кнопку **Далее**.
- 3. В окне Это какой компьютер? выберите Новый компьютер→ Далее.
- 4. В окне **У вас есть компакт-диск с Windows XP?** выберите **Создать дискету мастера переноса в следующем дисководе**® **Далее.**
- 5. Вставьте съемный носитель, например компакт-диск, и нажмите кнопку **OK**.
- 6. Когда дискета будет создана, и появится сообщение Now go to your old computer (Теперь перейдите к вашему исходному компьютеру), *не* нажимайте кнопку **Далее**.
- 7. Перейдите к исходному компьютеру.

Для копирования данных со старого компьютера выполните следующие действия.

- 1. На исходном компьютере вставьте дискету мастера.
- 2. Выберите **Пуск→ Выполнить**.
- 3. В поле **Открыть** в окне **Запуск** укажите путь к **fastwiz** (на соответствующем съемном носителе) и нажмите **OK**.
- 4. На экране приветствия **Мастер переноса файлов и параметров** нажмите кнопку **Далее**.
- 5. В окне Это какой компьютер? выберите Исходный компьютер→ Далее.
- 6. В окне **Выберите способ переноса** выберите необходимый способ переноса.
- 7. В окне **Что необходимо перенести?** выберите элементы, которые требуется перенести, и нажмите кнопку **Далее**.

По завершении копирования информации появится окно **Завершение этапа сбора необходимых данных**.

8. Нажмите кнопку **Готово**.

Передача данных на новый компьютер.

- 1. В окне **Теперь перейдите к вашему исходному компьютеру** на новом компьютере нажмите кнопку **Далее**.
- 2. В окне **Где находятся файлы и параметры?** выберите способ переноса файлов и параметров и нажмите кнопку **Далее**.Следуйте инструкциям на экране.

Мастер прочитает собранные файлы и установки и отнесет их на новый компьютер.

После переноса всех файлов и параметров настройки появится экран **Готово**.

- 3. Нажмите кнопку **Готово** и перезапустите новый компьютер.
- **ПРИМЕЧАНИЕ.** Для получения дополнительной информации о данной операции посетите веб-узел **support.dell.com** и выполните поиск документа #154781 (What Are The Different Methods To Transfer Files From My Old Computer To My New Dell™ Computer Using the Microsoft<sup>®</sup> Windows<sup>®</sup><br>XP Operating System? (Разные способы переноса файлов с исходного компьют

**ПРИМЕЧАНИЕ.** Документ базы знаний Dell™ может быть недоступен в определенных странах.

### <span id="page-153-0"></span>**Учетные записи и быстрое переключение пользователей**

### **Добавление учетных записей**

После установки операционной системы администратор или пользователь с правами администратора может создавать дополнительные учетные записи пользователей.

#### **Windows Vista**

- 1. Нажмите кнопку «Пуск» в системе Windows Vista **и делените Панель управления**.
- 2. Щелкните **Добавление и удаление учетных записей пользователей**.

При появлении диалогового окна **Контроль учетных записей пользователей** щелкните **Продолжить** или введите пароль администратора и щелкните **Отправить**.

- 3. В окне **Управление учетными записями** щелкните **Создание учетной записи**.
- 4. Введите желаемое имя для использования в новой учетной записи и щелкните нужный тип учетной записи.
- 5. Щелкните **Создать учетную запись**.

Новая учетная запись отобразится в окне **Учетные записи пользователей**.

#### **Windows XP**

- 1. Нажмите кнопку **Пуск** и выберите **Панель управления**.
- 2. В окне **Панель управления** щелкните элемент **Учетные записи пользователей**.
- 3. В группе **Выберите задание** выберите параметр **Создание учетной записи**.
- 4. В поле **Задайте имя новой учетной записи** введите имя нового пользователя и нажмите кнопку **Далее**.
- 5. В группе **Выбор типа учетной записи** выберите один из следующих вариантов.
	- l **Администратор компьютера**. возможность изменения всех настроек компьютера.
- l **Ограниченная учетная запись**. возможность изменять только собственные личные параметры, например пароль. Не может устанавливать программы и иметь доступ в Интернет.
- **ПРИМЕЧАНИЕ**. При использовании версий Windows XP Home Edition или Windows XP Professional могут присутствовать дополнительные<br>возможности. Кроме того, опции, доступные в Windows XP Professional, изменяются в зависимости
- 6. Щелкните **Создать учетную запись**.

### **Быстрое переключение пользователя**

Быстрое переключение пользователей позволяет нескольким пользователям работать на одном компьютере без прекращения сеанса предыдущего пользователя.

#### **Windows Vista**

1. Нажмите кнопку «Пуск» в системе Windows Vista <sup>←</sup>, а затем выберите **Перенос файлов и параметров настройки→ Запуск средства переноса данных Windows**.

В меню «Пуск» отобразятся имя и изображение текущего пользователя.

- 2. Щелкните значок стрелки вправо в правом нижнем углу меню «Пуск».
- 3. Нажмите кнопку **Сменить пользователя**.
- 4. Щелкните имя учетной записи пользователя, на которую необходимо переключиться.
- 5. Введите пароль, если требуется.
- 6. Щелкните стрелку **Перейти**.
- 7. Нажмите кнопку **Пуск**.

Имя и изображение пользователя отобразятся в меню **Пуск**.

#### **Windows XP**

- **ПРИМЕЧАНИЕ.** Функция быстрого переключения пользователей (Fast User Switching) недоступна, если компьютер работает в Windows XP Professional и входит в домен или если на компьютере менее 128 МБ памяти.
- 1. Нажмите кнопку **Пуск** и выберите **Выход из системы**.
- 2. В окне **Выход из Windows** выберите **Смена пользователя**.

При быстром переключении пользователей программы, открытые предыдущими пользователями, продолжают работать в фоновом режиме, что может<br>замедлить работу компьютера. Кроме того, мультимедийные программы, например игры или п Подробности см. в центре справки и поддержки Windows.

# <span id="page-154-0"></span>**Настройка домашней и офисной сети**

## **Подключение к сетевому адаптеру**

- **ПРИМЕЧАНИЕ**. Подключите сетевой кабель к разъему сетевого адаптера компьютера. Не подключайте сетевой кабель к разъему модема<br>компьютера. Не подключайте сетевой кабель к телефонной розетке.
- 1. Подключите сетевой кабель к разъему сетевого адаптера, расположенному на задней панели компьютера. Вставьте кабель в разъем до щелчка, а затем осторожно потяните его, чтобы убедиться в надежности его подсоединения.
- 2. Подсоедините другой конец сетевого кабеля к сетевому устройству.

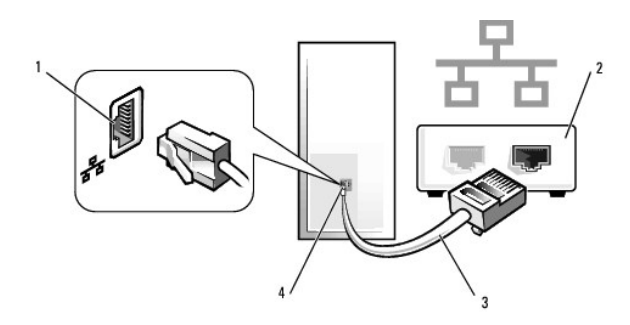

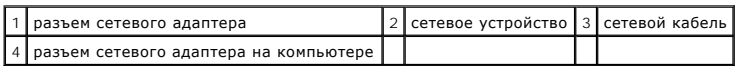

### **Мастер настройки сети**

### **Windows Vista**

- 1. Нажмите кнопку «Пуск» в системе Windows Vista <sup>(2</sup>), а затем щелкните **Подключение→ Установка подключения или сети**.
- 2. В группе **Выбор варианта подключения** выберите вариант подключения.
- 3. Нажмите кнопку **Далее**, затем выполните инструкции мастера.

#### **Windows XP**

Oперационная система Microsoft® Windows® XP включает в себя Network Setup Wizard (Мастер настройки сети) для управления процессом<br>совместного использования файлов, принтеров, Интернет-соединения между компьютерами дома ил

- 1. Нажмите кнопку **Пуск**, выберите **Все программы**® **Стандартные**® **Связь** и затем **Мастер настройки сети**.
- 2. В экране приветствия **Мастер настройки сети** нажмите кнопку **Далее**.
- 3. Щелкните **Перечень для создания сети**.
- **ПРИМЕЧАНИЕ**. При выборе метода подключения **Этот компьютер имеет прямое подключение к Интернету** включается брандмауэр, встроенный<br>в систему Windows XP с пакетом обновления 1 (SP1) или более поздней версии.

4. Заполните форму и выполните необходимую подготовку.

5. Вернитесь в мастер настройки сети и выполняйте инструкции на экране.

[Назад на страницу содержания](file:///C:/data/systems/op740/ru/UG/index.htm)

## <span id="page-156-0"></span>**Установка крышки корпуса компьютера**

**Dell™ OptiPlex™ 740 Руководство пользователя** 

- ПРЕДУПРЕЖДЕНИЕ. Перед тем как приступить к выполнению операций данного раздела, выполните указания по безопасности, описанные<br>в Информационном руководстве по продуктам.
- 1. Убедитесь, что все кабели подключены, а согнутые кабели не мешают.

Аккуратно потяните кабели питания на себя, чтобы они не запутались под дисководами.

- 2. Проверьте, не остались ли в корпусе компьютера инструменты или запасные детали.
- 3. Чтобы установить крышку, выполните следующие действия.
	- a. Совместите нижнюю часть крышки с шарнирами, расположенными вдоль нижнего края корпуса.
	- b. С помощью шарниров поворачивайте крышку вниз, пока она не защелкнется.

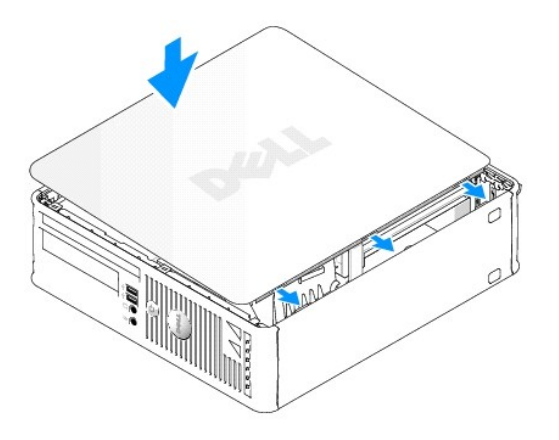

c. Перед установкой компьютера в рабочее положение убедитесь, что крышка установлена правильно.

**ВНИМАНИЕ.** Сначала подсоединяйте сетевой кабель к стенной розетке, а затем к компьютеру.

4. Подключите компьютер и устройства к электросети и включите их.

После снятия крышки и установки ее на место устройство защиты корпуса от вскрытия (если оно установлено и включено) при следующей<br>загрузке компьютера выводит на экран следующее сообщение:<u>osfeat</u>

ALERT! Cover was previously removed. (Внимание! Крышка была снята.)

5. Выполните сброс устройства защиты корпуса от вскрытия в программе настройки системы, задав для параметра **Chassis Intrusion** (Защита корпуса от вскрытия) значение **On** (Включено) или **On- Silent** (Включено-Автоматически) (см. раздел [Настройка системы](file:///C:/data/systems/op740/ru/UG/advfeat.htm#wp1147581)).

**ПРИМЕЧАНИЕ**. Если пароль администратора назначен другим пользователем, обратитесь к администратору сети за инструкциями по сбросу<br>устройства защиты корпуса от вскрытия.

[Назад на страницу содержания](file:///C:/data/systems/op740/ru/UG/index.htm)

**Dell™ OptiPlex™ 740 Руководство пользователя** 

Платы PCI, PCI Express [и адаптеры последовательного порта](#page-157-0) PS/2

## <span id="page-157-0"></span>**Платы PCI, PCI Express и адаптеры последовательного порта PS/2**

ПРЕДУПРЕЖДЕНИЕ. Перед тем как приступить к выполнению операций данного раздела, выполните инструкции по технике безопасности,<br>описанные в документе *Информационное руководство по продуктам*. **ВНИМАНИЕ.** Для предотвращения повреждений внутренних компонентов компьютера от статического электричества снимите статический электрический заряд со своего тела, прежде чем касаться электронных компонентов компьютера. Для этого прикоснитесь к неокрашенной металлической поверхности корпуса компьютера.

Компьютер Dell™ поддерживает адаптер последовательного порта PS/2 и обеспечивает возможность подключения плат PCI и PCI Express к следующим разъемам.

- l Один низкопрофильный слот для плат PCI
- l [Один низкопрофильный слот для плат](#page-160-0) PCI Express x16

**И ПРИМЕЧАНИЕ**. В компьютере Dell используются только слоты PCI и PCI Express. Платы ISA не поддерживаются.

## **Платы PCI**

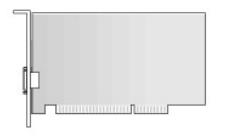

#### **Установка платы PCI**

- 1. Выполните процедуры, описанные в разделе [Перед началом работы](file:///C:/data/systems/op740/ru/UG/begin.htm#wp1135566).
- **ПРИМЕЧАНИЕ.** Чтобы найти плату PCI, см. раздел [Компоненты системной платы](file:///C:/data/systems/op740/ru/UG/desktop.htm#wp1090996).
- 2. Осторожно поднимите фиксатор платы из внутреннего положения и откройте его.

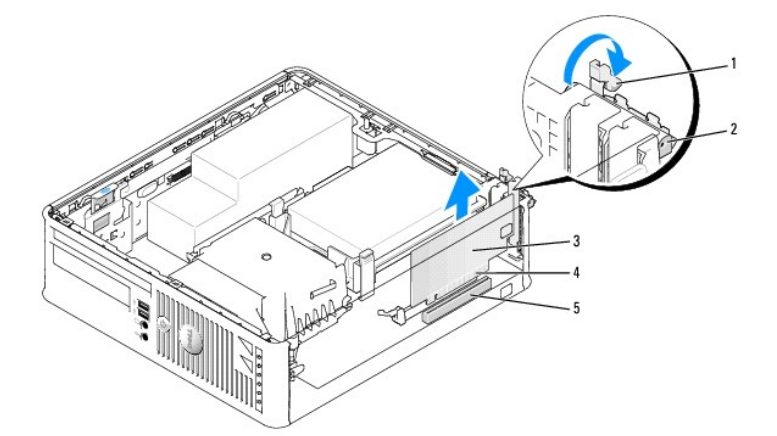

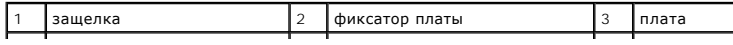

<span id="page-158-2"></span>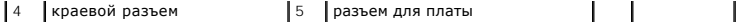

- 3. Для установки новой платы удалите заглушку, чтобы открыть отверстие для платы. Затем перейдите к разделу [шаг](#page-158-0) 5.
- 4. Чтобы заменить уже установленную плату, извлеките ее из компьютера. Отсоедините от платы все подключенные кабели. Затем выполните [шаг](#page-158-1) 6.
- <span id="page-158-0"></span>5. Подготовьте плату к установке.
- ПРЕДУПРЕЖДЕНИЕ. Некоторые сетевые адаптеры могут автоматически запускать компьютер, когда они подключены к сети. Поэтому, во<br>избежание поражения электрическим током, обязательно отключите питание компьютера перед установк

**И ПРИМЕЧАНИЕ**. Дополнительную информацию о настройках платы, установке внутренних соединений и более точных настройках платы и компьютера см. в документации, поставляемой вместе с платой.

<span id="page-158-1"></span>6. Вставьте плату в разъем и с усилием нажмите на нее. Убедитесь, что плата полностью встала в слот.

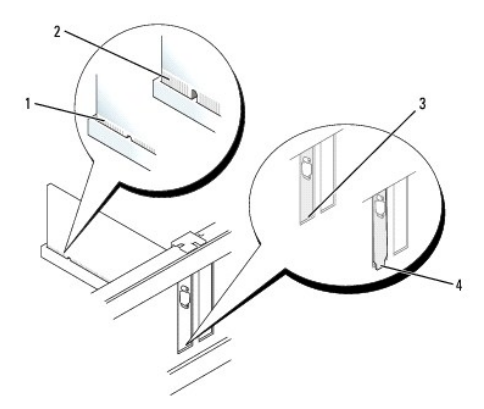

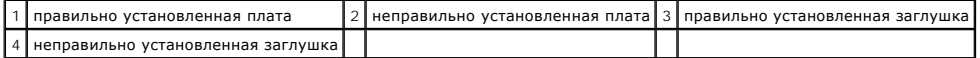

- 7. Перед закрытием фиксатора платы убедитесь, что соблюдены следующие условия.
	- l Верхние части всех плат и заглушки установлены заподлицо с направляющей выравнивания
	- l Выемка в верхней части платы или заглушки входит в направляющую выравнивания
- 8. Установите фиксатор платы в исходное положение, закрепив таким образом платы.
- **ВНИМАНИЕ.** Не прокладывайте кабели платы поверх плат. Если кабели проложены поверх плат, корпус компьютера может не закрыться. Кроме того, это может повредить оборудование.
- 9. Подсоедините к плате все необходимые кабели.
- 10. Установите крышку корпуса компьютера на место (см. раздел [Установка крышки корпуса компьютера](file:///C:/data/systems/op740/ru/UG/replacvr.htm#wp1054602)).

**И ПРИМЕЧАНИЕ**. Информацию о кабельных соединениях платы см. в документации по плате.

- 11. Если установлена звуковая плата.
	- a. Войдите в программу настройки системы, выберите пункт **Integrated Audio** (Встроенное аудиооборудование) в группе **Onboard Devices** (Встроенные устройства) и установите значение **Off** (Выключено) (см. раздел [Настройка системы](file:///C:/data/systems/op740/ru/UG/advfeat.htm#wp1147581)).
	- b. Подключите внешние звуковые устройства к разъемам на звуковой плате. Не подключайте внешние аудиоустройства к разъему для<br>линейного входа на задней панели компьютера (см. раздел <u>Разъемы на задней панели</u>).

**ВНИМАНИЕ**. Сначала подсоединяйте сетевой кабель к стенной розетке, а затем к компьютеру.

- 12. Если установлена плата сетевого адаптера, и необходимо отключить встроенный сетевой адаптер.
	- a. Войдите в программу настройки системы, выберите пункт **Integrated NIC** (Встроенный контроллер сетевого интерфейса) в группе **Onboard Devices** (Встроенные устройства) и установите значение **Off** (Выключено) (см. раздел [Настройка системы](file:///C:/data/systems/op740/ru/UG/advfeat.htm#wp1147581)).
	- b. Подсоедините сетевой кабель к разъемам сетевого адаптера. Не подсоединяйте сетевой кабель ко встроенному сетевому разъему на задней панели компьютера.
- 13. Установите нужные драйверы платы (см. документацию по плате).

### **Удаление платы PCI**

1. Выполните процедуры, описанные в разделе [Перед началом работы](file:///C:/data/systems/op740/ru/UG/begin.htm#wp1135566)

**И ПРИМЕЧАНИЕ**. Чтобы найти плату PCI, см. раздел [Компоненты системной платы](file:///C:/data/systems/op740/ru/UG/desktop.htm#wp1090996).

- 2. Осторожно поднимите фиксатор платы из внутреннего положения и откройте его.
- 3. Отсоедините от платы все подключенные кабели.
- 4. Взяв плату за верхние углы, аккуратно извлеките ее из разъема.

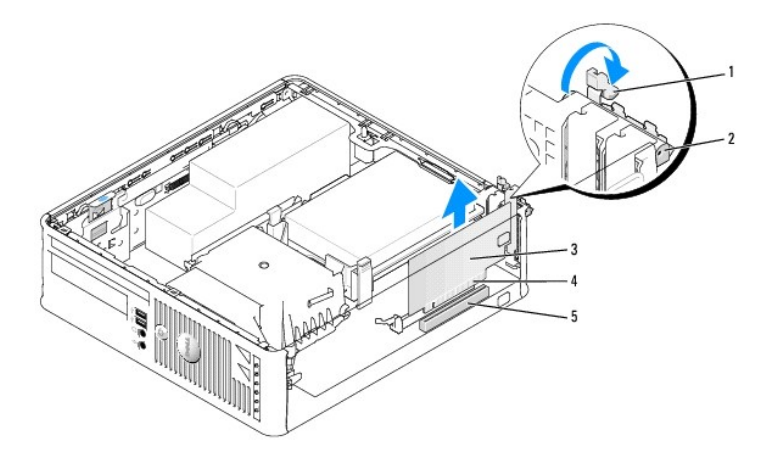

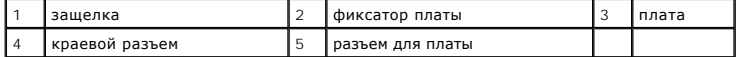

5. Если плата извлекается надолго, вставьте на ее место заглушку.

**ПРИМЕЧАНИЕ**. Установка металлической заглушки в пустое отверстие для платы необходима для удовлетворения требованиям сертификации<br>FCC (США). Кроме того, заглушки защищают компьютер от пыли и грязи.

6. Прежде чем закрыть фиксирующий механизм платы, убедитесь, что соблюдены указанные ниже рекомендации.

- l Верхние части всех плат и заглушек находятся на одном уровне с выравнивающей полосой.
- l Вырез в верхней части платы или заглушки попадает на винт крепления к направляющей.

**ВНИМАНИЕ.** Не прокладывайте кабели платы поверх плат. Если кабели проложены поверх плат, корпус компьютера может не закрыться. Кроме<br>того, это может повредить оборудование.

- 7. Установите фиксатор платы в исходное положение, закрепив таким образом оставшиеся платы.
- 8. Установите крышку корпуса компьютера на место (см. раздел [Установка крышки корпуса компьютера](file:///C:/data/systems/op740/ru/UG/replacvr.htm#wp1054602)).
- 9. Удалите драйвер платы. Инструкции см. в документации, поставляемой в комплекте с платой.
- 10. Удаление звуковой платы.
	- a. Войдите в программу настройки системы, выберите пункт **Integrated Audio** (Встроенное аудиооборудование) в группе **Onboard Devices**

(Встроенные устройства) и установите значение **On** (Включено) (см. раздел [Настройка системы](file:///C:/data/systems/op740/ru/UG/advfeat.htm#wp1147581)).

<span id="page-160-1"></span>b. Подключите внешние звуковые устройства к соответствующим разъемам на задней панели компьютера.

ВНИМАНИЕ. Сначала подсоединяйте сетевой кабель к стенной розетке, а затем к компьютеру.

**ПРИМЕЧАНИЕ.** Информацию о кабельных соединениях платы см. в документации по плате.

- 11. Если был извлечен разъем сетевого адаптера, выполните указанные ниже действия.
	- а. Войдите в программу настройки системы, выберите пункт **Integrated NIC** (Встроенный контроллер сетевого интерфейса) в группе<br>• **Onboard Devices** (Встроенные устройства) и установите значение **On** (Включено) (см. разде
	- b. Подключите сетевой кабель ко встроенному сетевому разъему на задней панели компьютера.

### <span id="page-160-0"></span>**Платы PCI Express и DVI**

Компьютер поддерживает одну низкопрофильную плату PCI Express x16.

При замене платы PCI Express платой другого типа PCI Express удалите текущий драйвер платы из операционной системы. Информацию см. в документации, прилагаемой к плате.

#### **Установка платы PCI Express x16 или DVI**

1. Выполните действия, описанные в разделе [Перед началом работы](file:///C:/data/systems/op740/ru/UG/begin.htm#wp1135566).

**И ПРИМЕЧАНИЕ**. Чтобы найти плату PCI, см. раздел [Компоненты системной платы](file:///C:/data/systems/op740/ru/UG/desktop.htm#wp1090996).

- 2. Осторожно поднимите фиксатор платы из внутреннего положения и откройте его.
- 3. Если устанавливается новая плата PCI Express x16 или DVI, извлеките заглушку для создания отверстия для слота платы. Затем перейдите к разделу [шаг](#page-158-0) 5.
- 4. Если осуществляется замена платы PCI Express x16 или DVI, извлеките плату (см. раздел [Извлечение платы](#page-162-0) PCI Express x16 или DVI). Отсоедините от платы все подключенные кабели. Затем выполните [шаг](#page-158-1) 6.
- 5. Подготовьте плату к установке.
- ПРЕДУПРЕЖДЕНИЕ. Некоторые сетевые адаптеры могут автоматически запускать компьютер, когда они подключены к сети. Поэтому, во<br>избежание поражения электрическим током, обязательно отключите питание компьютера перед установк
- **ПРИМЕЧАНИЕ**. Дополнительную информацию о настройках платы, установке внутренних соединений и более точных настройках платы и<br>компьютера см. в документации, поставляемой вместе с платой.
- 6. Вставьте плату в разъем и с усилием нажмите на нее. Убедитесь, что плата полностью встала в слот.

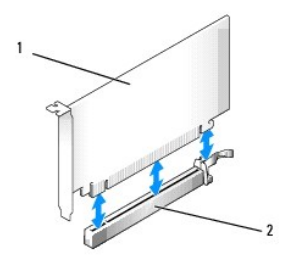

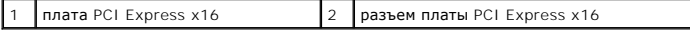

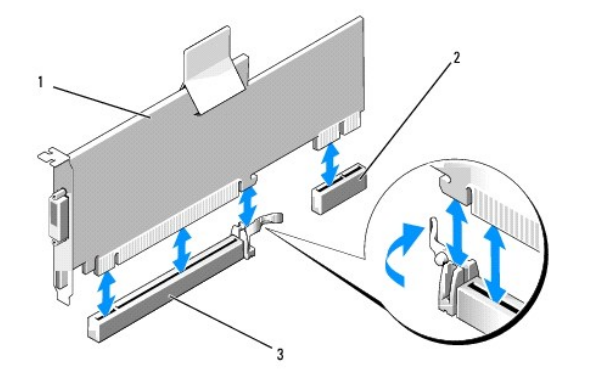

плата PCI Express x16 DVI  $\Big|2\Big|$  разъем платы DVI  $\Big|3\Big|$  разъем платы PCI Express x16

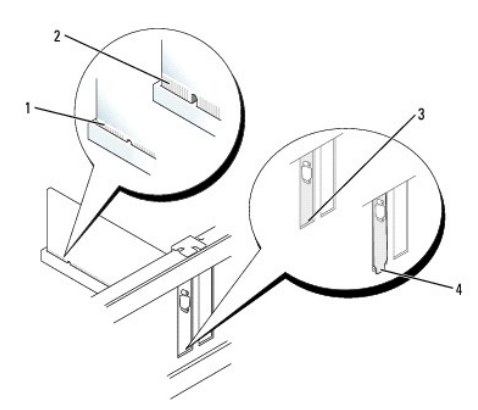

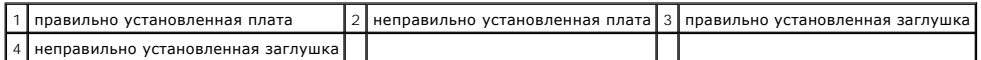

**ВНИМАНИЕ.** Не прокладывайте кабели платы поверх плат. Если кабели проложены поверх плат, корпус компьютера может не закрыться. Кроме того, это может повредить оборудование.

- 7. Подсоедините к плате все необходимые кабели.
- 8. Прежде чем закрыть фиксирующий механизм платы, убедитесь, что соблюдены указанные ниже рекомендации.
	- l Верхние части всех плат и заглушек находятся на одном уровне с выравнивающей полосой.
	- l Вырез в верхней части платы или заглушки попадает на винт крепления к направляющей.
- 9. Установите фиксатор платы в исходное положение, закрепив таким образом платы.
- 10. Установите крышку корпуса компьютера на место (см. раздел [Установка крышки корпуса компьютера](file:///C:/data/systems/op740/ru/UG/replacvr.htm#wp1054602)).

**И ПРИМЕЧАНИЕ**. Информацию о кабельных соединениях платы см. в документации по плате.

- 11. Если установлена звуковая плата.
	- а. Войдите в программу настройки системы, выберите пункт **Integrated Audio** (Встроенное аудиооборудование) в группе Onboard Devices<br>(Встроенные устройства) и установите значение Off (Выключено) (см. раздел <u>Настройка си</u>
	- b. Подключите внешние звуковые устройства к разъемам на звуковой плате. Не подключайте внешние аудиоустройства к разъему для<br>линейного входа на задней панели компьютера (см. раздел <u>Разъемы на задней панели)</u>.

**ВНИМАНИЕ**. Сначала подсоединяйте сетевой кабель к стенной розетке, а затем к компьютеру.

- <span id="page-162-1"></span>12. Если установлена плата сетевого адаптера, и необходимо отключить встроенный сетевой адаптер.
	- а. Войдите в программу настройки системы, выберите пункт Integrated NIC (Встроенный контроллер сетевого интерфейса) в группе<br>Оnboard Devices (Встроенные устройства) и установите значение Off (Выключено) (см. раздел <u>Настр</u>
	- b. Подсоедините сетевой кабель к разъемам сетевого адаптера. Не подсоединяйте сетевой кабель ко встроенному сетевому разъему на задней панели компьютера.
- 13. Установите нужные драйверы платы (см. документацию по плате).

### <span id="page-162-0"></span>**Извлечение платы PCI Express x16 или DVI**

- 1. Выполните действия, описанные в разделе [Перед началом работы](file:///C:/data/systems/op740/ru/UG/begin.htm#wp1135566).
- 2. Осторожно поднимите фиксатор платы из внутреннего положения и откройте его.
- 3. Отсоедините от платы все подключенные кабели.
- 4. Большим пальцем нажмите на рычаг, чтобы защелка освободилась.

При извлечении платы PCI Express x16 см. [шаг](#page-162-2) 5.

При извлечении платы DVI см. [шаг](#page-162-3) 6.

<span id="page-162-2"></span>5. Нажимая на рычаг, потяните плату вверх, чтобы извлечь ее из разъема.

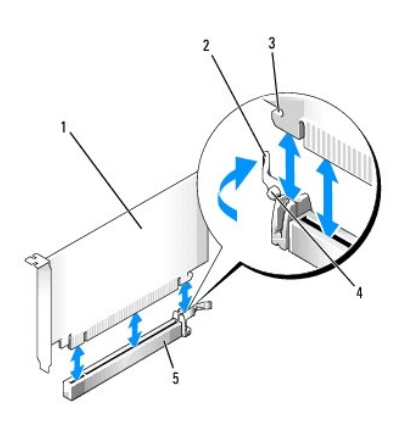

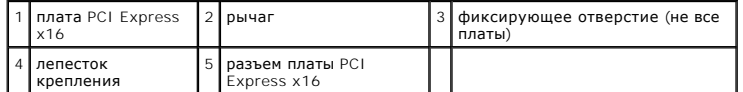

<span id="page-162-3"></span>6. Нажимая на рычаг, потяните вверх язычок и извлеките плату из разъема.

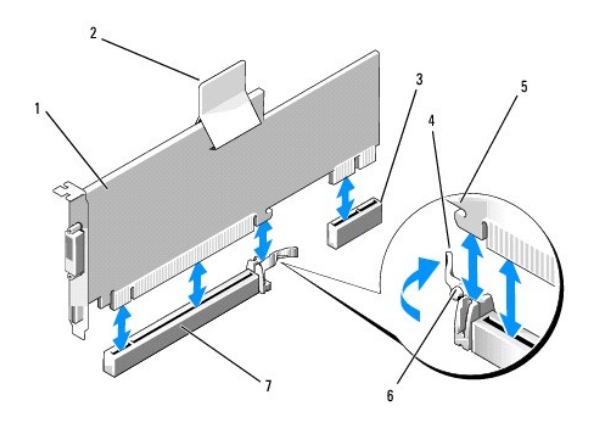

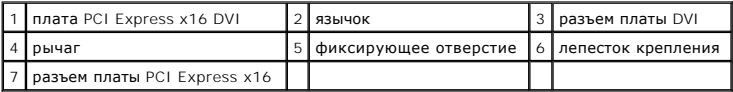

7. Если плата извлекается надолго, вставьте на ее место заглушку.

**ПРИМЕЧАНИЕ.** Установка металлической заглушки в пустое отверстие для платы необходима для удовлетворения требованиям сертификации FCC (США). Кроме того, заглушки защищают компьютер от пыли и грязи.

- 8. Прежде чем закрыть фиксирующий механизм платы, убедитесь, что соблюдены указанные ниже рекомендации.
	- l Верхние части всех плат и заглушек находятся на одном уровне с выравнивающей полосой.
	- l Вырез в верхней части платы или заглушки попадает на винт крепления к направляющей.
- 9. Установите фиксатор платы в исходное положение, закрепив таким образом оставшиеся платы.

**ВНИМАНИЕ.** Не прокладывайте кабели платы поверх плат. Если кабели проложены поверх плат, корпус компьютера может не закрыться. Кроме<br>того, это может повредить оборудование.

10. Установите крышку корпуса компьютера на место (см. раздел [Установка крышки корпуса компьютера](file:///C:/data/systems/op740/ru/UG/replacvr.htm#wp1054602)).

11. Удалите драйвер платы. Инструкции см. в документации, поставляемой в комплекте с платой.

- 12. Удаление звуковой платы.
	- а. Войдите в программу настройки системы, выберите пункт **Integrated Audio** (Встроенное аудиооборудование) в группе Onboard Devices<br>(Встроенные устройства) и установите значение Оn (Включено) (см. раздел <u>Настройка сист</u>
	- b. Подключите внешние звуковые устройства к соответствующим разъемам на задней панели компьютера.
- **ВНИМАНИЕ.** Сначала подсоединяйте сетевой кабель к стенной розетке, а затем к компьютеру.
- 13. Если был извлечен разъем сетевого адаптера, выполните указанные ниже действия.
	- a. Войдите в программу настройки системы, выберите пункт **Integrated NIC** (Встроенный контроллер сетевого интерфейса) в группе **Onboard Devices** (Встроенные устройства) и установите значение **On** (Включено) (см. раздел [Настройка системы](file:///C:/data/systems/op740/ru/UG/advfeat.htm#wp1147581)).
	- b. Подключите сетевой кабель ко встроенному сетевому разъему на задней панели компьютера.

### **Адаптеры последовательных портов PS/2**

ПРЕДУПРЕЖДЕНИЕ. Перед тем как приступить к выполнению операций данного раздела, выполните инструкции по технике безопасности,<br>описанные в документе *Информационное руководство по продуктам*.

**ВНИМАНИЕ**. Для предотвращения повреждений внутренних компонентов компьютера от статического электричества снимите статический<br>электрический заряд со своего тела, прежде чем касаться электронных компонентов компьютера. Дл

#### **Установка адаптера последовательного порта PS/2**

- 1. Выполните действия, описанные в разделе [Перед началом работы](file:///C:/data/systems/op740/ru/UG/begin.htm#wp1135566).
- 2. Осторожно поднимите фиксатор платы из внутреннего положения и откройте его.
- 3. Удалите заглушку (при необходимости).

**И пРИМЕЧАНИЕ**. Дополнительную информацию о настройках адаптера, установке внутренних соединений и более точных настройках адаптера и компьютера см. в документации, поставляемой вместе с адаптером.

- 4. Выровняйте кронштейн адаптера последовательного порта PS/2 в фиксирующем слоте и нажмите на него с усилием. Убедитесь, что адаптер полностью установлен в слот.
- 5. Прежде чем закрыть фиксирующий механизм платы, убедитесь, что соблюдены указанные ниже рекомендации.
	- l Верхние части всех плат и заглушек находятся на одном уровне с выравнивающей полосой.
	- l Вырез в верхней части платы или заглушки попадает на винт крепления к направляющей.

6. Установите фиксатор платы в исходное положение, закрепив таким образом платы.

**ВНИМАНИЕ**. Не прокладывайте кабели платы поверх плат. Если кабели проложены поверх плат, корпус компьютера может не закрыться. Кроме<br>того, это может повредить оборудование.

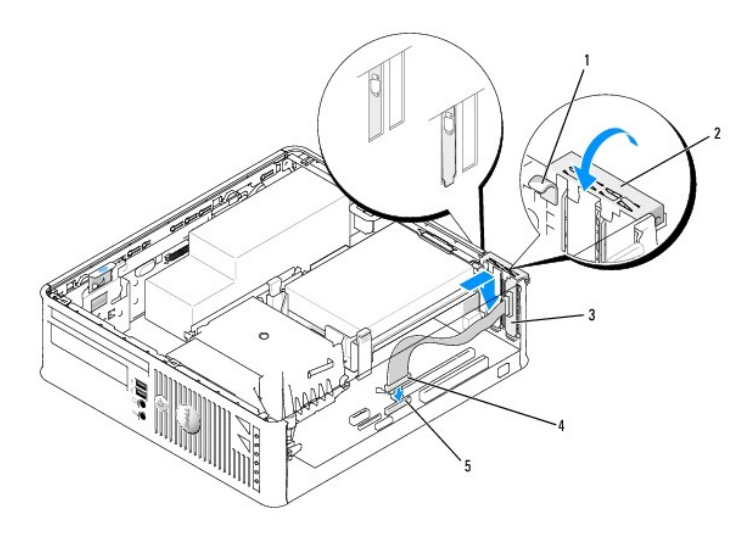

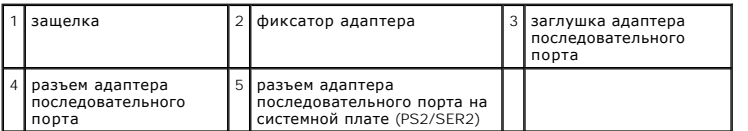

7. [Подключите кабель адаптера к разъему адаптера последовательного порта](file:///C:/data/systems/op740/ru/UG/desktop.htm#wp1090996) PS/2 (PS2/SER2) на системной плате (см. раздел Компоненты системной платы).

**ПРИМЕЧАНИЕ.** Информацию о подключении кабелей см. в документации по адаптеру последовательного порта PS/2.

8. Установите крышку корпуса компьютера на место (см. раздел [Установка крышки корпуса компьютера](file:///C:/data/systems/op740/ru/UG/replacvr.htm#wp1054602)).

#### **Извлечение адаптера последовательного порта PS/2**

- 1. Выполните действия, описанные в разделе [Перед началом работы](file:///C:/data/systems/op740/ru/UG/begin.htm#wp1135566).
- 2. Осторожно поднимите фиксатор платы из внутреннего положения и откройте его.
- 3. Отсоедините кабель последовательного порта PS/2 от системной платы (см. раздел [Компоненты системной платы](file:///C:/data/systems/op740/ru/UG/desktop.htm#wp1090996)).
- 4. Возьмите кронштейн адаптера последовательного порта PS/2 за верхние углы и извлеките его из разъема.
- 5. Если адаптер извлекается надолго, вставьте на его место заглушку.

**ПРИМЕЧАНИЕ**. Установка металлической заглушки в пустое отверстие для платы необходима для удовлетворения требованиям сертификации<br>FCC (США). Кроме того, заглушки защищают компьютер от пыли и грязи.

- 6. Прежде чем закрыть фиксирующий механизм платы, убедитесь, что соблюдены указанные ниже рекомендации.
	- l Верхние части всех плат и заглушек находятся на одном уровне с выравнивающей полосой.
	- l Вырез в верхней части платы или заглушки попадает на винт крепления к направляющей.
- 7. Установите фиксатор платы в исходное положение, закрепив таким образом оставшиеся платы.
- 8. Установите крышку корпуса компьютера на место (см. раздел [Установка крышки корпуса компьютера](file:///C:/data/systems/op740/ru/UG/replacvr.htm#wp1054602)).

**Dell™ OptiPlex™ 740 Руководство пользователя** 

[Процессор](#page-166-0)

# <span id="page-166-0"></span>**Процессор**

- ПРЕДУПРЕЖДЕНИЕ. Перед тем как приступить к выполнению операций данного раздела, выполните указания по безопасности, описанные<br>в Информационном руководстве по продуктам.
- **ВНИМАНИЕ.** Для предотвращения повреждений внутренних компонентов компьютера от статического электричества снимите статический 0 электрический заряд со своего тела, прежде чем касаться электронных компонентов компьютера. Для этого прикоснитесь к неокрашенной металлической поверхности корпуса компьютера.

## **Извлечение процессора**

- 1. Выполните процедуры, описанные в разделе [Перед началом работы](file:///C:/data/systems/op740/ru/UG/begin.htm#wp1135566).
- 2. Извлеките жесткий диск (см. раздел [Удаление жесткого диска](file:///C:/data/systems/op740/ru/UG/sff_drvs.htm#wp1197562)).
- 3. Если установлен дисковод гибких дисков, снимите его кабель с зажимов прокладки кабеля на радиаторе.
- 4. Отверните невыпадающий винт с каждой стороны блока радиатора.
- ПРЕДУПРЕЖДЕНИЕ. Несмотря на то, что блок радиатора снабжен пластиковым экраном, он может сильно нагреться при нормальном<br>режиме работы компьютера. Прежде чем взять блок радиатора, убедитесь, что прошло достаточно времени,
- **ВНИМАНИЕ**. Прежде чем повернуть блок радиатора в верхнем направлении, поверните его из стороны в сторону, чтобы освободить от термической смазки между радиатором и процессором. Это необходимо сделать во избежание повреждения процессора при его извлечении из<br>разъема во время вращения блока радиатора в верхнем направлении.
- 5. Выньте блок радиатора и извлеките его из компьютера.<br>Положите радиатор на его верхнюю плоскость так, чтобы термическая смазка была обращена наверх.

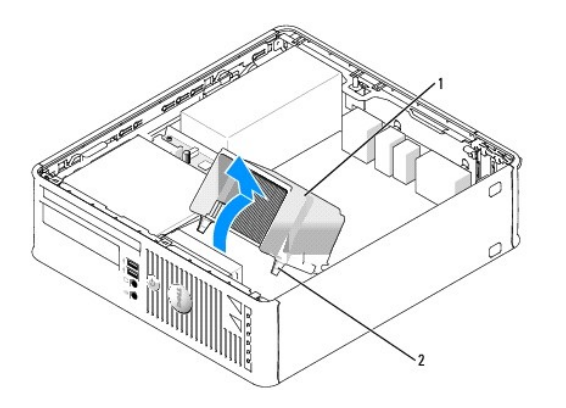

 $\boxed{6}$ лок радиатора  $\boxed{2}$  отверстия для установки невыпадающих винтов (2)

**ВНИМАНИЕ**. Если для нового процессора не требуется новый радиатор, при замене процессора можно использовать исходный блок радиатора.

6. Потяните рычаг крепления вверх, чтобы разблокировать процессор.

<span id="page-167-1"></span>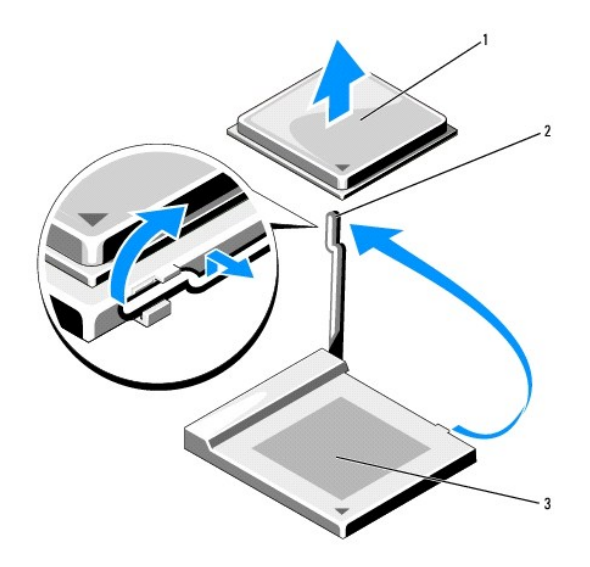

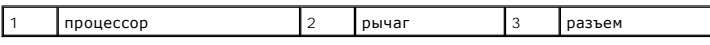

O **ВНИМАНИЕ**. Постарайтесь не деформировать контакты при извлечении процессора из гнезда. Деформация контактов может привести к<br>повреждению процессора.

7. Выньте процессор из разъема.

Оставьте рычаг в положении освобождения, [чтобы подготовить разъем к установке нового процессора](#page-167-0), и перейдите к разделу Установка процессора.

0 **ВНИМАНИЕ.** После извлечения процессора убедитесь, что на контактах не осталась термической смазки. Термическая смазка на контактах приводит к повреждению процессора.

## <span id="page-167-0"></span>**Установка процессора**

**ВНИМАНИЕ**. Необходимо снять заряд статического электричества - прикоснитесь к неокрашенной металлической части на задней панели компьютера.

**ВНИМАНИЕ.** Старайтесь не погнуть контакты при установке процессора в разъем. Деформация контактов может привести к повреждению 0 процессора.

1. Выполните процедуры, описанные в разделе [Перед началом работы](file:///C:/data/systems/op740/ru/UG/begin.htm#wp1135566).

**ВНИМАНИЕ**. Постарайтесь не деформировать контакты при распаковке процессора. Деформация контактов может привести к повреждению процессора.

2. Распаковывая новый процессор, постарайтесь не повредить контакты процессора.

**ПРИМЕЧАНИЕ**. Во избежание повреждения процессора и компьютера правильно устанавливайте процессор в гнездо.

- 3. Если рычаг освобождения не в верхней позиции, поднимите его.
- 4. Совместите контакты 1 на процессоре и на разъеме.

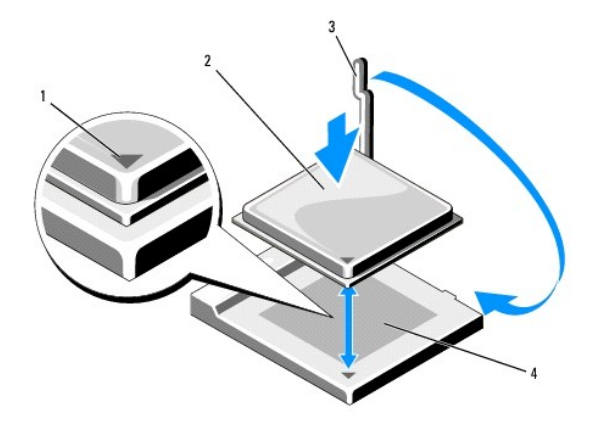

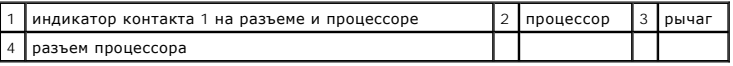

**ВНИМАНИЕ**. Во избежание повреждения контактов правильно совместите процессор с гнездом и не прикладывайте усилий во время его установки.

5. Аккуратно вставьте процессор в гнездо и убедитесь, что он расположен правильно.

- 6. Слегка надавливая на процессор, поворачивайте рычаг назад по направлению к системной плате до щелчка для надежной установки.
- 7. Удалите термическую смазку с нижней части радиатора.

**ВНИМАНИЕ**. Нанесите новую термическую смазку. Новая термическая смазка необходима для обеспечения правильного термического соединения, что является условием оптимальной работы процессора.

8. Нанесите новую термическую смазку на верхнюю часть процессора.

- 9. Установите блок радиатора, выполнив следующие действия.
	- a. Поместите блок радиатора обратно на крепление.
	- b. Поверните блок радиатора вниз к основанию компьютера и убедитесь, что два невыпадающих винта правильно установлены в отверстя на системной плате.
	- c. Затяните два невыпадающих винта.

**ВНИМАНИЕ.** Убедитесь в том, что радиатор правильно установлен и закреплен.

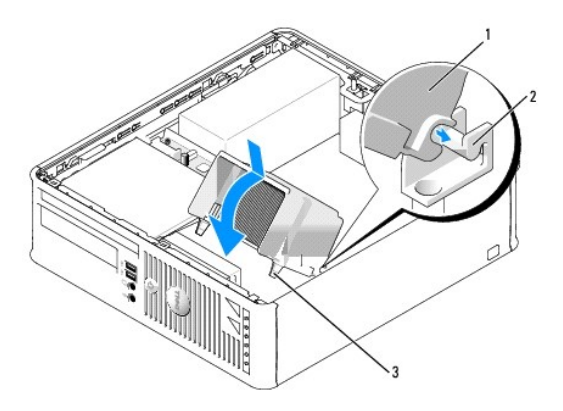

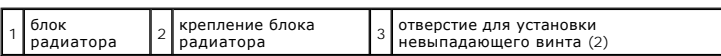

10. Протяните кабель дисковода гибких дисков через зажимы прокладки кабеля на блоке радиатора.

- 11. Установите жесткий диск на место (см. [Установка жесткого диска](file:///C:/data/systems/op740/ru/UG/sff_drvs.htm#wp1202283)).
- 12. Установите крышку корпуса компьютера на место (см. раздел <u>[Установка крышки корпуса компьютера](file:///C:/data/systems/op740/ru/UG/replacvr.htm#wp1054602)</u>).

**Dell™ OptiPlex™ 740 Руководство пользователя** 

[Снятие крышки компьютера](#page-170-0)

## <span id="page-170-0"></span>**Снятие крышки компьютера**

- ПРЕДУПРЕЖДЕНИЕ. Перед тем как приступить к выполнению операций данного раздела, выполните указания по безопасности, описанные<br>в Информационном руководстве по продуктам.
- **ПРЕДУПРЕЖДЕНИЕ. Для обеспечения защиты от поражения электрическим током перед снятием крышки всегда отсоединяйте компьютер от электрической розетки.**
- 1. Выполните процедуры, описанные в разделе [Перед началом работы](file:///C:/data/systems/op740/ru/UG/begin.htm#wp1135566).
- 2. Если корпус компьютера заперт с помощью замка, вдетого в проушину на задней панели, снимите замок.
- 3. Используйте защелку крышки корпуса, показанную на рисунке. Затем сдвиньте защелку, чтобы открыть крышку.
- 4. Возьмитесь за края крышки компьютера и переведите ее в верхнее положение при помощи шарниров.
- 5. Снимите крышку с шарниров и положите ее на мягкую неабразивную поверхность.

ПРЕДУПРЕЖДЕНИЕ. В обычном режиме работы теплоотвод видеокарты может очень сильно нагреваться. Прежде чем взять теплоотвод<br>видеокарты в руки, убедитесь, что прошло достаточно времени, чтобы он остыл.

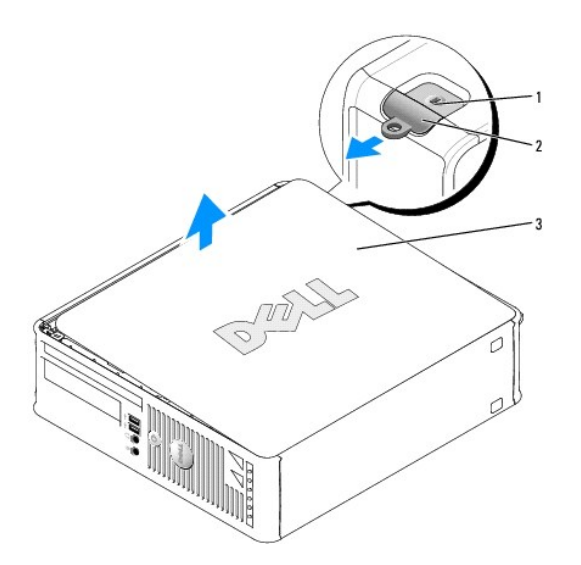

1 Отверстие для защитного троса 2 Защелка крышки корпуса 3 крышка корпуса компьютера

[Назад на страницу содержания](file:///C:/data/systems/op740/ru/UG/index.htm)

**Dell™ OptiPlex™ 740 Руководство пользователя** 

[Дисководы](#page-171-0)

# <span id="page-171-0"></span>**Дисководы**

Компьютер поддерживает следующие устройства:

- l Один жесткий диск SATA
- l Один дисковод гибких дисков или устройство чтения карт памяти
- l Один оптический дисковод SATA

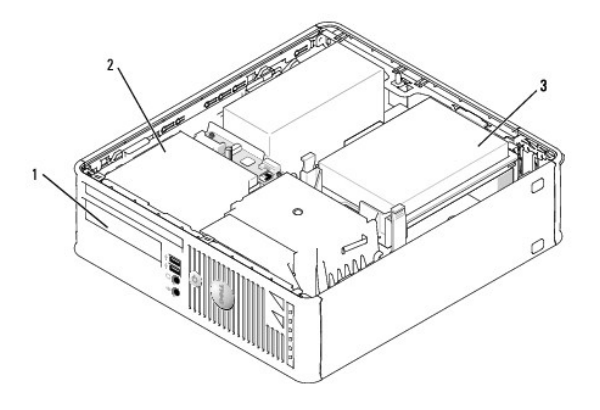

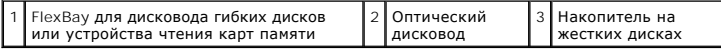

## **Общие инструкции по установке**

- 1. Подключите жесткий диск SATA к разъему «SATA0» на системной плате (см. раздел [Компоненты системной платы](file:///C:/data/systems/op740/ru/UG/smfactor.htm#wp1086882)).
- 2. Подключите оптический дисковод SATA к разъему «SATA1» на системной плате.

## **Подключение кабелей дисководов**

При установке дисковода к его задней части подключаются два кабеля: кабель питания постоянного тока и кабель передачи данных.

## **Разъемы интерфейса дисковода**

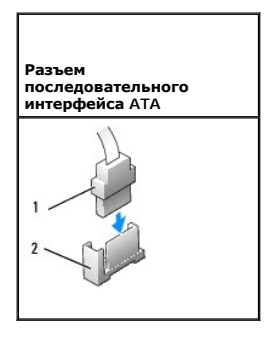

<span id="page-172-0"></span>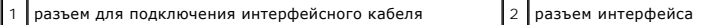

Разъемы интерфейса с ключом сконструированы так, чтобы обеспечить правильность подсоединения.

**ВНИМАНИЕ**. При неправильном подключении кабеля дисковод не работает, и это может привести к повреждению контроллера, дисковода или<br>обоих устройств.

#### **Разъемы кабеля питания**

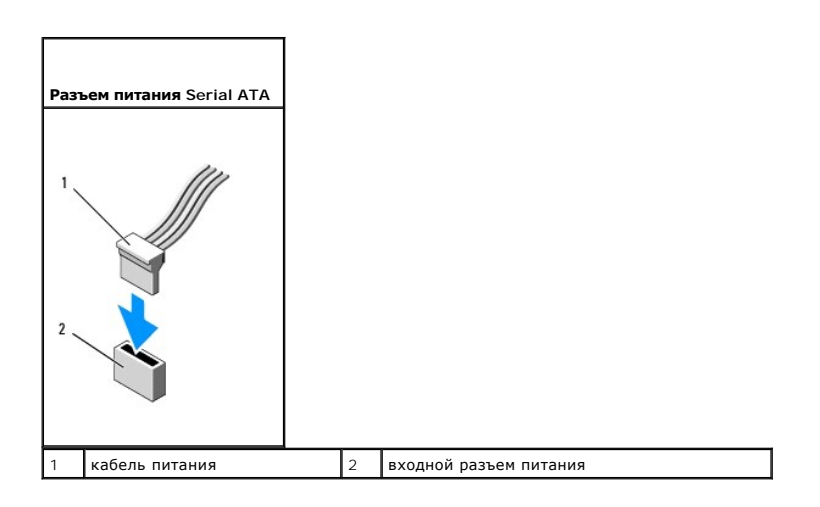

#### **Подключение и отключение кабелей дисководов**

При подсоединении и отсоединении кабеля передачи данных SATA держите кабель за черный разъем с обеих сторон.

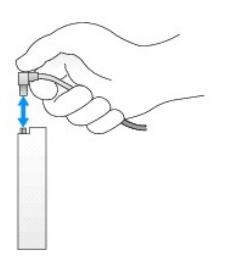

### **Жесткий диск**

- **ПРЕДУПРЕЖДЕНИЕ. Перед тем как приступить к выполнению операций данного раздела, выполните указания по безопасности, описанные в** *Информационном руководстве по продуктам***.**
- **ПРЕДУПРЕЖДЕНИЕ. Для обеспечения защиты от поражения электрическим током перед снятием крышки всегда отсоединяйте компьютер от электрической розетки.**
- O **ВНИМАНИЕ**. Во избежание повреждения дисковода не кладите его на жесткую поверхность. Рекомендуется класть дисковод на достаточно<br>мягкую поверхность, например, на поролоновую подкладку.

#### <span id="page-172-1"></span>**Удаление жесткого диска**

- 1. Перед заменой жесткого диска, на котором хранятся необходимые данные, выполните резервное копирование этих данных.
- 2. Прочитайте документацию к диску и убедитесь, что его конфигурация соответствует компьютеру.
- 3. Выполните процедуры, описанные в разделе [Перед началом работы](file:///C:/data/systems/op740/ru/UG/begin.htm#wp1135566).
- <span id="page-173-0"></span>4. Положите компьютер на бок так, чтобы системная плата находилась внизу внутренней части компьютера.
- 5. Нажмите на две синие защелки с каждой стороны диска и извлеките диск из компьютера.

**ВНИМАНИЕ**. Не вынимайте дисковод из корпуса компьютера за кабели. Это может привести к повреждению кабелей и разъемов.

6. Выньте дисковод из компьютера, стараясь не отсоединить от него кабели.

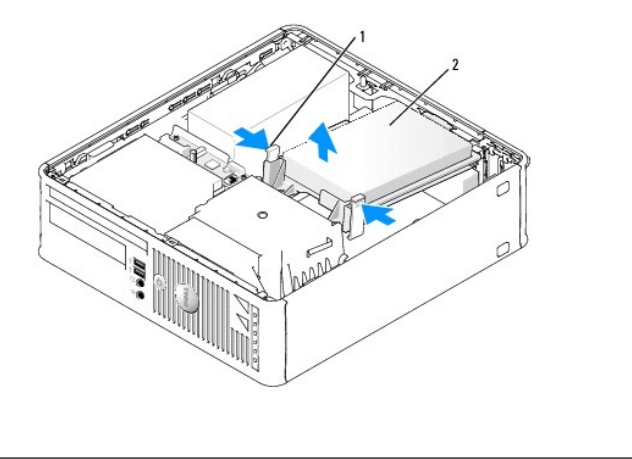

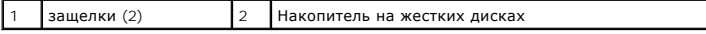

7. Отсоедините кабель питания и данных от дисковода.

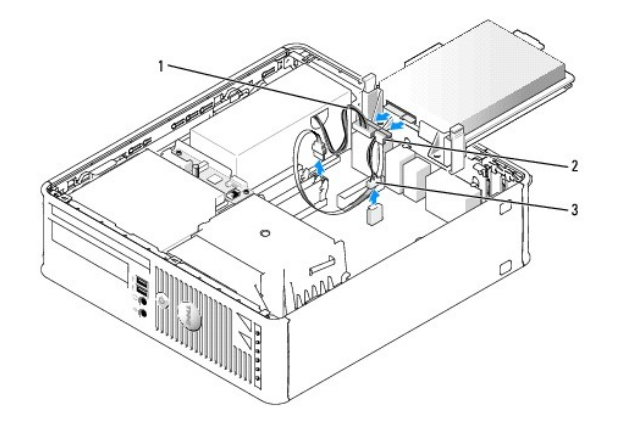

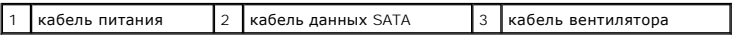

8. Отсоедините вентилятор жесткого диска от системной платы.

#### <span id="page-173-1"></span>**Установка жесткого диска**

1. Прочитайте документацию к диску и убедитесь, что его конфигурация соответствует компьютеру.

**ВНИМАНИЕ**. Во избежание повреждения дисковода не кладите его на жесткую поверхность. Рекомендуется класть дисковод на достаточно<br>мягкую поверхность, например, на поролоновую подкладку.

2. Распакуйте новый жесткий диск и подготовьте его к установке.

3. Если к жесткому диску, устанавливаемому на замену, не прикреплен пластиковый ограничитель, отсоедините его от старого диска.

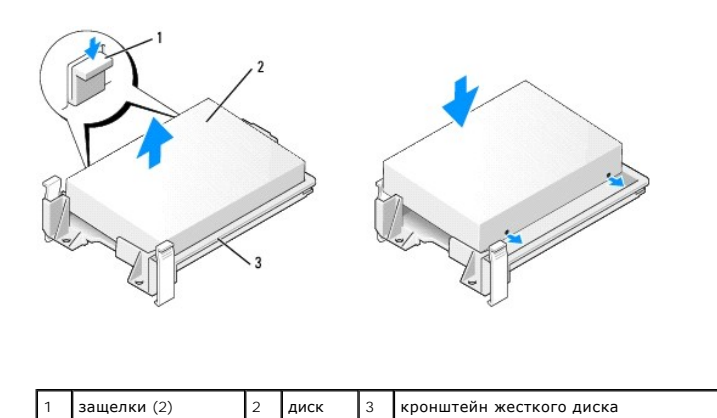

4. Подсоедините вентилятор жесткого диска к системной плате (см. раздел [Компоненты системной платы](file:///C:/data/systems/op740/ru/UG/smfactor.htm#wp1086882)).

5. Подсоедините кабель питания и кабель передачи данных к дисководу.

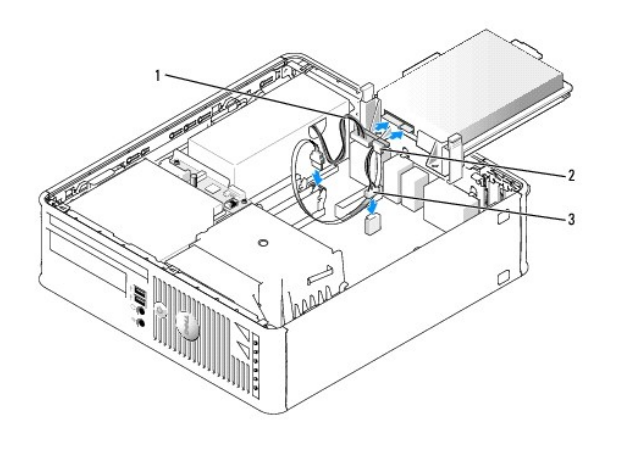

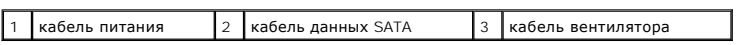

6. Аккуратно вставьте диск в отсек до щелчка.

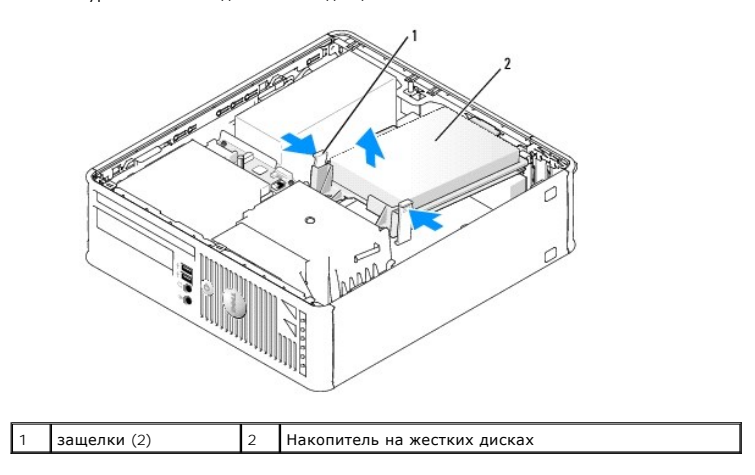

- 7. Проверьте надежность подсоединения кабелей ко всем разъемам.
- 8. Установите крышку корпуса компьютера на место (см. раздел [Установка крышки корпуса компьютера](file:///C:/data/systems/op740/ru/UG/replacvr.htm#wp1054602)).
- 9. Если установленный диск является основным, вставьте загрузочный носитель в дисковод загрузки.
- 10. Включите компьютер.
- 11. Войдите в программу настройки системы (см. раздел [Вход в программу настройки системы](file:///C:/data/systems/op740/ru/UG/advfeat.htm#wp1147599)) и обновите соответствующее значение параметра **Primary Drive** (Первичный дисковод) (**0** или **2**).
- 12. Выйдите из программы настройки системы и перезагрузите компьютер.
- 13. Разбейте диск на разделы и выполните логическое форматирование, прежде чем переходить к следующему шагу.

Подробные инструкции можно найти в документации по операционной системе.

- 14. Проверьте работу жесткого диска, запустив программу Dell Diagnostics (см. раздел Программа [Dell Diagnostics](file:///C:/data/systems/op740/ru/UG/trouble.htm#wp1114195)).
- 15. Установите операционную систему на жесткий диск.

Подробные инструкции можно найти в документации по операционной системе.

### **Замена вентилятора жесткого диска**

- 1. Выполните инструкции раздела [Перед началом работы](file:///C:/data/systems/op740/ru/UG/begin.htm#wp1135566).
- 2. Извлеките жесткий диск (см. раздел [Удаление жесткого диска](#page-172-1)).
- 3. Переверните жесткий диск, чтобы было видно его вентилятор, установленный на нижней части кронштейна диска.
- 4. Чтобы снять вентилятор жесткого жиска, выполните указанные ниже действия.
	- a. Поднимите язычок освобождения на задней панели вентилятора.
	- b. Поверните вентилятор в направлении противоположном указанному стрелкой на задней части вентилятора.
	- c. Чтобы снять вентилятор и его заднюю часть с кронштейна жесткого диска, поднимите его.

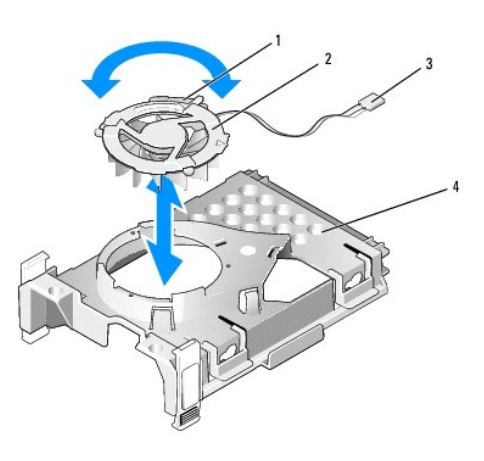

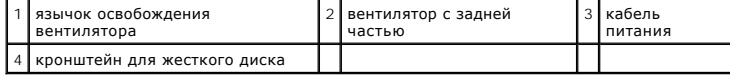

5. Чтобы установить вентилятор жесткого диска на место, выполните указанные ниже действия.

- a. Переверните вентилятор, чтобы его задняя часть была направлена вверх и совместите треугольник на задней части вентилятора с соответствующим треугольником на задней части кронштейна жесткого диска.
- b. Поверните вентилятор и его заднюю часть в направлении, указанном стрелкой на задней части вентилятора.

<span id="page-176-1"></span>6. Установите жесткий диск (см. раздел [Установка жесткого диска](#page-173-1)).

## <span id="page-176-0"></span>**Оптический дисковод**

- **ПРЕДУПРЕЖДЕНИЕ. Перед тем как приступить к выполнению операций данного раздела, выполните указания по безопасности, описанные в** *Информационном руководстве по продуктам***.**
- **ПРЕДУПРЕЖДЕНИЕ. Для обеспечения защиты от поражения электрическим током перед снятием крышки всегда отсоединяйте компьютер от электрической розетки.**

#### **Извлечение оптического дисковода**

- 1. Выполните процедуры, описанные в разделе [Перед началом работы](file:///C:/data/systems/op740/ru/UG/begin.htm#wp1135566).
- 2. Положите компьютер на бок так, чтобы системная плата находилась внизу внутренней части компьютера.

**ВНИМАНИЕ**. Не вынимайте дисковод из корпуса компьютера за кабели. Это может привести к повреждению кабелей и разъемов.

3. Поднимите защелку дисковода и выньте дисковод в направлении задней части корпуса компьютера. Затем приподнимите дисковод, чтобы извлечь его из корпуса компьютера.

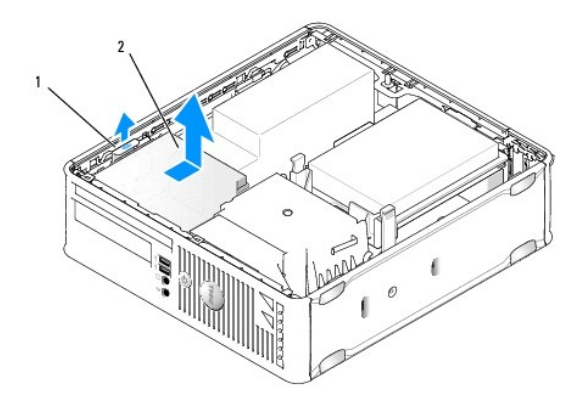

1 защелка дисковода 2 Оптический дисковод

4. Отсоедините кабель питания и данных от задней части дисковода.

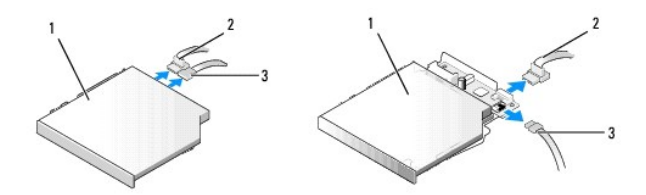

 $\boxed{1}$  Оптический дисковод  $\boxed{2}$  кабель данных  $\boxed{3}$  кабель питания

### **Установка оптического дисковода**

1. Распакуйте новый дисковод и подготовьте его к установке.

- <span id="page-177-1"></span>2. Прочитайте документацию к дисководу и убедитесь, что его конфигурация соответствует компьютеру.
- 3. Подсоедините к дисководу кабель питания и данных.

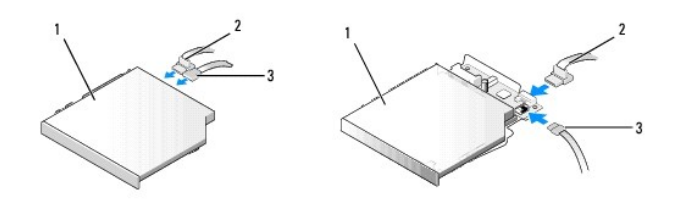

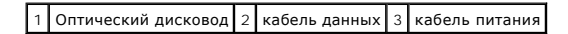

4. Аккуратно вставьте диск в отсек до щелчка.

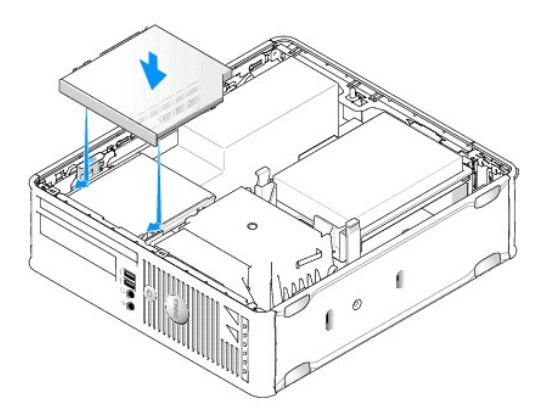

- 5. Проверьте соединение всех кабелей и убедитесь, что кабели не мешают притоку воздуха для охлаждающих вентиляторов.
- 6. Установите крышку корпуса компьютера на место (см. раздел [Установка крышки корпуса компьютера](file:///C:/data/systems/op740/ru/UG/replacvr.htm#wp1054602)).
- 7. Инструкции по установке дополнительных программ, необходимых для работы диска, см. в документации, поставляемой с диском.
- 8. [Войдите в программу настройки системы и установите соответствующее значение параметра](file:///C:/data/systems/op740/ru/UG/advfeat.htm#wp1147599) **Drive** (Дисковод) (см. раздел Вход в программу настройки системы).
- 9. Проверьте правильность работы компьютера, запустив программу Dell Diagnostics (см. раздел Программа [Dell Diagnostics\)](file:///C:/data/systems/op740/ru/UG/trouble.htm#wp1114195).

## <span id="page-177-0"></span>**Дисковод гибких дисков и усройство чтения карт памяти**

- ПРЕДУПРЕЖДЕНИЕ. Перед тем как приступить к выполнению операций данного раздела, выполните указания по безопасности, описанные<br>в Информационном руководстве по продуктам.
- **ПРЕДУПРЕЖДЕНИЕ. Для обеспечения защиты от поражения электрическим током перед снятием крышки всегда отсоединяйте компьютер от электрической розетки.**

#### **Извлечение дисковода гибких дисков или устройства чтения карт памяти**

- 1. Выполните действия, описанные в разделе [Перед началом работы](file:///C:/data/systems/op740/ru/UG/begin.htm#wp1135566).
- 2. Положите компьютер на бок так, чтобы системная плата находилась внизу внутренней части компьютера.
- 3. Извлеките оптический дисковод и осторожно отложите его в сторону (см. раздел [Оптический дисковод](#page-176-0)).

**ВНИМАНИЕ**. Не вынимайте дисковод из корпуса компьютера за кабели. Это может привести к повреждению кабелей и разъемов.

- 4. Если извлекается дисковод гибких дисков, поднимите язычок освобождения кабеля, чтобы разблокировать его.
- 5. Осторожно выньте кабель данных из торцевого разъема кабеля данных дисковода гибких дисков.

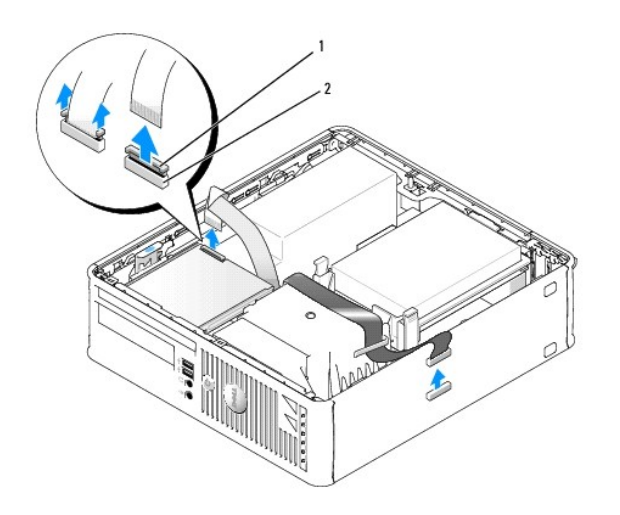

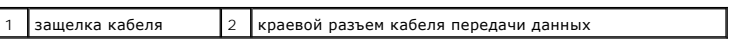

- 6. Если извлекается устройство чтения карт памяти, отсоедините кабель данных.
- 7. Если извлекается устройство чтения карт памяти, извлеките жесткий диск (см. раздел [Удаление жесткого диска](#page-172-1)).
- 8. Отсоедините кабель данных от системной платы.

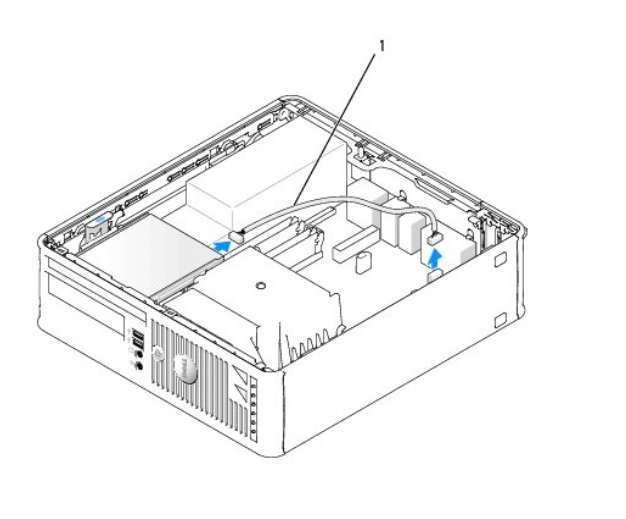

1 Кабель данных устройства чтения карт памяти

9. Поднимите фиксатор дисковода и сдвеньте дисковод гибких дисков или устройство чтения карт памяти в сторону задней части компьютера. Чтобы извлечь дисковод или устройство чтения карт памяти из компьютера, поднимите его.

### **Установка дисковода гибких дисков или устройства чтения карт памяти**

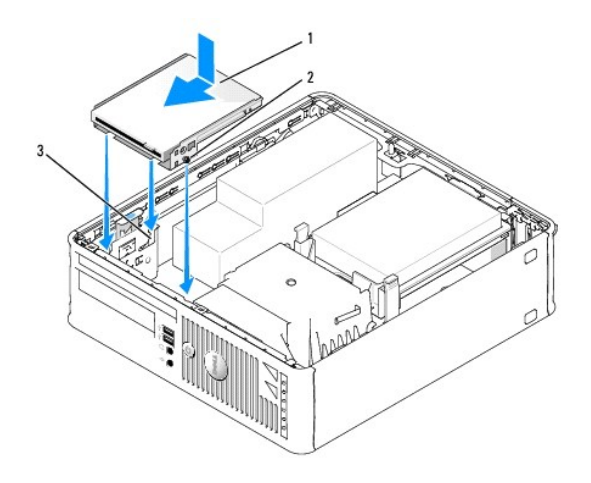

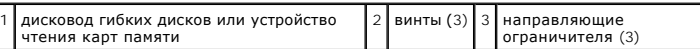

- 1. В следующих ситуациях выполните указанные действия.
	- l установка нового дисковода гибких дисков или устройства чтения карт памяти, выньте заглушку дисковода.
	- l замена дисковода, [извлеките дисковод гибких дисков или устройство чтения карт памяти](#page-177-0) (см. раздел Дисковод гибких дисков и усройство чтения карт памяти).
- 2. Вставьте винты на дисководе или устройстве чтения в отверстия на кронштейне компьютера и осторожно устанавливайте дисковод до щелчка.

#### 3. Если устанавливается:

- l дисковод гибких дисков: вставьте кабель данных в язычок освобождения кабеля на дисководе гибких дисков и нажимайте на язычок до щелчка, пока он не зафиксируется.
- l устройство чтения карт памяти: вставьте кабель в разъем на устройстве чтения карт памяти.
- 4. Если устанавливается:
	- l дисковод гибких дисков: вставьте кабель данных в разъем на системной плате.

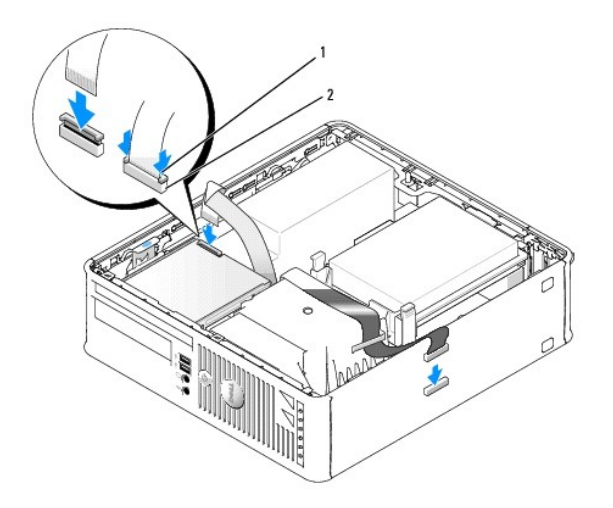

1 защелка кабеля 2 торцевой разъем кабеля данных дисковода гибких дисков
ι устройство чтения карт памяти: извлеките жесткий диск (см. раздел <u>Улаление жесткого лиска</u>) и подсоедините кабель к разъему<br> системной платы USB1 (см. раздел <u>[Компоненты системной платы](file:///C:/data/systems/op740/ru/UG/smfactor.htm#wp1086882)</u>).

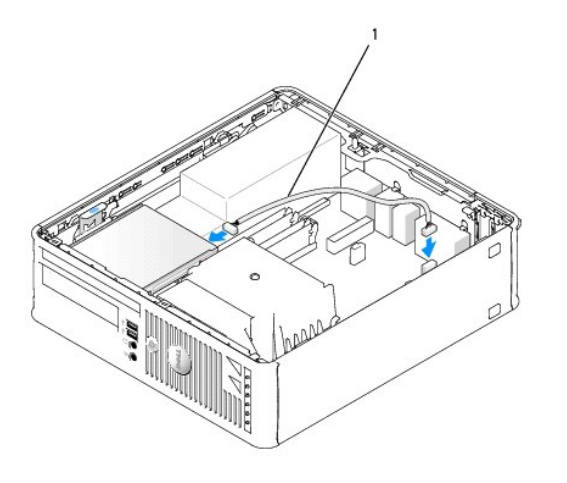

1 кабель передачи данных для устройства чтения карт памяти

- 5. Установите оптический дисковод на место (см. раздел [Оптический дисковод](#page-176-0)).
- 6. Проверьте соединение всех кабелей и убедитесь, что кабели не мешают притоку воздуха для охлаждающих вентиляторов.
- 7. Установите крышку корпуса компьютера на место (см. раздел [Установка крышки корпуса компьютера](file:///C:/data/systems/op740/ru/UG/replacvr.htm#wp1054602)).
- 8. Войдите в программу настройки системы и включите новый дисковод гибких дисков с помощью параметра **Diskette Drive** (Дисковод гибких дисков) (см. раздел [Настройка системы](file:///C:/data/systems/op740/ru/UG/advfeat.htm#wp1147581)).

Инструкции по установке дополнительных программ, необходимых для работы диска, см. в документации, поставляемой с диском.

9. Проверьте правильность работы компьютера, запустив программу Dell Diagnostics (см. раздел Программа [Dell Diagnostics\)](file:///C:/data/systems/op740/ru/UG/trouble.htm#wp1114195).

[Назад на страницу содержания](file:///C:/data/systems/op740/ru/UG/index.htm)

## **Dell™ OptiPlex™ 740 Руководство пользователя**

## **Компактный компьютер**

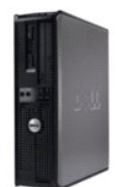

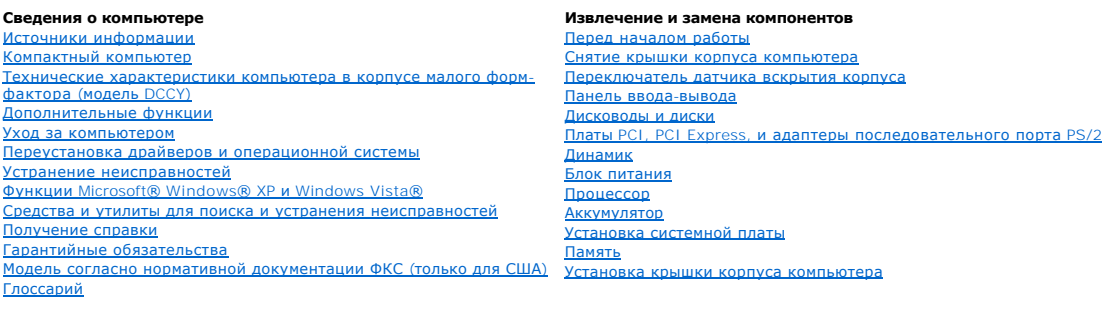

**Модели: DCSM, DCNE и DCCY**

## **Примечания, замечания и предупреждения**

**ПРИМЕЧАНИЕ.** Содержит важную информацию, которая помогает более эффективно работать с компьютером.

**Э ЗАМЕЧАНИЕ**. Указывает на возможность повреждения устройства или потери данных и подсказывает, как избежать этой проблемы.

**ПРЕДУПРЕЖДЕНИЕ. Указывает на потенциальную опасность повреждения имущества, получения травм или угрозу для жизни.**

**Информация, содержащаяся в данном документе, может быть изменена без уведомления. © 2007-2008 Dell Inc. Все права защищены.**

Воспроизведение материалов данного руководства в любой форме без письменного разрешения Dell Inc. строго запрещается.

Товарные знаки, используемые в тексте данного документа: *Dell, п*оготип *DELL, OptiPiex, Inspiron, Dimension, Latitude, Dell Precision, DellNet, TravelLite, Dell OpenManage,<br>РоwerVault, Axim, PowerEdge, PowerConnect и Po* 

В данном документе могут использоваться другие товарные значенования для обозначения фирм, заявляющих на них про<br>Компания Dell Inc. не претендует ни на какие права собственности в отношении любых товаривали торговых намин

**Сентябрь 2009 г. RP699 Ред. A04**

<span id="page-182-0"></span>**Dell™ OptiPlex™ 740 Руководство пользователя** 

[Панель ввода](#page-182-1)/вывода

## <span id="page-182-1"></span>**Панель ввода/вывода**

## **Снятие панели ввода/вывода**

- ПРЕДУПРЕЖДЕНИЕ. Перед тем как приступить к выполнению операций данного раздела, выполните указания по безопасности, описанные<br>в Информационном руководстве по продуктам.
- **ПРЕДУПРЕЖДЕНИЕ. Для обеспечения защиты от поражения электрическим током перед снятием крышки всегда отсоединяйте компьютер от электрической розетки.**

**ПРИМЕЧАНИЕ.** Запомните прокладку всех кабелей при их снятии, чтобы при установке новой панели ввода/вывода можно было правильно проложить кабели заново.

- 1. Выполните процедуры, описанные в разделе [Перед началом работы](file:///C:/data/systems/op740/ru/UG/begin.htm#wp1135566).
- 2. Извлеките оптический дисковод и дисковод гибких дисков или устройство чтения карт памяти из отсеков, если они установлены (см. раздел [Дисководы](file:///C:/data/systems/op740/ru/UG/sff_drvs.htm#wp1210158)).
- 3. Снимите радиатор процессора (см. раздел [Процессор](file:///C:/data/systems/op740/ru/UG/sff_cpu.htm#wp1148922)).
- 4. Извлечение переднего вентилятора.
	- a. Отсоедините разъем вентилятора.
	- b. Отсоедините кабель управления вентилятором.
	- c. Нажмите язычок, крепящий вентилятор к внутреннему основанию компьютера, и выньте вентилятор из компьютера; отложите вентилятор в сторону.

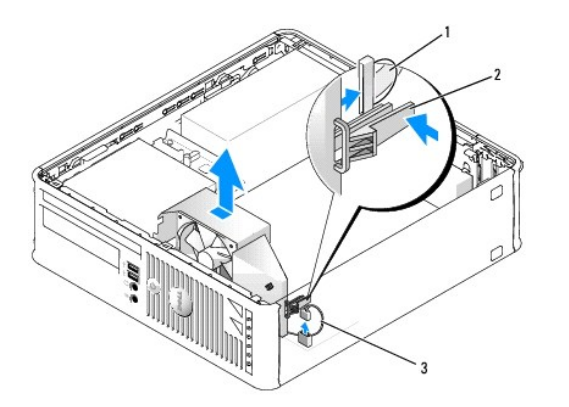

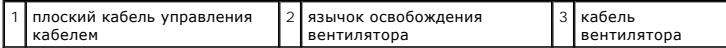

5. Отсоедините все кабели, подключенные к панели ввода/вывода, к которым можно получить доступ, не извлекая панель ввода/вывода.

При отсоединении кабелей запомните, как они проложены, чтобы правильно осуществить их замену.

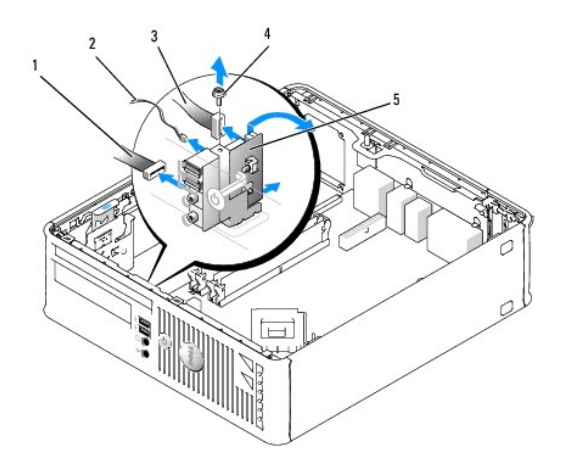

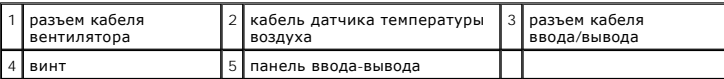

6. С внутренней стороны крышки компьютеры снимите крепежный винт, который прикрепляет панель ввода/вывода к компьютеру.

7. Отсоедините панель ввода/вывода, чтобы извлечь круглые язычки, крепящие панель, из двух отверстий в корпусе.

- 8. Выньте оставшиеся кабели. Запомните прокладку кабелей, чтобы их можно было правильно повторно подсоединить.
- 9. Снимите панель ввода/вывода с компьютера.

## **Замена панели ввода/вывода**

1. Чтобы установить панель ввода/вывода, выполните процедуру извлечения в обратном порядке.

**ПРИМЕЧАНИЕ**. Используйте направляющие на креплении панели ввода/вывода, чтобы правильно расположить панель ввода/вывода, и<br>установите плату ввода/вывода на место, используя выемки.

[Назад на страницу содержания](file:///C:/data/systems/op740/ru/UG/index.htm)

<span id="page-184-0"></span>**Dell™ OptiPlex™ 740 Руководство пользователя** 

[Блок питания](#page-184-1)

## <span id="page-184-1"></span>**Блок питания**

## **Замена блока питания**

- ПРЕДУПРЕЖДЕНИЕ. Перед тем как приступить к выполнению операций данного раздела, выполните указания по безопасности, описанные<br>в Информационном руководстве по продуктам.
- **ВНИМАНИЕ**. Для предотвращения повреждений внутренних компонентов компьютера от статического электричества снимите статический<br>электрический заряд со своего тела, прежде чем касаться электронных компонентов компьютера. Дл
- 1. Выполните процедуры, описанные в разделе [Перед началом работы](file:///C:/data/systems/op740/ru/UG/begin.htm#wp1135566).
- 2. Извлеките оптический дисковод, если он установлен (см. раздел [Извлечение оптического дисковода](file:///C:/data/systems/op740/ru/UG/sff_drvs.htm#wp1184807)).
- 3. [Извлеките дисковод гибких дисков или устройство чтения карт памяти](file:///C:/data/systems/op740/ru/UG/sff_drvs.htm#wp1178502), если оно установлено (см. раздел Извлечение дисковода гибких дисков или устройства чтения карт памяти).
- 4. Отсоедините кабели питания постоянного тока от системной платы и дисководов.

Отмечайте расположение кабелей питания постоянным током под выступами в корпусе компьютера, когда вынимаете их из системной платы и<br>устройств. Кабели для замены необходимо проложить правильно, чтобы предотвратить их защем

5. Выньте три винта, крепящие блок питания к корпусу компьютера.

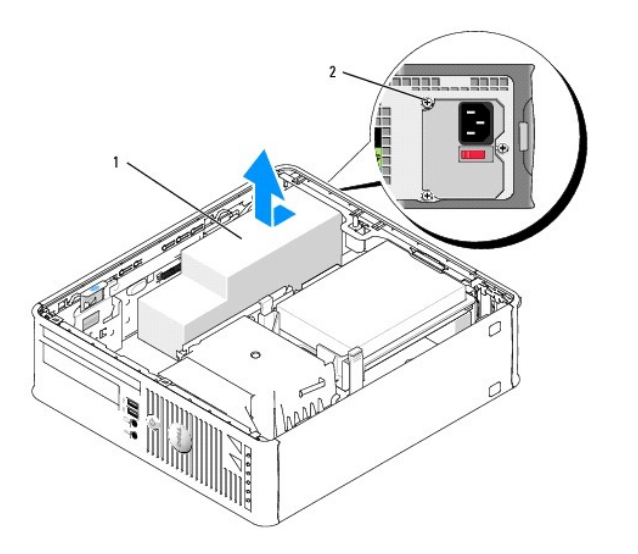

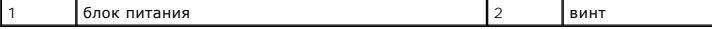

- 6. Подвиньте блок питания к передней панели компьютера примерно на 1 дюйм.
- 7. Приподнимите блок питания и извлеките его из компьютера.
- 8. Установите блок питания, устанавливаемый на замену, на место.
- 9. Установите винты, которые крепят блок питания к задней части корпуса компьютера.
- 10. [Подсоедините кабели питания постоянного тока к системной плате и дисководам](file:///C:/data/systems/op740/ru/UG/smfactor.htm#wp1086882) (расположение разъемов см. в разделе <u>Компоненты системной</u><br>платы).
- 11. [Установите дисковод гибких дисков или устройство чтения карт памяти на место](file:///C:/data/systems/op740/ru/UG/sff_drvs.htm#wp1174437) (см. раздел <u>Установка дисковода гибких дисков или устройства</u> чтения карт памяти).
- 12. Установите оптический дисковод на место (см. раздел [Установка оптического дисковода](file:///C:/data/systems/op740/ru/UG/sff_drvs.htm#wp1184854)).
- 13. Установите крышку корпуса компьютера на место (см. раздел [Установка крышки корпуса компьютера](file:///C:/data/systems/op740/ru/UG/replacvr.htm#wp1054602)).
- 14. Подсоедините кабель питания переменного тока к разъему питания переменного тока на блоке питания.
- **ВНИМАНИЕ.** Сначала подсоединяйте сетевой кабель к стенной розетке, а затем к компьютеру.
- 15. Подключите компьютер и устройства к электросети и включите их.

## **Разъемы питания постоянного тока**

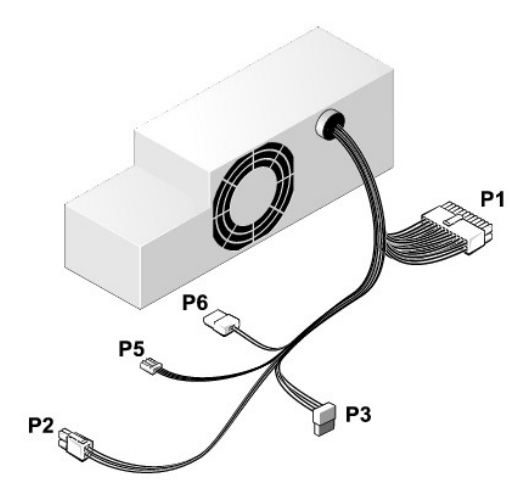

#### **Разъем питания постоянного тока P1**

13 14 15 16 17 18 19 20 21 22 23 24

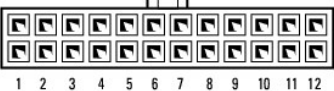

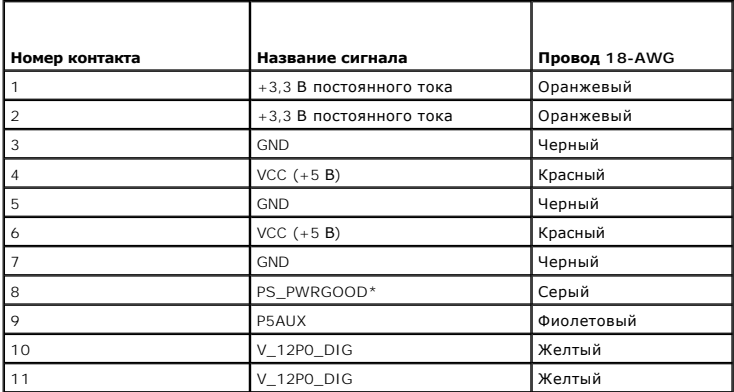

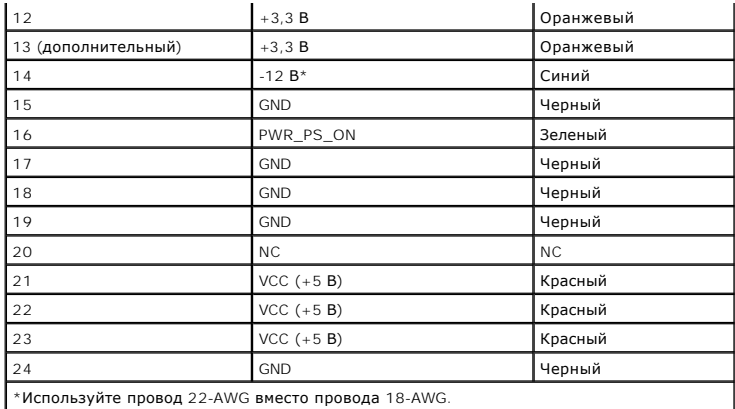

## **Разъем питания постоянного тока P2**

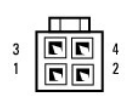

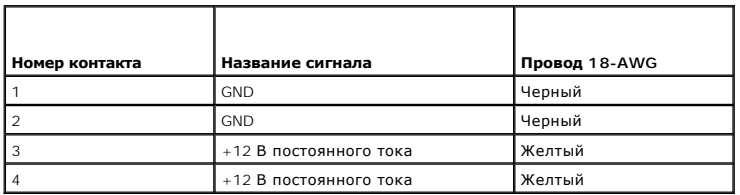

**Разъемы питания постоянного тока P3**

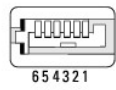

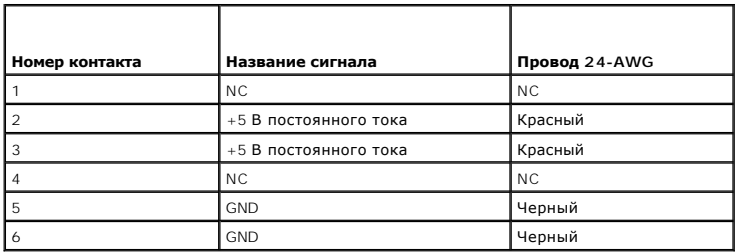

### **Разъем питания постоянного тока P5**

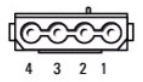

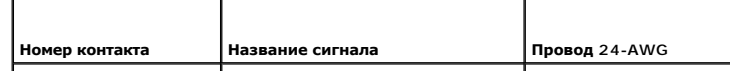

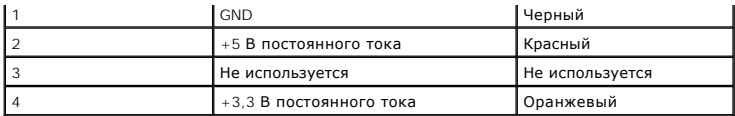

### <span id="page-188-0"></span>**Dell™ OptiPlex™ 740 Руководство пользователя**

Компактный компьютер (модель # DCCY) [Технические характеристики](#page-188-1)

## <span id="page-188-1"></span>**Компактный компьютер (модель # DCCY) Технические характеристики**

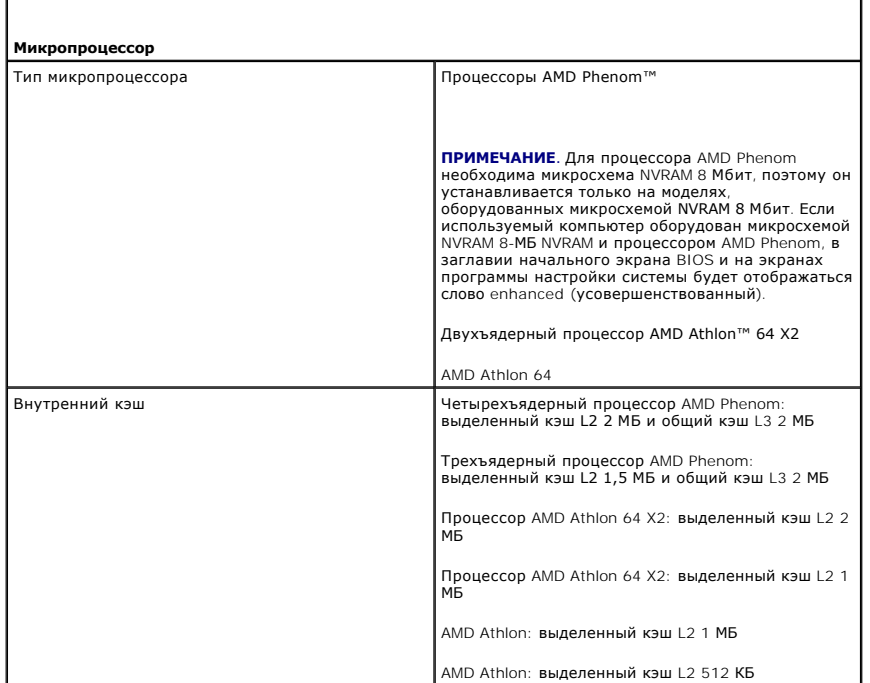

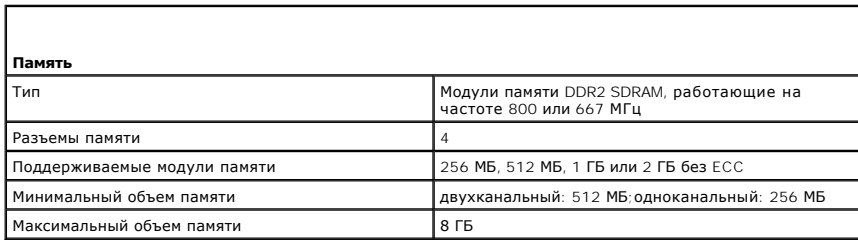

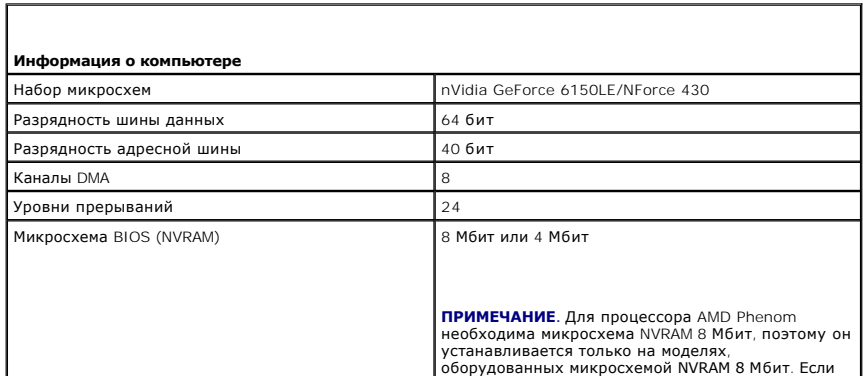

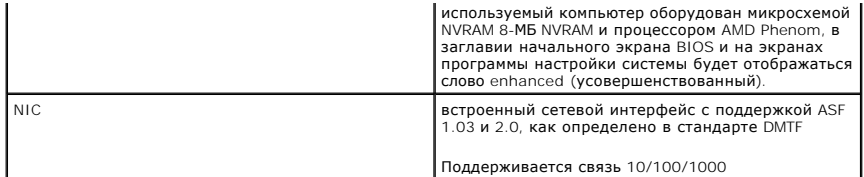

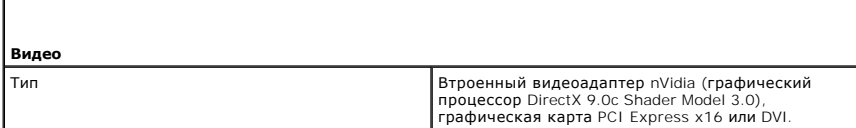

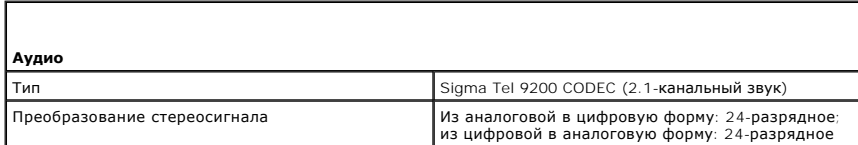

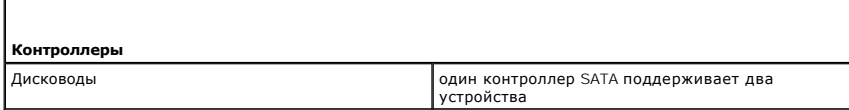

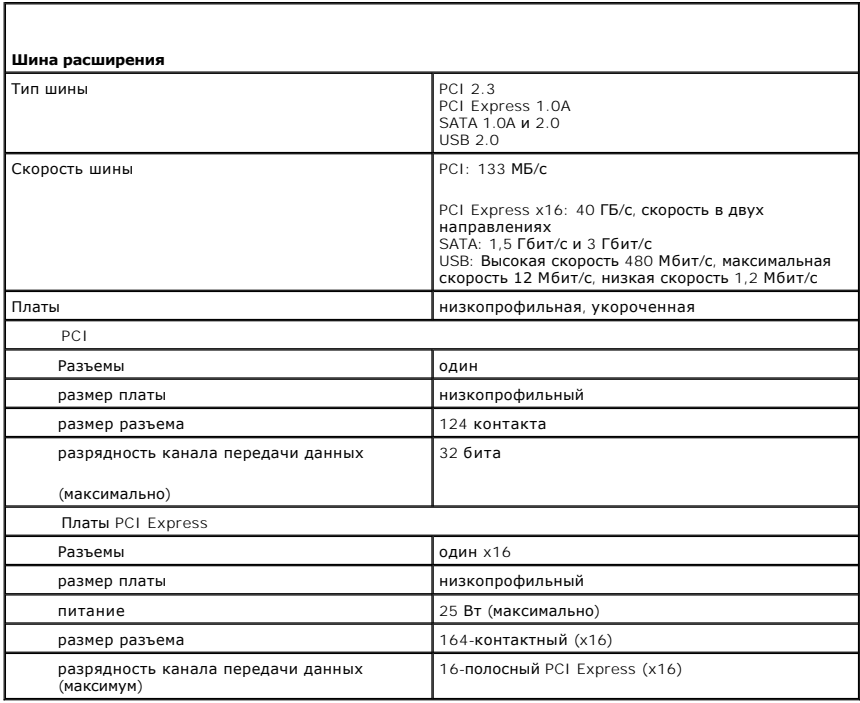

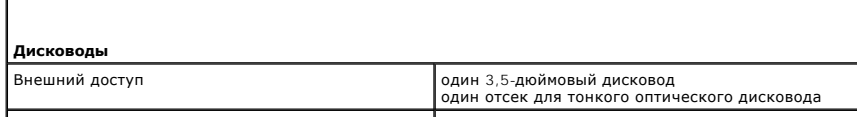

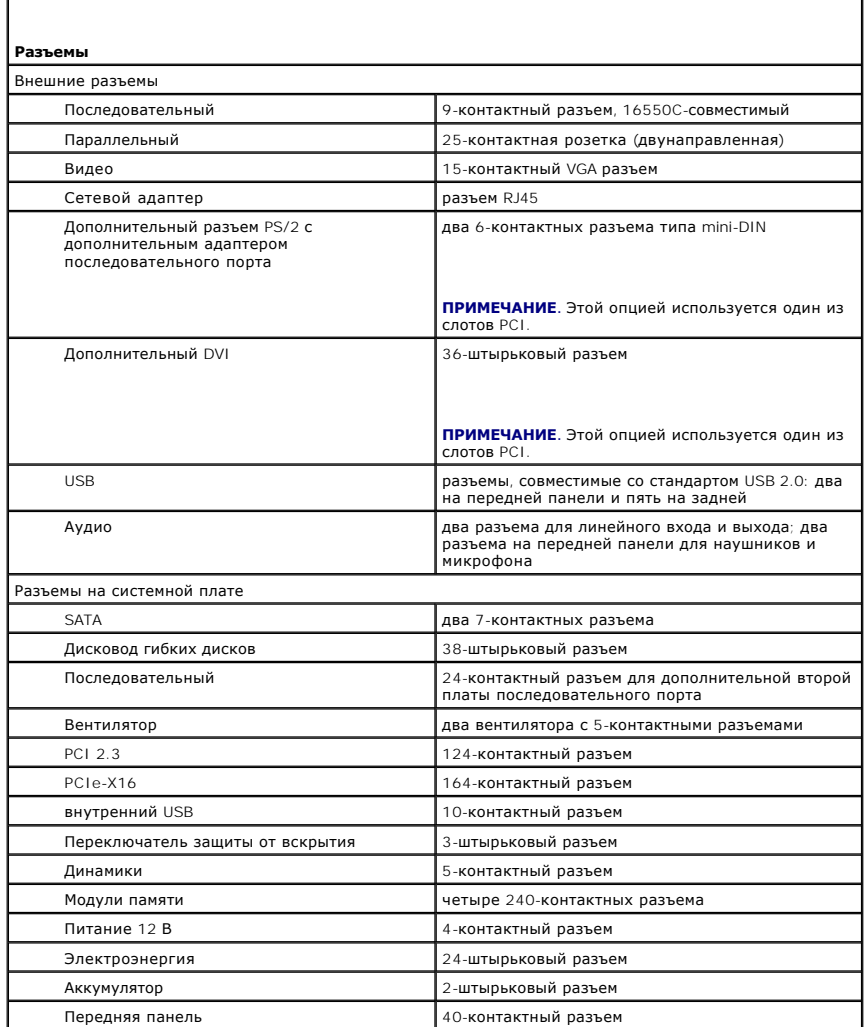

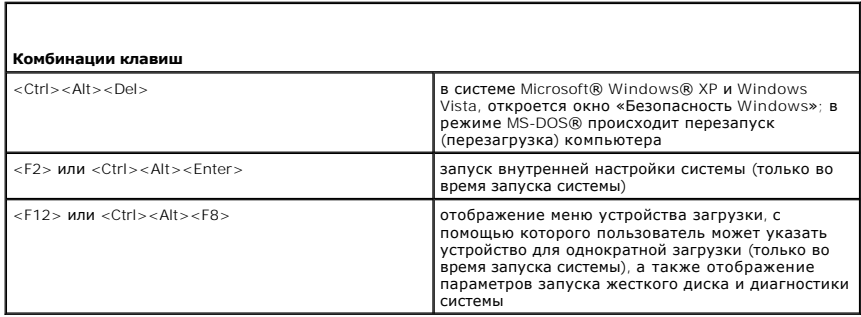

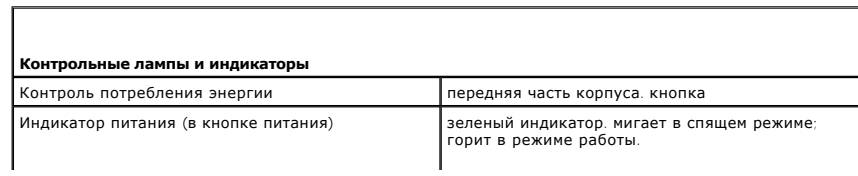

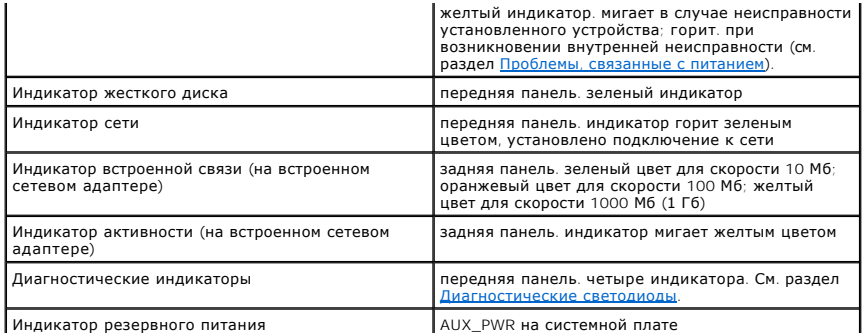

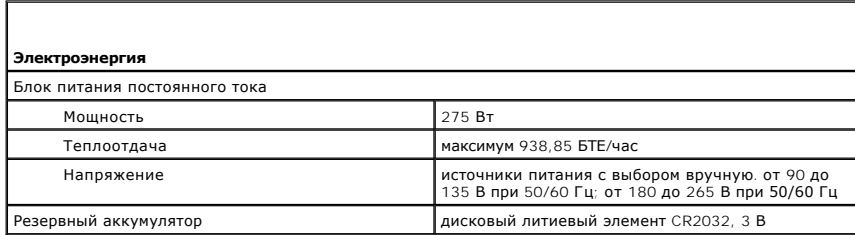

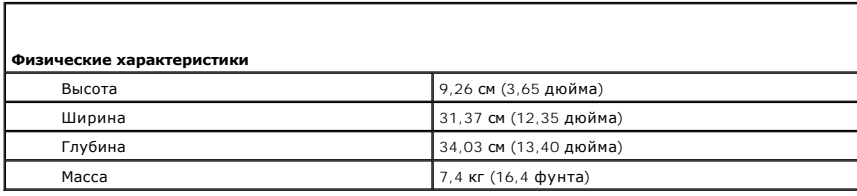

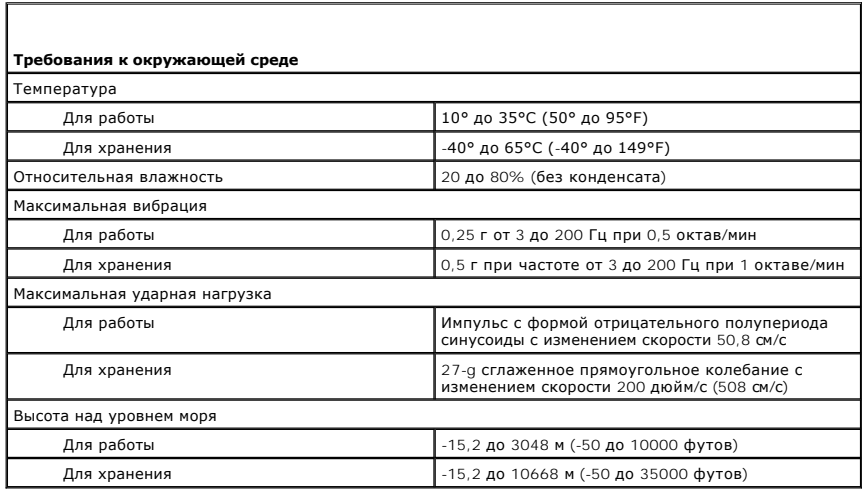

<span id="page-192-0"></span>**Dell™ Optiplex™ 740 Руководство пользователя системы** 

[Динамик](#page-192-1)

## <span id="page-192-1"></span>**Динамик**

### **Установка динамика**

- **ПРЕДУПРЕЖДЕНИЕ. Перед тем как приступить к выполнению операций данного раздела, выполните инструкции по технике безопасности, описанные в** *Информационном руководстве по продуктам.*
- ЗАМЕЧАНИЕ. Во избежание повреждения внутренних компонентов компьютера статическим разрядом следует снять с себя статическое<br>электричество, прежде чем прикасаться к любым электронным компонентам компьютера. Для этого можно
- 1. Выполните процедуры в разделе [Перед началом работы](file:///C:/data/systems/op740/ru/UG/begin.htm#wp1135566).
- 2. Снимите крышку корпуса компьютера (см. раздел [Снятие крышки корпуса компьютера](file:///C:/data/systems/op740/ru/UG/sff_cvr.htm#wp1055710)).
- 3. Прикрепите динамик к вентилятору системы внутри корпуса компьютера.
- 4. Подсоедините кабели к системной плате.
- 5. Установите на место крышку корпуса компьютера.
- 6. Включите питание компьютера.

### **Извлечение динамика**

- ПРЕДУПРЕЖДЕНИЕ. Перед тем как приступить к выполнению операций данного раздела, выполните инструкции по технике безопасности,<br>описанные в *Информационном руководстве по продуктам*.
- ЗАМЕЧАНИЕ. Во избежание повреждения внутренних компонентов компьютера статическим разрядом следует снять с себя статическое<br>электричество, прежде чем прикасаться к любым электронным компонентам компьютера. Для этого можно
- 1. Выполните процедуры в разделе [Перед началом работы](file:///C:/data/systems/op740/ru/UG/begin.htm#wp1135566).
- 2. Снимите крышку корпуса компьютера (см. раздел [Снятие крышки корпуса компьютера](file:///C:/data/systems/op740/ru/UG/sff_cvr.htm#wp1055710)).
- 3. Отсоедините кабели от системной платы.
- 4. Снимите динамик с вентилятора системы внутри корпуса компьютера.
- 5. Установите на место крышку корпуса компьютера.
- 6. Включите питание компьютера.

## **Dell™ OptiPlex™ 740 Руководство пользователя**

## **Компактный компьютер**

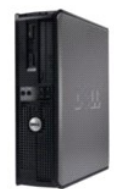

#### **О компьютере** [Источники информации](file:///C:/data/systems/op740/ru/UG/findinfo.htm#wp1066931) [Компактный компьютер](file:///C:/data/systems/op740/ru/UG/smfactor.htm#wp1092042) [Компактный компьютер Технические характеристики](file:///C:/data/systems/op740/ru/UG/sff_spec.htm#wp1144624) [Расширенные возможности](file:///C:/data/systems/op740/ru/UG/advfeat.htm#wp1152527) [Уход за компьютером](file:///C:/data/systems/op740/ru/UG/cleaning.htm#wp1113413) [Переустановка драйверов и операционной системы](file:///C:/data/systems/op740/ru/UG/software.htm#wp1189950) [Устранение неисправностей](file:///C:/data/systems/op740/ru/UG/solving.htm#wp1301032) [Функции](file:///C:/data/systems/op740/ru/UG/osfeat.htm#wp1113656) Microsoft® Windows® XP [Инструменты и утилиты для поиска и устранения неисправностей](file:///C:/data/systems/op740/ru/UG/trouble.htm#wp1131705) [Получение справки](file:///C:/data/systems/op740/ru/UG/gethelp.htm#wp1132742) [Гарантия](file:///C:/data/systems/op740/ru/UG/warranty.htm#wp1033874) [Замечания о стандартах](file:///C:/data/systems/op740/ru/UG/fcc.htm#wp1027787) FCC (только для США) [Глоссарий](file:///C:/data/systems/op740/ru/UG/glossary.htm#wp1117863) [Память](file:///C:/data/systems/op740/ru/UG/memory.htm#wp1127439)

#### **Извлечение и замена деталей** Перед началом работ

[Снятие крышки корпуса компьютера](file:///C:/data/systems/op740/ru/UG/sff_cvr.htm#wp1055710) [Переключатель защиты корпуса от вскрытия](file:///C:/data/systems/op740/ru/UG/switch.htm#wp1108796) [панель ввода](file:///C:/data/systems/op740/ru/UG/sff_io.htm#wp1131303)/вывода [Дисководы](file:///C:/data/systems/op740/ru/UG/sff_drvs.htm#wp1210158) Платы PCI, PCI Express [и адаптеры последовательных портов](file:///C:/data/systems/op740/ru/UG/sff_card.htm#wp1172687) PS/2 [Блок питания](file:///C:/data/systems/op740/ru/UG/sff_pwr.htm#wp1128581) [Процессор](file:///C:/data/systems/op740/ru/UG/sff_cpu.htm#wp1148922) [Аккумулятор](file:///C:/data/systems/op740/ru/UG/battery.htm#wp1116791) [Установка системной платы](file:///C:/data/systems/op740/ru/UG/sysboard.htm#wp1156610) [Установка крышки корпуса компьютера](file:///C:/data/systems/op740/ru/UG/replacvr.htm#wp1054602)

## **Примечания, уведомления и предупреждения**

**ПРИМЕЧАНИЕ.** Содержит важную информацию, которая помогает более эффективно работать с компьютером.

**ВНИМАНИЕ.** Указывает на возможность повреждения устройства или потери данных и подсказывает, как избежать этой проблемы.

**ПРЕДУПРЕЖДЕНИЕ. Указывает на потенциальную опасность повреждения, получения легких травм или угрозу для жизни.** 

**Информация, включенная в состав данного документа, может быть изменена без уведомления. © Корпорация Dell Inc., 2007 г. Все права защищены.**

Воспроизведение материалов данного руководства в любой форме без письменного разрешения корпорации Dell Inc. строго запрещено.

Товарные знаки, упомянутые в данном документе: *Dell, поготип DELL, Optifier, D. Michame Infermation Delline in the methane in the methane of the methane of the methane of the methane in the methane of the methane of the* Dell Inc. по лицензии. *ENERGY STAR* является зарегистрированным товарным знаком Управления по охряже Старим Стил<br>корпорация Dell Inc. заявляет, что по эффективности использования энергии этот продукт соответствует станда

Другие товарные знаки и фирменные названия упомянуты в данной документации в томик к на предприятия, имеющие эти знаки и названия, так и на их<br>продукцию. Dell Inc. заявляет об отказе от всех прав собственности на любые то

**Модели: DCSM, DCNE и DCCY**

**Ноябрь 2007 года P/N RP699 Ред. A02**

## <span id="page-194-0"></span>**Компактный компьютер**

**Dell™ OptiPlex™ 740 Руководство пользователя** 

- [О компактном компьютере](#page-194-1)
- [Внутреннее устройство компьютера](#page-197-1)

## <span id="page-194-1"></span>**О компактном компьютере**

# **Вид спереди**

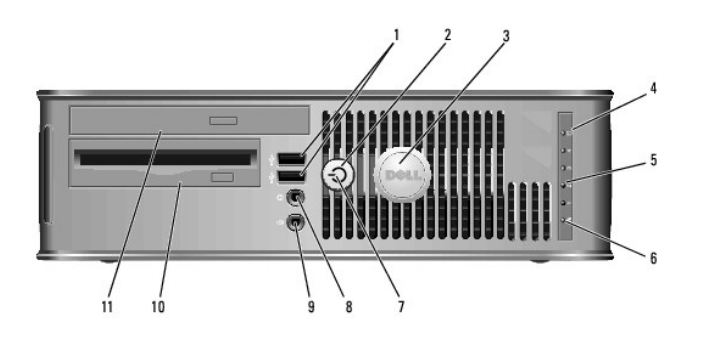

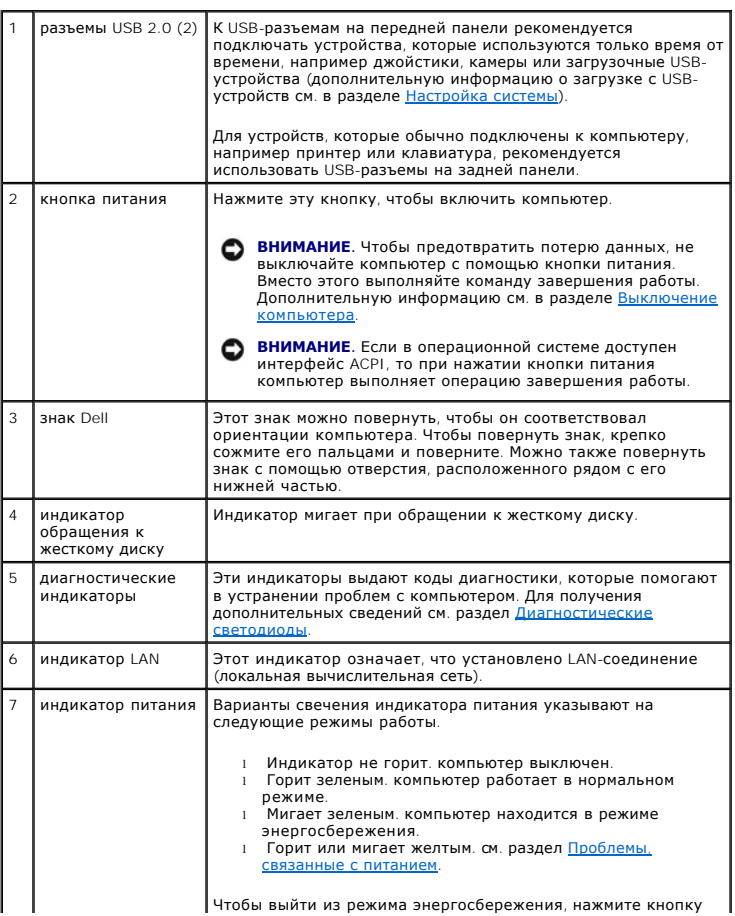

<span id="page-195-1"></span>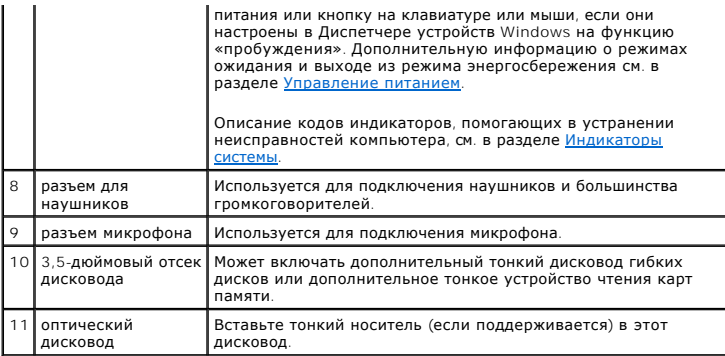

# **Вид сзади**

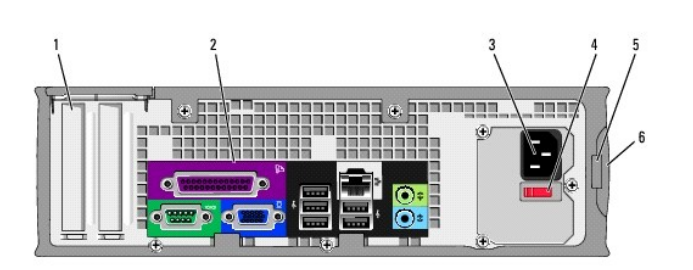

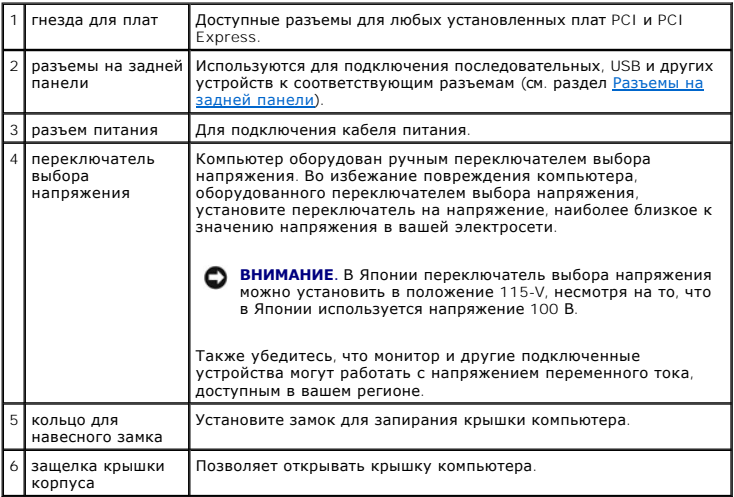

## <span id="page-195-0"></span>**Разъемы на задней панели**

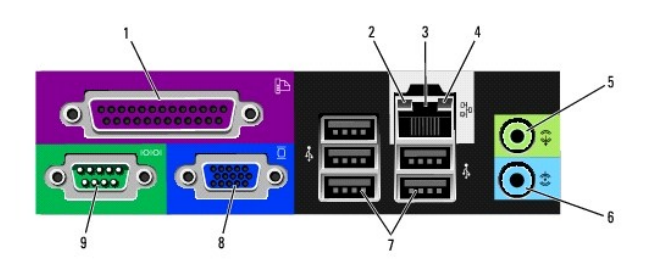

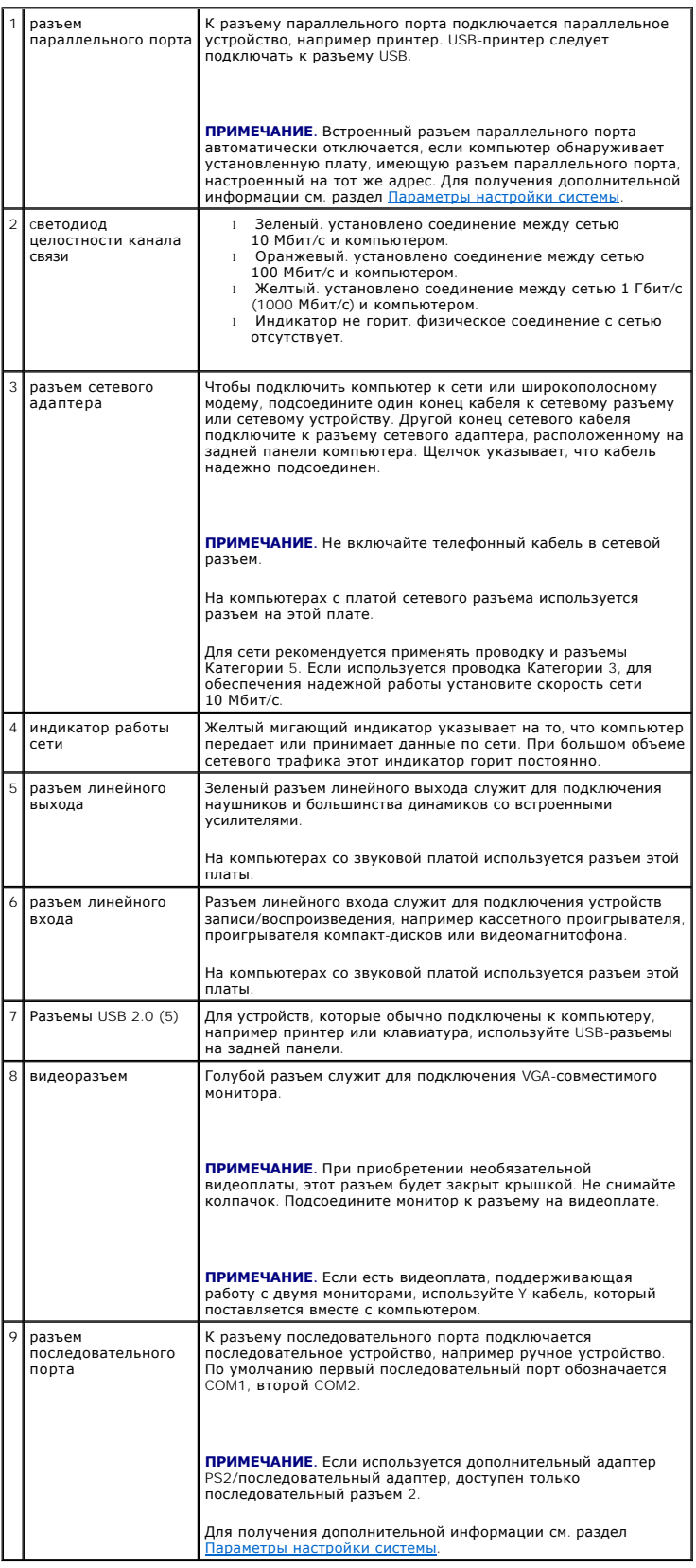

# <span id="page-197-1"></span><span id="page-197-0"></span>**Внутреннее устройство компьютера**

ПРЕДУПРЕЖДЕНИЕ. Перед тем как приступить к выполнению операций данного раздела, выполните указания по безопасности, описанные<br>в Информационном руководстве по продуктам.

- **ПРЕДУПРЕЖДЕНИЕ. Во избежание поражения электрическим током перед снятием крышки всегда отсоединяйте компьютер от электрической розетки.**
- **ВНИМАНИЕ.** Будьте осторожны, открывая крышку компьютера; убедитесь, что открытие крышки не приводит к отключению кабелей от системной платы.

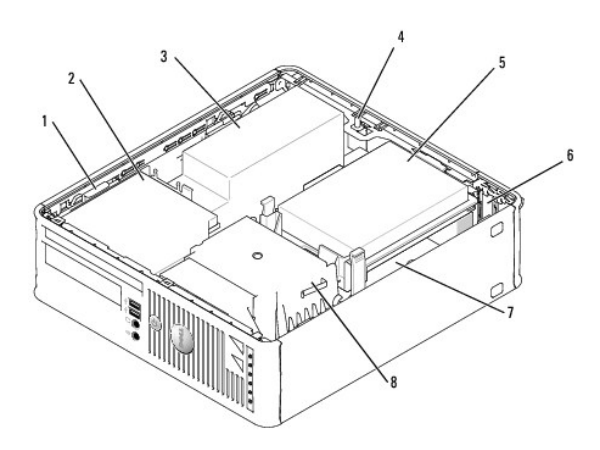

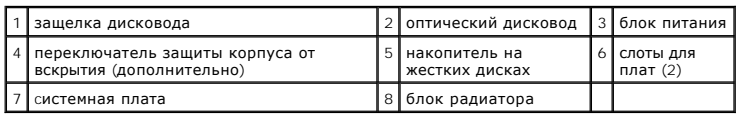

## **Компоненты системной платы**

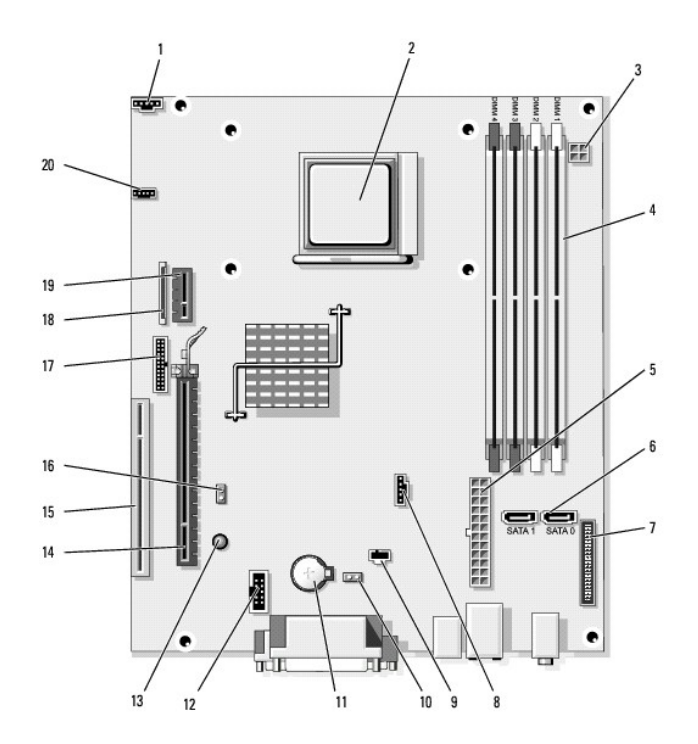

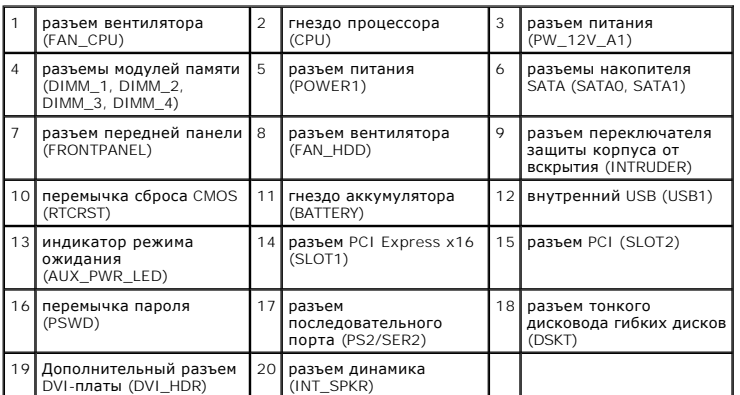

## <span id="page-199-0"></span>Переустановка драйверов и операционной системы

Dell™ OptiPlex™ 740 Руководство пользователя

- Драйверы
- Восстановл ние операционной системы

• Переустановка Microsoft® Windows Vista® и Windows® XP

- <u>∧ ПРЕДУПРЕЖДЕНИЕ. Перед тем как приступить к выполнению операций данного раздела, выполните указания по безопасности, описанные</u> в Информационном руководстве по продуктам.
- 0 **ВНИМАНИЕ**. При повторной установке операционной системы Microsoft Windows XP необходимо использовать Microsoft® Windows® XP с пакетом обновления 1 или более поздней версии.
- И ПРИМЕЧАНИЕ. Если вы устанавливаете на свой компьютер уникальное изображение, или если вам пришлось переустанавливать операционную и дравность и состанавливать операционную систему, апустите утилиту DSS. Утилита DSS нахо загрузить с веб-сайта support.dell.com.

## <span id="page-199-1"></span>Драйверы

### Что такое драйвер

Драйвер - это программа, которая управляет устройством, например, принтером, мышью или клавиатурой. Для каждого устройства необходим драйвер

Драйвер выполняет роль «переводчика» между устройством и программой, которая его использует. Каждое устройство обладает собственным набором<br>специальных команд, которые может распознать только его драйвер.

На компьютере Dell уже установлены необходимые драйверы, и какая-либо дальнейшая установка или настройка не нужны.

ВНИМАНИЕ. На дополнительном носителе Drivers and Utilities (Драйверы и утилиты) могут находиться драйверы для операционных систем, которые не установлены на компьютере. Убедитесь, что выполняется установка программного обеспечения, соответствующего данной операционной системе.

Многие драйверы (например, для клавиатуры) входят в состав операционной системы Microsoft Windows. Установка драйверов может потребоваться в следующих случаях

- 1 Обновление операционной системы
- 1 Переустановка операционной системы
- 1 Подключение или установка нового устройства

## Идентификация драйверов

Если возникли проблемы с каким-либо устройством, выясните, является ли драйвер источником проблем, и, если необходимо, обновите его.

Windows Vista

Если возникли проблемы с каким-либо устройством, выясните, является ли драйвер источником проблем, и, если необходимо, обновите его,

1. Нажмите кнопку Пуск 3, а затем правой кнопкой мыши щелкните Компьютер.

- 2. Выберите Свойства→ Диспетчер устройств.
	- И ПРИМЕЧАНИЕ. Может появиться окно Контроль учетных записей пользователей. Если вы являетесь администратором, выберите<br>Продолжить. В противном случае для продолжения обратитесь к администратору.

Найдите в списке конфликтующее устройство, помеченное желтым кружком с восклицательным знаком [!]).

Если рядом с названием устройства отображается восклицательный знак, возможно, потребуется переустановить драйвер или установить новый<br>драйвер (см. <u>Повторная установка драйверов и утилит</u>).

Windows XP

- 1. Нажмите кнопку Пуск и выберите Панель управления
- 2. В разделе Выберите категорию выберите параметр Производительность и обслуживание.
- 3. Нажмите Система.
- <span id="page-200-1"></span>4. В окне **Свойства системы** перейдите на вкладку **Оборудование**.
- 5. Выберите **Диспетчер устройств**.
- 6. Найдите в списке конфликтующее устройство, помеченное желтым кружком с восклицательным знаком [**!**]).

Если восклицательный знак находится по соседству с названием устройства, возможно, потребуется переустановить драйвер или установить новый.

### <span id="page-200-0"></span>**Повторная установка драйверов и утилит**

**ВНИМАНИЕ.** На веб-сайте Dell Support по адресу s**upport.dell.com** и на носителе *Drivers and Utilities* (Драйверы и утилиты) содержатся<br>утвержденные драйверы для компьютеров Dell™. Если установить драйверы, полученные и

**ПРИМЕЧАНИЕ.** Носитель *Drivers and Utilities* (Драйверы и утилиты) является дополнительным и, следовательно, может поставляться не со всеми компьютерами.

#### **Использование функции отката драйвера устройств в Windows Vista**

Если после установки или обновления драйвера на компьютере возникнет проблема, используйте функцию отката драйвера устройства в Windows,<br>чтобы заменить драйвер ранее установленной версией.

- 1. Нажмите кнопку **Пуск <sup>(2)</sup>, а затем правой кнопкой мыши щелкните Компьютер**.
- 2. Выберите **Свойства**® **Диспетчер устройств**.

**ПРИМЕЧАНИЕ**. Может появиться окно **Контроль учетных записей пользователей**. Если вы являетесь администратором, выберите<br>**Продолжить**. В противном случае обратитесь к администратору для открытия Диспетчера устройств.

- 3. Щелкните правой кнопкой мыши устройство, для которого был установлен новый драйвер, и нажмите кнопку **Свойства**.
- 4. Выберите вкладку **Драйверы**® **Откатить**.

Если после отката драйвера проблема не исчезла, воспользуйтесь функцией восстановления системы (см. раздел Восстановление операцио системы), [чтобы восстановить рабочее состояние компьютера](#page-202-0), которое было до установки нового драйвера.

### <span id="page-200-2"></span>**Использование Отката драйвера устройств Windows XP**

Если после установки или обновления драйвера возникают проблемы в работе компьютера, воспользуйтесь Откатом драйвера устройств Windows XP для замены нового драйвера на первоначально установленную версию.

- 1. Нажмите кнопку **Пуск** и выберите **Панель управления**.
- 2. В разделе **Выберите категорию** выберите параметр **Производительность и обслуживание**.
- 3. Нажмите **Система**.
- 4. В окне **Свойства системы** перейдите на вкладку **Оборудование**.
- 5. Выберите **Диспетчер устройств**.
- 6. Щелкните правой кнопкой мыши устройство, для которого был установлен новый драйвер, и нажмите кнопку **Свойства**.
- 7. Выберите вкладку **Драйвер**.
- 8. Нажмите кнопку **Откатить**.

Если при использовании функции отката драйвера устройства проблема не устраняется, используйте функцию восстановления системы (см. раздел тановления системы.), чтобы восстановить состояние компьютера, в котором он находился до установки нового драйвера

### **Использование дополнительного носителя Drivers and Utilities (Драйверы и утилиты)**

[Если с помощью функций отката драйвера устройства или восстановления системы решить проблему не удалось](#page-202-0) (см. раздел Восстановление операционной системы), переустановите драйвер с компакт-диска *Drivers and Utilities* (Драйверы и утилиты).

**ПРИМЕЧАНИЕ.** Носитель *Drivers and Utilities* (Драйверы и утилиты) является дополнительным и, следовательно, поставляется не со всеми компьютерами.

Ø **ПРИМЕЧАНИЕ.** Чтобы получить доступ к драйверам устройств и документации пользователя, необходимо использовать носитель *Drivers and Utilities* (Драйверы и утилиты) при работе в Windows.

Windows Vista

- 1. Сохраните и закройте все открытые файлы, выйдите из всех открытых программ.
- 2. Вставьте носитель *Drivers and Utilities* (Драйверы и утилиты).

Обычно компакт-диск/DVD-диск запускается автоматически. В противном случае запустите Проводник Windows, выберите папку дисковода<br>компакт-дисков/DVD-дисков, чтобы отобразить содержимое компакт-диска/DVD-диска, и затем дваж появляющимся на экране.

- 3. В раскрывающемся меню **Язык** на панели инструментов выберите необходимый язык (если это возможно) для драйвера или утилиты.
- 4. В окне приветствия нажмите кнопку **Далее** и подождите, пока не завершится проверка оборудования с помощью компакт-диска/DVD-диска.
- 5. Чтобы выполнить поиск других драйверов и утилит, в группе Search Criteria (Критерии поиска) выберите необходимые категории в<br>раскрывающихся меню System Model (Модель системы), Operating System (Операционная система) и

Появляются ссылка или ссылки к определенным драйверам и утилитам, используемым вашим компьютером.

- 6. Нажмите на определенный драйвер или утилиту, чтобы получить описание драйвера или утилиты, которые необходимо установить.
- 7. Нажмите кнопку **Install** (Установить) (если таковая имеется), чтобы начать установку драйвера или утилиты. Для завершения установки выполните инструкции в окне приветствия.
- 8. Следуйте указаниям на экране для завершения установки.

Если кнопка Install (Установить) отсутствует, то автоматическая установка невозможна. Чтобы получить инструкции по установке, выполните<br>описанные ниже действия или нажмите кнопку Extract (Извлечь), выполните инструкции по

При появлении указания перейти к файлам драйвера, щелкните каталог компакт-диска/DVD-диска в информационном окне, чтобы отобразить<br>связанные с драйвером файлы.

### **Установка драйверов вручную в Windows Vista**

Распакуйте файлы драйвера на жесткий диск, как описано ранее, после чего выполните следующие действия.

- 1. Нажмите кнопку **Пуск** , а затем правой кнопкой мыши щелкните **Компьютер**.
- 2. Выберите **Свойства**® **Диспетчер устройств**.

**ПРИМЕЧАНИЕ**. Может появиться окно **Контроль учетных записей пользователей**.Если вы являетесь администратором, выберите<br>**Продолжить**. В противном случае обратитесь к администратору для открытия Диспетчера устройств.

- 3. Два раза щелкните тип устройства, для которого выполняется установка драйвера (например, **Аудио** или **Видео**).
- 4. Дважды щелкните название устройства, для которого устанавливается драйвер.
- 5. Выберите **Драйвер**® **Обновить драйвер**® **Обзор программного драйвера компьютера**.
- 6. Нажмите кнопку **Обзор**, чтобы найти каталог, в который ранее были скопированы файлы драйвера.
- 7. Когда появится сообщение о том, что найден подходящий драйвер, выберите его и нажмите кнопку® **OK**® **Далее**.
- 8. Нажмите кнопку **Готово** и перезагрузите компьютер.

### **Использование компакт-диска Windows XP Drivers and Utilities (Драйверы и утилиты Windows XP)**

1. Вставьте носитель *Drivers and Utilities* (Драйверы и утилиты).

Если носитель *Drivers and Utilities* (Драйверы и утилиты) используется в первый раз, откроется окно **Installation** (Установка) с сообщением о начале установки. Нажмите кнопку **OK** и отвечайте на вопросы программы установки.

- <span id="page-202-1"></span>2. В окне приветствия Welcome Dell System Owner нажмите кнопку Next (Далее).
- 3. Выберите необходимые значения для параметров System Model (Модель системы), Operating System (Операционная система), Device Type (Тип<br>устройства) и Торіс (Тема).
- 4. В раскрывающемся меню Topic (Тема) выберите пункт My Drivers (Мои драйверы).

Носителем Drivers and Utilities (Драйверы и утилиты) будет выполнено сканирование оборудования компьютера и операционной системы, после чего отобразится список драйверов устройств для текущей конфигурации системы.

5. Выберите соответствующий драйвер и выполните инструкции по установке его на компьютере.

Чтобы просмотреть все доступные драйверы, выберите в раскрывающемся меню Topic (Тема) пункт Drivers (Драйверы).

Чтобы получить доступ к файлам справки на носителе Drivers and Utilities (Драйверы и утилиты), нажмите кнопку со знаком вопроса или ссылку Неlр (Справка) в верхней части экрана

### <span id="page-202-0"></span>Восстановление операционной системы

В операционной системе Microsoft Windows имеется функция восстановления системы, которая позволяет восстановить предыдущее рабочее<br>состояние операционной системы компьютера (без изменения файлов данных), если изменения в справки и поддержки Windows

• ВНИМАНИЕ. Регулярно создавайте резервные копии данных. Восстановление системы не отслеживает изменения в файлах данных и не восстанавливает эти файлы.

## **Windows Vista**

#### Запуск функции восстановления системы

- 1. Нажмите кнопку Пуск
- 2. В поле поиска введите System Restore (Восстановление системы) и нажмите кнопку <Enter>.

И ПРИМЕЧАНИЕ. Может появиться окно Контроль учетных записей пользователей. Если вы являетесь администратором, выберите<br>Продолжить. В противном случае обратитесь к администратору для продолжения необходимой операции.

3. Нажмите кнопку Далее и выполните оставшиеся инструкции на экране.

В случае если восстановление системы не устранит проблему, можно отменить последнее восстановление системы.

#### Отмена последнего восстановления системы

ВНИМАНИЕ. Перед отменой последнего восстановления системы сохраните и закройте все открытые файлы и выйдите из всех открытых программ. Не изменяйте, не открывайте и не удаляйте файлы и программы до завершения восстановления системы

- 1. Нажмите кнопку Пуск
- 2. В поле поиска введите System Restore (Восстановление системы) и нажмите кнопку <Enter>.
- 3. Нажмите кнопку Отменить последнее восстановление и затем кнопку Далее.

## **Windows XP**

### Создание точки восстановления

- 1. Нажмите кнопку Пуск и выберите Справка и поддержка.
- 2. Нажмите кнопку Восстановление системы

<span id="page-203-2"></span>3. Следуйте инструкциям на экране.

### **Восстановление более раннего рабочего состояния компьютера**

- **ВНИМАНИЕ**. Перед восстановлением более раннего рабочего состояния компьютера сохраните и закройте все открытые файлы и выйдите из<br>всех открытых программ. Не изменяйте, не открывайте и не удаляйте файлы и программы до зав
- 1. Нажмите кнопку **Пуск**, выберите **Все программы**® **Стандартные**® **Служебные**, а затем нажмите кнопку **Восстановление системы**.
- 2. Выберите **Восстановление более раннего состояния компьютера** и нажмите кнопку **Далее**.
- 3. Щелкните дату календаря, которой должна соответствовать восстановленная система.

На экране **Выбор контрольной точки восстановления** отображается календарь, в котором можно выбрать точки восстановления. Все даты с<br>доступными точками восстановления выделяются в календаре жирным шрифтом.

4. Выберите точку восстановления и нажмите кнопку **Далее**.

Если на какую-то дату имеется только одна точка восстановления, она выбирается автоматически. Если доступно несколько точек, выберите нужную.

5. Нажмите кнопку **Далее**.

Экран **Восстановление завершено** появляется после того, как функция «Восстановление системы» завершит сбор данных, и затем компьютер выполнит перезагрузку.

6. После того, как компьютер перезагрузится, нажмите кнопку **OK**.

Чтобы сменить точку восстановления, повторите действия с другой точкой или отмените восстановление.

### **Отмена последнего восстановления системы**

- **ВНИМАНИЕ**. Перед отменой последнего восстановления системы сохраните и закройте все открытые файлы и выйдите из всех открытых программ. Не изменяйте, не открывайте и не удаляйте файлы и программы до завершения восстановления системы.
- 1. Нажмите кнопку **Пуск**, выберите **Все программы**® **Стандартные**® **Служебные**, а затем нажмите кнопку **Восстановление системы**.
- 2. Нажмите кнопку **Отменить последнее восстановление** и затем кнопку **Далее**.
- 3. Нажмите кнопку **Далее**.

Появится экран **Восстановление системы**, и компьютер перезагрузится.

4. После того, как компьютер перезагрузится, нажмите кнопку **OK**.

#### <span id="page-203-1"></span>**Включение восстановления системы.**

Если вы переустанавливаете WindowsXP на жесткий диск, где свободно менее 200 МБ, эта функция автоматически отключается. Чтобы проверить, включена ли функция System Restore:

- 1. Нажмите кнопку **Пуск** и выберите **Панель управления**.
- 2. Выберите **Производительность и обслуживание**.
- 3. Нажмите **Система**.
- 4. Выберите вкладку **Восстановление системы**.
- 5. Убедитесь в том, что флажок **Отключить восстановление системы** снят.

## <span id="page-203-0"></span>**Переустановка Microsoft® Windows Vista® и Windows® XP**

*Windows Vista*

Переустановка может занять 1-2 часа. После переустановки операционной системы необходимо будет установить драйверы устройств, антивирусные и другие программы.

- 1. Сохраните и закройте все открытые файлы и выйдите из всех программ.
- 2. Вставьте диск *Operating System* (Операционная система).
- 3. Нажмите **Выход**, если появится сообщение Install Windows (Установить Windows).
- 4. Перезапустите компьютер.

При появлении логотипа DELL™ сразу нажмите <F12>.

**ПРИМЕЧАНИЕ.** Если клавиша нажата с опозданием и появился экран с логотипом операционной системы, дождитесь появления рабочего стола Microsoft® Windows®, затем выключите компьютер и повторите попытку.

**ПРИМЕЧАНИЕ.** Последующие шаги изменяют последовательность загрузки только на один раз. В следующий раз загрузка компьютера будет выполняться в соответствии с устройствами, указанными в программе настройки системы.

- 5. При появлении списка загрузочных устройств выделите пункт **CD/DVD/CD-RW Drive** (Дисковод компакт-дисков/DVD-дисков/дисков CD-RW) и нажмите клавишу <Enter>.
- 6. Нажмите любую клавишу, чтобы **выполнить загрузку с компакт-диска**.
- 7. Для завершения установки следуйте инструкциям, появляющимся на экране.

#### Windows XP

ВНИМАНИЕ. Следует использовать Windows XP Service Pack 1 или более позднюю версию при переустановке операционной системы.

## **Перед началом**

Если выполняется переустановка операционной системы Windows XP с целью устранения проблемы с новым установленным драйвером, сначала попробуйте использовать функцию отката драйвера устройства (см. раздел <u>[Использование Отката драйвера устройств](#page-200-2) Windows XP</u>). Если с помощью<br>функции отката драйвера устройства не удалось решить проблему, воспользуйтесь пр  $_{\rm{2d44OHHCO}}$  [для приведения операционной системы компьютера к исходному состоянию](#page-202-0), в котором она находилась до установки нового драйвера устройства.

**ВНИМАНИЕ**. Перед установкой сделайте резервные копии всех файлов данных на первичном жестком диске. Обычно первичным является тот жесткий диск, который компьютер обнаруживает первым.

Чтобы переустановить Windows XP, необходимо следующее:

- l Диск Dell™ *Operating System* (Операционная система)
- l Диск Dell *Drivers and Utilities* (Драйверы и утилиты)

**И ПРИМЕЧАНИЕ**. На носителе *Drivers and Utilities* (Драйверы и утилиты) содержатся драйверы, установленные при сборке компьютера. Используйте носитель *Drivers and Utilities* (Драйверы и утилиты) для загрузки необходимых драйверов.

Чтобы переустановить Windows XP, выполните следующие шаги.

Переустановка может занять 1-2 часа. После переустановки операционной системы необходимо будет установить драйверы устройств, антивирусные и другие программы.

**ВНИМАНИЕ.** Носитель *Operating System* (Операционная система) предоставляет параметры для повторной установки Windows XP. При O выполнении этих вариантов могут быть перезаписаны файлы и могут быть затронуты программы, установленные на жестком диске. Поэтому не<br>переустанавливайте Windows XP, пока представитель службы технической поддержки Dell не п

Θ **ВНИМАНИЕ**. Во избежание конфликтов с Windows XP отключите любое антивирусное программное обеспечение, установленное на вашем<br>компьютере до переустановки Windows XP. Инструкции см. в документации, поставляемой в комплекте

### **Загрузка с носителя Operating System (Операционная система)**

- 1. Сохраните и закройте все открытые файлы и выйдите из всех программ.
- 2. Вставьте носитель *Operating System* (Операционная система). Нажмите кнопку **Выход**, если появится сообщение Install Windows XP (Установка Windows XP).
- 3. Перезапустите компьютер.
- 4. Нажмите <F12> сразу после появления логотипа DELL™.

Если появился значок операционной системы, дождитесь появления рабочего стола Windows, завершите работу компьютера и повторите попытку.

- 5. С помощью клавиш со стрелками выберите CD-ROM и нажмите клавишу <Enter>
- 6. Когда появится сообщение Press any key to boot from CD (Нажмите любую клавишу для загрузки с компакт-диска), нажмите любую клавишу

#### **Установка Windows XP**

- 1. При появлении экрана Установка Windows XP нажмите <Enter> для выбора Установить Windows сейчас.
- 2. Прочитайте Лицензионное соглашение Microsoft Windows и нажмите клавишу <F8>, чтобы принять его условия.
- 3. Если на компьютере уже установлена операционная система Windows XP и необходимо восстановить текущие данные Windows XP, введите r для выбора параметра восстановления и выньте носитель.
- 4. Если вы хотите установить новую копию Windows XP, нажмите клавишу <Esc>, чтобы выбрать этот параметр.
- 5. Нажмите <Enter> для выбора выделенного раздела (рекомендуется) и следуйте инструкциям, появляющимся на экране

Появится экран Установка Windows XP, и операционная система начнет копирование файлов и установку устройств. Компьютер автоматически перезагрузится несколько раз.

ВНИМАНИЕ. При появлении следующего сообщения не нажимайте никакие клавиши: Press any key to boot from the CD (Нажмите любую клавишу, чтобы выполнить загрузку с компакт-диска)

И примечание. Время, необходимое для завершения установки, зависит от размера жесткого диска и скорости вашего компьютера.

- 6. Когда появится экран Язык и региональные стандарты, выберите параметры для вашей зоны и нажмите кнопку Далее.
- 7. На экране Настройка принадлежности программ введите свое имя и название своей организации (необязательно) и нажмите кнопку Далее.
- 8. Введите имя компьютера (или примите предлагаемое имя) и пароль в окне Имя компьютера и пароль администратора и нажмите кнопку Далее.
- 9. При появлении окна Сведения о модеме введите необходимую информацию и нажмите кнопку Далее.
- 10. В окне Настройка времени и даты введите дату, время и часовой пояс и нажмите кнопку Далее.
- 11. При появлении окна Сетевые параметры нажмите Обычные и нажмите кнопку Далее.
- 12. При переустановке Windows XP Professional и появлении запроса на ввод дополнительных сведений о настройке сети введите их. Если вы не уверены в значениях параметров, подтвердите заданные по умолчанию параметры.

Windows XP начнет установку своих компонентов и настройку компьютера. Компьютер автоматически перезагрузится

ВНИМАНИЕ. При появлении следующего сообщения не нажимайте никакие клавиши: Press any key to boot from the CD (Нажмите любую клавишу, чтобы выполнить загрузку с компакт-диска).

- 13. При появлении экрана Вас приветствует Microsoft нажмите кнопку Далее.
- 14. При появлении сообщения How will this computer connect to the Internet? (Каким образом этом компьютер будет подключен к Интернету?) .<br>нажмите кнопку **Пропустить**.

15. При появлении экрана Все готово для регистрации в Microsoft? выберите Позже, а затем нажмите кнопку Далее.

- 16. При появлении экрана Пользователи компьютера можно ввести имена не более 5 пользователей
- 17. Нажмите кнопку Далее.
- 18. Нажмите кнопку Готово для завершения установки и извлеките носитель.
- 19. Повторно установите соответствующие драйверы с носителя Drivers and Utilities (Драйверы и утилиты).
- 20. Переустановите антивирусные программы.
- 21. Переустановите программы

И ПРИМЕЧАНИЕ. Чтобы повторно установите и активировать программы Microsoft Office или Microsoft Works Suite, потребуется номер ключа<br>продукта, указанный на задней части конверта носителя Microsoft Office или Microsoft Wor

## <span id="page-207-0"></span>**Устранение неисправностей**

**Dell™ OptiPlex™ 740 Руководство пользователя** 

- [Советы по поиску и устранению неисправностей](#page-207-1)
- [Неисправности аккумулятора](#page-207-2)
- [Неисправности плат](#page-207-3)
- [Неисправности дисководов](#page-208-0)
- [Неисправности электронной почты](#page-209-0), модема и подключения  [Неисправности принтера](#page-214-2)
- к Интернету
- [Неполадки клавиатуры](#page-210-0)
- [Неисправности вентилятора](#page-210-1)
- 
- [Неисправности устройства чтения карт памяти](#page-212-1)
- [Неполадки памяти](#page-212-0)
- [Неполадки мыши](#page-213-0)
- [Проблемы с сетью](#page-213-1)
- Проблемы, [связанные с питанием](#page-214-1)
- 
- [Восстановление настроек по умолчанию](#page-215-0)
- [Проблемы с последовательными и параллельными](#page-215-1)
- устройствами
- [Блокировки и неисправности программного обеспечения](#page-210-2)  Неполадки, [связанные со звуком и динамиками](#page-216-0) 
	- [Неисправности видеосистемы и монитора](#page-217-0)

## <span id="page-207-1"></span>**Советы по поиску и устранению неисправностей**

Используйте эти советы для устранения неисправностей компьютера.

- l Если до возникновения неисправности выполнялась установка или удаление компонента, проверьте правильность выполнения процедур установки.
- l Если не работает периферийное устройство, проверьте, надежно ли оно подсоединено.
- l Если появляется сообщение об ошибке, запишите его точно. Это сообщение может помочь специалистам по технической поддержке в диагностике и устранении неисправностей.
- l Если в программе появится сообщение об ошибке, обратитесь к документации программы.

## <span id="page-207-2"></span>**Неисправности аккумулятора**

По мере выполнения проверок заполняйте [Диагностическая контрольная таблица](file:///C:/data/systems/op740/ru/UG/gethelp.htm#wp1128704).

- ПРЕДУПРЕЖДЕНИЕ. Существует опасность взрыва нового аккумулятора, если он неправильно установлен. Заменяйте аккумулятор только<br>аккумулятором того же типа или согласно рекомендациям изготовителя. Утилизируйте использованные
- ПРЕДУПРЕЖДЕНИЕ. Перед тем как приступить к выполнению операций данного раздела, выполните указания по безопасности, описанные<br>в Информационном руководстве по продуктам.

**Замените аккумулятор.** При необходимости постоянной установки времени и даты после включения компьютера или в случае отображения неправильного времени или даты во время запуска, замените аккумулятор (см. раздел <u>Замена аккумулятора)</u>. Если<br>аккумулятор продолжает работать неправильно, обратитесь в корпорацию Dell (см. раздел <u>Обращение в</u>

## <span id="page-207-3"></span>**Неисправности плат**

По мере выполнения проверок заполняйте [Диагностическая контрольная таблица](file:///C:/data/systems/op740/ru/UG/gethelp.htm#wp1128704).

- ПРЕДУПРЕЖДЕНИЕ. Перед тем как приступить к выполнению операций данного раздела, выполните указания по безопасности, описанные<br>в Информационном руководстве по продуктам.
- **ПРЕДУПРЕЖДЕНИЕ. Во избежание поражения электрическим током всегда отключайте компьютер от электросети, перед тем как открывать корпус.**
- Θ **ВНИМАНИЕ.** Для предотвращения повреждений внутренних компонентов компьютера от статического электричества снимите статический электрический заряд со своего тела, прежде чем касаться электронных компонентов компьютера. Это можно сделать, прикоснувшись к неокрашенной металлической поверхности компьютера.

#### **Проверьте кабель и надежность установки платы.**

1. Выключите компьютер и устройства, отключите их от электросети, подождите 10 - 20 секунд, а затем снимите крышку компьютера (для компьютеров с корпусом Mini-Tower см. раздел <u>[Снятие крышки компьютера](file:///C:/data/systems/op740/ru/UG/mt_rmcvr.htm#wp1054583)</u>, для настольных компьютеров см.<br>раздел <u>[Снятие крышки корпуса компьютера](file:///C:/data/systems/op740/ru/UG/dt_rmcvr.htm#wp1057628)</u>). 2. Убедитесь, что каждая плата надежно установлена в соответствующий разъем. Переустановите плохо установленные платы. 3. Убедитесь, что все кабели надежно подсоединены к соответствующим разъемам на платах. Подсоедините отошедшие кабели.

Для получения информации о том, к каким разъемам на плате должны быть подключены соответствующие кабели, см. документацию по плате.

4. Закройте крышку компьютера (см. раздел <u>Установка крышки корпуса компьютера</u>), подсоедините компьютер и устройства к<br>электросети, затем включите их.

#### **Проверьте видеоплату.**

- Выключите компьютер и устройства, отключите их от электросети, подождите 10 20 секунд, а затем снимите крышку<br>Компьютера (для компьютеров с корпусом Mini-Tower см. раздел Снятие крышки компьютера, для настольных компьют компьютера (для компьютеров с корпусом Mini-Tower см. раздел Снят
- раздел <u>[Снятие крышки корпуса компьютера](file:///C:/data/systems/op740/ru/UG/dt_rmcvr.htm#wp1057628)</u>).<br>2. Извлеките все платы, кроме видеоплаты (для компьютеров с корпусом Mini-Tower см. раздел <u>Платы PCI, PCI Express и адаптеры</u> последовательного порта PS/2, [для настольных компьютеров см](file:///C:/data/systems/op740/ru/UG/mt_cards.htm#wp1152482). раздел [Удаление платы](file:///C:/data/systems/op740/ru/UG/dt_cards.htm#wp1144910) PCI).

Если основной жесткий диск подключен к контроллеру жестких дисков, оставьте установленную плату контроллера диска в компьютере.

- 3. Закройте крышку компьютера (см. раздел <u>Установка крышки корпуса компьютера),</u> снова подсоедините компьютер и<br> устройства к электросети, затем включите их.<br>4. Запустите программу Dell Diagnostics (см. <u>Программ</u>
- 

#### **Проверьте платы.**

- 1. Выключите компьютер и устройства, отключите их от электросети, подождите 10 20 секунд, а затем снимите крышку компьютера (для компьютеров с корпусом Mini-Tower см. раздел Снят раздел [Снятие крышки корпуса компьютера](file:///C:/data/systems/op740/ru/UG/dt_rmcvr.htm#wp1057628)).
- 2. [Переустановите одну из предварительно извлеченных плат](file:///C:/data/systems/op740/ru/UG/mt_cards.htm#wp1152482) (для компьютеров с корпусом Mini-Tower см. раздел <u>Платы PCI, PCI, PCI</u><br>Ехргеѕѕ и адаптеры последовательного порта PS/2, для настольных компьютеров см. раздел) <u></u>
- 3. Закройте крышку компьютера, (см. <u>[Установка крышки корпуса компьютера](file:///C:/data/systems/op740/ru/UG/replacvr.htm#wp1054602)</u>), снова подключите компьютер и устройства к<br>электросети, затем включите их.
- 
- 4. Запустите программу Dell Diagnostics (см. <mark>Программа Dell Diagnostics</mark>).<br>5. В случае неудачного выполнения каких-либо тестов плата, которая была установлена, является неисправной и ее необходимо заменить. 6. Повторяйте эти действия, пока не будут переустановлены все платы.
- 

## <span id="page-208-0"></span>**Неисправности дисководов**

- **ПРЕДУПРЕЖДЕНИЕ. Перед тем как приступить к выполнению операций данного раздела, выполните указания по безопасности, описанные в** *Информационном руководстве по продуктам***.**
- **ПРЕДУПРЕЖДЕНИЕ. Во избежание поражения электрическим током всегда отключайте компьютер от электросети, перед тем как открывать корпус.**
- **ВНИМАНИЕ.** Для предотвращения повреждений внутренних компонентов компьютера от статического электричества снимите статический O электрический заряд со своего тела, прежде чем касаться электронных компонентов компьютера. Это можно сделать, прикоснувшись к неокрашенной металлической поверхности компьютера.

По мере выполнения проверок заполняйте [Диагностическая контрольная таблица](file:///C:/data/systems/op740/ru/UG/gethelp.htm#wp1128704).

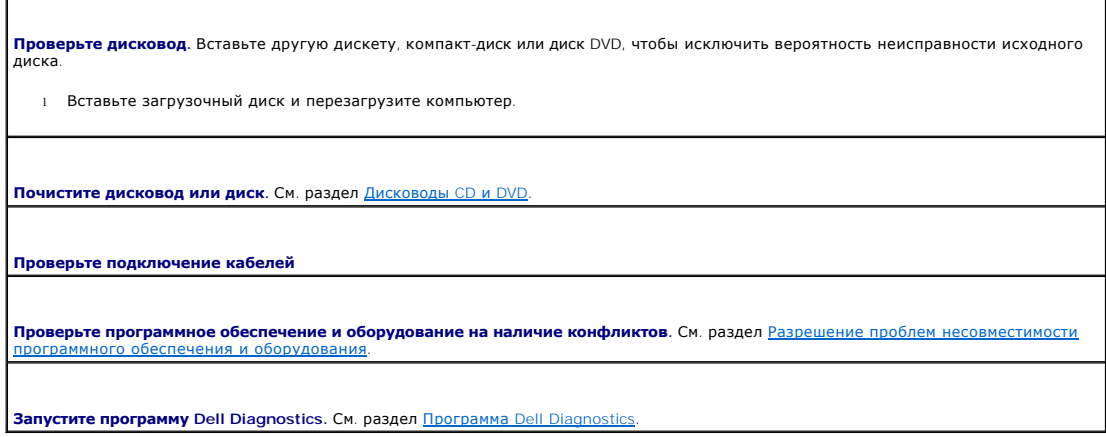

### **Неполадки дисковода компакт-дисков и DVD-дисков**

**ПРИМЕЧАНИЕ.** Вибрация высокоскоростного дисковода компакт-дисков или DVD-дисков является нормальной. При этом может возникать шум, который не является признаком неисправности дисковода, компакт-диска или DVD-диска.

**ПРИМЕЧАНИЕ.** Поскольку в различных регионах мира используются различные форматы дисков, на дисководах DVD могут воспроизводиться не все DVD-диски.

#### **Настройте регулятор громкости Windows.**

- 
- l Щелкните значок динамика в правом нижнем углу экрана. l Проверьте, включена ли громкость, щелкнув ползунок и переместив его вверх.
- l Проверьте, не установлены ли флажки, отключающие громкость.

**Проверьте динамики и низкочастотный динамик.** См. раздел Неполадки, [связанные со звуком и динамиками](#page-216-0).

#### **Проблемы при записи на оптический перезаписываемый диск**

**Закройте все другие программы**. Во время записи на оптический перезаписываемый диск должен поступать устойчивый поток<br>данных. Если поток прерывается, возникает ошибка. Перед записью на оптический перезаписываемый диск за

**Перед <b>записью на оптический перезаписываемый диск отключите <b>режим ожидания в** Windows. См. документацию к компьютеру<br>для получения информации о режимах управления питанием (см. <u>[Управление питанием](file:///C:/data/systems/op740/ru/UG/advfeat.htm#wp1126306))</u>.

## **Неисправности жесткого диска**

#### **Запустите программу проверки диска Check Disk.**

- 1. Нажмите кнопку **Пуск** и выберите **Мой компьютер**.
- 2. Щелкните правой кнопкой мыши **Локальный диск C:**. 3. Щелкните на **Свойства**.
- 
- 
- 4. Выберите вкладку **Сервис**.<br>5. Под заголовком **Проверка диска** нажмите кнопку **Выполнить проверку**.<br>6. Выберите **Проверять и восстанавливать поврежденные сектора**.<br>7. Нажмите кнопку **Пуск**.
- 

## <span id="page-209-0"></span>**Неисправности электронной почты, модема и подключения к Интернету**

- **ПРЕДУПРЕЖДЕНИЕ. Перед тем как приступить к выполнению операций данного раздела, выполните указания по безопасности, описанные в** *Информационном руководстве по продуктам***.**
- **ПРЕДУПРЕЖДЕНИЕ. Во избежание поражения электрическим током всегда отключайте компьютер от электросети, перед тем как открывать корпус.**
- **ВНИМАНИЕ.** Для предотвращения повреждений внутренних компонентов компьютера от статического электричества снимите статический электрический заряд со своего тела, прежде чем касаться электронных компонентов компьютера. Это можно сделать, прикоснувшись к неокрашенной металлической поверхности компьютера.
- **ПРИМЕЧАНИЕ.** Подключайте модем только к аналоговой телефонной розетке. Если подключить модем к цифровой телефонной сети, он не будет работать.

**Запуск программы диагностики модема.** Нажмите кнопку **Пуск**, выберите **Все программы**, а затем нажмите **Modem Helper**. Чтобы определить и устранить неисправность модема, следуйте инструкциям на экране. (Программа Modem Helper может отсутствовать на некоторых компьютерах.)

**Убедитесь, что модем обменивается информацией с Windows.** 

- **Нажмите кнопку Пуск и выберите Панель управления**
- нажните кнопку ттуск и высерите нанель упр<br>Щелкните Принтеры и другое оборудование.<br>Щелкните значок Телефон и модем.
- $\overline{3}$ .
- щелкните на вкладке **Модемы.**<br>Шелкните на вкладке **Модемы.**<br>Щелкните СОМ-порт, используемый вашим модемом.  $5.$
- $6.$ Щелкните Свойства, выберите вкладку Диагностика и далее Опросить модем, чтобы проверить, выполняется ли обмен информацией модема с Windows.

Если получен ответ на все команды, модем работает нормально.

<mark>Убедитесь в том, что выполнено подключение к сети Интернет</mark>. Убедитесь в том, что имеется подписка у поставщика услуг<br>Интернета. В открытой программе электронной почты Outlook Express щелкните **Файл**. Если установлен фла снимите этот флажок и установите Интернет-соединение. Для получения справки обратитесь к поставщику услуг Интернета.

## <span id="page-210-0"></span>Неполадки клавиатуры

ПРЕДУПРЕЖДЕНИЕ. Перед тем как приступить к выполнению операций данного раздела, выполните указания по безопасности, описанные<br>в Информационном руководстве по продуктам.

Проверьте кабель клавиатуры.

- 
- Убедитесь, что кабель клавиатуры правильно подсоединен к компьютеру.<br>Выключите компьютер, заново присоедините кабель клавиатуры, как показано в *Кратком справочнике* по компьютеру, а затем
- снова включите компьютер.<br>Снова включите компьютер.<br>Проверьте, нет ли в разъеме согнутых или сломанных контактов и не повреждены ли кабели. Распрямите согнутые контакты
- Отсоедините удлинители и подключите клавиатуру напрямую к компьютеру  $\mathbf{L}$

Проверьте клавиатуру. Подключите работающую надлежащим образом клавиатуру к компьютеру и проверьте ее работу. Если она<br>работает, старая клавиатура неисправна.

Запустите программу Dell Diagnostics. См. раздел Программа Dell Diagno

Проверьте программное обеспечение и оборудование на наличие конфликтов. См. раздел Разрешение проблем несовместимости

## <span id="page-210-1"></span>Неисправности вентилятора

- <mark>∧</mark> ПРЕДУПРЕЖДЕНИЕ. Перед тем как приступить к выполнению операций данного раздела, выполните инструкции по технике безопасности, описанные в Информационном руководстве по продуктам.
- <u>А пред</u>упреждение. Во избежание поражения электрическим током всегда отключайте компьютер от электросети, перед тем как<br>открывать корпус.
- ВНИМАНИЕ. Для предотвращения повреждений внутренних компонентов компьютера от статического электричества снимите статический вничните, для предотвращения повреждения внутренних компонентов компьютера от статического электричества снимите статичес<br>электрический заряд со своего тела, прежде чем касаться электронных компонентов компьютера. Это мож

**Проверьте подключение кабелей**. Убедитесь, что кабель вентилятора для платы надежно подсоединен к соответствующему разъему сильно подписатель с для компьютеров с корпусом Mini-Tower см. раздел <u>Компоненты системной платы,</u> для настольных компьютеров см.<br>Раздел <u>Компоненты системной платы</u>).

## <span id="page-210-2"></span>Блокировки и неисправности программного обеспечения

<u>Л ПРЕДУПРЕЖДЕНИЕ.</u> Перед тем как приступить к выполнению операций данного раздела, выполните указания по безопасности, описанные в Информационном руководстве по продуктам.

## Компьютер не запускается

Проверьте индикатор диагностики. См. раздел Диагностические светодиоды.

Убедитесь в том, что кабель питания надежно соединен с компьютером и с электрической розеткой

### Компьютер не отвечает на запросы

ВНИМАНИЕ. Если не удастся завершить работу операционной системы с помощью меню кнопки «Пуск», данные могут быть утеряны.

<mark>Выключите компьютер</mark>. Если компьютер не реагирует на нажатие клавиш на клавиатуре или перемещение мыши, нажмите кнопку<br>питания не менее чем на 8-10 секунд, пока компьютер не выключится. Затем перезагрузите компьютер.

## Программа не отвечает

### Завершение программы.

- Одновременно нажмите клавиши <Ctrl><Shift><Esc>.  $1.$
- одновременно пажните мавиши кошисланностью.<br>Перейдите на вкладку **Приложения**.<br>Выберите программу, которая не отвечает на запросы.  $3.$
- $4.$ Нажмите кнопку Снять задачу.
- 

## Постоянно возникает сбой программы

И ПРИМЕЧАНИЕ. Обычно программное обеспечение включает в себя инструкции по установке, находящиеся в документации, либо на дискете или **СD-диске**.

Обратитесь к документации по программе. Если необходимо, удалите и заново установите программу.

## Появляется сплошной синий экран

Выключите компьютер. Если компьютер не реагирует на нажатие клавиш на клавиатуре или перемещение мыши, нажмите кнопку<br>питания не менее чем на 8-10 секунд, пока компьютер не выключится. Затем перезагрузите компьютер.

## Другие неисправности программного обеспечения

Прочитайте документацию по программе или обратитесь к производителю за информацией по устранению неисправностей.

- 
- Убедитесь, что программа совместима с операционной системой, установленной на компьютере.<br>Убедитесь, что компьютер соответствует минимальным требованиям к оборудованию, необходимым для запуска программного обеспечения. Информацию см. в документации по программе.
- осопо соглише от программа была правильно установлена и настроена.<br>Убедитесь, что программа была правильно установлена и настроена.<br>Убедитесь, что драйверы устройств не конфликтуют с программой.

Если необходимо, удалите и заново установите программу

Сразу же создайте резервные копии файлов

С помощью антивирусной программы проверьте жесткий диск, гибкие диски и компакт-диски

Сохраните и закройте все открытые файлы или программы, а затем завершите работу компьютера с помощью меню «Пуск»

Запустите программу Dell Diagnostics. Если все тесты пройдены успешно, ошибка связана с неполадкой программного обеспечения (см. раздел

## <span id="page-212-1"></span>Неисправности устройства чтения карт памяти

#### Буква диска не назначена.

При обнаружении Microsoft Windows XP устройства чтения карт памяти устройству автоматически назначается буква следующего<br>логического диска после всех остальных физических дисков в системе. Если следующий логический диск п подключается как сетевой диск, Windows XP не назначает устройству чтения карт памяти букву диска автоматически.

Чтобы вручную назначить диск устройству чтения карт памяти, выполните указанные ниже действия.

- Щелкните правой кнопкой мыши «Мой компьютер» и выберите Управление
- Выберите параметр Управление дисками.
- $\frac{3}{4}$ .
- 
- в раскрывающемся слиске выберите новое назначение буквы диска для устройства чтения карт памяти.<br>Нажмите кнопку ОК для подтверждения выбора.  $\overline{5}$  $\tilde{6}$
- 

**ПРИМЕЧАНИЕ**. Для каждого слота устройства чтения карт памяти присваивается ьуква диска. Слот устройства чтения карт памяти<br>отображается как подключенный диск только при установке в него карты памяти. При доступе к диску, слоту устройства чтения карт памяти, выдается запрос на установку карты памяти.

#### **Устройство FlexBay отключено.**

Существует параметр отключения устройства FlexBay в настройках BIOS, который появляется только при установленном устройстве FlexBay. Если устройство FlexBay физически установлено, но не запускается, убедитесь, что оно включено в настройках BIOS

## <span id="page-212-0"></span>Неполадки памяти

примечание. Если во время загрузки на дисплее не отображаются сообщения об ошибках или неполадках, компьютер может сообщать о них<br>посредством серий звуковых сигналов. Неполадка определяется по серии звуковых сигналов. Доп Звуковые сигналы.

По мере выполнения проверок заполняйте Диагностическая контрольная таблица

<u>∧ ПРЕДУПРЕЖДЕНИЕ. Перед тем как приступить к выполнению операций данного раздела, выполните указания по безопасности, описанные</u> в Информационном руководстве по продуктам.

Если отображается сообщение о недостаточной памяти.

- Сохраните и закройте все файлы, закройте все неиспользуемые программы и посмотрите, помогло ли это решить проблему.<br>Минимальные требования к памяти указаны в документации по программному обеспечению. Если необходимо, уста
- лополнительную память.<br>Дополнительную память.<br>Заново установите модули памяти, чтобы убедиться, что компьютер правильно работает с памятью.
- $\mathbf{L}$ Запустите программу Dell Diagnostics (см. Программа Dell Diagnostics)

Если возникают другие проблемы с памятью.

- Заново установите модули памяти, чтобы убедиться, что компьютер правильно работает с памятью.
- Соблюдайте инструкции по установке памяти.<br>Запустите программу Dell Diagnostics (см. Программа Dell Diagnostics).

## <span id="page-213-0"></span>Неполадки мыши

<u>∧ предупреждение.</u> Перед тем как приступить к выполнению операций данного раздела, выполните указания по безопасности, описанные в Информационном руководстве по продуктам.

Проверьте провод, идущий от мыши.

- Проверьте, нет ли в разъеме согнутых или сломанных контактов и не повреждены ли кабели. Распрямите согнутые контакты,
- Вытащите удлинители кабеля мыши, если они используются, и присоедините мышь прямо к компьютеру. Выключите компьютер, заново присоедините кабель мыши, как показано в Кратком справочнике по компьютеру, а затем снова 3. включите компьютер.

#### Перезагрузите компьютер.

- Нажмите сочетание клавиш <Ctrl><Esc> для отображения меню **Пуск**.<br>Введите u, нажмите клавиши со стрелками, чтобы выделить пункт **Завершение работы** или **Выключить**, затем нажмите
- клавишу <Enter> Вытащите и заново присоедините кабель мыши, как показано в Кратком справочнике по компьютеру.
- $4.$ Запустите компьютер

Проверьте мышь. Подключите работающую надлежащим образом мышь к компьютеру и проверьте ее работу. Если новая мышь<br>работает, то старая неисправна.

#### Проверьте настройки мыши.

- Нажмите кнопку <mark>Пуск</mark>, выберите **Панель управления, Принтеры и другое оборудование**.<br>Щелкните **Мышь**.
- $3<sub>1</sub>$ Попробуйте задать настройки.

Если используется мышь PS/2

- Войдите в программу настройки системы и установите для параметра Mouse Port (Порт мыши) значение On (Вкл.).
- $2.$ Выйдите из программы настройки системы и перезагрузите компьютер.

Переустановите драйвер мыши. См. раздел Повторная установка драйверов и утилит.

Запустите программу Dell Diagnostics. См. раздел Программа Dell Diagnostics

Проверьте программное обеспечение и оборудование на наличие конфликтов. См. раздел <u>Разрешение проблем несовместимости</u> .<br>Обеспечения и оборулова

## <span id="page-213-1"></span>Проблемы с сетью

По мере выполнения проверок заполняйте Диагностическая контрольная таблица.

А ПРЕДУПРЕЖДЕНИЕ. Перед тем как приступить к выполнению операций данного раздела, выполните указания по безопасности, описанные<br>в Информационном руководстве по продуктам.

Проверьте разъем сетевого кабеля. Убедитесь, что сетевой кабель надежно подключен к сетевому разъему на задней панели<br>компьютера и к сетевой розетке.

П<mark>роверьте индикаторы сети на передней или задней панели компьютера в зависимости от типа корпуса системы. Если индикатор<br>скорости подключения не горит, то сетевое соединение не установлено. Замените сетевой кабель.</mark>

<span id="page-214-0"></span>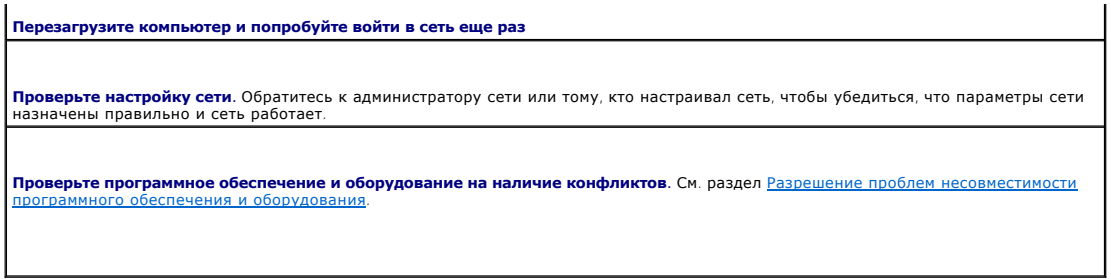

## <span id="page-214-1"></span>**Проблемы, связанные с питанием**

По мере выполнения проверок заполняйте [Диагностическая контрольная таблица](file:///C:/data/systems/op740/ru/UG/gethelp.htm#wp1128704).

ПРЕДУПРЕЖДЕНИЕ. Перед тем как приступить к выполнению операций данного раздела, выполните указания по безопасности, описанные<br>в Информационном руководстве по продуктам.

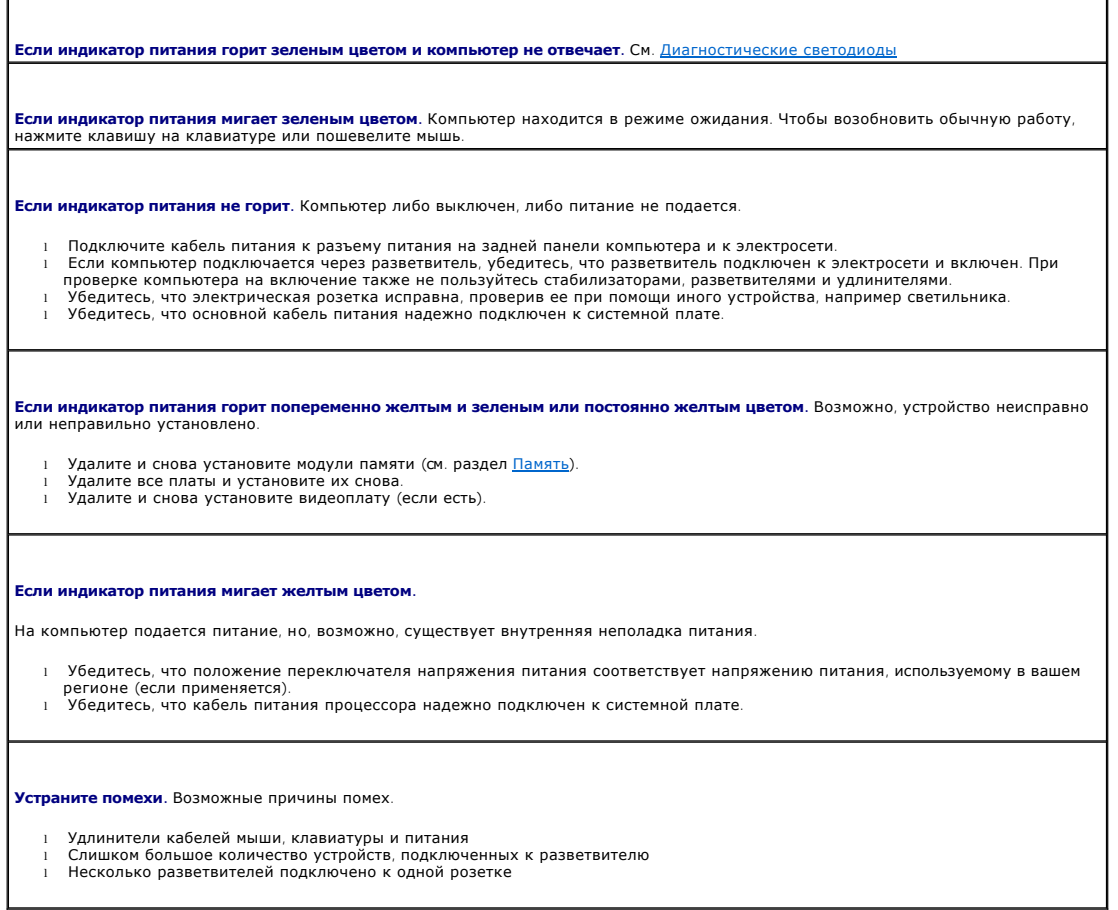

## <span id="page-214-2"></span>**Неисправности принтера**

По мере выполнения проверок заполняйте [Диагностическая контрольная таблица](file:///C:/data/systems/op740/ru/UG/gethelp.htm#wp1128704).

ПРЕДУПРЕЖДЕНИЕ. Перед тем как приступить к выполнению операций данного раздела, выполните указания по безопасности, описанные<br>в Информационном руководстве по продуктам.

И ПРИМЕЧАНИЕ. Если требуется техническая поддержка для принтера, обратитесь к изготовителю принтера.

л

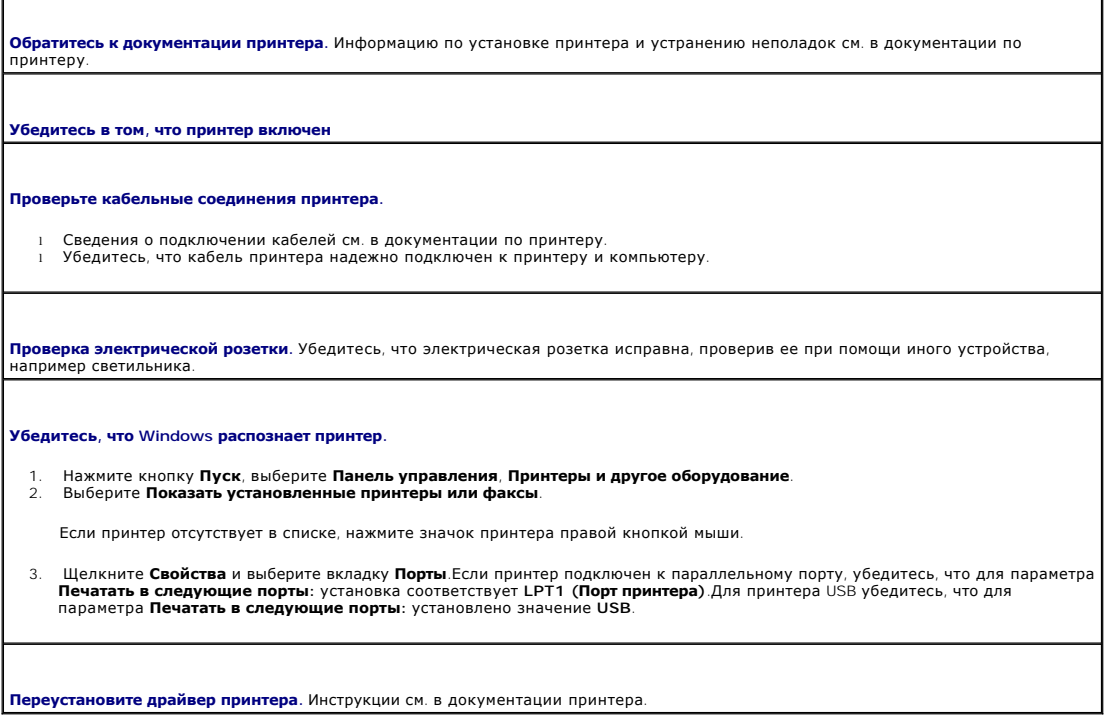

## <span id="page-215-0"></span>Восстановление настроек по умолчанию

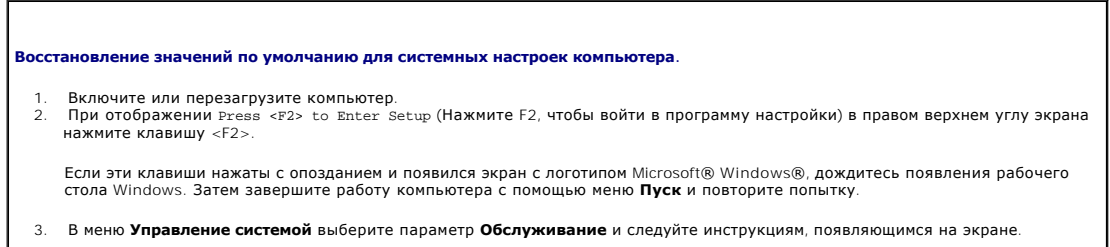

## <span id="page-215-1"></span>Проблемы с последовательными и параллельными устройствами

По мере выполнения проверок заполняйте Диагностическая контрольная таблица.

<mark>∧</mark> ПРЕДУПРЕЖДЕНИЕ. Перед тем как приступить к выполнению операций данного раздела, выполните указания по безопасности, описанные<br>в Информационном руководстве по продуктам.

**И примечание**. При наличии неисправности принтера см. раздел Неисправности принтера.

**Проверьте настройки параметра**. Рекомендуемые настройки указаны в документации к устройству. Затем войдите в программу<br>настройки системы (см. раздел <u>Настройка системы</u>) и убедитесь, что для параметров Serial Port #1 (По LPT Port Mode (Режим порта LPT) установлены рекомендованные значения.

Запустите программу Dell Diagnostics. См. раздел Программа Dell Diagnostics.
### **Неполадки, связанные со звуком и динамиками**

По мере выполнения проверок заполняйте [Диагностическая контрольная таблица](file:///C:/data/systems/op740/ru/UG/gethelp.htm#wp1128704).

ПРЕДУПРЕЖДЕНИЕ. Перед тем как приступить к выполнению операций данного раздела, выполните указания по безопасности, описанные<br>в Информационном руководстве по продуктам.

### **Из громкоговорителей не слышен звук**

 $\Gamma$ 

**ПРИМЕЧАНИЕ**. Настройка громкости в некоторых MP3 проигрывателях отменяет настройку громкости в Windows. Если до этого вы слушали<br>музыку в формате MP3, убедитесь, что вы не приглушили громкость и не отключили звук в проиг

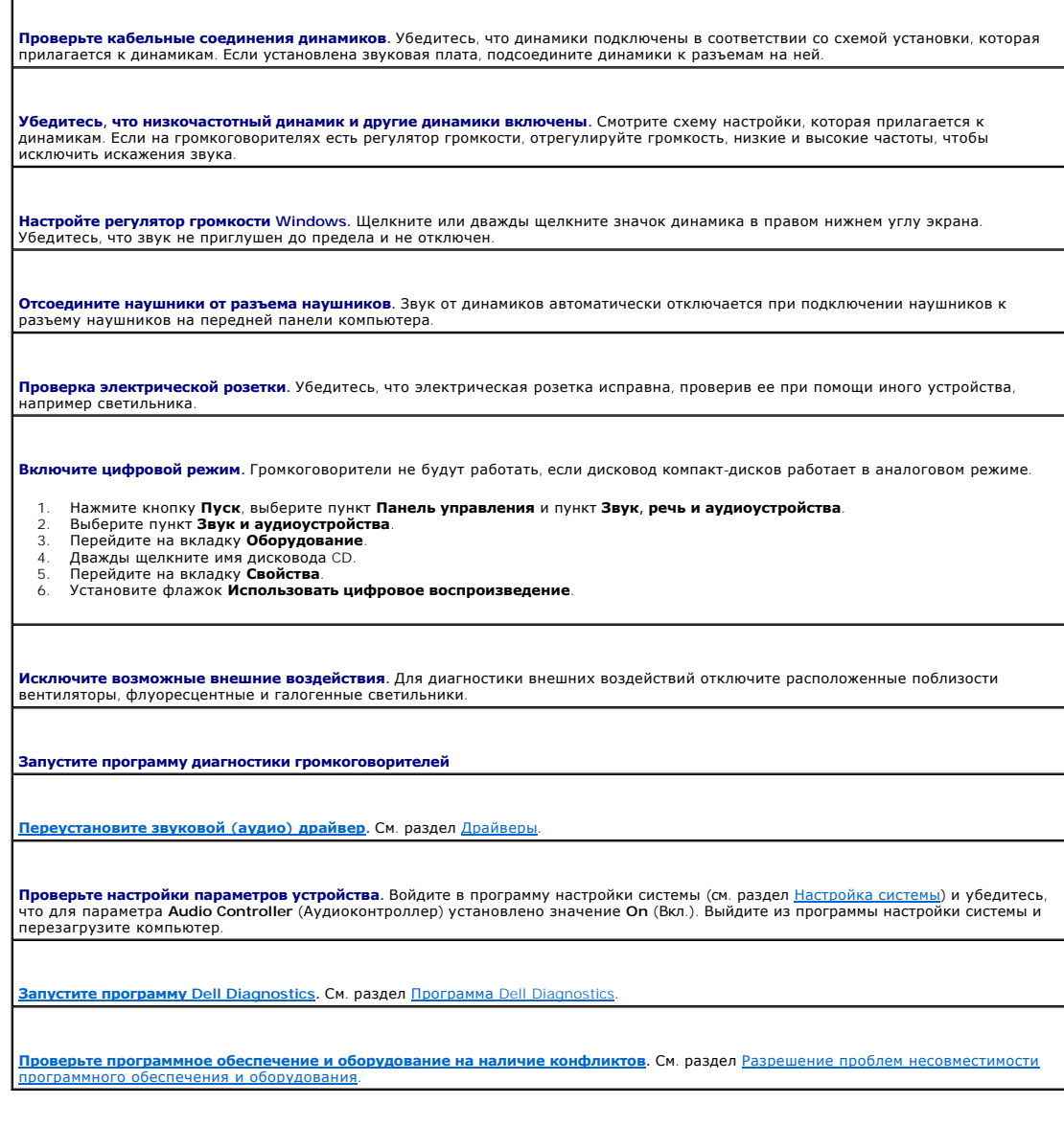

# **Из наушников не слышен звук**

<span id="page-217-0"></span>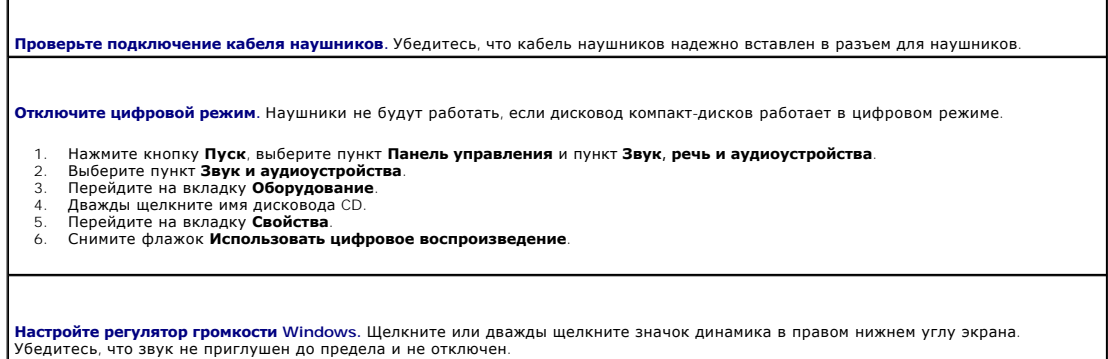

#### **Неисправности видеосистемы и монитора**

По мере выполнения проверок заполняйте [Диагностическая контрольная таблица](file:///C:/data/systems/op740/ru/UG/gethelp.htm#wp1128704).

ПРЕДУПРЕЖДЕНИЕ. Перед тем как приступить к выполнению операций данного раздела, выполните указания по безопасности, описанные<br>в Информационном руководстве по продуктам.

### **Нет изображения**

**ПРИМЕЧАНИЕ.** Действия по устранению неисправностей см. в документации по монитору.

**Проверьте подключение кабеля монитора.** 

- 
- 
- 
- 1 Если установлена видеоплата, проверьте, подсоединен ли к ней монитор.<br>1 Убедитесь, что монитор правильно подсоединен (см. *Краткий справочник*, поставляемый вместе с компьютером).<br>1 Если используется удлинитель видеокаб контакты, это нормально.)

**Проверьте индикатор питания монитора.** Если индикатор питания не горит, нажмите кнопку, чтобы убедиться, что монитор включен. Если индикатор питания светится или мигает, питание поступает в монитор. Если индикатор питания мигает, нажмите клавишу на клавиатуре или пошевелите мышью.

**Проверка электрической розетки.** Убедитесь, что электрическая розетка исправна, проверив ее при помощи иного устройства,<br>например светильника.

**Проверьте монитор.** Подключите работающий надлежащим образом монитор к компьютеру и проверьте его работу. Если новый монитор работает, прежний монитор неисправен.

**[Проверьте индикаторы диагностики](file:///C:/data/systems/op740/ru/UG/trouble.htm#wp1114558).** См. раздел [Диагностические светодиоды](file:///C:/data/systems/op740/ru/UG/trouble.htm#wp1114558).

**Проверьте настройки платы.** Войдите в программу настройки системы (см. раздел [Настройка системы](file:///C:/data/systems/op740/ru/UG/advfeat.htm#wp1147581)) и убедитесь в правильности настройки параметра **Primary Video** (Основная видеоплата). Выйдите из программы настройки системы и перезагрузите компьютер.

**Запустите самопроверку монитора.** Дополнительную информацию см. в документации к монитору.

#### **Некачественное изображение**

**Проверьте настройки монитора.** Инструкции по настройке контрастности и яркости, размагничиванию монитора и запуску

самопроверки монитора см. в документации к монитору.

**Отодвиньте низкочастотный динамик от монитора**. Если акустическая система включает в себя низкочастотный динамик, убедитесь,<br>что этот динамик удален на расстоянии как минимум 60 см от монитора.

**Отодвиньте монитор от внешних источников питания.** Находящиеся рядом вентиляторы, лампы дневного света, галогенные лампы и<br>другие электроприборы могут вызвать мерцание изображения на экране монитора. Выключите расположен

**Установите настройки Windows для монитора.** 

- 
- 1. Нажмите кнопку **Пуск, Панель управления,** а затем **Оформление и темы.**<br>2. Выберите пункт **Экран** и пункт **Настройки.**<br>3. Попробуйте изменить настройки параметров **Разрешение экрана и Качество цветопередачи.**

#### **Детектор открытия корпуса Dell™ OptiPlex™ 740 Руководство пользователя**

- 
- [Снятие переключателя защиты корпуса от вскрытия](#page-219-0) [Замена переключателя защиты корпуса от вскрытия](#page-220-0)
- 
- [Сброс устройства защиты корпуса от вскрытия](#page-220-1)

ПРЕДУПРЕЖДЕНИЕ. Перед тем как приступить к выполнению операций данного раздела, выполните указания по безопасности, описанные<br>в Информационном руководстве по продуктам.

### <span id="page-219-0"></span>**Снятие переключателя защиты корпуса от вскрытия**

- 1. Выполните процедуры, описанные в разделе [Перед началом работы](file:///C:/data/systems/op740/ru/UG/begin.htm#wp1135566).
- 2. При снятии переключателя защиты корпуса от проникновения на компактном компьютере извлеките жесткий диск (см. раздел [Дисководы](file:///C:/data/systems/op740/ru/UG/sff_drvs.htm#wp1210158)).
- 3. Отсоедините переключатель защиты корпуса от вскрытия от системной платы (см. раздел <u>[Компоненты системной платы](file:///C:/data/systems/op740/ru/UG/desktop.htm#wp1090996)</u> для компьютеров Mini-<br>Тоwer, см. раздел <u>Компоненты системной платы</u> для настольных компьютеров, см. ра компьютеров).

Отмечайте расположение кабеля детектора открытия корпуса, когда вынимаете его из корпуса. Выступы на корпусе могут удерживать кабель внутри корпуса.

4. Выдвигайте переключатель защиты корпуса от вскрытия из отверстия и вытащите его и присоединенный к нему кабель из компьютера.

# **Компьютер с корпусом Mini-Tower**

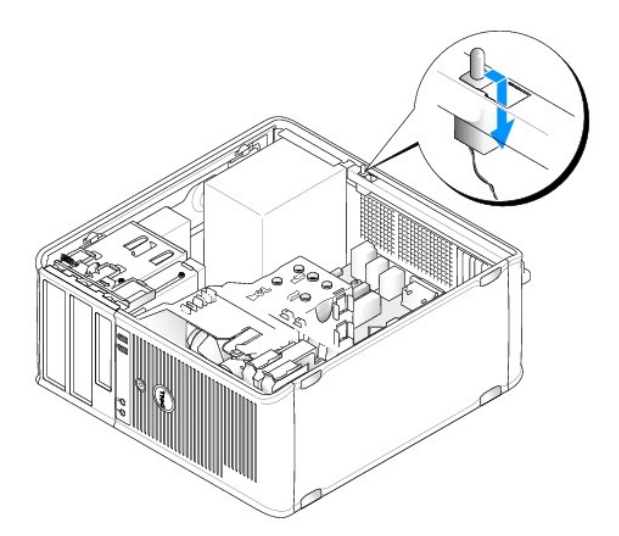

### **Настольный компьютер**

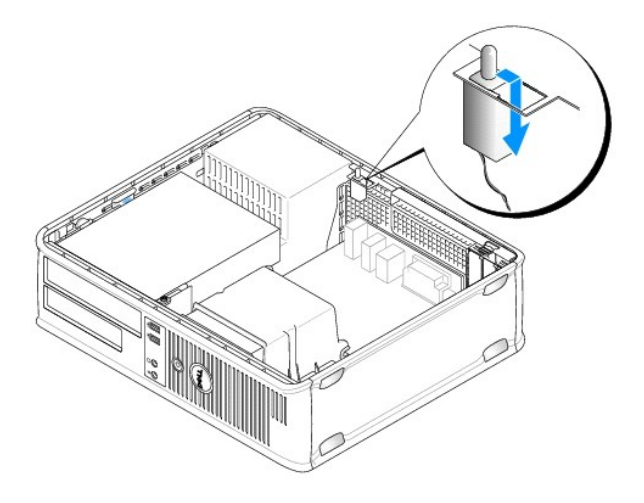

# **Компактный компьютер**

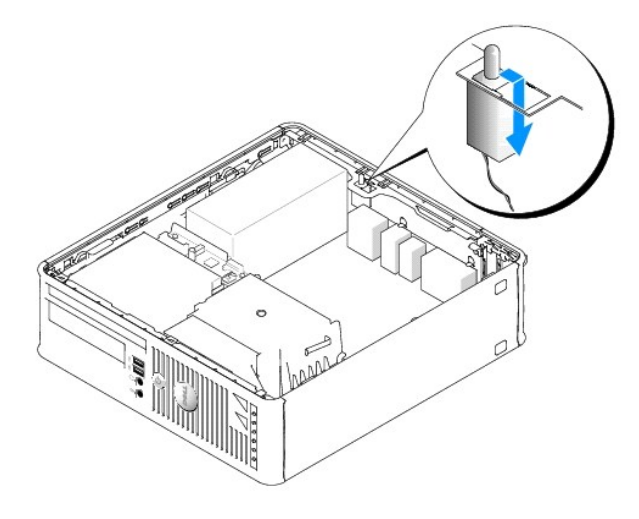

### <span id="page-220-0"></span>**Замена переключателя защиты корпуса от вскрытия**

- 1. Аккуратно вставьте переключатель защиты корпуса от вскрытия в гнездо и заново подсоедините провод к системной плате.
- 2. Установите крышку корпуса компьютера на место (см. раздел [Установка крышки корпуса компьютера](file:///C:/data/systems/op740/ru/UG/replacvr.htm#wp1054602)).

# <span id="page-220-1"></span>**Сброс устройства защиты корпуса от вскрытия**

- 1. Включите (или перезагрузите) компьютер.
- 2. При появлении синего логотипа DELL™ сразу нажмите клавишу <F2>.

Если эти клавиши нажаты слишком поздно и появился экран с логотипом операционной системы, дождитесь появления рабочего стола Microsoft® Windows®.Затем выключите компьютер и повторите попытку.

3. Выберите параметр **Chassis Intrusion** (Защита корпуса от вскрытия), а затем нажмите клавишу со стрелкой влево или вправо для выбора Reset<br>(Сброс).Измените значение на **On (**Включено), **On- Silent (**Включено-Ожидание) и

**ПРИМЕЧАНИЕ**. По умолчанию используется значение On-Silent (Включено-Ожидание).

4. Нажмите клавишу <Esc>, а затем с помощью клавиш со стрелками влево и вправо выделите пункт Save/Exit (Сохранить/Выйти) и нажмите клавишу <Enter>, чтобы перезагрузить компьютер и сохранить изменения.

# <span id="page-222-2"></span>**Установка системной платы**

**Dell™ OptiPlex™ 740 Руководство пользователя** 

### **Извлечение системной платы. Компьютеры с корпусом Mini-Tower, настольные компьютеры и компактные компьютеры**

1. Выполните процедуры, описанные в разделе [Перед началом работы](file:///C:/data/systems/op740/ru/UG/begin.htm#wp1135566).

**ВНИМАНИЕ**. Прежде чем прикасаться к чему - либо внутри компьютера, избавьтесь от заряда статического электричества, прикоснувшись к<br>неокрашенной металлической поверхности, например к металлической части на задней панели. компоненты.

- 2. Извлеките все компоненты, ограничивающие доступ к системной плате, например оптические приводы, дисковод гибких дисков, жесткий диск и панель ввода/вывода (если применимо).
- 3. Снимите процессор и блок радиатора:
	- l Mini-Tower: см. раздел [Процессор](file:///C:/data/systems/op740/ru/UG/mt_cpu.htm#wp1158201)
	- l Настольный компьютер: см. раздел [Процессор](file:///C:/data/systems/op740/ru/UG/dt_cpu.htm#wp1159051)
	- l Компактный компьютер: см. раздел [Процессор](file:///C:/data/systems/op740/ru/UG/sff_cpu.htm#wp1148922)
- 4. Отсоедините все кабели от системной платы.
- 5. Отверните винты на системной плате.
	- l [Винты на системной плате для компьютера с корпусом](#page-222-0) Mini-Tower
	- l [Винты на системной плате для настольного компьютера](#page-222-1)
	- l [Винты на системной плате для компактного компьютера](#page-223-0)
- 6. Сдвиньте блок системной платы в сторону передней панели компьютера, а затем выньте плату.

#### <span id="page-222-0"></span>**Винты на системной плате для компьютера с корпусом Mini-Tower**

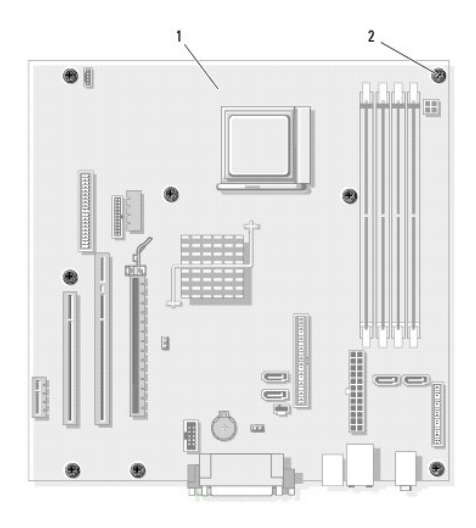

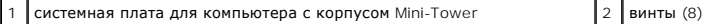

#### <span id="page-222-1"></span>**Винты на системной плате для настольного компьютера**

<span id="page-223-1"></span>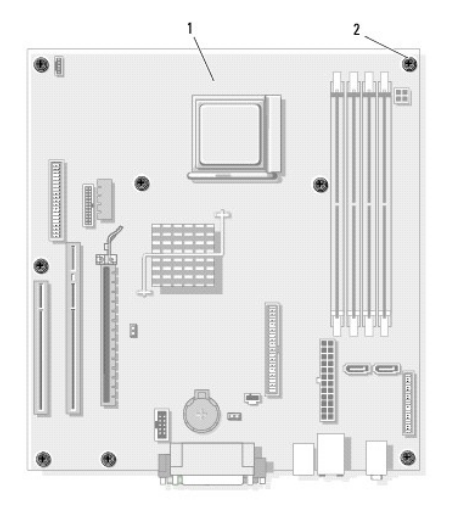

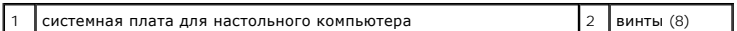

## <span id="page-223-0"></span>**Винты на системной плате для компактного компьютера**

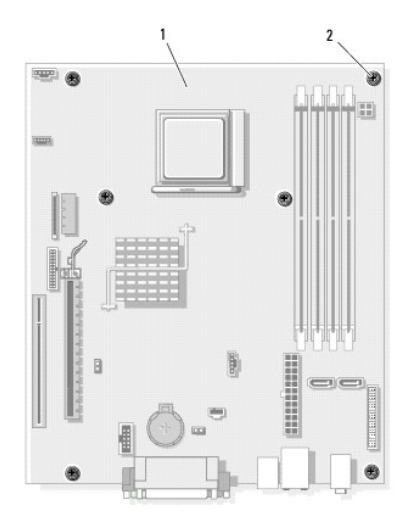

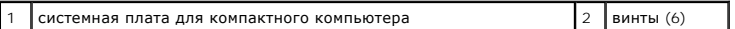

Положите снятый блок системной платы рядом с системной платой, устанавливаемой на замену, чтобы убедиться в их соответствии.

### **Замена системной платы. Компьютеры с корпусом Mini-Tower, настольные компьютеры и компактные компьютеры**

- 1. Аккуратно совместите плату с корпусом и сдвиньте ее в сторону задней панели компьютера.
- 2. С помощью винтов закрепите системную плату на корпусе.
- 3. Установите на место все компоненты и кабели, снятые с системной платы.
- 4. Подключите все кабели к разъемам на задней панели компьютера.
- 5. Установите крышку корпуса компьютера на место (см. раздел [Установка крышки корпуса компьютера](file:///C:/data/systems/op740/ru/UG/replacvr.htm#wp1054602)).

**Dell™ OptiPlex™ 740 Руководство пользователя** 

### **Примечания, уведомления и предупреждения**

**ПРИМЕЧАНИЕ.** Содержит важную информацию, которая помогает более эффективно работать с компьютером.

**ВНИМАНИЕ**. Указывает на возможность повреждения устройства или потери данных и подсказывает, как избежать этой проблемы.

**ПРЕДУПРЕЖДЕНИЕ. Указывает на потенциальную опасность повреждения, получения легких травм или угрозу для жизни.** 

### **Информация, включенная в состав данного документа, может быть изменена без уведомления. © Корпорация Dell Inc., 2007 г. Все права защищены.**

Воспроизведение материалов данного руководства в любой форме без письменного разрешения корпорации Dell Inc. строго запрещено.

Товарные знаки, упомянутые в данном документе: *Dell,* логотип DELL, OptiPlex, Inspiron, Dimension, Latitude, Dell Precision, DellNet, TravelLite, Dell OpenManage, PowerVault, Axim,<br>РоwerEdge, РоwerConnect и PowerApp явля

Другие товарные знаки и фирменные названия упомянуты в данной документации в сметве ссылки меющиятия, имеющие эти знаки и названия, так и на их<br>продукцию. Dell Inc. заявляет об отказе от всех прав собственности на любые т

**Модели: DCSM, DCNE и DCCY**

**Ноябрь 2007 года P/N RP699 Ред. A02**

#### **Компьютер с корпусом Mini-Tower Dell™ OptiPlex™ 740 Руководство пользователя**

- [О компьютере с корпусом](#page-226-0) Mini-Tower
- [Внутреннее устройство компьютера](#page-229-1)

# <span id="page-226-0"></span>**О компьютере с корпусом Mini-Tower**

# **Вид спереди**

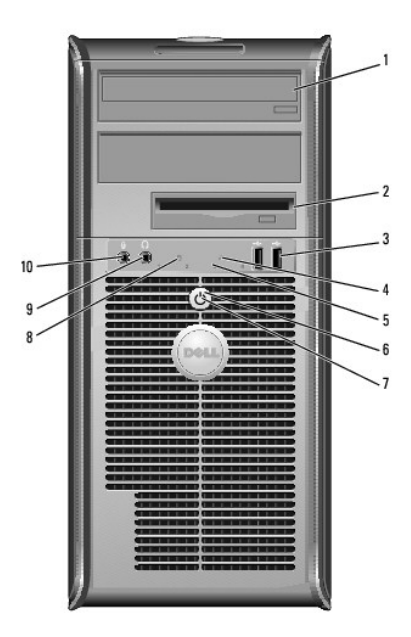

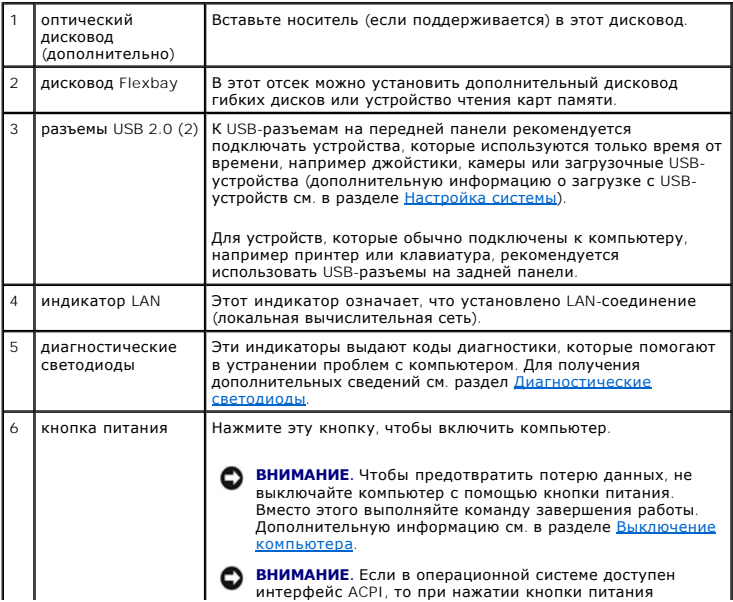

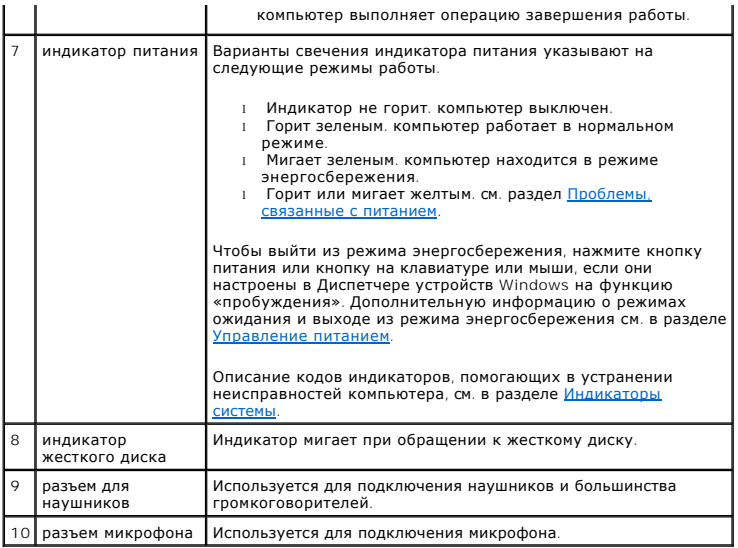

# **Вид сзади**

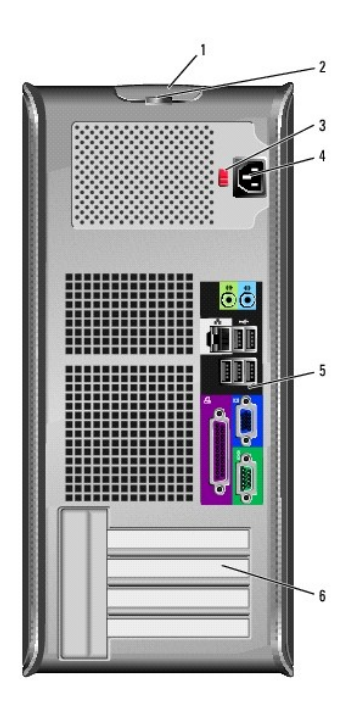

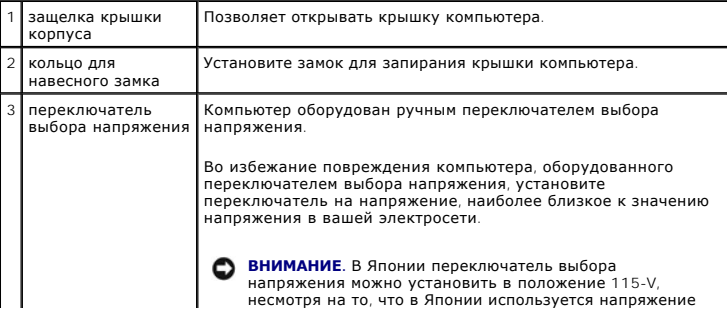

<span id="page-228-1"></span>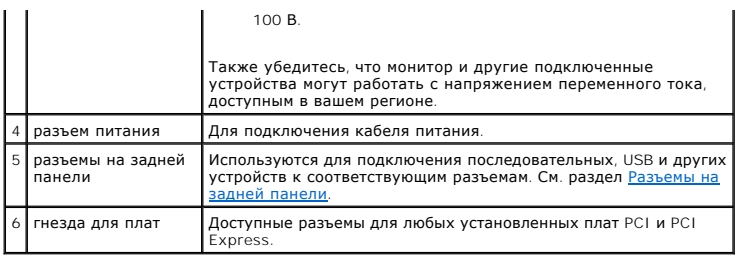

# <span id="page-228-0"></span>**Разъемы на задней панели**

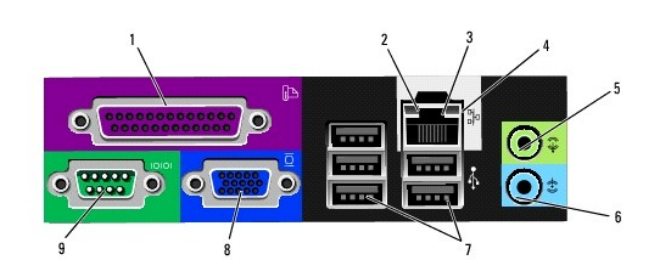

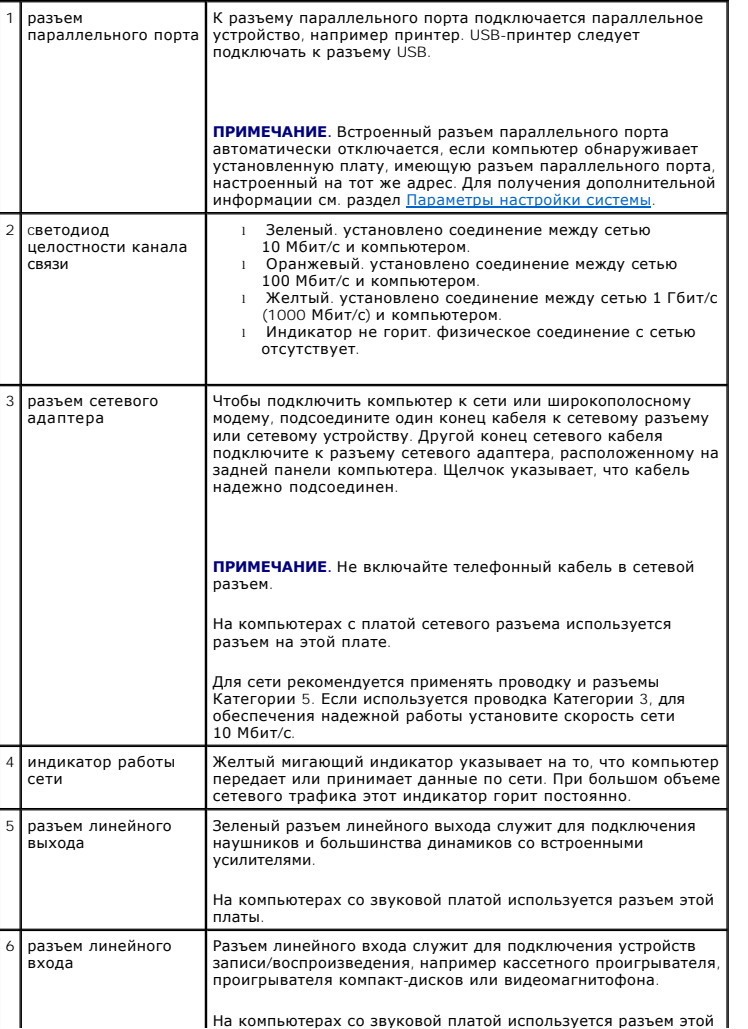

<span id="page-229-0"></span>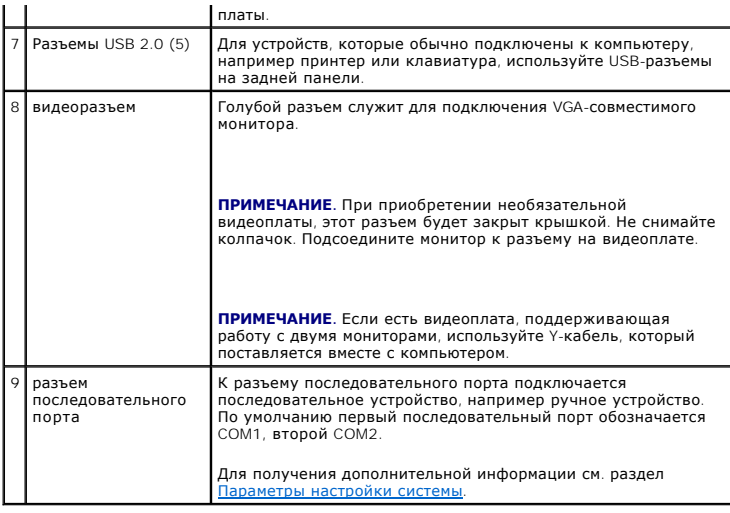

# <span id="page-229-1"></span>**Внутреннее устройство компьютера**

- ПРЕДУПРЕЖДЕНИЕ. Перед тем как приступить к выполнению операций данного раздела, выполните указания по безопасности, описанные<br>в Информационном руководстве по продуктам.
- **ПРЕДУПРЕЖДЕНИЕ. Во избежание поражения электрическим током перед снятием крышки всегда отсоединяйте компьютер от электрической розетки.**

**ВНИМАНИЕ.** Будьте осторожны, открывая крышку компьютера; убедитесь, что открытие крышки не приводит к отключению кабелей от системной платы.

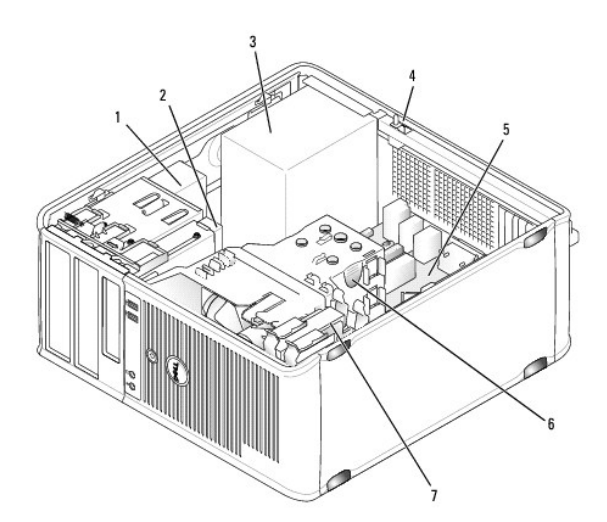

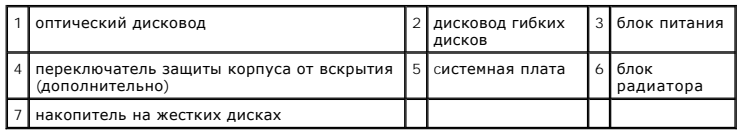

### **Компоненты системной платы**

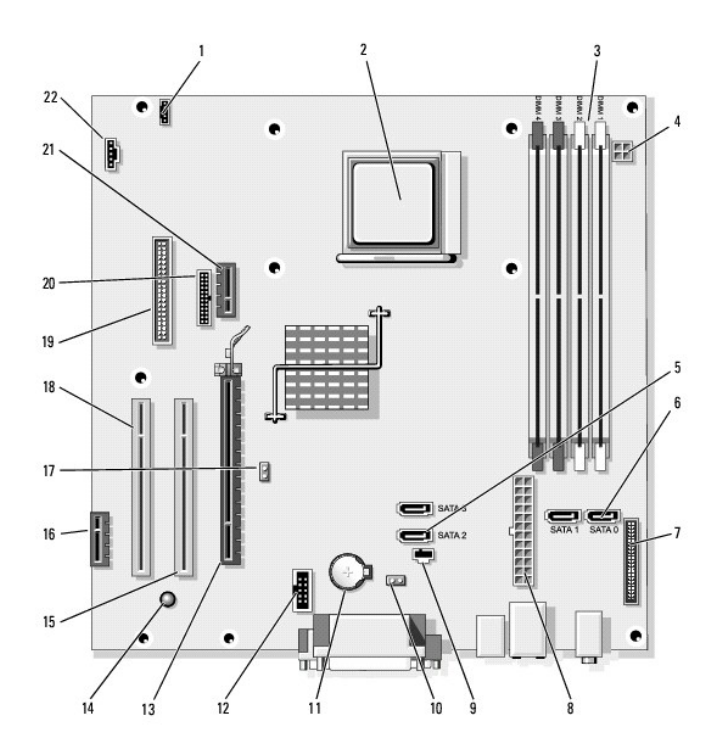

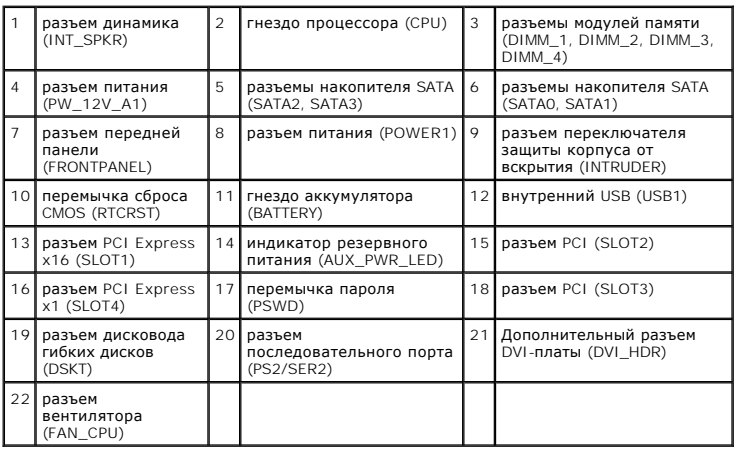

### <span id="page-231-0"></span>**Инструменты и утилиты для поиска и устранения неисправностей Dell™ OptiPlex™ 740 Руководство пользователя**

- **Программа [Dell Diagnostics](#page-231-1)**
- $\bullet$  Инд
- [Диагностические светодиоды](#page-233-2)
- [Звуковые сигналы](#page-234-0)
- [Сообщения об ошибках](#page-235-0)
- [Разрешение проблем несовместимости программного обеспечения и оборудования](#page-238-1)

### <span id="page-231-1"></span>**Программа Dell Diagnostics**

ПРЕДУПРЕЖДЕНИЕ. Перед тем как приступить к выполнению операций данного раздела, выполните указания по безопасности, описанные<br>в Информационном руководстве по продуктам.

#### **Когда использовать программу Dell Diagnostics**

Если при работе на компьютере возникают неполадки, выполните тесты, указанные в этом разделе, и запустите программу Dell Diagnostics, прежде чем обращаться за консультацией в службу технической поддержки Dell (см. раздел [Обращение в](file:///C:/data/systems/op740/ru/UG/gethelp.htm#wp1109356) Dell).

Перед началом работы рекомендуется распечатать процедуры из этого раздела.

**ВНИМАНИЕ**. Программа Dell Diagnostics работает только на компьютерах марки Dell™.

Войдите в программу настройки системы, просмотрите информацию о конфигурации компьютера и убедитесь, что устройство, которое необходимо проверить, отображается в программе настройки системы и активно (см. раздел [Вход в программу настройки системы](file:///C:/data/systems/op740/ru/UG/advfeat.htm#wp1147599)).

Запустите программу Dell Diagnostics с жесткого диска или с носителя *[Drivers and Utilities](#page-231-2)* (Драйверы и утилиты).

#### **Запуск программы Dell Diagnostics с жесткого диска**

Программа Dell Diagnostics находится в скрытом разделе Diagnostic Utility жесткого диска.

**И ПРИМЕЧАНИЕ**. Если на компьютере не отображается изображение экрана, обратитесь в компанию Dell (см. раздел [Обращение в](file:///C:/data/systems/op740/ru/UG/gethelp.htm#wp1109356) Dell).

- 1. Выключите компьютер. Включите (или перезагрузите) компьютер.
- 2. Когда появится логотип DELL™, немедленно нажмите клавишу <F12>.
- **ПРИМЕЧАНИЕ.** Если отображается сообщение о том, что раздел утилиты диагностики не найден, запустите программу Dell Diagnostics с носителя *Drivers and Utilities* (Драйверы и утилиты) (дополнительно).

Если эти клавиши нажаты с опозданием и появился экран с логотипом операционной системы, дождитесь появления рабочего стола Microsoft® Windows®. Затем выключите компьютер и повторите попытку.

3. При отображении списка загрузочных устройств выделите пункт **Boot to Utility Partition** (Загрузка с раздела утилит) и нажмите клавишу <Enter>.

4. Когда появится **Main Menu** (Главное меню) программы Dell Diagnostics, выберите тест для запуска.

#### <span id="page-231-2"></span>**Запуск программы Dell Diagnostics с носителя Drivers and Utilities (Драйверы и утилиты) (дополнительно)**

- 1. Вставьте носитель *Drivers and Utilities* (Драйверы и утилиты).
- 2. Выключите и перезагрузите компьютер.

Когда появится логотип DELL™, немедленно нажмите клавишу <F12>.

Если вы не успели вовремя нажать эту клавишу, и появился экран с логотипом Windows, дождитесь появления рабочего стола Windows. Затем выключите компьютер и повторите попытку.

**И пРИМЕЧАНИЕ**. Последующие шаги изменяют последовательность загрузки только на один раз. В следующий раз загрузка компьютера будет выполняться в соответствии с устройствами, указанными в настройках системы.

- 3. Когда появится список загрузочных устройств, выделите пункт **IDE CD-ROM Device** (Устройство IDE CD-ROM) и нажмите клавишу <Enter>.
- 4. Выберите параметр **IDE CD-ROM Device** (Устройство IDE CD-ROM) в меню загрузки компакт- диска.
- 5. В появившемся меню выберите параметр **Boot from CD-ROM** (Загрузка с компакт-диска).
- 6. Введите 1 для открытия меню носителя *Drivers and Utilities* (Драйверы и утилиты).
- 7. Введите 2 для запуска программы Dell Diagnostics.
- 8. В нумерованном списке выберите **Run the 32 Bit Dell Diagnostics** (Запуск 32-разрядной программы Dell Diagnostics). Если в списке имеется несколько версий, выберите подходящую для вашего компьютера.
- 9. Когда появится Main Menu (Главное меню) программы Dell Diagnostics, выберите тест для запуска.

### **Главное меню Dell Diagnostics**

1. После загрузки программы Dell Diagnostics и появления окна **Main Menu** (Главное меню) нажмите кнопку для выбора нужного параметра.

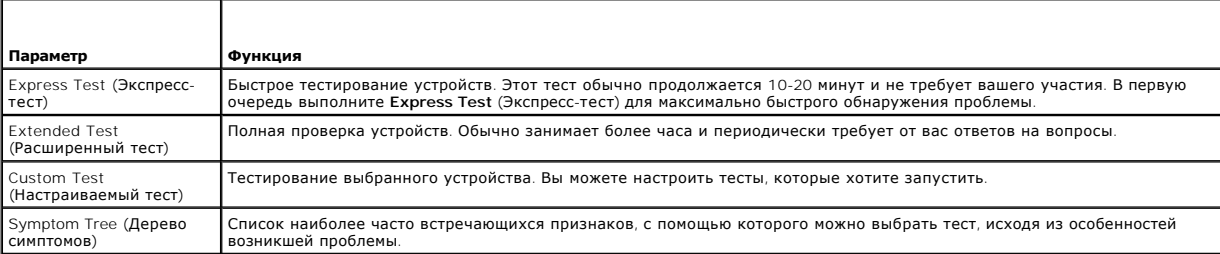

2. Если во время теста возникла проблема, появится сообщение с кодом ошибки и описанием проблемы. Запишите эту информацию и выполните инструкции на экране.

Если состояние ошибки разрешить не удается, обратитесь в корпорацию Dell (см. раздел [Обращение в](file:///C:/data/systems/op740/ru/UG/gethelp.htm#wp1109356) Dell).

**ПРИМЕЧАНИЕ.** Метка производителя компьютера отображается в верхней части экрана каждого теста. При обращении в корпорацию Dell служба технической поддержки потребует от вас указать метку производителя. Метка производителя вашего компьютера указана в параметре **System Info** в программе настройки системы.

3. Если тест запущен с помощью параметров **Custom Test** (Настраиваемый тест) или **Symptom Tree** (Дерево симптомов), подробную информацию<br>можно получить на соответствующих вкладках, описание которых приведено в следующей т

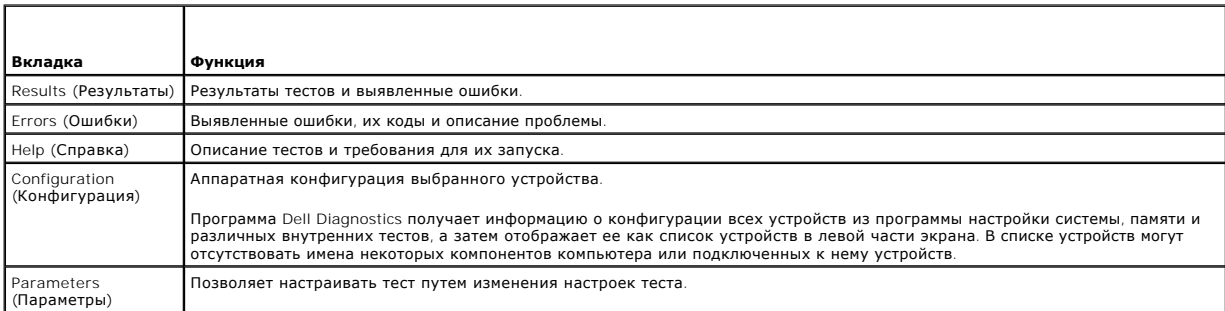

4. По завершении проверок, если программа Dell Diagnostics запущена с носителя *Drivers and Utilities* (Драйверы и утилиты), выньте компакт-диск или DVD-диск.

5. По завершении проверок закройте экран проверки для возврата к экрану **Main Menu** (Главное меню). Чтобы выйти из программы Dell Diagnostics и перезагрузить компьютер, закройте окно **Main Menu** (Главное меню).

### <span id="page-233-1"></span><span id="page-233-0"></span>**Индикаторы системы**

Индикатор кнопки питания и индикатор накопителя на жестких дисках могут показывать, что в компьютере имеется проблема.

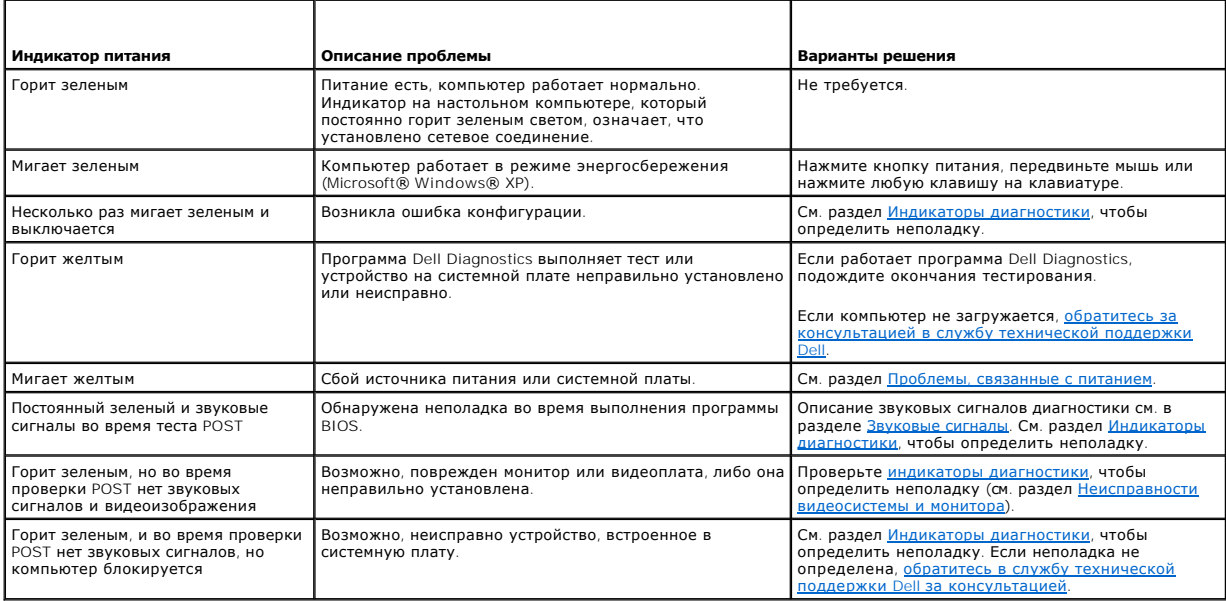

# <span id="page-233-2"></span>**Диагностические светодиоды**

ПРЕДУПРЕЖДЕНИЕ. Перед тем как приступить к выполнению операций данного раздела, выполните указания по безопасности, описанные<br>в Информационном руководстве по продуктам.

Для поиска и устранения неисправностей на передней панели компьютера имеется четыре индикатора с метками «1,» «2,» «3» и «4». Индикаторы<br>могут быть зеленого цвета или могут не гореть. Когда компьютер запускается нормально

**ПРИМЕЧАНИЕ.** Работа индикаторов диагностики может отличаться в зависимости от типа системы. Индикаторы диагностики могут располагаться как по вертикали, так и по горизонтали.

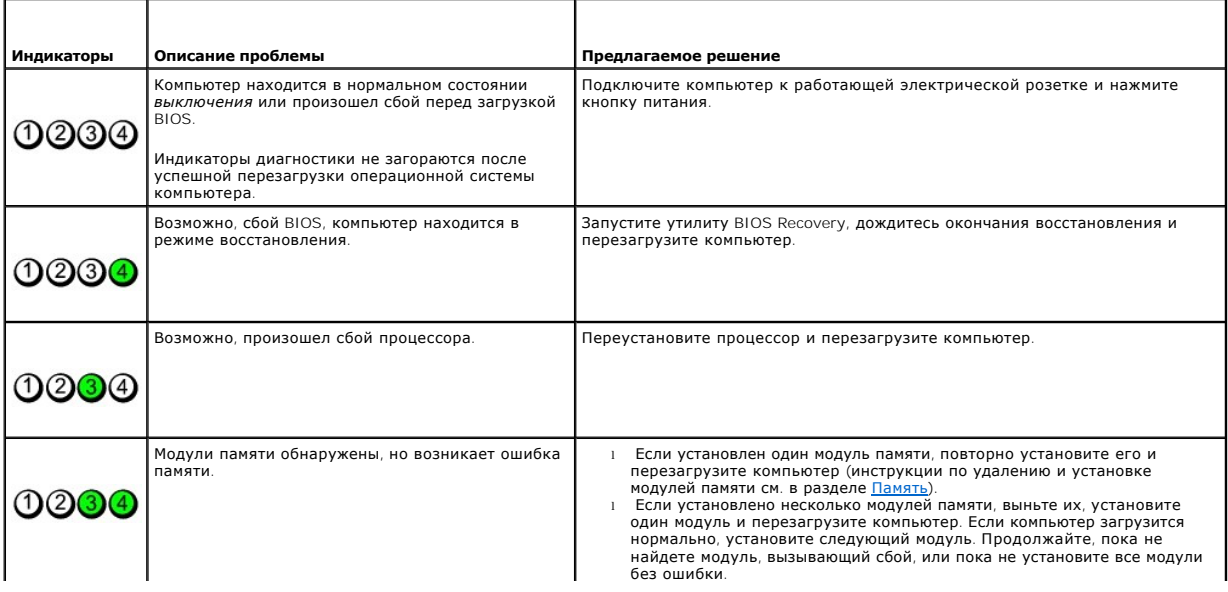

<span id="page-234-1"></span>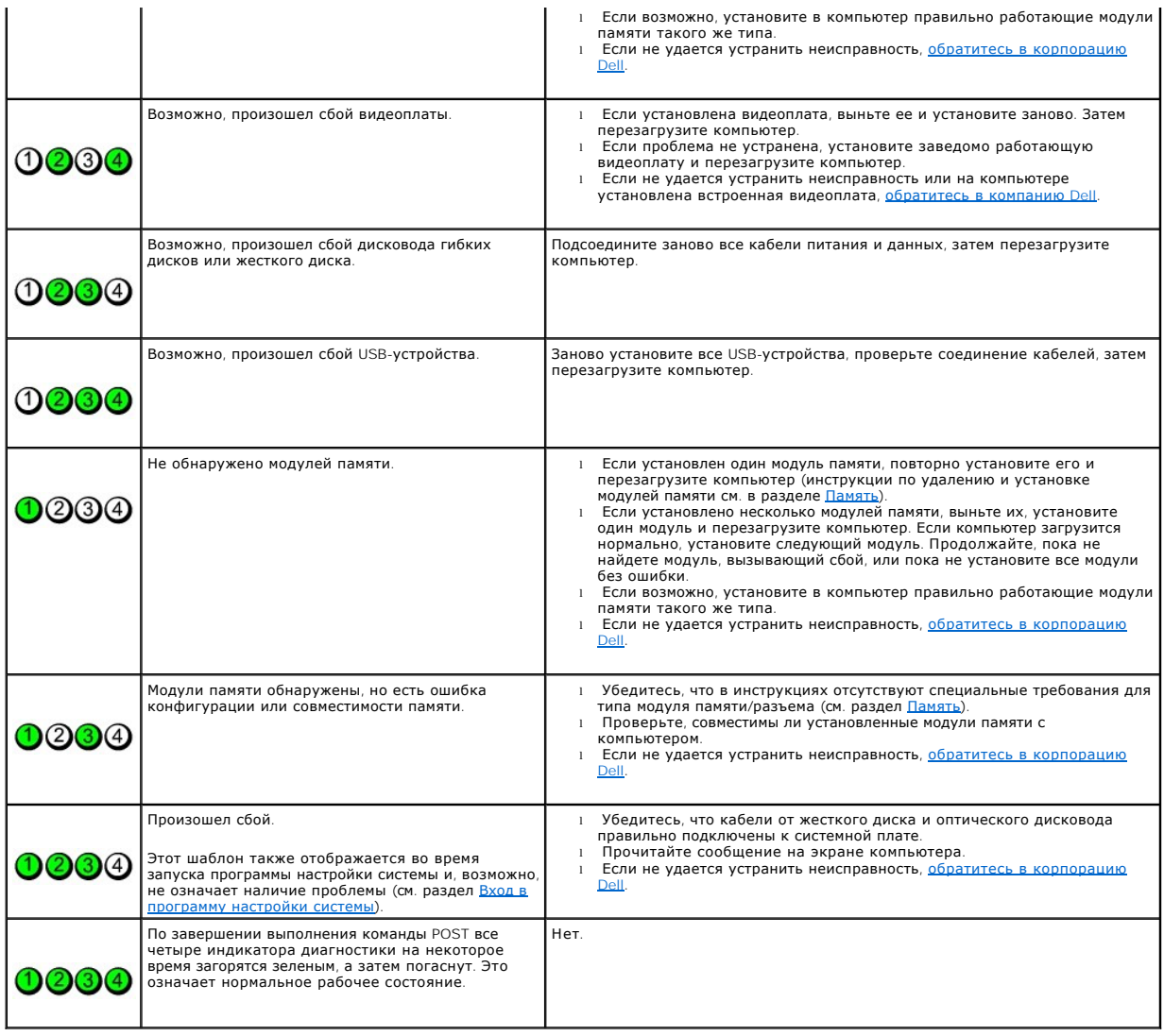

### <span id="page-234-0"></span>**Звуковые сигналы**

Во время запуска, если монитор не может отобразить ошибки или проблемы, компьютер может издавать последовательность звуковых сигналов. Эта<br>последовательность, или кодовый сигнал, указывает на проблему. Один звуковой код м

Если во время запуска компьютер выдает звуковые сигналы:

- 1. Запишите звуковой код в контрольную таблицу диагностики (см. раздел [Диагностическая контрольная таблица](file:///C:/data/systems/op740/ru/UG/gethelp.htm#wp1128704)).
- 2. Запустите программу [Dell Diagnostics](#page-231-1) для определения более серьезной причины (см. Программа Dell Diagnostics).
- 3. Обратитесь в службу технической поддержки Dell за консультацией (см. раздел [Обращение в](file:///C:/data/systems/op740/ru/UG/gethelp.htm#wp1109356) Dell).

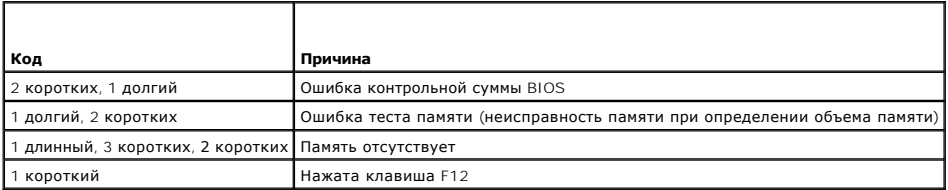

# <span id="page-235-0"></span>**Сообщения об ошибках**

Г

По мере выполнения проверок заполняйте контрольную таблицу диагностики (см. раздел [Диагностическая контрольная таблица](file:///C:/data/systems/op740/ru/UG/gethelp.htm#wp1128704)).

ПРЕДУПРЕЖДЕНИЕ. Перед тем как приступить к выполнению операций данного раздела, выполните указания по безопасности, описанные<br>в Информационном руководстве по продуктам.

T.

Если какого-либо сообщения нет в списке, см. документацию по операционной системе или программе, которая работала, когда оно появилось.

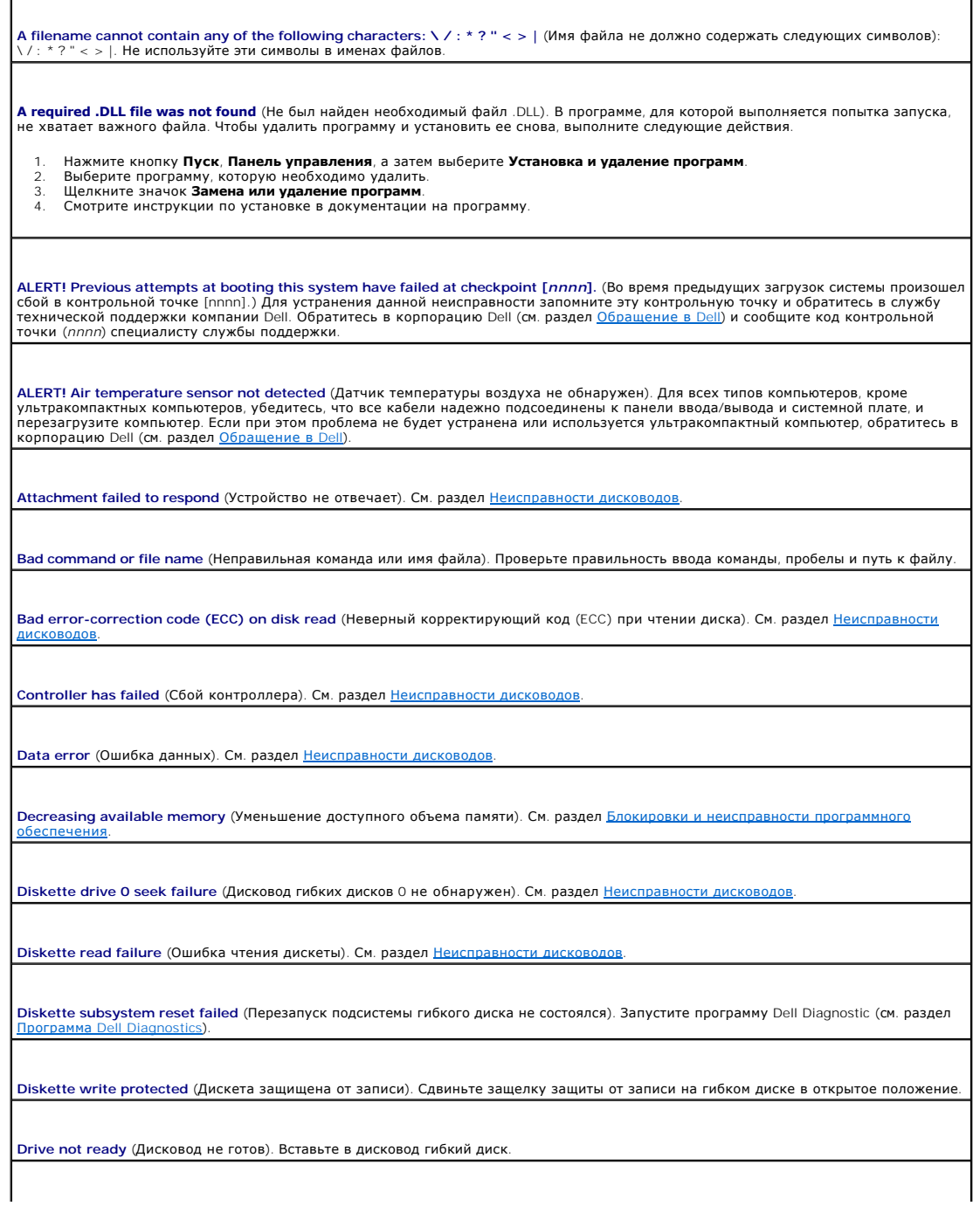

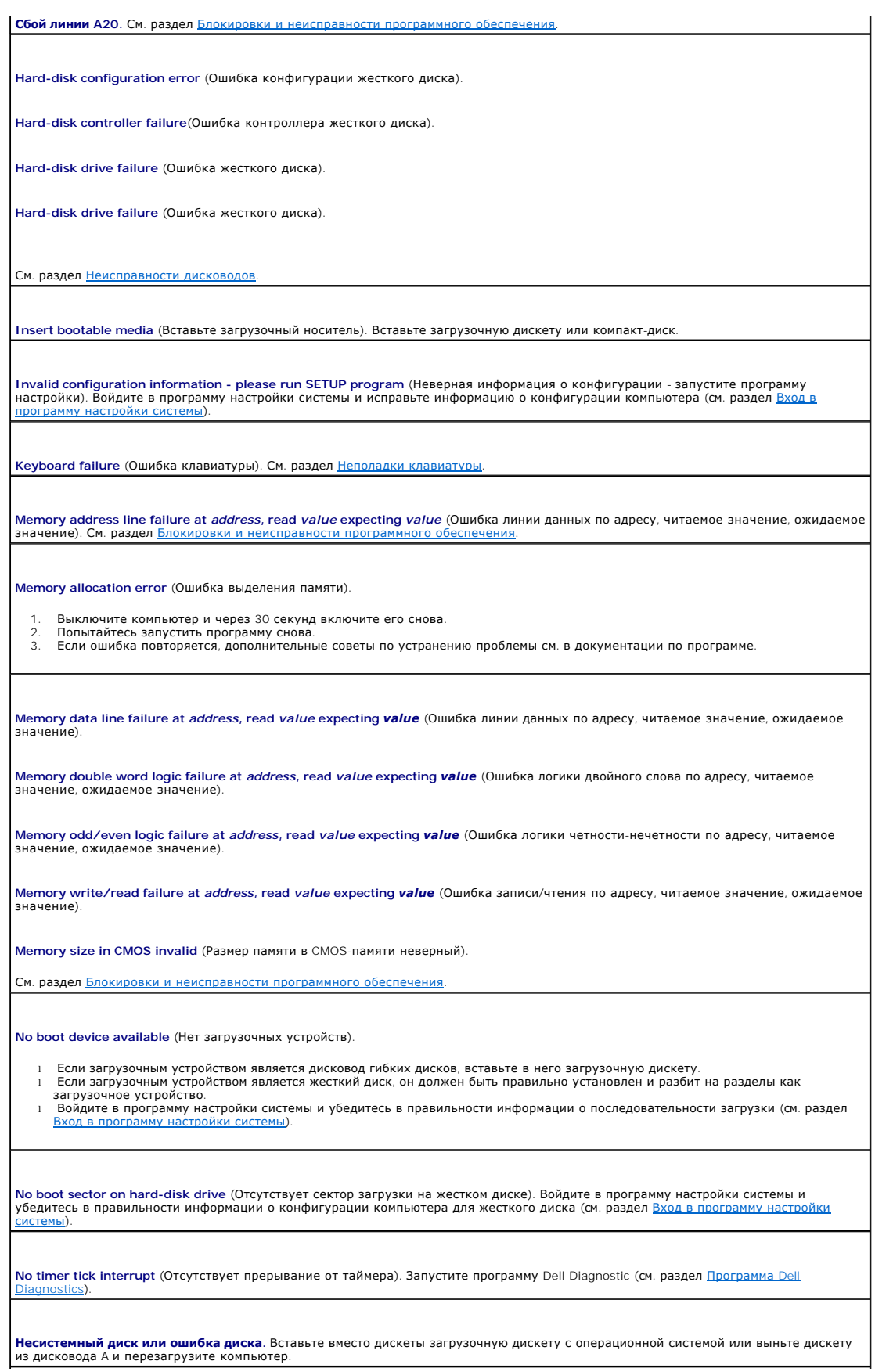

**Not a boot diskette** (Отсутствует загрузочная дискета). Вставьте загрузочную дискету и перезагрузите компьютер.

Not enough memory or resources. (Недостаточно памяти или ресурсов.) Закройте некоторые программы и повторите попытку.<br>Закройте все окна и откройте программу, с которой необходимо работать. Иногда для восстановления ресурс

**Operating system not found** (Не найдена операционная система). Обратитесь в Dell (см. раздел [Обращение в](file:///C:/data/systems/op740/ru/UG/gethelp.htm#wp1109356) Dell).

**Plug and Play Configuration Error** (Ошибка конфигурации Plug and Play).

- 1. Выключите компьютер, отключите его от электросети и удалите все платы, кроме одной. 2. Подключите компьютер к электросети и загрузите его.
- 3. Если ошибка повторяется, установленная плата неисправна. Если ошибка не повторилась, выключите компьютер и вставьте
- еще одну плату.
- 4. Повторяйте эти действия, пока не обнаружите неисправную плату.

**Read fault** (Ошибка чтения).

**Requested sector not found** (Необходимый сектор не найден).

**Reset failed** (Ошибка сброса).

См. раздел Неисправности

**Sector not found** (Сектор не найден).

l Запустите утилиту проверки ошибок Windows для проверки файловой структуры на дискете или жестком диске. Инструкции см. в справочной системе Windows. l Если дефектных секторов очень много, сделайте резервную копию данных (если это возможно), а затем переформатируйте дискету или жесткий диск.

**Seek error (Ошибка подвода головки). См. раздел Неисправно** 

**Сбой закрытия системы.** Запустите программу Dell Diagnostic (см. раздел Программа [Dell Diagnostics\)](#page-231-1).

**Часы остановились.** 

**Time-of-day not set-please run the System Setup program** (Время и дата не установлены. Запустите программу настройки системы).

Войдите в программу настройки системы (см. раздел <u>[Вход в программу настройки системы](file:///C:/data/systems/op740/ru/UG/advfeat.htm#wp1147599)</u>) и исправьте дату или время. Если проблема<br>при этом не будет устранена, замените аккумулятор (см. раздел <u>Замена аккумулятора</u>).

**[Timer chip counter 2 failed](#page-231-1)** (Ошибка счетчика 2 микросхемы таймера). Запустите программу Dell Diagnostic (см. раздел Программа Dell Diagnostics).

**Неожиданное прерывание в защищенном режиме.** Запустите программу Dell Diagnostic (см. раздел Программа [Dell Diagnostics](#page-231-1)).

**WARNING: Dell's Disk Monitoring System has detected that drive [0/1] on the [primary/secondary] EIDE controller is operating**  outside of normal specifications. It is advisable to immediately back up your data and replace your hard drive by calling your support<br>desk or Dell (Рекомендуется немедленно скопировать данные на резервный носитель и заме поддержки или с Dell).

Если запасной дисковод не доступен, и он не является единственным загрузочным дисководом, войдите в программу настройки системы (см. раздел <u>[Вход в программу настройки системы](file:///C:/data/systems/op740/ru/UG/advfeat.htm#wp1147599)</u>) и измените значение соответствующего параметра на **Non**e (Нет).Выньте<br>диск из компьютера.

**Write fault** (Ошибка записи).

**Write fault on selected drive** (Ошибка записи на выбранном дисководе).

<span id="page-238-0"></span>См. раздел [Неисправности дисководов](file:///C:/data/systems/op740/ru/UG/solving.htm#wp1297153).

<*drive letter*>:\ is not accessible. The device is not ready (Дисковод недоступен. Нет доступа к x:\ Устройство не готово к работе).<br>Выбранному дисководу не удается выполнить чтение носителя. В зависимости от типа носите

### <span id="page-238-1"></span>**Разрешение проблем несовместимости программного обеспечения и оборудования**

Если во время загрузки операционной системы устройство не обнаружено или обнаружено, но имеет неправильную конфигурацию, устранить<br>несовместимость можно с помощью Диспетчера устройств или раздела справки по устранению неп

### **Microsoft® Windows® XP**

Как устранить несовместимость с помощью Диспетчера устройств:

- 1. Нажмите кнопку **Пуск** и выберите **Панель управления**.
- 2. Щелкните **Производительность и обслуживание** и выберите **Система**.
- 3. Выберите вкладку **Оборудование** и щелкните **Диспетчер устройств**.
- 4. В списке **Диспетчер устройств** проверьте, есть ли конфликты с другими устройствами.

Неправильно настроенные устройства обозначаются желтым восклицательным знаком [**!**] или красным значком X, если устройство отключено.

5. Дважды щелкните любое конфликтующее устройство, чтобы открыть окно **Свойства**.

В области **Состояние** устройства окна **Свойства** отображается информация о том, какие устройства необходимо настроить заново.

6. Измените настройки устройств или удалите их из **Диспетчер устройств**. Подробности можно найти в документации по устройству.

Как устранить несовместимость с помощью справки Windows XP по устранению неполадок оборудования:

- 1. Нажмите кнопку **Пуск** и выберите **Справка и поддержка**.
- 2. Введите hardware troubleshooter (поиск и устранение неисправностей оборудования) в поле **Найти** и щелкните стрелку, чтобы запустить поиск.
- 3. Щелкните **Поиск и устранение неисправностей оборудования** в списке **Результаты поиска**.
- 4. В списке **Поиск и устранение неисправностей оборудования** щелкните **Требуется устранить конфликт оборудования компьютера** и нажмите кнопку **Далее**.

### **Гарантия**

### **Dell™ OptiPlex™ 740 Руководство пользователя**

Для производства аппаратного обеспечения корпорация Dell Inc. («Dell») использует новые детали и компоненты или приравненные к ним в<br>соответствии с общепринятыми отраслевыми стандартами. Информацию о гарантиях корпорации